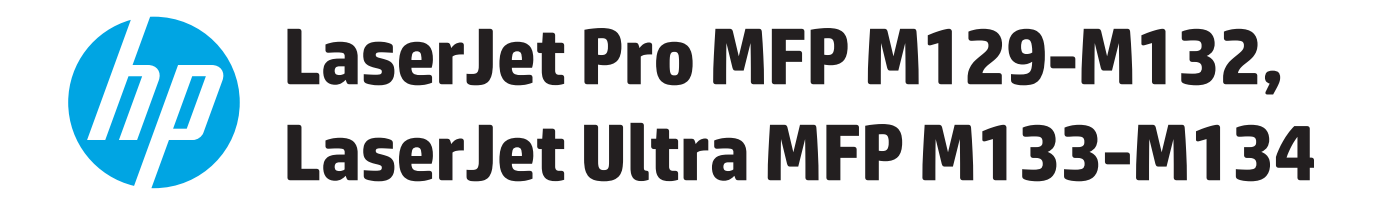

# **Podręcznik użytkownika**

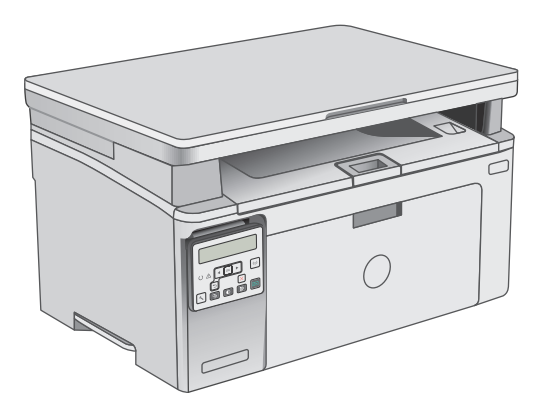

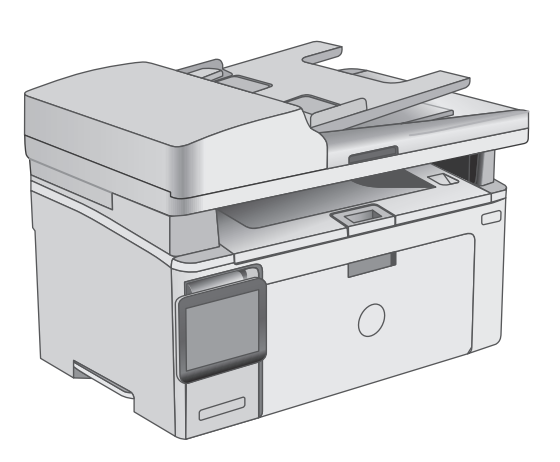

M129-M134

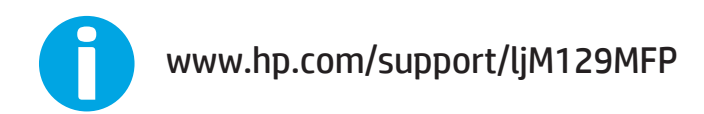

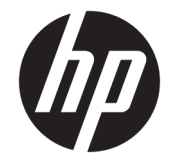

# HP LaserJet Pro MFP M129-M132, LaserJet Ultra MFP M133-M134

Podręcznik użytkownika

#### **Prawa autorskie i licencja**

© Copyright 2016 HP Development Company, L.P.

Powielanie, adaptacja lub tłumaczenie bez wcześniejszej pisemnej zgody jest zabronione, z wyjątkiem przypadków dozwolonych przez prawo autorskie.

Przedstawione tu informacje mogą ulec zmianie bez wcześniejszego powiadomienia.

Jedynymi gwarancjami na produkty i usługi firmy HP są gwarancje wyrażone w formie oświadczeń dołączonych do tych produktów i usług. Żaden zapis w niniejszym dokumencie nie może być interpretowany jako gwarancja dodatkowa. Firma HP nie ponowi żadnej odpowiedzialności za jakiekolwiek braki techniczne lub błędy redakcyjne w niniejszym dokumencie.

Edition 1, 10/2016

#### **Znaki handlowe**

Adobe® , Adobe Photoshop® , Acrobat® i PostScript® są znakami towarowymi firmy Adobe Systems Incorporated.

Apple i logo Apple są znakami towarowymi firmy Apple Inc. zastrzeżonymi w Stanach Zjednoczonych i innych krajach.

OS X jest znakiem towarowym firmy Apple Inc. zarejestrowanym w Stanach Zjednoczonych i innych krajach/regionach.

AirPrint jest znakiem towarowym firmy Apple Inc. zarejestrowanym w Stanach Zjednoczonych i innych krajach/regionach.

Microsoft®, Windows®, Windows® XP i Windows Vista® są znakami towarowymi firmy Microsoft Corporation zastrzeżonymi w Stanach Zjednoczonych.

# Spis treści

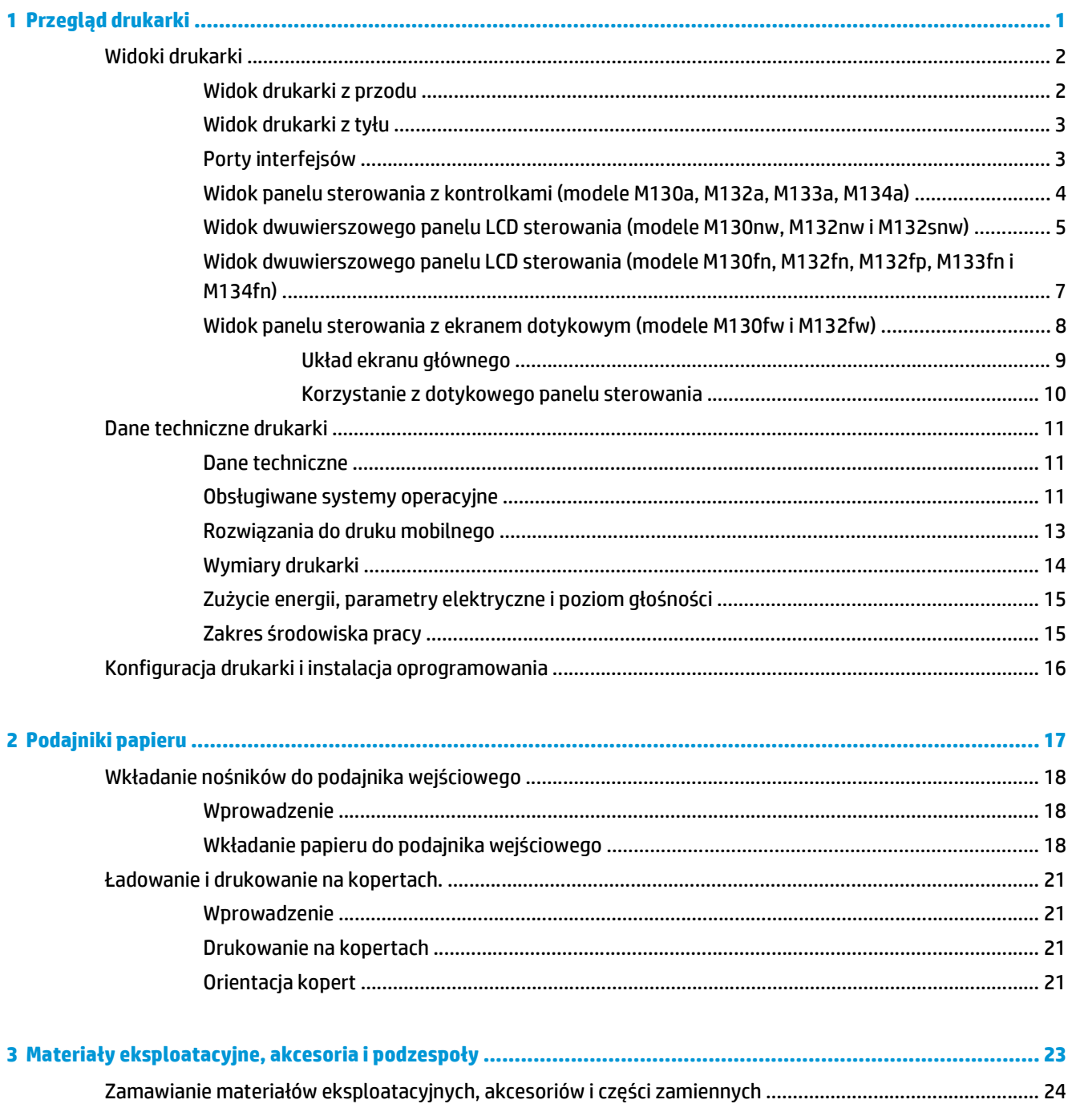

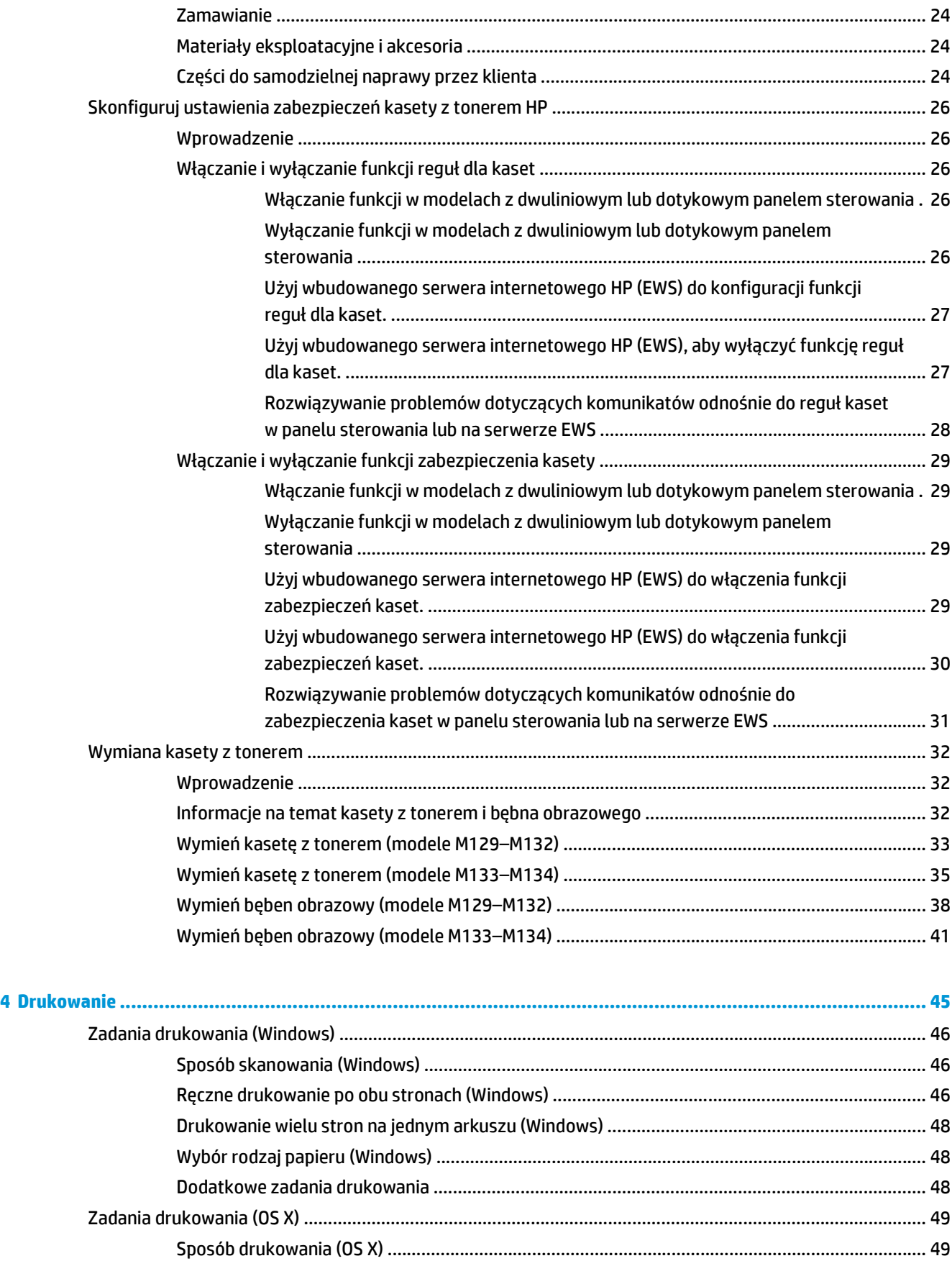

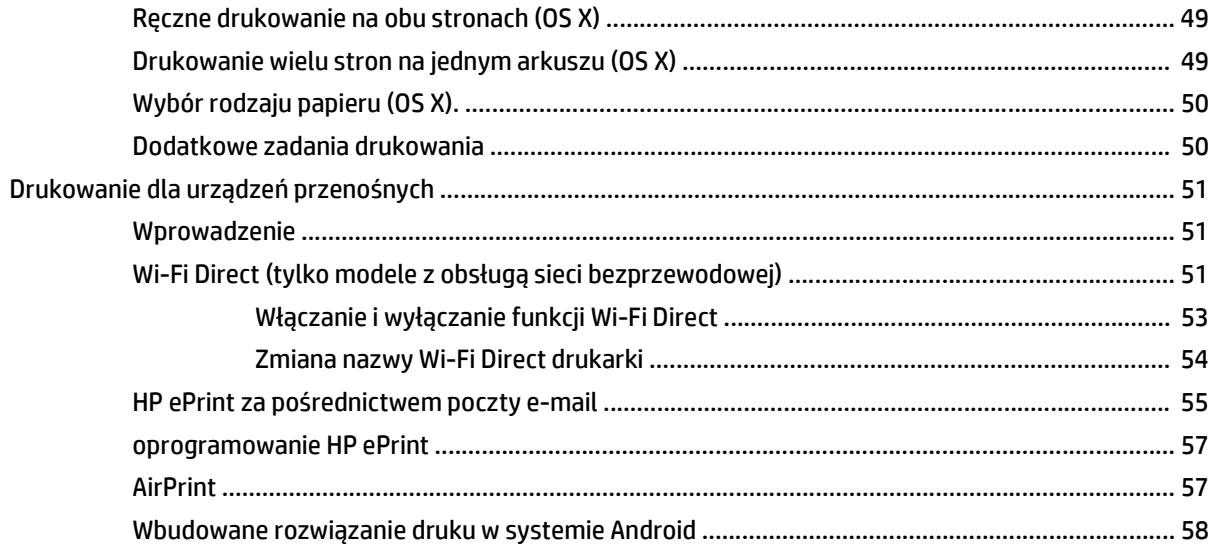

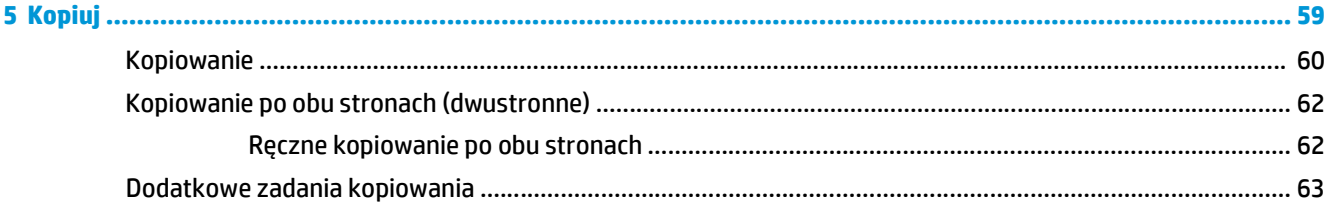

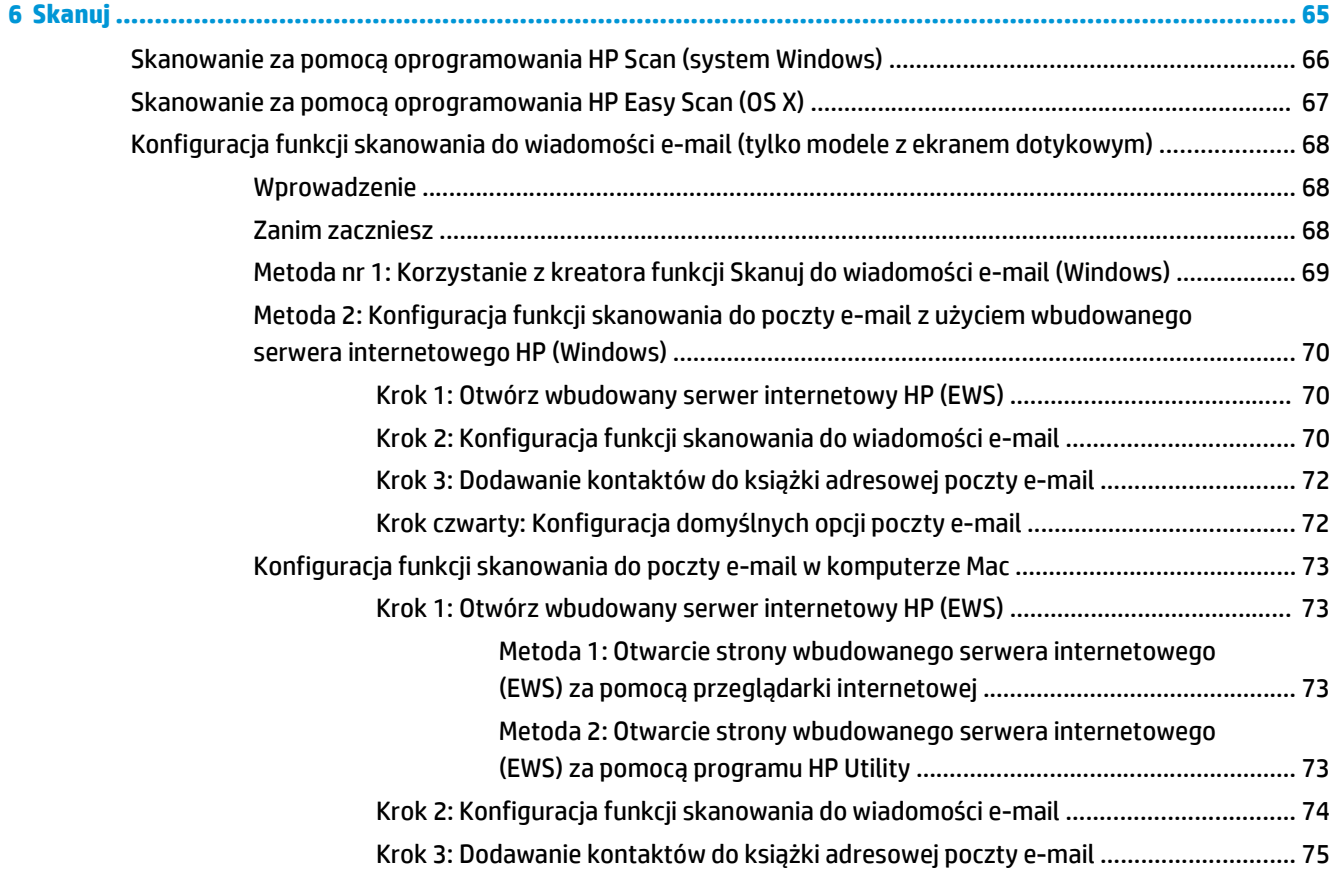

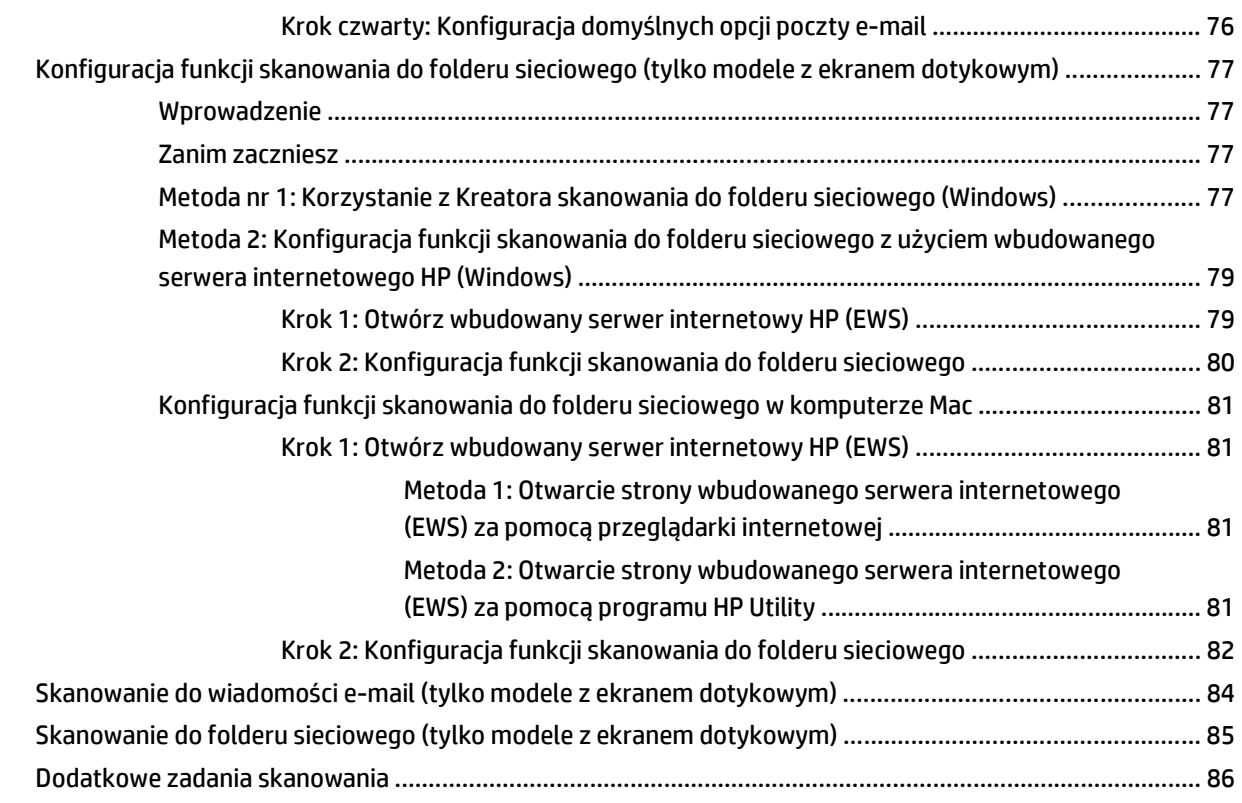

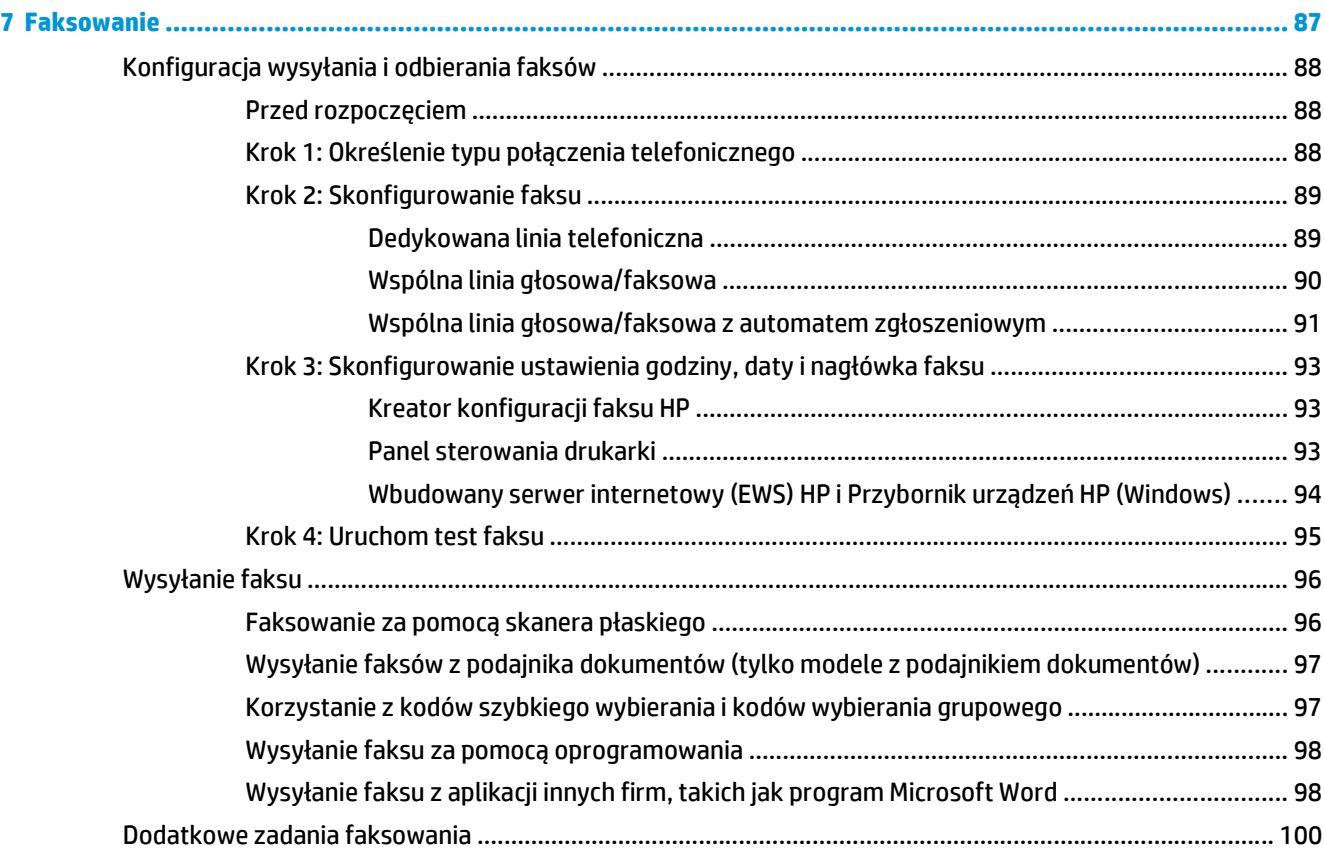

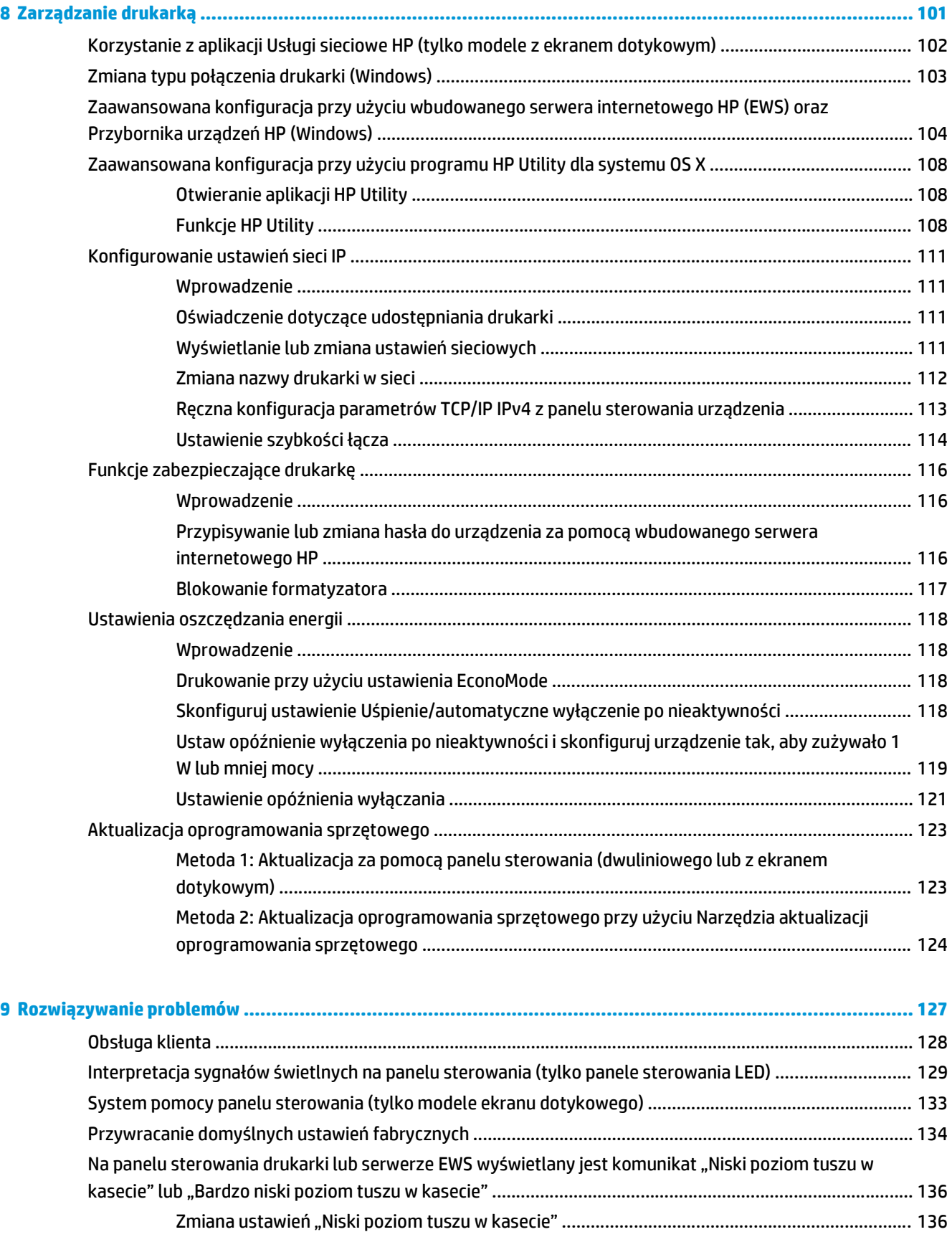

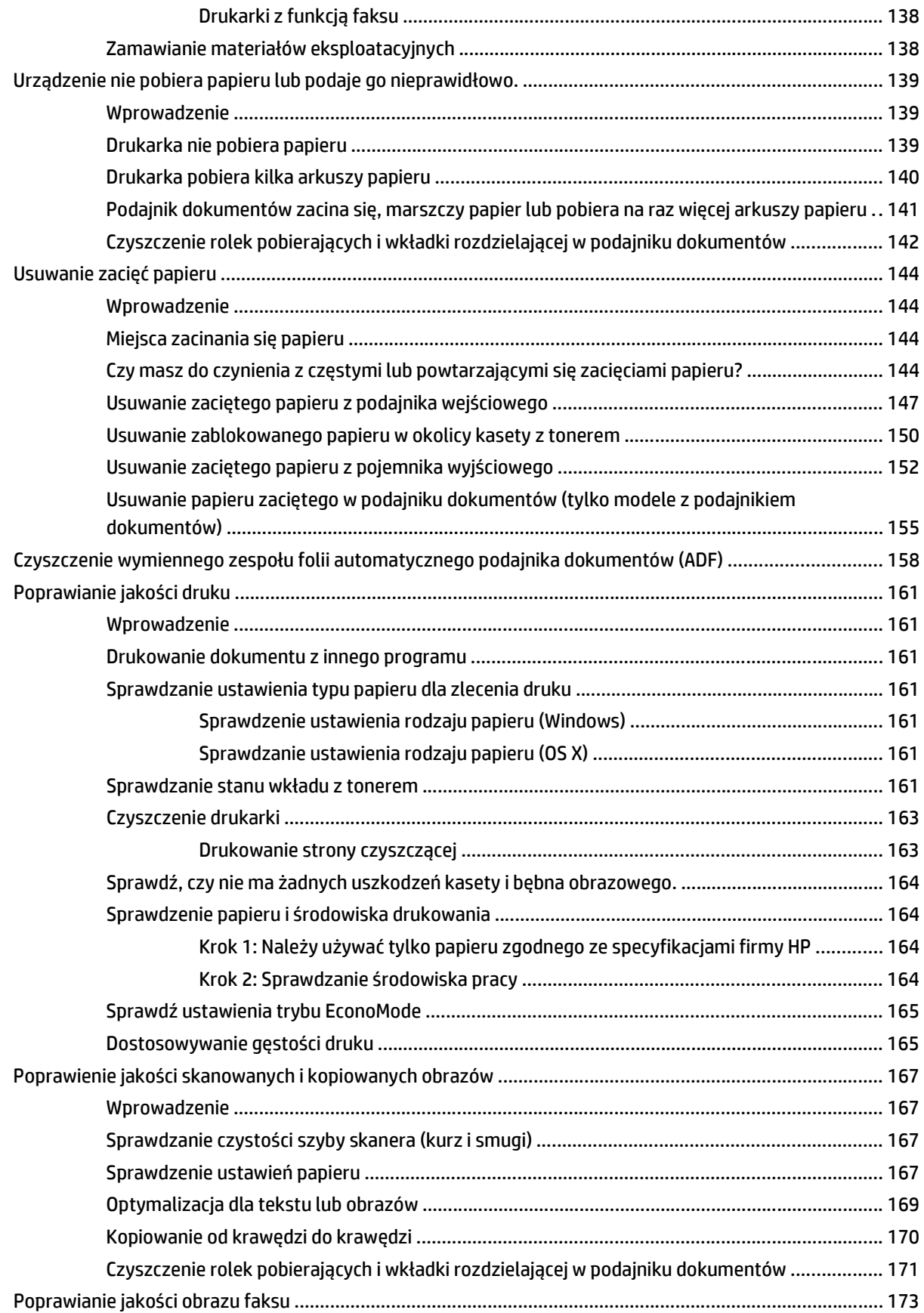

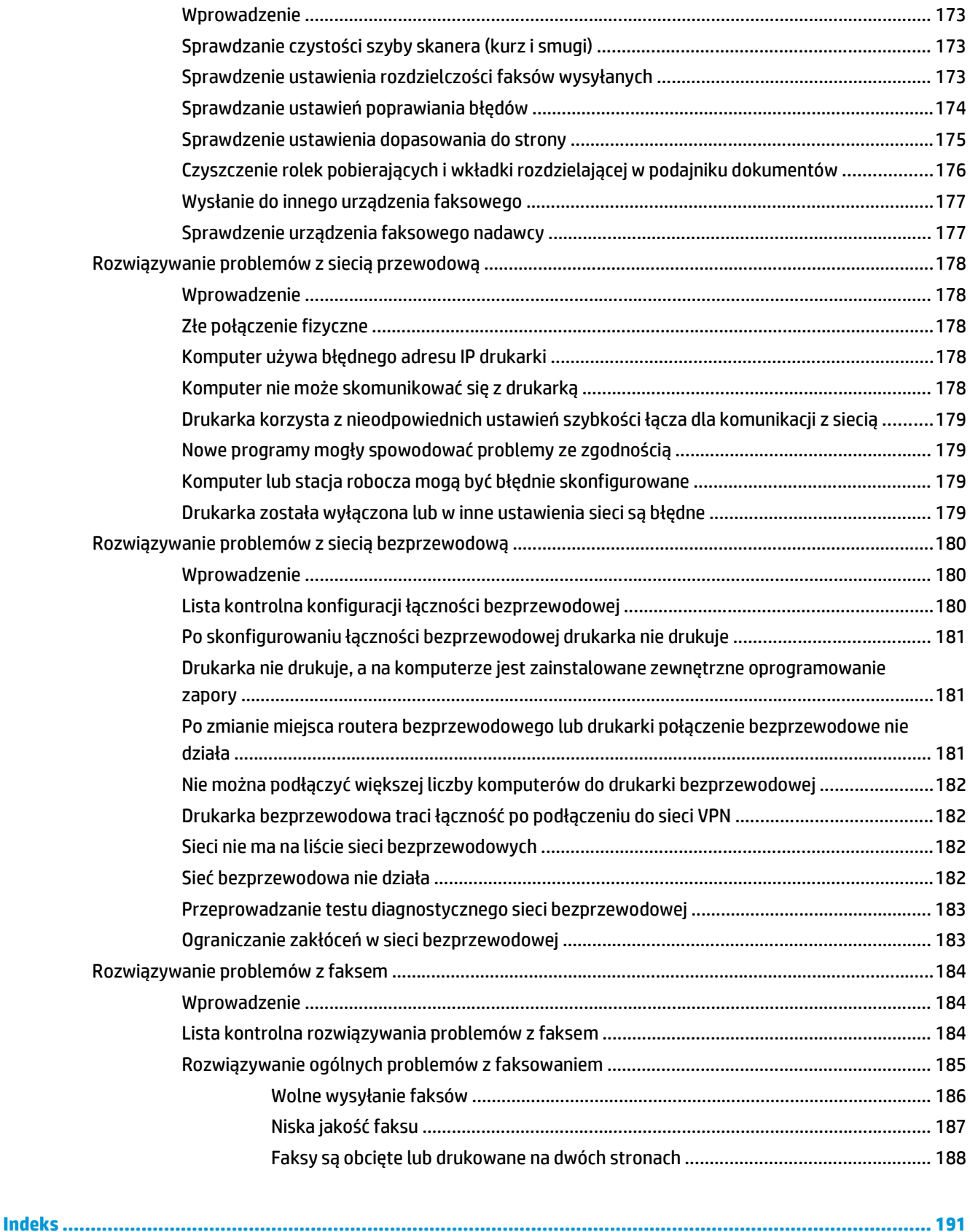

# <span id="page-12-0"></span>**1 Przegląd drukarki**

- [Widoki drukarki](#page-13-0)
- [Dane techniczne drukarki](#page-22-0)
- [Konfiguracja drukarki i instalacja oprogramowania](#page-27-0)

#### **Informacje dodatkowe:**

Poniższe informacje są poprawne w chwili publikacji. Aktualne informacje można znaleźć na stronach [www.hp.com/support/ljM129MFP](http://www.hp.com/support/ljM129MFP).

Pełne wsparcie HP dla drukarki obejmuje następujące informacje:

- Instalacja i konfiguracja
- Nauka i użytkowanie
- Rozwiązywanie problemów
- Pobierz aktualizacje programów i oprogramowania sprzętowego
- Dołączanie do forów pomocy technicznej
- Znajdowanie informacji o gwarancji i przepisach

# <span id="page-13-0"></span>**Widoki drukarki**

### **Widok drukarki z przodu**

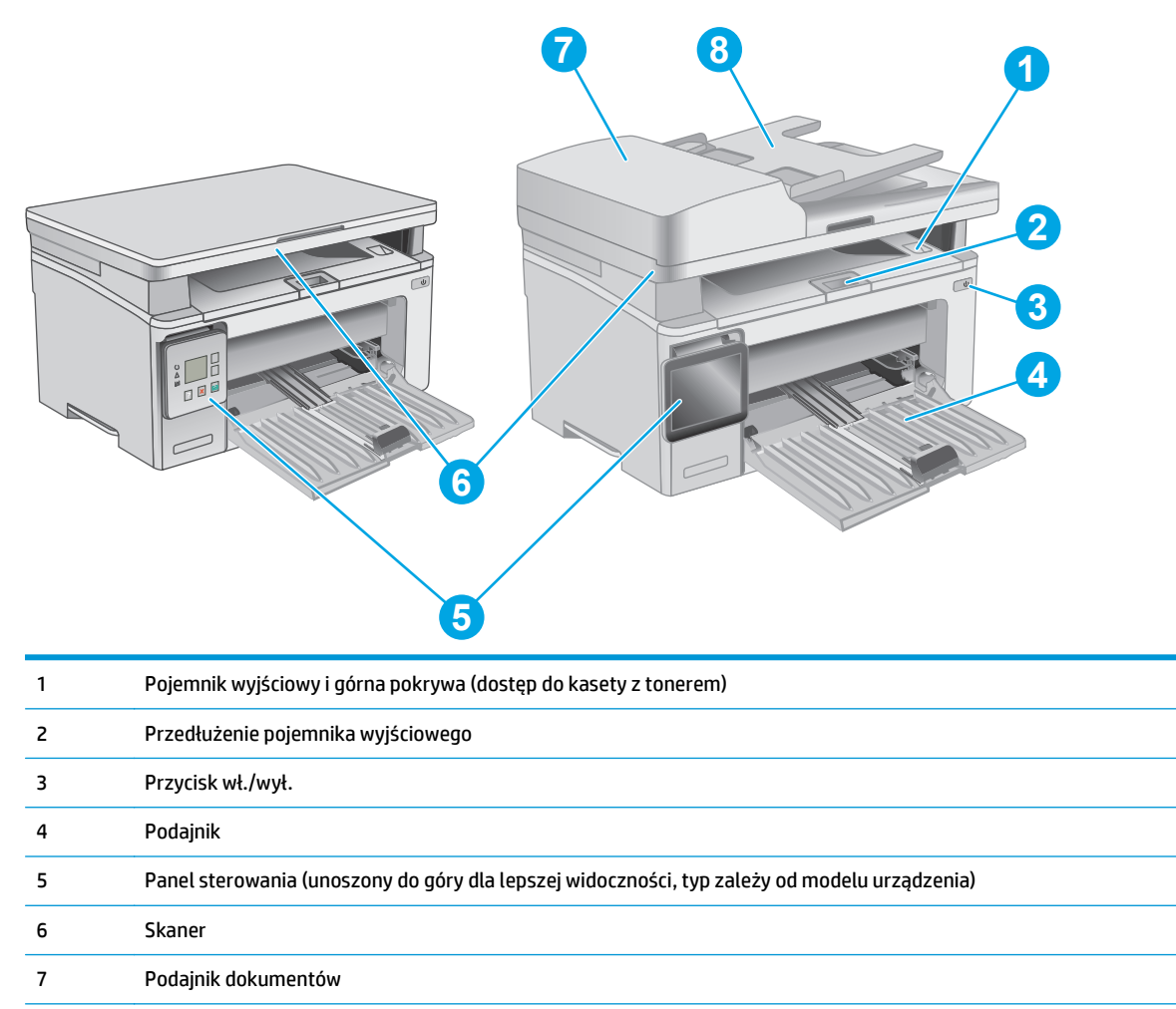

8 Podajnik papieru podajnika dokumentów

### <span id="page-14-0"></span>**Widok drukarki z tyłu**

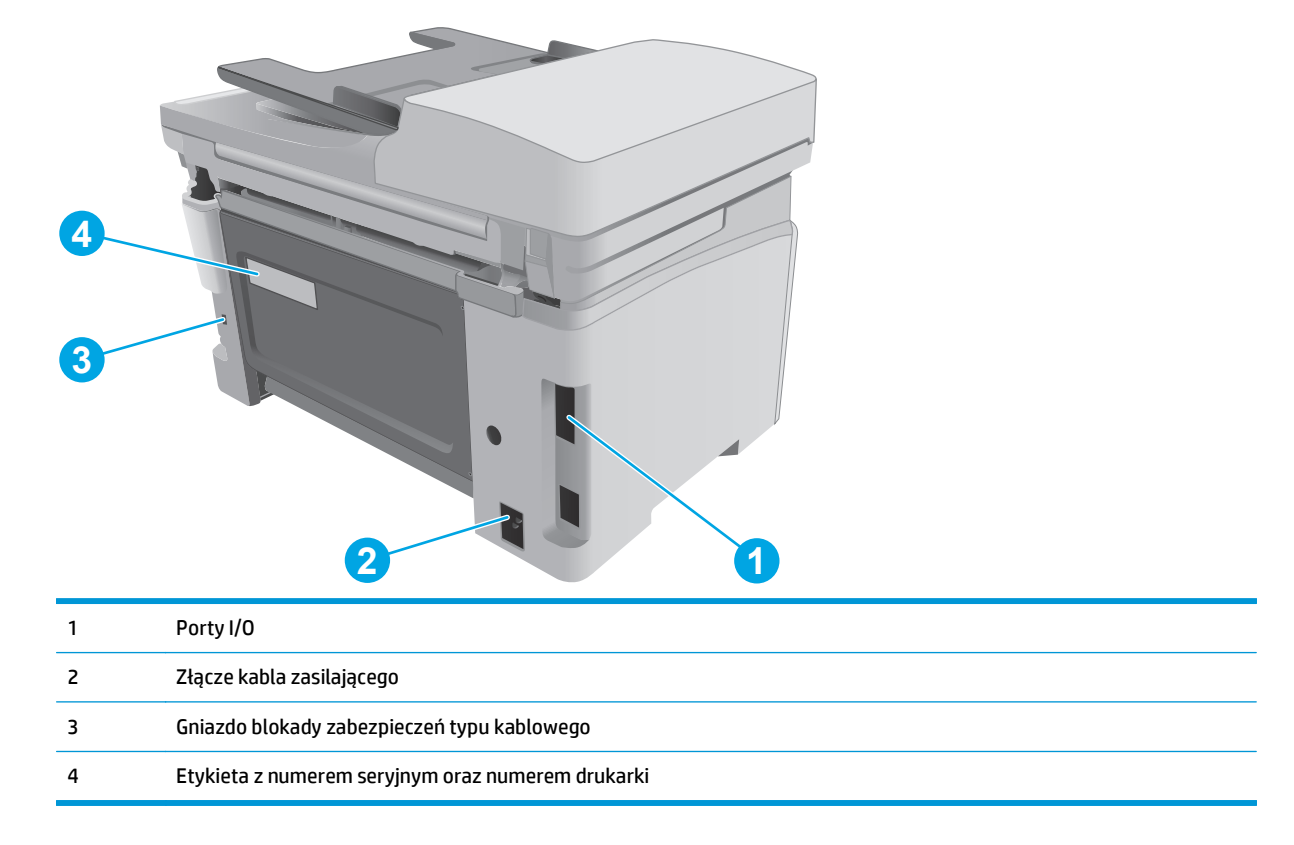

## **Porty interfejsów**

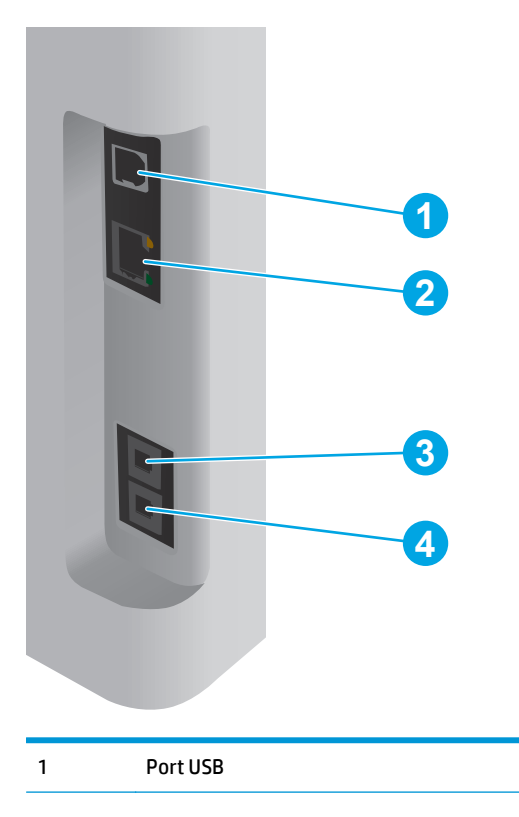

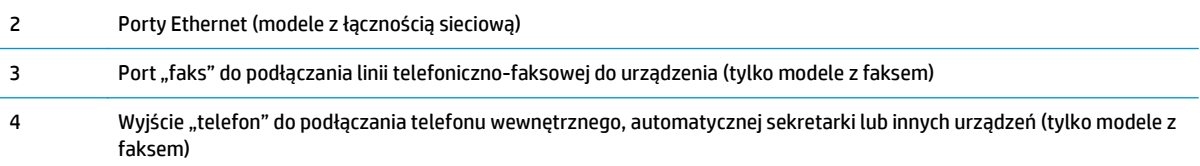

## **Widok panelu sterowania z kontrolkami (modele M130a, M132a, M133a, M134a)**

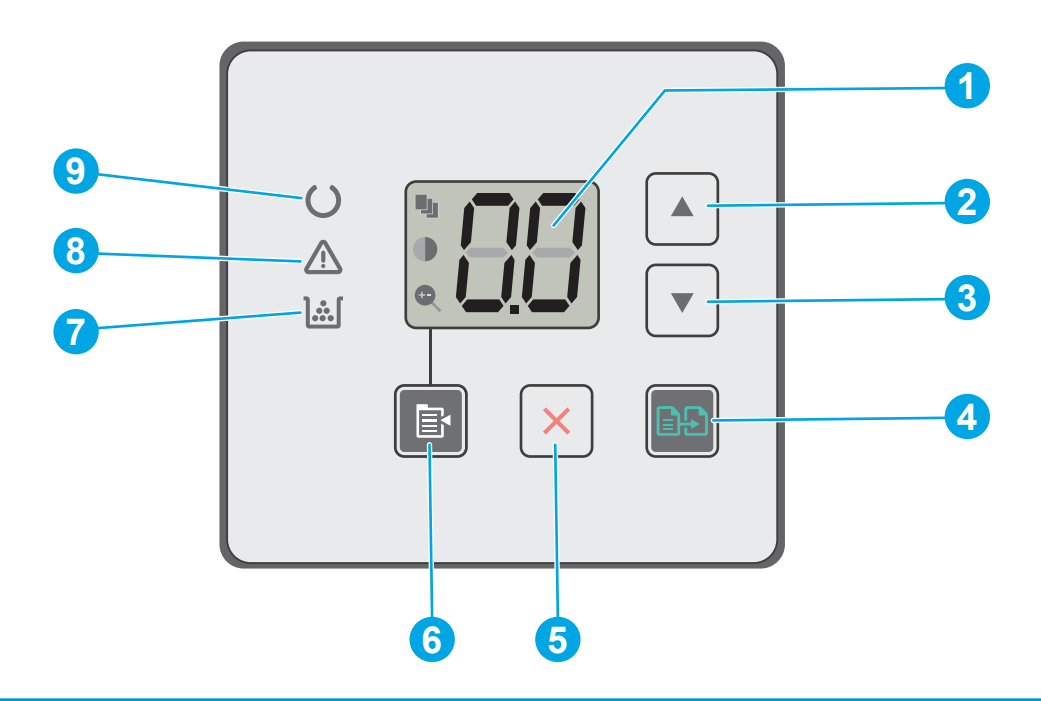

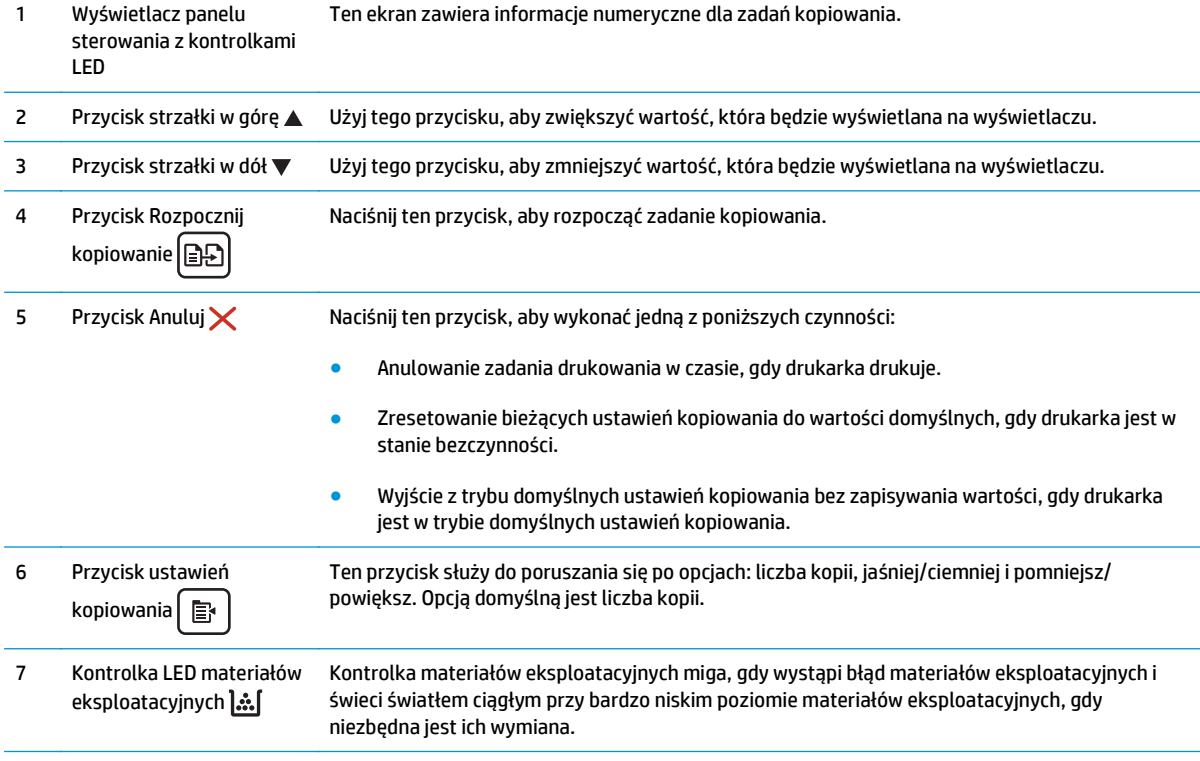

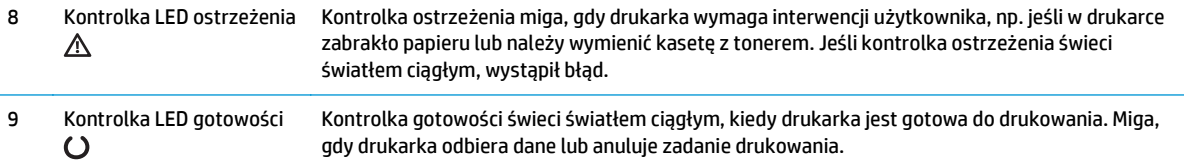

### **Widok dwuwierszowego panelu LCD sterowania (modele M130nw, M132nw i M132snw)**

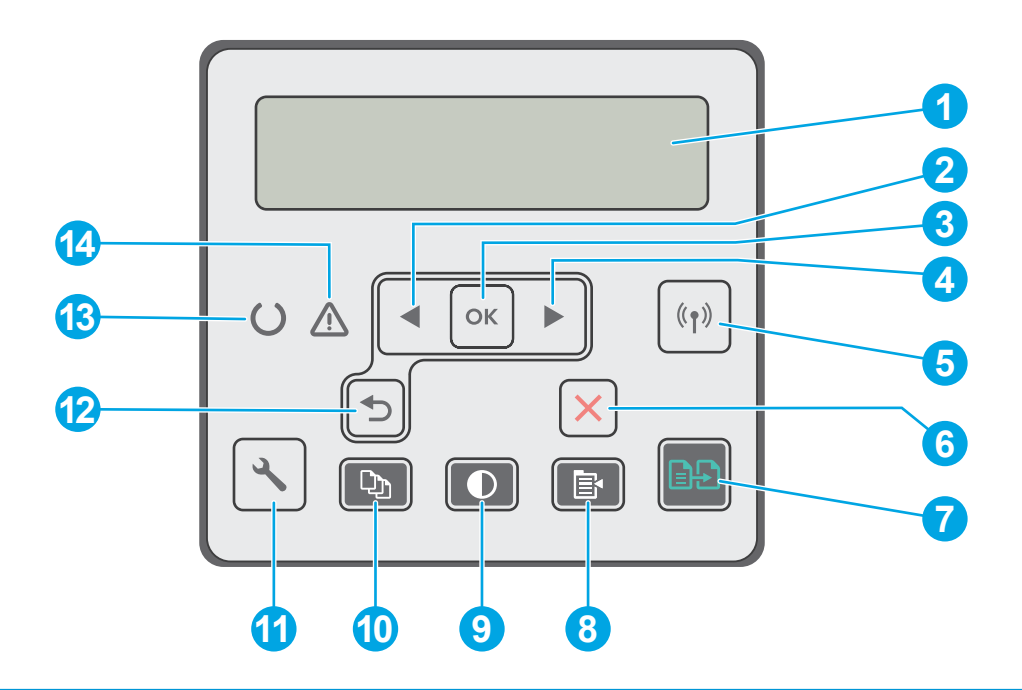

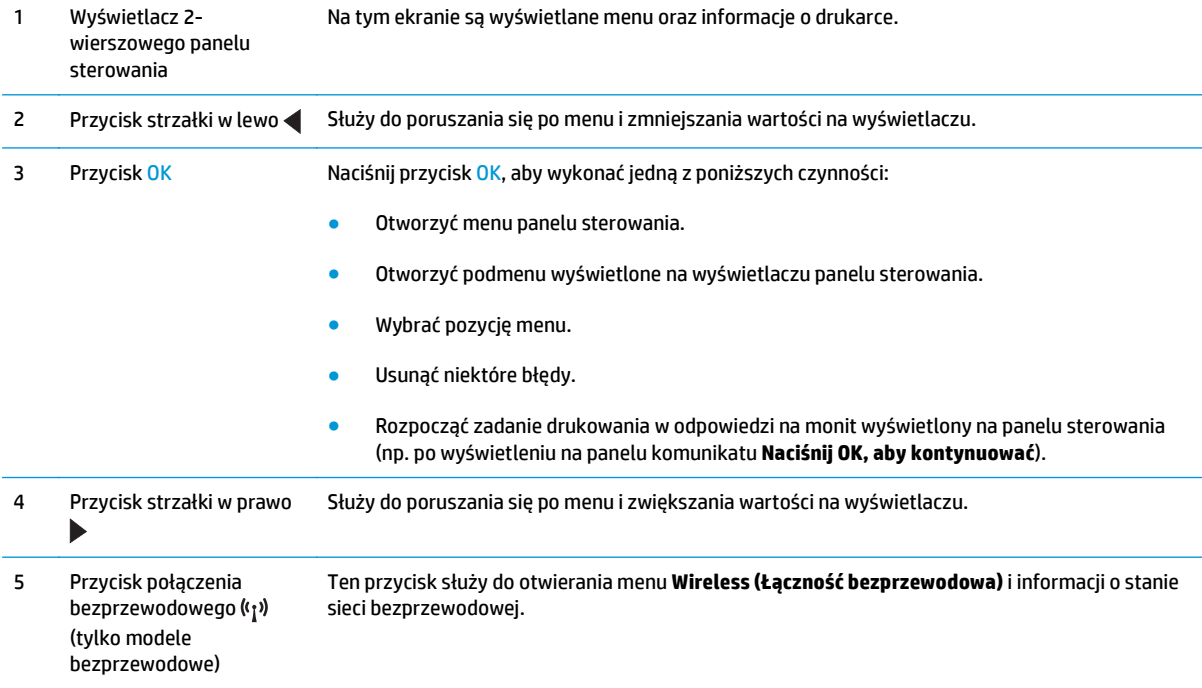

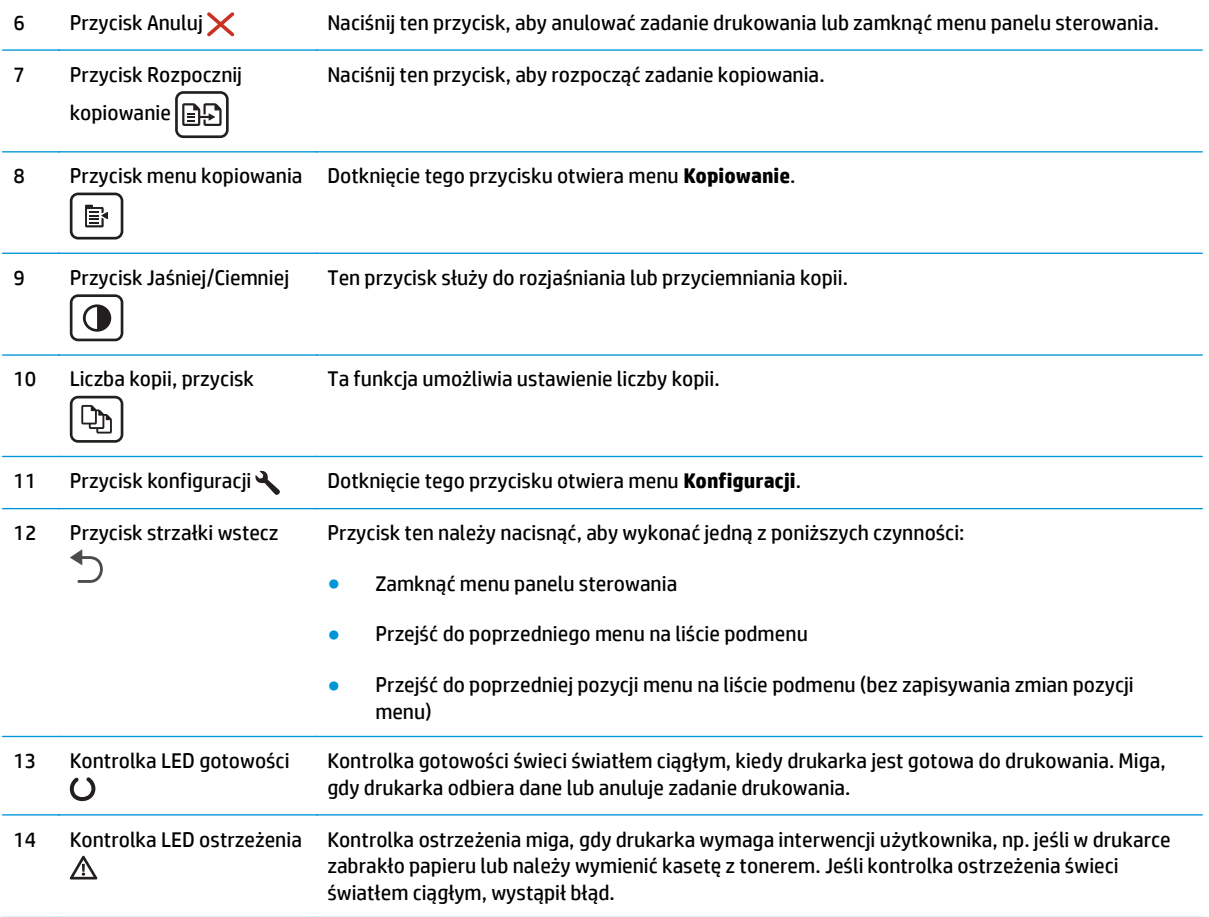

### **Widok dwuwierszowego panelu LCD sterowania (modele M130fn, M132fn, M132fp, M133fn i M134fn)**

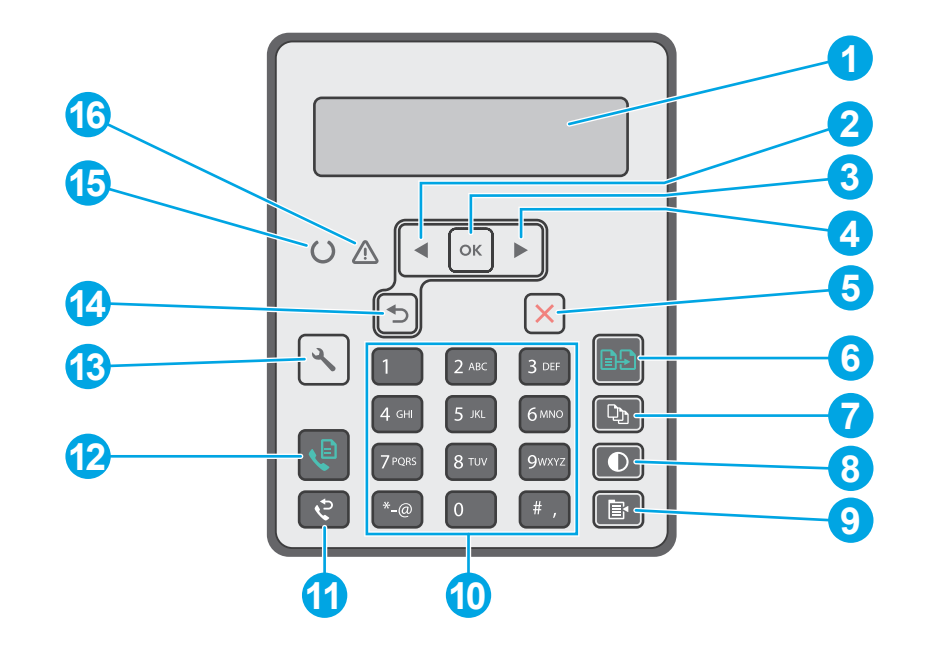

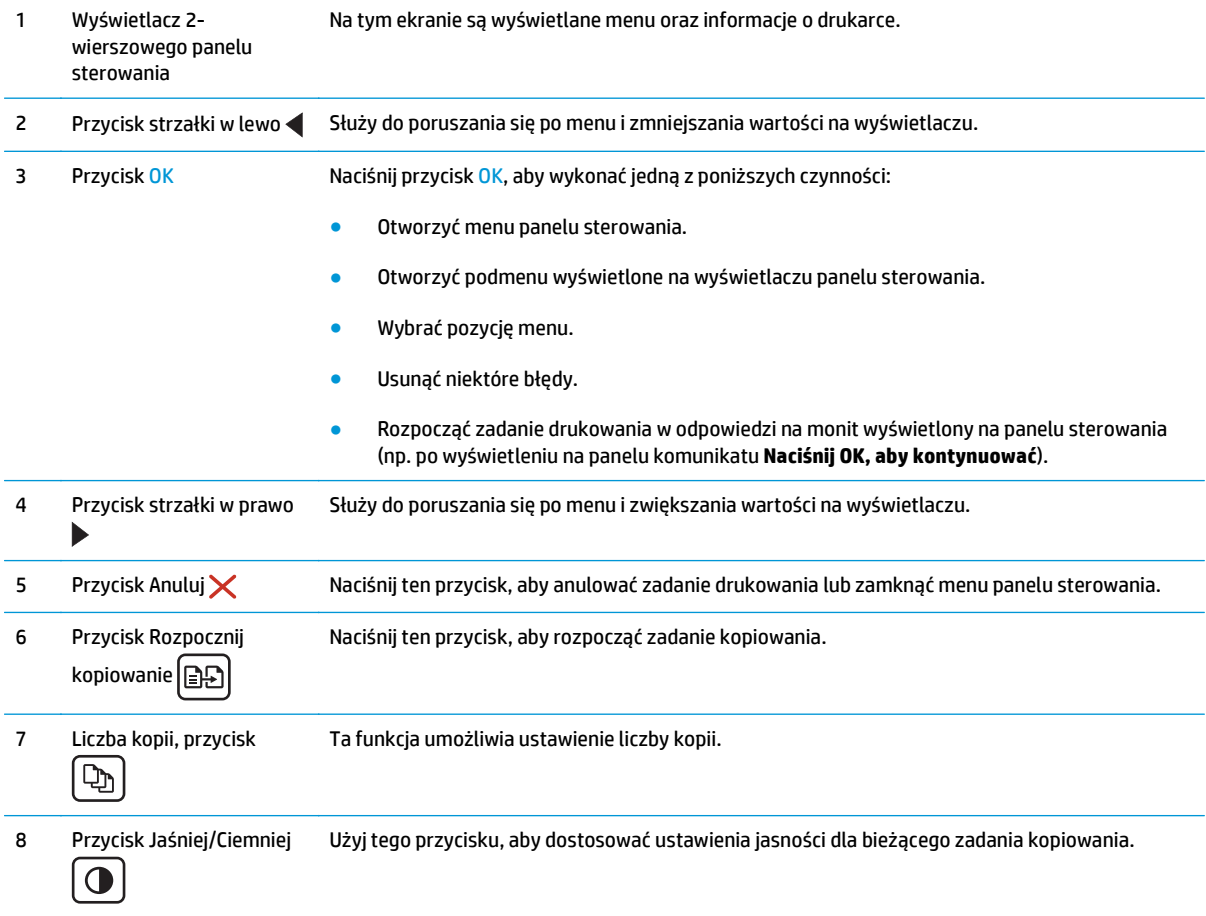

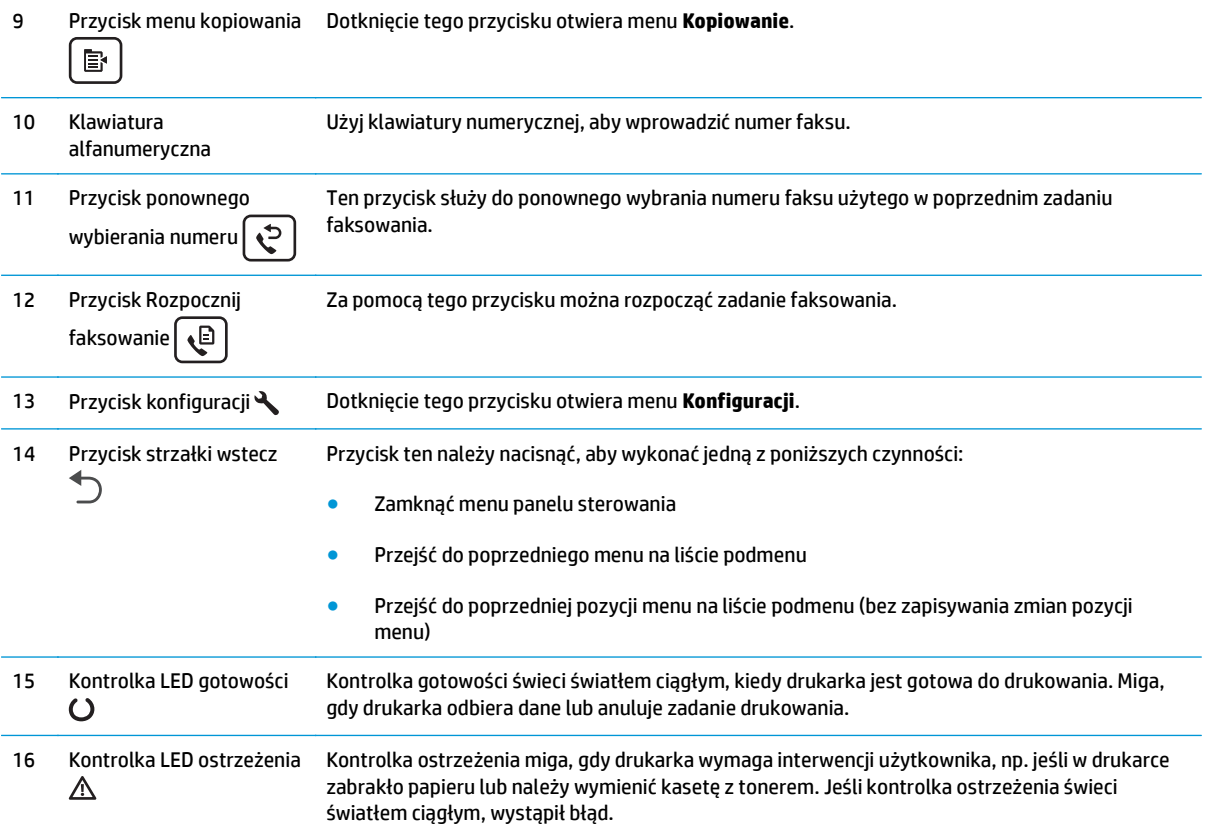

### **Widok panelu sterowania z ekranem dotykowym (modele M130fw i M132fw)**

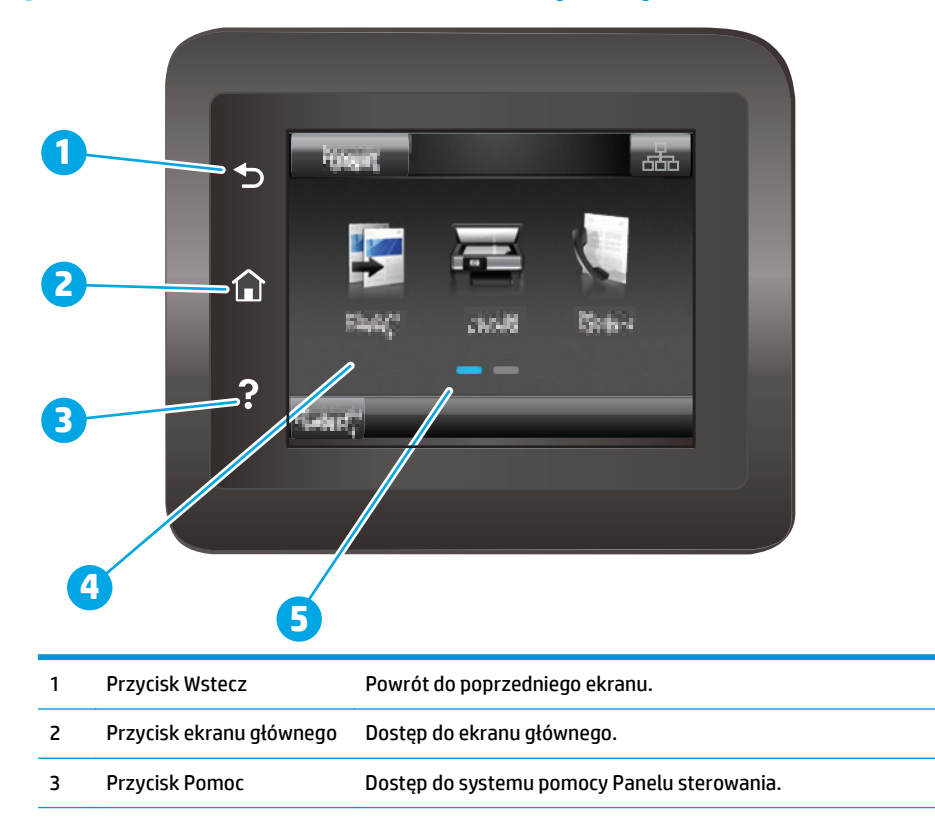

- <span id="page-20-0"></span>4 Kolorowy ekran dotykowy Dostęp do menu, animacji pomocniczych oraz informacji o drukarce.
- 5 Wskaźnik ekranowy strony Informacja o ekranie głównym wyświetlanym aktualnie w panelu sterowania. głównej
- **UWAGA:** Pomimo że panel sterowania nie jest wyposażony w standardowy przycisk Cancel (Anuluj), w trakcie realizacji wielu procesów na ekranie dotykowym drukarki jest wyświetlany przyciskCancel (Anuluj). Umożliwia on użytkownikowi anulowanie procesu drukarki przed jego zakończeniem.

#### **Układ ekranu głównego**

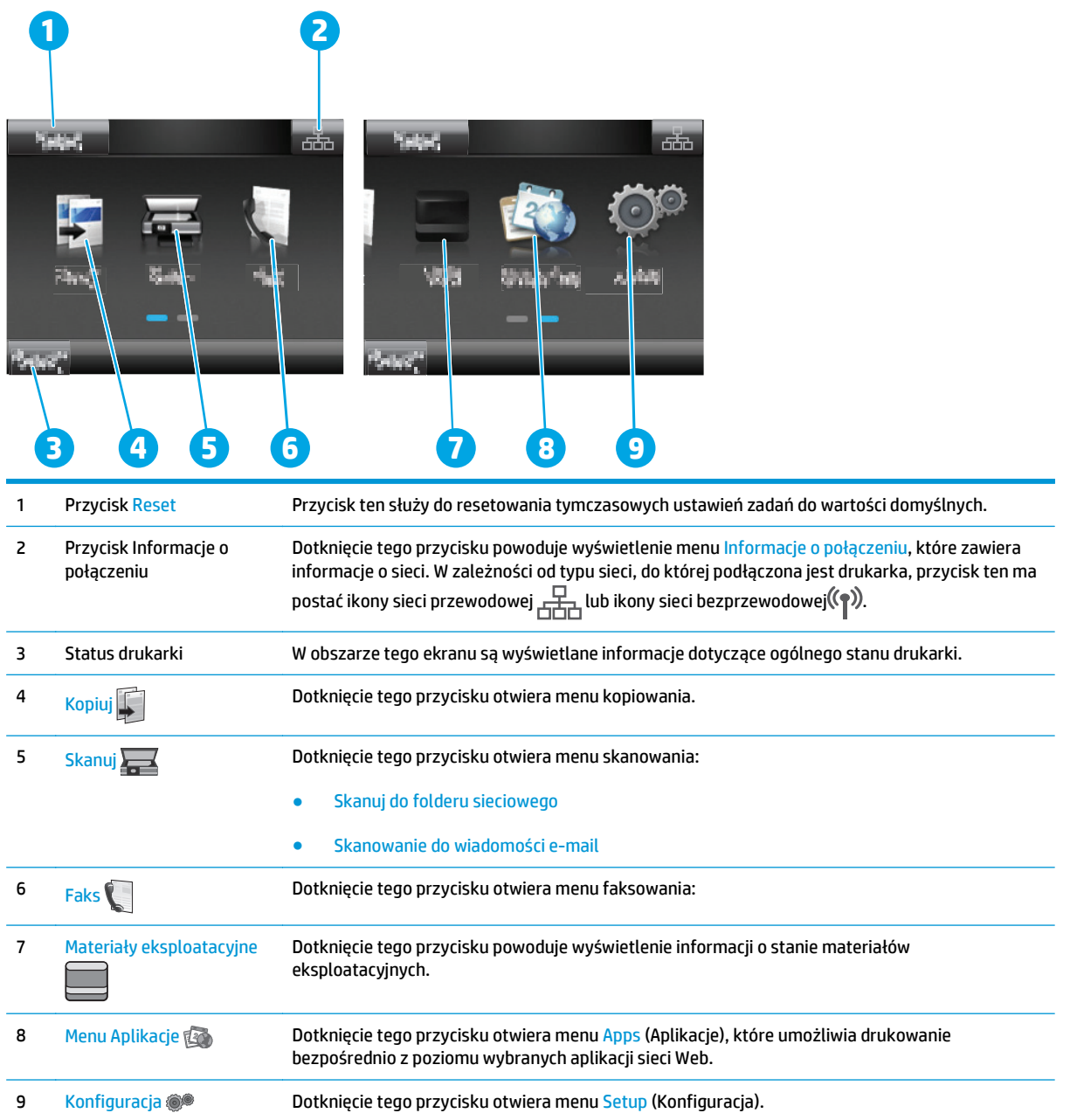

### <span id="page-21-0"></span>**Korzystanie z dotykowego panelu sterowania**

Dotykowy panel sterowania drukarki obsługuje się za pomocą poniższych czynności.

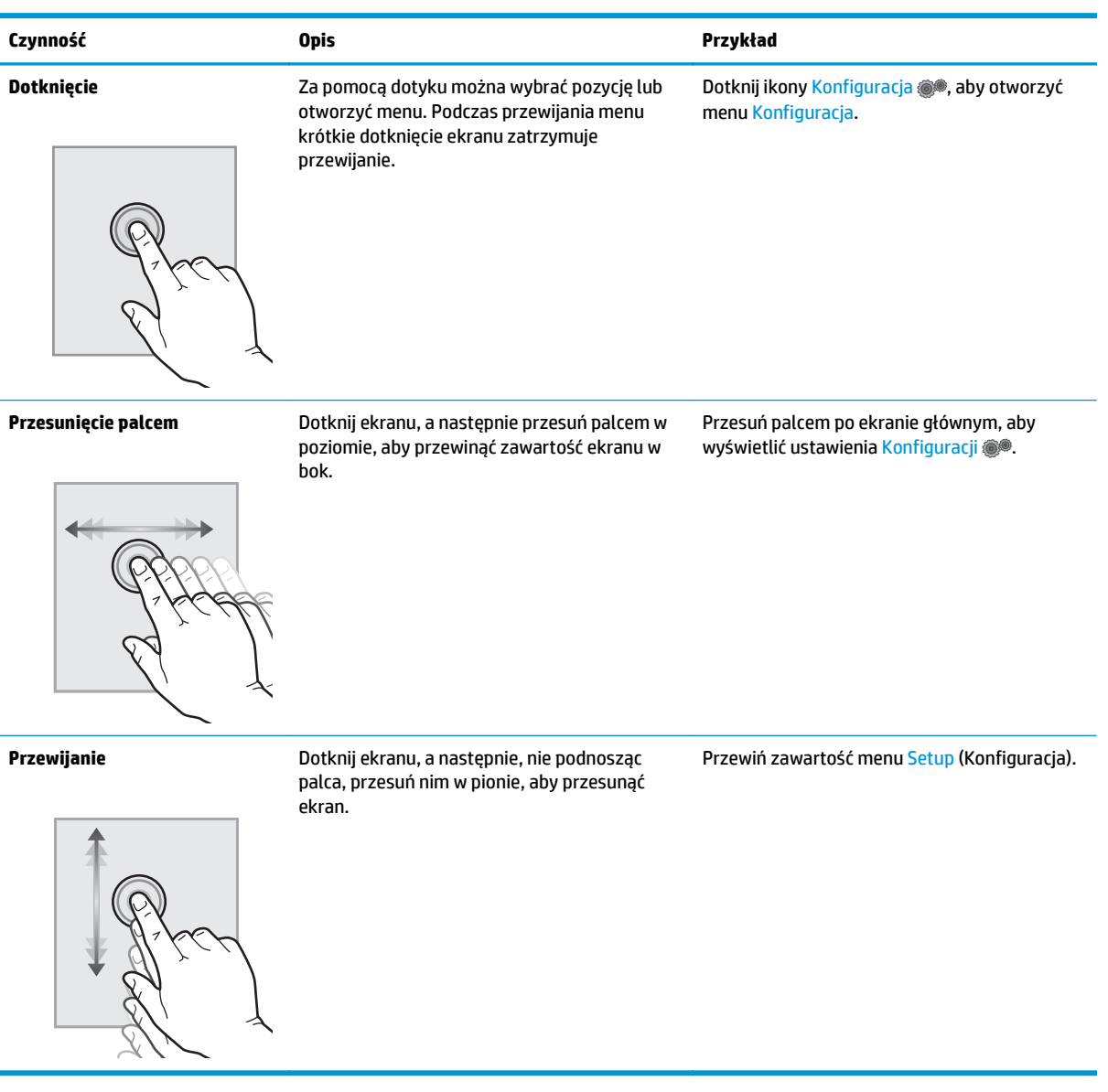

## <span id="page-22-0"></span>**Dane techniczne drukarki**

**WA<sub>ŻNE:</sub>** Poniższe parametry techniczne są prawidłowe w momencie publikacji, ale mogą ulec zmianie. Dodatkowe informacje znajdziesz na stronie [www.hp.com/support/ljM129MFP](http://www.hp.com/support/ljM129MFP).

- Dane techniczne
- Obsługiwane systemy operacyjne
- Rozwią[zania do druku mobilnego](#page-24-0)
- [Wymiary drukarki](#page-25-0)
- Zuż[ycie energii, parametry elektryczne i poziom g](#page-26-0)łośności
- Zakres ś[rodowiska pracy](#page-26-0)

#### **Dane techniczne**

Zobacz więcej informacji w sekcji [www.hp.com/support/ljM129MFP](http://www.hp.com/support/ljM129MFP).

#### **Obsługiwane systemy operacyjne**

Poniższe informacje dotyczą sterowników druku PCLmS systemu Windows i sterowników systemu OS X.

**System Windows:** W zależności od dostępnej wersji systemu Windows program HP PCLm Software Installer instaluje sterownik HP PCLm.S, HP PCLmS lub HP PCLm-S oraz, w przypadku korzystania z pełnej opcji instalatora, oprogramowanie opcjonalne. Więcej informacji można znaleźć w uwagach dotyczących instalacji oprogramowania.

**System OS X:** Z tą drukarką działają komputery Mac. Pobierz program HP Easy Start z płyty CD dostarczonej z drukarką lub z serwisu [123.hp.com.](http://123.hp.com) Użyj programu HP Easy Start, aby zainstalować sterownik drukarki HP oraz narzędzia. Więcej informacji można znaleźć w uwagach dotyczących instalacji oprogramowania.

- **1.** Przejdź do witryny [123.hp.com](http://123.hp.com).
- **2.** Wykonaj podane czynności, aby pobrać oprogramowanie drukarki.

**Linux:** Aby uzyskać informacje i sterowniki druku do systemu Linux, odwiedź stronę [hplipopensource.com/](http://hplipopensource.com/hplip-web/index.html) [hplip-web/index.html.](http://hplipopensource.com/hplip-web/index.html)

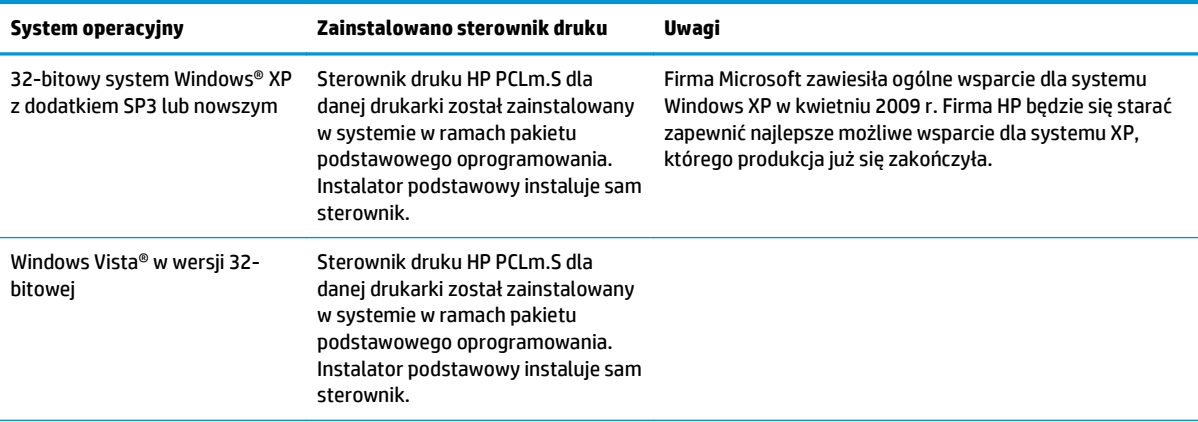

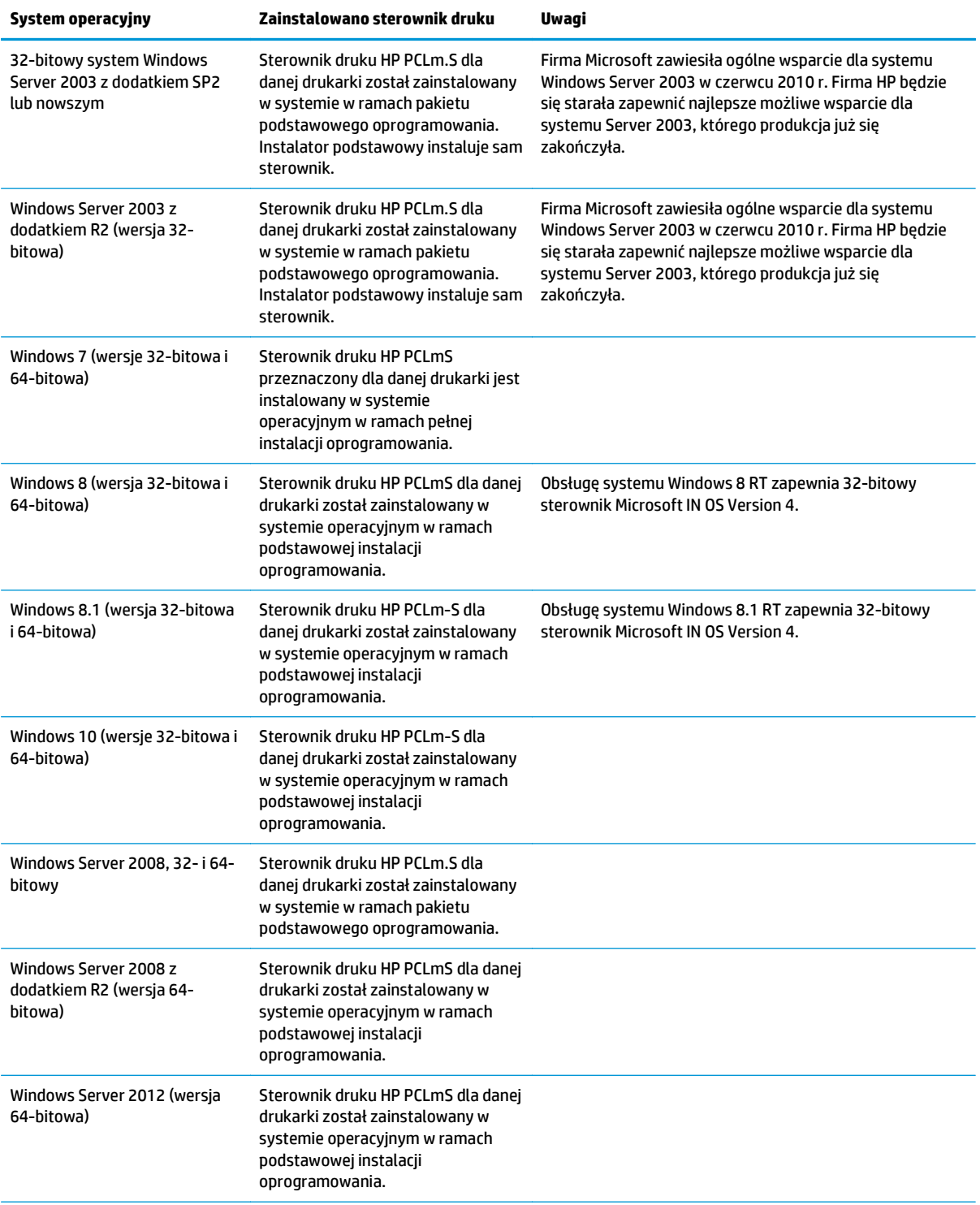

<span id="page-24-0"></span>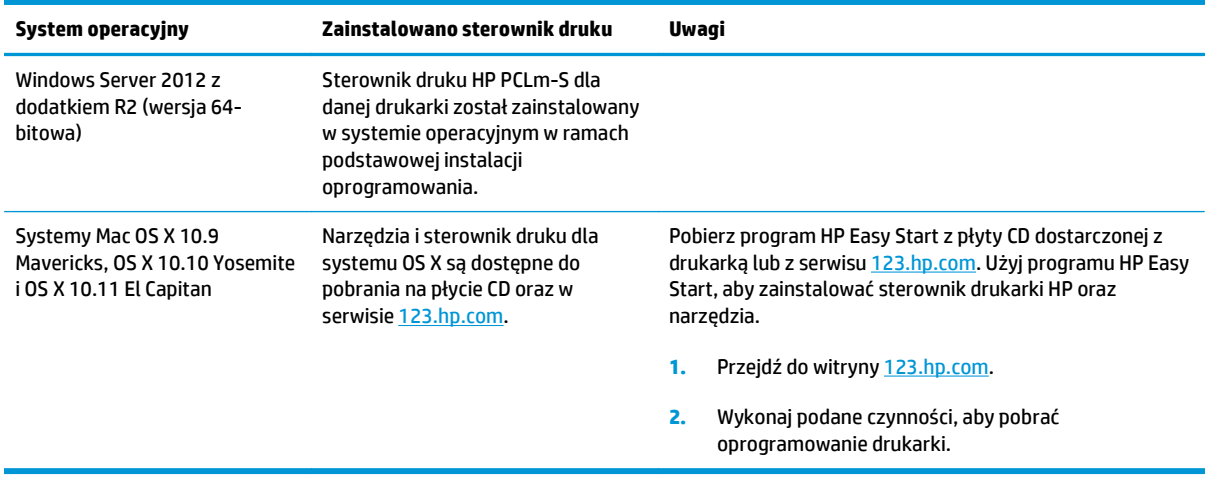

**UWAGA:** Aktualną listę obsługiwanych systemów operacyjnych można znaleźć na stronie [www.hp.com/](http://www.hp.com/support/ljM129MFP) [support/ljM129MFP,](http://www.hp.com/support/ljM129MFP) gdzie znajdują się szczegółowe informacje wsparcia technicznego dla tej drukarki.

### **Rozwiązania do druku mobilnego**

Firma HP oferuje szereg rozwiązań mobilnych oraz w ramach usługi ePrint, ułatwiając drukowanie na drukarce HP z komputera przenośnego, tabletu, smartfonu lub innego urządzenia przenośnego. Aby wyświetlić pełną listę i dokonać najlepszego wyboru, przejdź do strony [www.hp.com/go/](http://www.hp.com/go/LaserJetMobilePrinting) [LaserJetMobilePrinting](http://www.hp.com/go/LaserJetMobilePrinting).

**WAGA:** Zaktualizuj oprogramowanie sprzętowe drukarki, aby upewnić się, że wszystkie opcje drukowania z urządzeń przenośnych i ePrint są obsługiwane.

- Wi-Fi Direct (tylko modele z obsługą sieci bezprzewodowej)
- HP ePrint via Email (wymaga włączenia usług HP Web Services oraz rejestracji drukarki za pośrednictwem serwisu HP Connected)
- Oprogramowanie HP ePrint
- **Android Printing**
- Oprogramowanie AirPrint

## <span id="page-25-0"></span>**Wymiary drukarki**

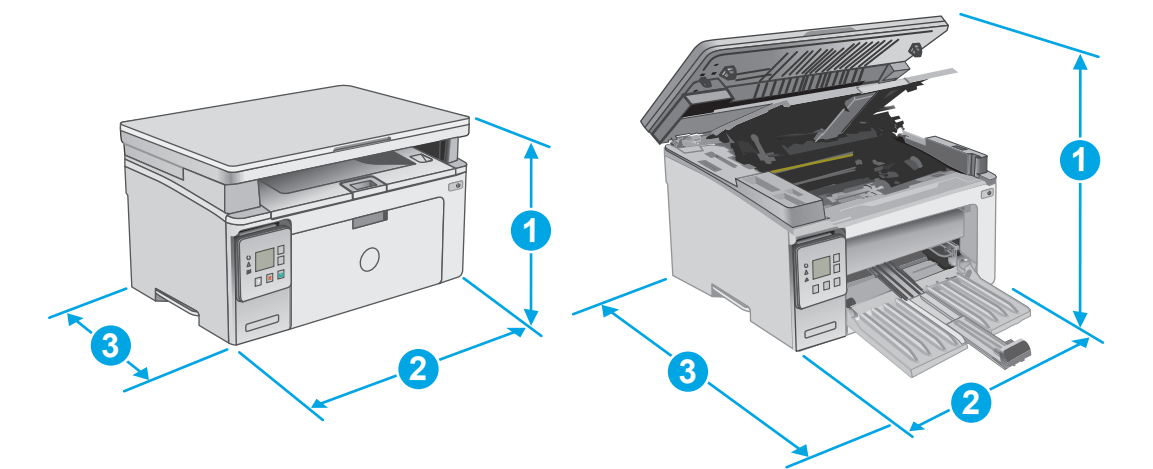

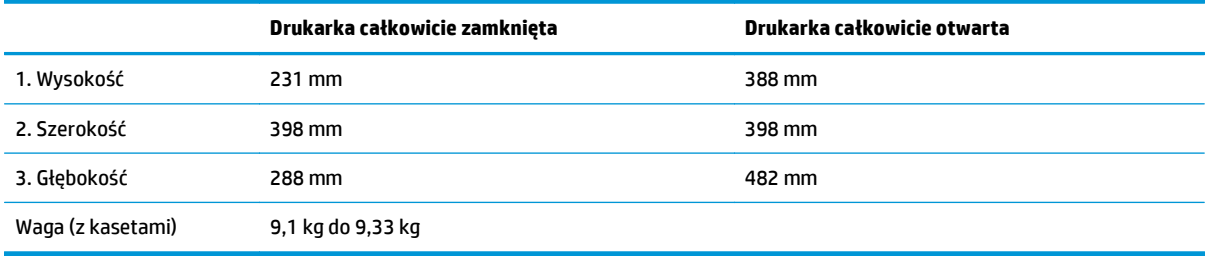

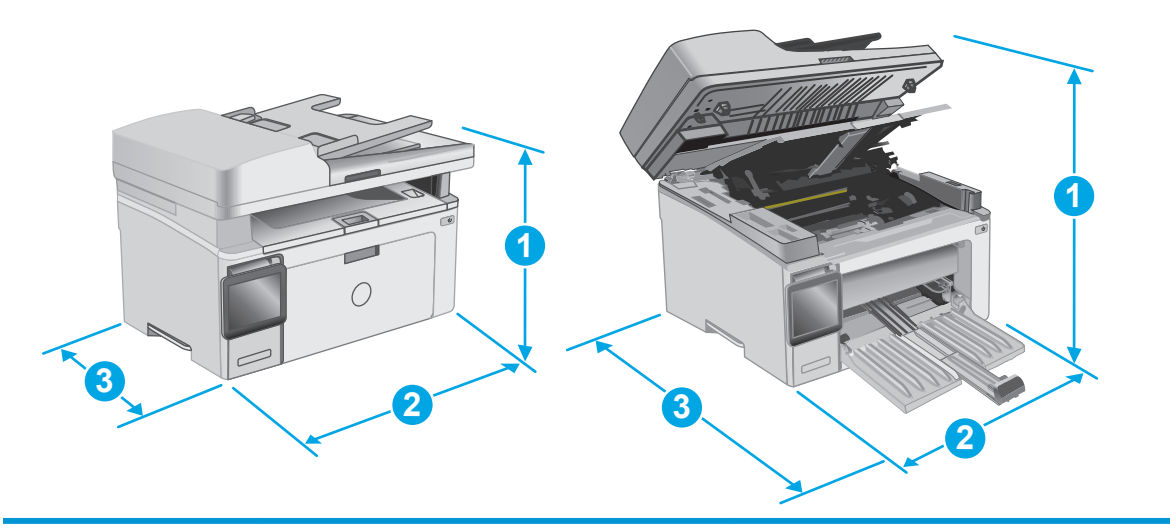

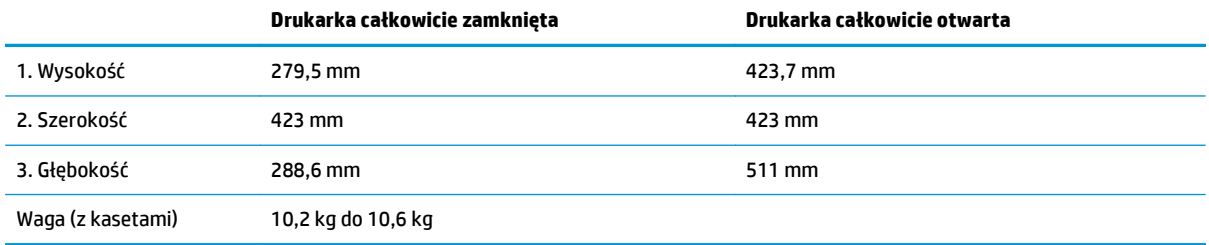

### <span id="page-26-0"></span>**Zużycie energii, parametry elektryczne i poziom głośności**

Aktualne informacje można znaleźć pod adresem [www.hp.com/support/ljM129MFP.](http://www.hp.com/support/ljM129MFP)

**OSTROŻNIE:** Wymagania dotyczące zasilania zależą od kraju/rejonu, w którym drukarka została sprzedana. Nie wolno zmieniać napięcia roboczego. Spowoduje to uszkodzenie drukarki oraz unieważnienie gwarancji.

### **Zakres środowiska pracy**

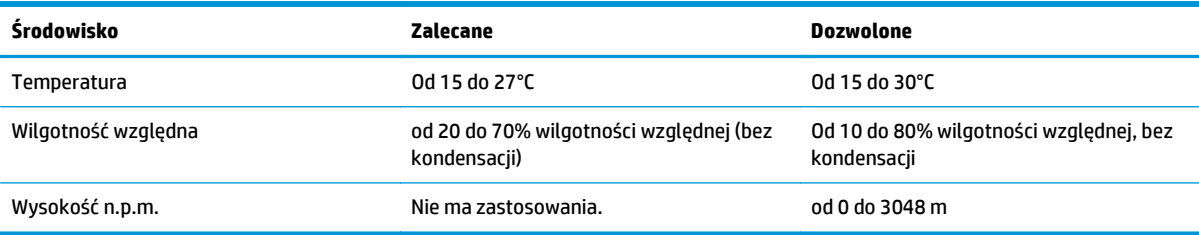

## <span id="page-27-0"></span>**Konfiguracja drukarki i instalacja oprogramowania**

Instrukcje dotyczące konfiguracji podstawowej zawiera plakat konfiguracji i podręczna instrukcja obsługi dołączona do drukarki. Dodatkowe instrukcje znaleźć można na stronie wsparcia technicznego HP.

Przejdź do [www.hp.com/support/ljM129MFP](http://www.hp.com/support/ljM129MFP), aby uzyskać pomoc HP dla używanej drukarki: Znajdź następujące wsparcie:

- Instalacja i konfiguracja
- Nauka i użytkowanie
- Rozwiązywanie problemów
- Pobierz aktualizacje oprogramowania i oprogramowania sprzętowego
- Dołączanie do forów pomocy technicznej
- Znajdowanie informacji o gwarancji i przepisach

# <span id="page-28-0"></span>**2 Podajniki papieru**

- Wkładanie noś[ników do podajnika wej](#page-29-0)ściowego
- Ł[adowanie i drukowanie na kopertach.](#page-32-0)

#### **Informacje dodatkowe:**

Poniższe informacje są poprawne w chwili publikacji. Aktualne informacje można znaleźć na stronach [www.hp.com/support/ljM129MFP](http://www.hp.com/support/ljM129MFP).

Pełne wsparcie HP dla drukarki obejmuje następujące informacje:

- Instalacja i konfiguracja
- Nauka i użytkowanie
- Rozwiązywanie problemów
- Pobierz aktualizacje programów i oprogramowania sprzętowego
- Dołączanie do forów pomocy technicznej
- Znajdowanie informacji o gwarancji i przepisach

# <span id="page-29-0"></span>**Wkładanie nośników do podajnika wejściowego**

### **Wprowadzenie**

Poniżej opisano sposób ładowania papieru do podajnika wejściowego. Ten podajnik mieści do 150 arkuszy papieru o gramaturze 75 g/m2 funtów.

### **Wkładanie papieru do podajnika wejściowego**

- **UWAGA:** Przy dodawaniu nowego papieru należy zawsze wyjąć cały stos z podajnika wejściowego i wyrównać go. Nie należy kartkować papieru. Zmniejsza to ilość zacięć papieru, ponieważ zapobiega podawaniu do urządzenia wielu arkuszy papieru jednocześnie.
- **1.** Jeśli podajnik wejściowy nie jest otwarty, otwórz go.

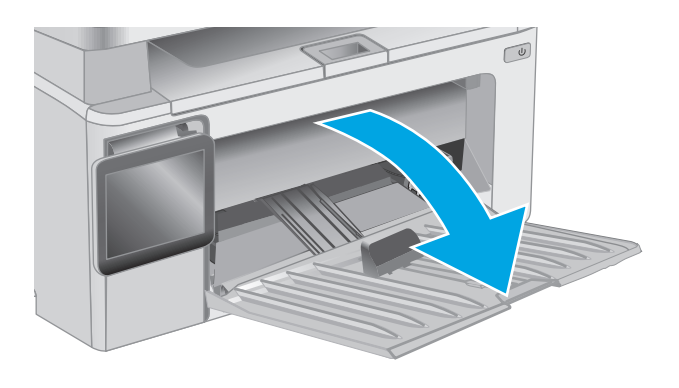

**2.** Rozsuń prowadnice na zewnątrz, dopasowując je do szerokości i długości papieru.

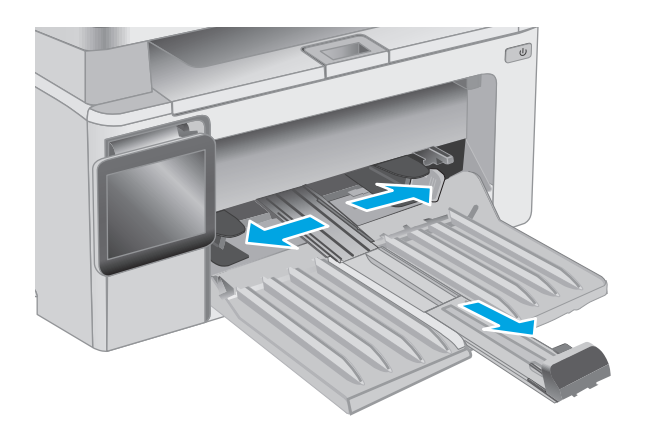

**3.** Włóż papier górną krawędzią w kierunku przodu podajnika wejściowego.

Orientacja papieru w podajniku różni się w zależności od typu zadania drukowania. Więcej informacji zawiera poniższa tabela.

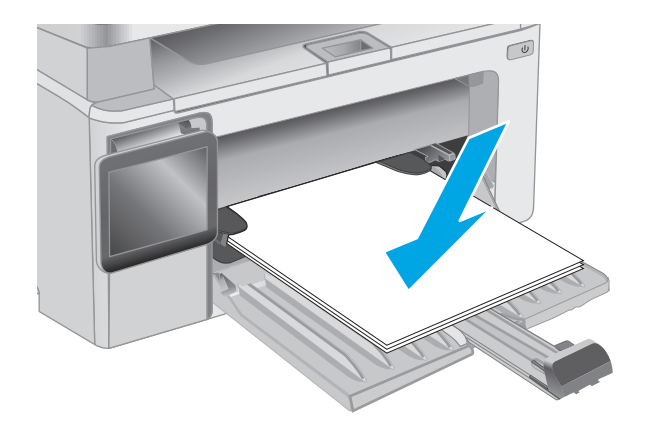

**4.** Dosuń prowadnice papieru do wewnątrz tak, aby dotykały papieru.

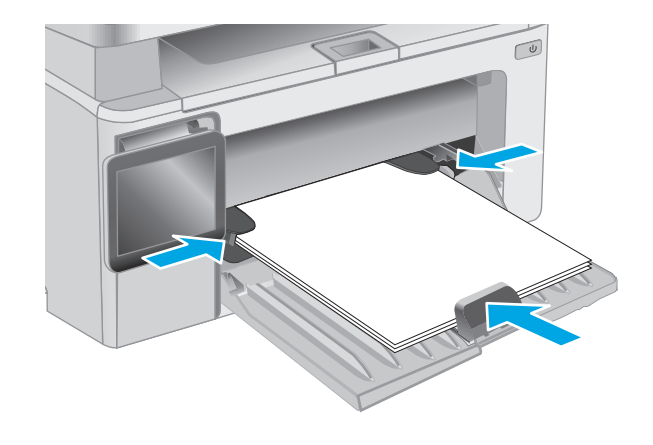

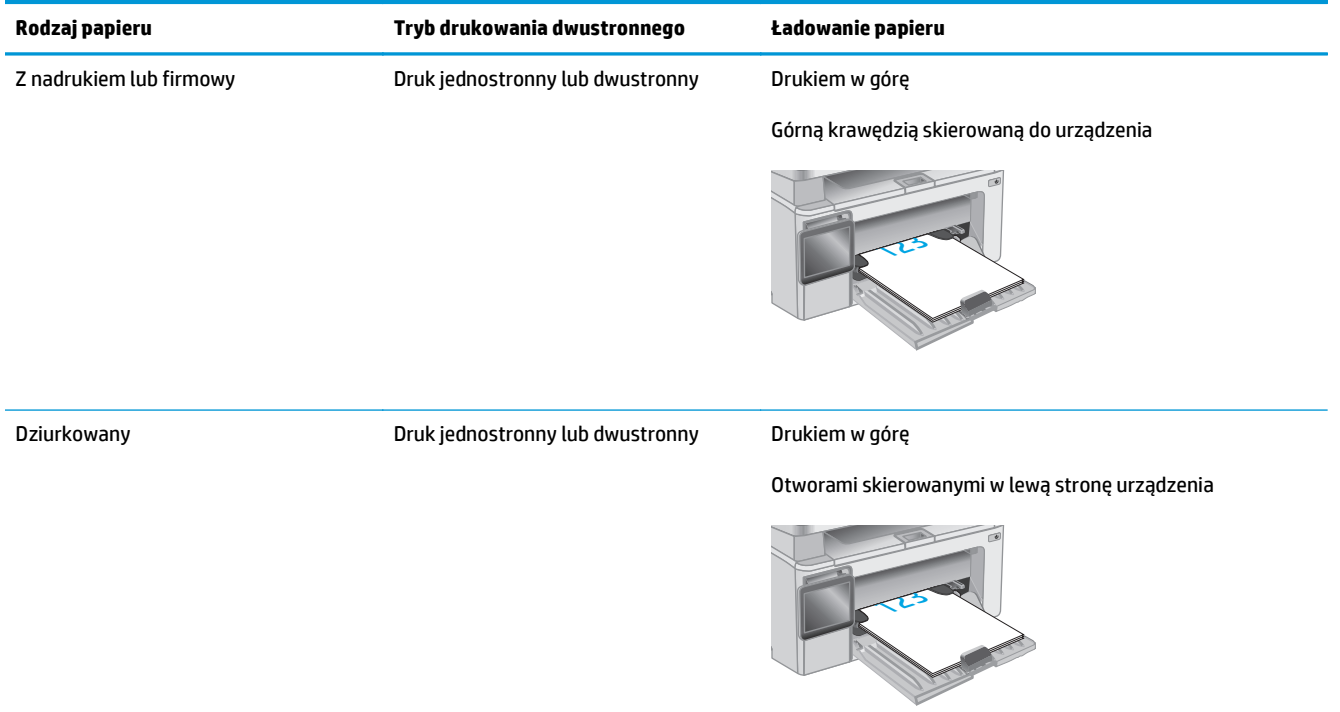

## <span id="page-32-0"></span>**Ładowanie i drukowanie na kopertach.**

#### **Wprowadzenie**

Poniżej opisano sposób ładowania kopert i drukowania na nich. W celu uzyskania najlepszej wydajności w podajniku szybkiego podawania należy umieszczać stosy kopert o wysokości do 5 mm (od 4 do 6 kopert), a w podajniku wejściowym tylko stosy do 10 kopert.

Aby drukować na kopertach, należy wykonać następujące czynności i wybrać odpowiednie ustawienia w sterowniku druku.

### **Drukowanie na kopertach**

- **1.** W programie wybierz opcję **Drukuj**.
- **2.** Wybierz drukarkę z listy drukarek, a następnie kliknij lub dotknij **Właściwości** lub **Preferencje**, aby otworzyć sterownik druku.
	- **WAGA:** Nazwa przycisku różni się w zależności od różnych programów.
- **EX UWAGA:** Aby mieć dostęp do tych funkcji z poziomu ekrany startowego systemu Windows 8 lub 8.1, wybierz opcję **Urządzenia**, **Drukowanie**, a następnie odpowiednią drukarkę.
- **3.** Kliknij lub dotknij przycisku **Paper/jakość**.
- **4.** Z listy rozwijanej **Źródło papieru** wybierz podajnik.
- **5.** Z listy rozwijanej **Materiały** wybierz opcję **Koperta**.
- **6.** Kliknij przycisk **OK**, aby zamknąć okno dialogowe **Właściwości dokumentu**.
- **7.** W oknie dialogowym **Drukuj** kliknij przycisk **OK**, aby wydrukować zadanie.

### **Orientacja kopert**

Załaduj koperty do podajnika wejściowego drukiem w górę, krótszą krawędzią skierowaną do drukarki.

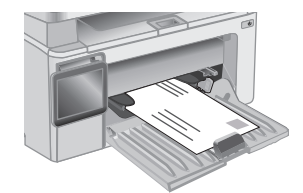

# <span id="page-34-0"></span>**3 Materiały eksploatacyjne, akcesoria i podzespoły**

- Zamawianie materiał[ów eksploatacyjnych, akcesoriów i cz](#page-35-0)ęści zamiennych
- [Skonfiguruj ustawienia zabezpiecze](#page-37-0)ń kasety z tonerem HP
- [Wymiana kasety z tonerem](#page-43-0)

#### **Informacje dodatkowe:**

Poniższe informacje są poprawne w chwili publikacji. Aktualne informacje można znaleźć na stronach [www.hp.com/support/ljM129MFP](http://www.hp.com/support/ljM129MFP).

Pełne wsparcie HP dla drukarki obejmuje następujące informacje:

- Instalacja i konfiguracja
- Nauka i użytkowanie
- Rozwiązywanie problemów
- Pobierz aktualizacje programów i oprogramowania sprzętowego
- Dołączanie do forów pomocy technicznej
- Znajdowanie informacji o gwarancji i przepisach

## <span id="page-35-0"></span>**Zamawianie materiałów eksploatacyjnych, akcesoriów i części zamiennych**

### **Zamawianie**

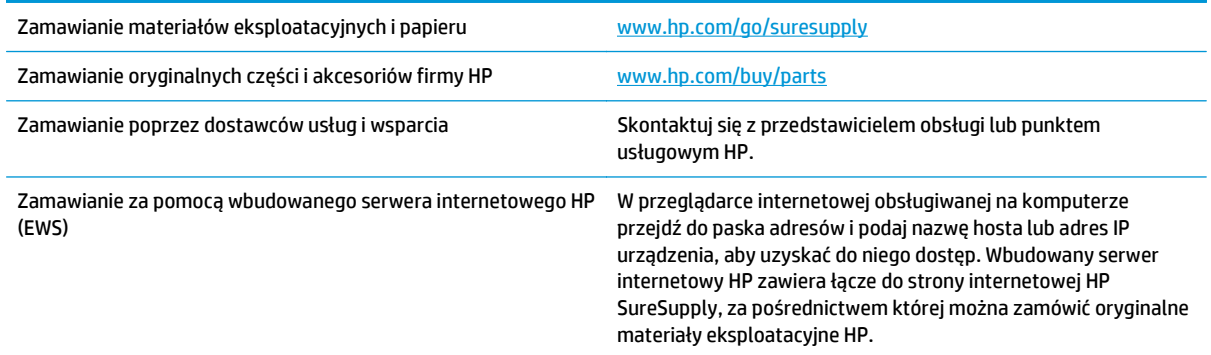

### **Materiały eksploatacyjne i akcesoria**

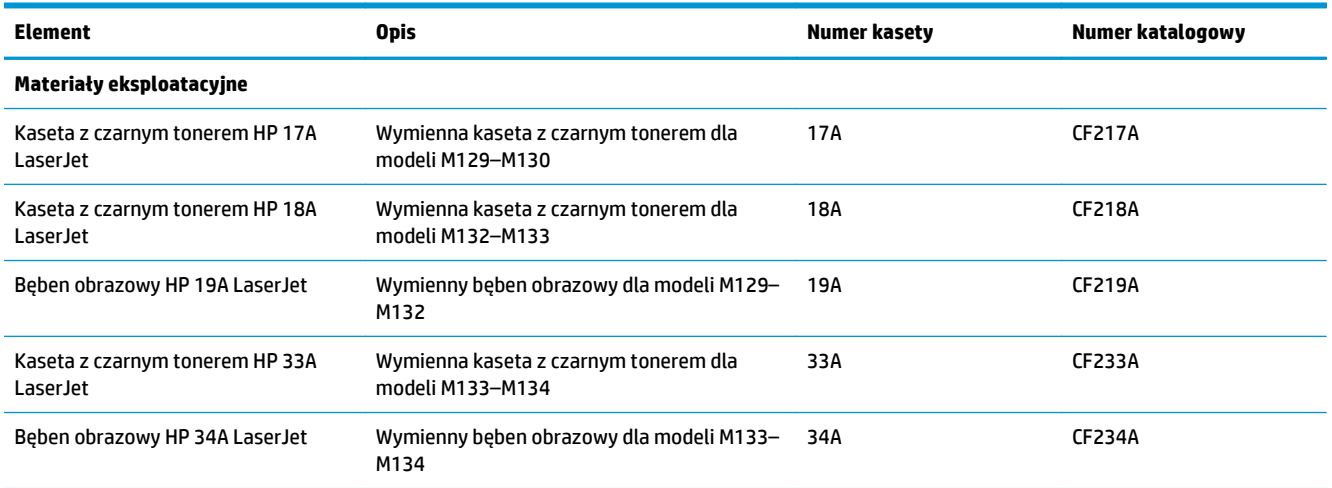

### **Części do samodzielnej naprawy przez klienta**

Części do samodzielnego montażu (CSR) są dostępne dla wielu drukarek HP LaserJet i skracają czas naprawy. Więcej informacji na temat programu CSR oraz korzyści z uczestnictwa w nim można znaleźć pod adresami [www.hp.com/go/csr-support](http://www.hp.com/go/csr-support) i [www.hp.com/go/csr-faq](http://www.hp.com/go/csr-faq).

Oryginalne części zamienne HP można zamówić pod adresem [www.hp.com/buy/parts](http://www.hp.com/buy/parts) lub kontaktując się z autoryzowanym centrum serwisowym HP lub dostawcą usług pomocy technicznej. Podczas składania zamówienia jest wymagana jedna z poniższych informacji: numer części, numer seryjny (z tyłu drukarki), numer produktu lub nazwa drukarki.

● Części do samodzielnego montażu oznaczone słowem **Obowiązkowo** należy zainstalować samodzielnie. Ewentualnie można skorzystać z płatnej usługi montażu przez serwisanta HP. W ramach
gwarancji na urządzenie firmy HP części takie nie są objęte pomocą techniczną u klienta ani nie można ich zwrócić do magazynu.

● Części do samodzielnego montażu oznaczone jako **Opcjonalne** mogą zostać bezpłatnie zainstalowane przez serwisanta HP na żądanie użytkownika w okresie gwarancji na drukarkę.

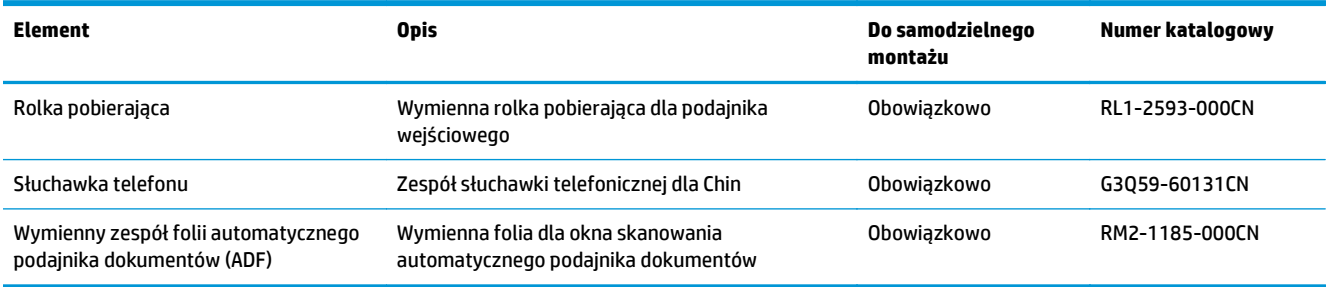

## **Skonfiguruj ustawienia zabezpieczeń kasety z tonerem HP**

- Wprowadzenie
- Właczanie i wyłaczanie funkcji reguł dla kaset
- Włączanie i wyłą[czanie funkcji zabezpieczenia kasety](#page-40-0)

### **Wprowadzenie**

Reguły dotyczące kaset HP oraz ich zabezpieczeń pozwalają uzyskać kontrolę nad tym, które kasety są instalowane w drukarce i zabezpieczyć je je przed kradzieżą.

- Reguły dotyczące kaset: Ta funkcja chroni drukarką przed instalacją podrobionych kaset z tonerem, zezwalając wyłącznie na korzystanie z oryginalnych materiałów firmy HP. Używanie oryginalnych kaset HP zapewnia najlepszą możliwą jakość wydruku. Po zainstalowaniu kasety innej niż oryginalna, na panelu sterowania drukarki wyświetli się komunikat, że kaseta jest nieautoryzowana. Pojawią się również informacje na temat dalszego postępowania.
- Zabezpieczenie kasety: Ta funkcja trwale przypisuje kasety z tonerem do jednej lub kilku drukarek, stąd nie można ich używać w innych drukarkach. Zabezpieczenie kaset to ochrona inwestycji. Jeśli po włączeniu tej funkcji użytkownik spróbuje przełożyć chronioną kasetę z oryginalnej drukarki do nieautoryzowanej, drukowanie nie zostanie uruchomione. Ekran panelu sterowania drukarki wyświetli komunikat, że kaseta jest chroniona. Pojawią się również informacje wyjaśniające dalsze postępowanie.
- **A OSTROŻNIE:** Po włączeniu zabezpieczenia kaset wszystkie kolejne kasety montowane w drukarce będą automatycznie i **trwale** zabezpieczane. Aby uniknąć ochrony nowej kasety, wyłącz tę funkcję **przed** zainstalowaniem nowej kasety.

W ten sposób nie wyłącza się ochrony kaset, które zostały już zainstalowane.

Obie funkcje są domyślnie wyłączone. Wykonaj następujące procedury, aby je włączyć lub wyłączyć.

### **Włączanie i wyłączanie funkcji reguł dla kaset**

#### **Włączanie funkcji w modelach z dwuliniowym lub dotykowym panelem sterowania**

- **1.** Na panelu sterowania drukarki otwórz menu Konfiguracja.
- **2.** Otwórz kolejno następujące menu:
	- Ustawienia systemu
	- Ustawienia materiałów eksploatacyjnych
	- Reguły dla kaset
- **3.** Wybierz opcjęAutoryzowane przez HP.

#### **Wyłączanie funkcji w modelach z dwuliniowym lub dotykowym panelem sterowania**

- **1.** Na panelu sterowania drukarki otwórz menu Konfiguracja.
- **2.** Otwórz kolejno następujące menu:
- Ustawienia systemu
- Ustawienia materiałów eksploatacyjnych
- Reguły dla kaset
- **3.** Wybierz opcję Wył.

### **Użyj wbudowanego serwera internetowego HP (EWS) do konfiguracji funkcji reguł dla kaset.**

- **1.** Otwórz wbudowany serwer HP EWS.
	- **a. Panele sterowania LED:** Otwórz program HP Printer Assistant.
		- **System Windows 8.1**: W lewym dolnym rogu ekranu **Start** kliknij strzałkę w dół i wybierz nazwę drukarki.
		- **System Windows 8**: Kliknij prawym przyciskiem myszy dowolne puste miejsce na ekranie **Start**, kliknij **Wszystkie aplikacje** na pasku aplikacji, a następnie wybierz nazwę drukarki.
		- **Windows 7, Windows Vista i Windows XP**: Na pulpicie komputera kliknij przycisk **Start**, wybierz **Wszystkie programy**, kliknij polecenie **HP**, kliknij folder drukarki, wybierz ikonę z nazwą drukarki, a następnie otwórz **HP Printer Assistant**.

W programie HP Printer Assistant wybierz opcję **Drukuj**, a następnie wybierz **Przybornik urządzeń HP**

**2-wierszowe panele sterowania:** sprawdź adres IP na wyświetlaczu panelu sterowania.

**Panele sterowania z ekranem dotykowym:** Na ekranie głównym panelu sterowania drukarki dotknij przycisku Sieć  $\frac{\Box}{\Box}$ , aby wyświetlić adres IP lub nazwę hosta urządzenia.

**b.** Otwórz przeglądarkę internetową i wpisz w wierszu adresu adres IP lub nazwę hosta urządzenia tak, aby były identyczne z danymi wyświetlanymi na panelu sterowania drukarki. Naciśnij klawisz Enter na klawiaturze komputera. Otworzy się serwer EWS.

https://10.10.XXXXX/

- **UWAGA:** Jeżeli przeglądarka wyświetli komunikat informujący, że dostęp do strony internetowej może być niebezpieczny, wybierz opcję kontynuowania mimo to. Dostęp do tej strony nie spowoduje uszkodzenia komputera.
- **2.** W EWS kliknij kartę **System**.
- **3.** W lewym okienku nawigacji wybierz opcję **Ustawienia materiałów eksploatacyjnych**.
- **4.** Z listy rozwijanej **Reguły dla kaset** wybierz pozycję **Autoryzowane przez HP**.
- **5.** Kliknij przycisk **Zastosuj**.

### **Użyj wbudowanego serwera internetowego HP (EWS), aby wyłączyć funkcję reguł dla kaset.**

- **1.** Otwórz wbudowany serwer HP EWS.
	- **a. Panele sterowania LED:** Otwórz program HP Printer Assistant.
- **System Windows 8.1**: W lewym dolnym rogu ekranu **Start** kliknij strzałkę w dół i wybierz nazwę drukarki.
- **System Windows 8**: Kliknij prawym przyciskiem myszy dowolne puste miejsce na ekranie **Start**, kliknij **Wszystkie aplikacje** na pasku aplikacji, a następnie wybierz nazwę drukarki.
- **Windows 7, Windows Vista i Windows XP**: Na pulpicie komputera kliknij przycisk **Start**, wybierz **Wszystkie programy**, kliknij polecenie **HP**, kliknij folder drukarki, wybierz ikonę z nazwą drukarki, a następnie otwórz **HP Printer Assistant**.

W programie HP Printer Assistant wybierz opcję **Drukuj**, a następnie wybierz **Przybornik urządzeń HP**

**2-wierszowe panele sterowania:** sprawdź adres IP na wyświetlaczu panelu sterowania.

**Panele sterowania z ekranem dotykowym:** Na ekranie głównym panelu sterowania drukarki dotknij przycisku Sieć , aby wyświetlić adres IP lub nazwę hosta urządzenia.

**b.** Otwórz przeglądarkę internetową i wpisz w wierszu adresu adres IP lub nazwę hosta urządzenia tak, aby były identyczne z danymi wyświetlanymi na panelu sterowania drukarki. Naciśnij klawisz Enter na klawiaturze komputera. Otworzy się serwer EWS.

https://10.10.XXXXX/

- **UWAGA:** Jeżeli przeglądarka wyświetli komunikat informujący, że dostęp do strony internetowej może być niebezpieczny, wybierz opcję kontynuowania mimo to. Dostęp do tej strony nie spowoduje uszkodzenia komputera.
- **2.** Kliknij kartę **System**.
- **3.** W lewym okienku nawigacji wybierz opcję **Ustawienia materiałów eksploatacyjnych**.
- **4.** Z listy rozwijanej **Reguły dla kaset** wybierz pozycję **Wył.**
- **5.** Kliknij przycisk **Zastosuj**.

#### **Rozwiązywanie problemów dotyczących komunikatów odnośnie do reguł kaset w panelu sterowania lub na serwerze EWS**

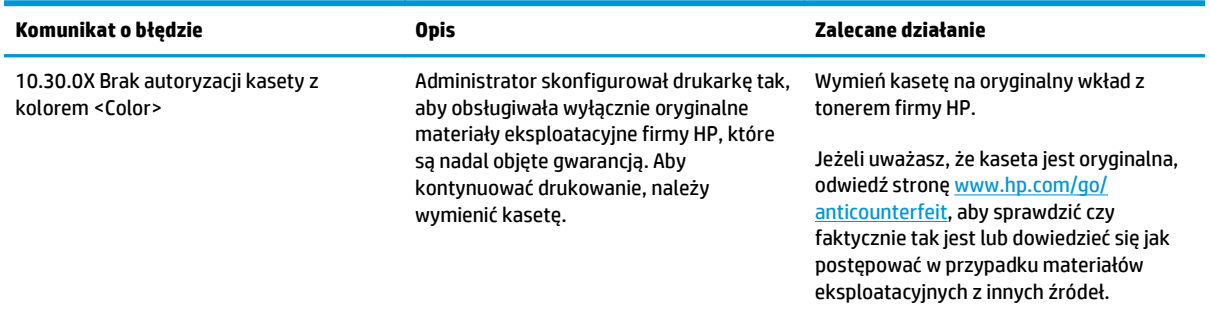

### <span id="page-40-0"></span>**Włączanie i wyłączanie funkcji zabezpieczenia kasety**

### **Włączanie funkcji w modelach z dwuliniowym lub dotykowym panelem sterowania**

- **1.** Na panelu sterowania drukarki otwórz menu Konfiguracja.
- **2.** Otwórz kolejno następujące menu:
	- Ustawienia systemu
	- Ustawienia materiałów eksploatacyjnych
	- Zabezpieczenie kasety
- **3.** Wybierz opcję Zabezpiecz kasety.
- **4.** Drukarka wyświetli monit o potwierdzenie. Wybierz opcję Kontynuuj, aby włączyć tę funkcję.

**OSTROŻNIE:** Po włączeniu zabezpieczenia kaset wszystkie kolejne kasety montowane w drukarce będą automatycznie i **trwale** zabezpieczane. Aby uniknąć ochrony nowej kasety, wyłącz funkcję zabezpieczeń **przed** zainstalowaniem nowej kasety.

W ten sposób nie wyłącza się ochrony kaset, które zostały już zainstalowane.

### **Wyłączanie funkcji w modelach z dwuliniowym lub dotykowym panelem sterowania**

- **1.** Na panelu sterowania drukarki otwórz menu Konfiguracja.
- **2.** Otwórz kolejno następujące menu:
	- Ustawienia systemu
	- Ustawienia materiałów eksploatacyjnych
	- Zabezpieczenie kasety
- **3.** Wybierz opcję Wył.

#### **Użyj wbudowanego serwera internetowego HP (EWS) do włączenia funkcji zabezpieczeń kaset.**

- **1.** Otwórz wbudowany serwer HP EWS.
	- **a. Panele sterowania LED:** Otwórz program HP Printer Assistant.
		- **System Windows 8.1**: W lewym dolnym rogu ekranu **Start** kliknij strzałkę w dół i wybierz nazwę drukarki.
		- **System Windows 8**: Kliknij prawym przyciskiem myszy dowolne puste miejsce na ekranie **Start**, kliknij **Wszystkie aplikacje** na pasku aplikacji, a następnie wybierz nazwę drukarki.
		- **Windows 7, Windows Vista i Windows XP**: Na pulpicie komputera kliknij przycisk **Start**, wybierz **Wszystkie programy**, kliknij polecenie **HP**, kliknij folder drukarki, wybierz ikonę z nazwą drukarki, a następnie otwórz **HP Printer Assistant**.

W programie HP Printer Assistant wybierz opcję **Drukuj**, a następnie wybierz **Przybornik urządzeń HP**

**2-wierszowe panele sterowania:** sprawdź adres IP na wyświetlaczu panelu sterowania.

**Panele sterowania z ekranem dotykowym:** Na ekranie głównym panelu sterowania drukarki dotknij przycisku Sieć  $\Box$  aby wyświetlić adres IP lub nazwę hosta urządzenia.

**b.** Otwórz przeglądarkę internetową i wpisz w wierszu adresu adres IP lub nazwę hosta urządzenia tak, aby były identyczne z danymi wyświetlanymi na panelu sterowania drukarki. Naciśnij klawisz Enter na klawiaturze komputera. Otworzy się serwer EWS.

https://10.10.XXXXX/

- **UWAGA:** Jeżeli przeglądarka wyświetli komunikat informujący, że dostęp do strony internetowej może być niebezpieczny, wybierz opcję kontynuowania mimo to. Dostęp do tej strony nie spowoduje uszkodzenia komputera.
- **2.** Kliknij kartę **System**.
- **3.** W lewym okienku nawigacji wybierz opcję **Ustawienia materiałów eksploatacyjnych**.
- **4.** Z rozwijanej listy **Zabezpieczenie kasety** wybierz opcję **Chroń kasety**.
- **5.** Kliknij przycisk **Zastosuj**.

**<u>A OSTROŻNIE:</u>** Po włączeniu zabezpieczenia kaset wszystkie kolejne kasety montowane w drukarce będą automatycznie i **trwale** zabezpieczane. Aby uniknąć ochrony nowej kasety, wyłącz funkcję zabezpieczeń **przed** zainstalowaniem nowej kasety.

W ten sposób nie wyłącza się ochrony kaset, które zostały już zainstalowane.

#### **Użyj wbudowanego serwera internetowego HP (EWS) do włączenia funkcji zabezpieczeń kaset.**

- **1.** Otwórz wbudowany serwer HP EWS.
	- **a. Panele sterowania LED:** Otwórz program HP Printer Assistant.
		- **System Windows 8.1**: W lewym dolnym rogu ekranu **Start** kliknij strzałkę w dół i wybierz nazwę drukarki.
		- **System Windows 8**: Kliknij prawym przyciskiem myszy dowolne puste miejsce na ekranie **Start**, kliknij **Wszystkie aplikacje** na pasku aplikacji, a następnie wybierz nazwę drukarki.
		- **Windows 7, Windows Vista i Windows XP**: Na pulpicie komputera kliknij przycisk **Start**, wybierz **Wszystkie programy**, kliknij polecenie **HP**, kliknij folder drukarki, wybierz ikonę z nazwą drukarki, a następnie otwórz **HP Printer Assistant**.

W programie HP Printer Assistant wybierz opcję **Drukuj**, a następnie wybierz **Przybornik urządzeń HP**

**2-wierszowe panele sterowania:** sprawdź adres IP na wyświetlaczu panelu sterowania.

**Panele sterowania z ekranem dotykowym:** Na ekranie głównym panelu sterowania drukarki dotknij przycisku Sieć <del>, R</del>, aby wyświetlić adres IP lub nazwę hosta urządzenia.

**b.** Otwórz przeglądarkę internetową i wpisz w wierszu adresu adres IP lub nazwę hosta urządzenia tak, aby były identyczne z danymi wyświetlanymi na panelu sterowania drukarki. Naciśnij klawisz Enter na klawiaturze komputera. Otworzy się serwer EWS.

https://10.10.XXXX/

- **WAGA:** Jeżeli przeglądarka wyświetli komunikat informujący, że dostęp do strony internetowej może być niebezpieczny, wybierz opcję kontynuowania mimo to. Dostęp do tej strony nie spowoduje uszkodzenia komputera.
- **2.** Kliknij kartę **System**.
- **3.** W lewym okienku nawigacji wybierz opcję **Ustawienia materiałów eksploatacyjnych**.
- **4.** Z rozwijanej listy **Zabezpieczenie kasety** wybierz opcję **Wył.**
- **5.** Kliknij przycisk **Zastosuj**.

#### **Rozwiązywanie problemów dotyczących komunikatów odnośnie do zabezpieczenia kaset w panelu sterowania lub na serwerze EWS**

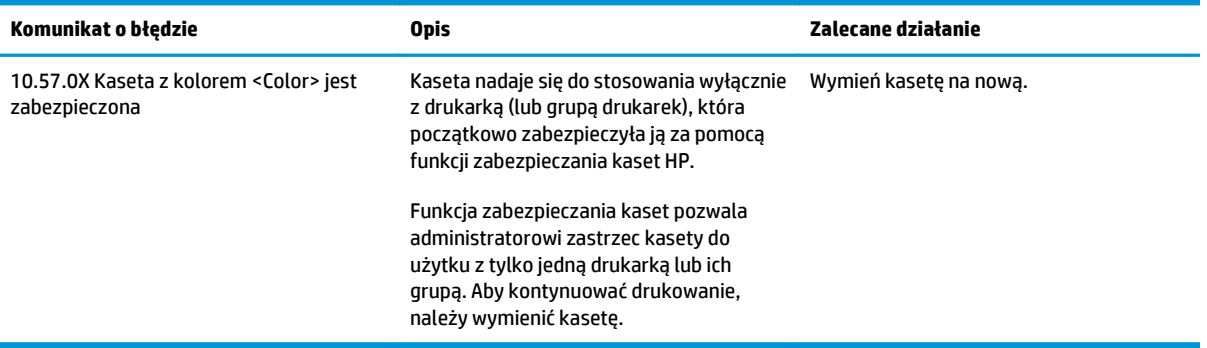

## **Wymiana kasety z tonerem**

- Wprowadzenie
- Informacie na temat kasety z tonerem i bębna obrazowego
- Wymień kasetę [z tonerem \(modele M129–M132\)](#page-44-0)
- Wymień kasetę [z tonerem \(modele M133–M134\)](#page-46-0)
- Wymień bę[ben obrazowy \(modele M129–M132\)](#page-49-0)
- Wymień bę[ben obrazowy \(modele M133–M134\)](#page-52-0)

### **Wprowadzenie**

Poniżej znajdują się informacje na temat kasety z tonerem i bębna obrazowego dla konkretnych modeli urządzeń oraz instrukcje ich wymiany.

### **Informacje na temat kasety z tonerem i bębna obrazowego**

Drukarka wyświetli odpowiedni komunikat, gdy ilość toneru w kasecie spadnie do niskiego lub bardzo niskiego poziomu. Rzeczywisty pozostały czas pracy kasety z tonerem może być różny. Warto dysponować nową kasetą, którą można od razu zainstalować, gdy jakość druku przestaje być na akceptowalnym poziomie.

Aby kupić kasety lub sprawdzić ich zgodność z drukarką, przejdź do witryny HP SureSupply pod adresem [www.hp.com/go/suresupply](http://www.hp.com/go/suresupply). Przewiń stronę na sam dół i upewnij się, że kraj/region jest prawidłowy.

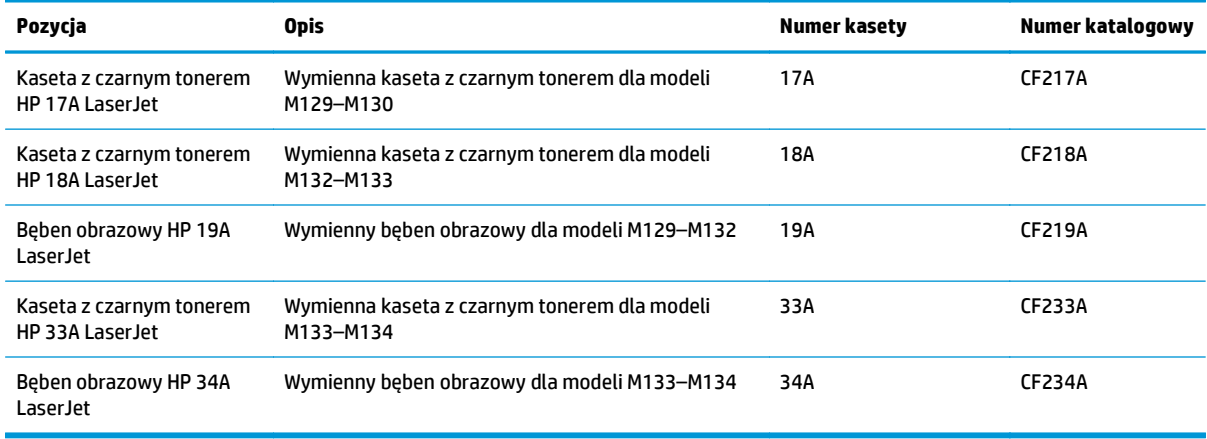

**UWAGA:** Kasety o dużej wydajności zawierają więcej toneru niż standardowe. Aby uzyskać więcej informacji, przejdź na stronę [www.hp.com/go/learnaboutsupplies](http://www.hp.com/go/learnaboutsupplies).

Nie wyjmuj kasety z tonerem z opakowania aż do momentu wymiany.

**<u>A OSTROŻNIE:</u>** Aby zapobiec uszkodzeniu kasety z tonerem, nie należy wystawiać jej na działanie światła na dłużej niż kilka minut. Zakryj zielony bęben obrazowy, jeśli kaseta z tonerem musi zostać wyjęta z drukarki na dłuższy czas.

Poniższa ilustracja przedstawia elementy kasety z tonerem i bębna obrazowego.

<span id="page-44-0"></span>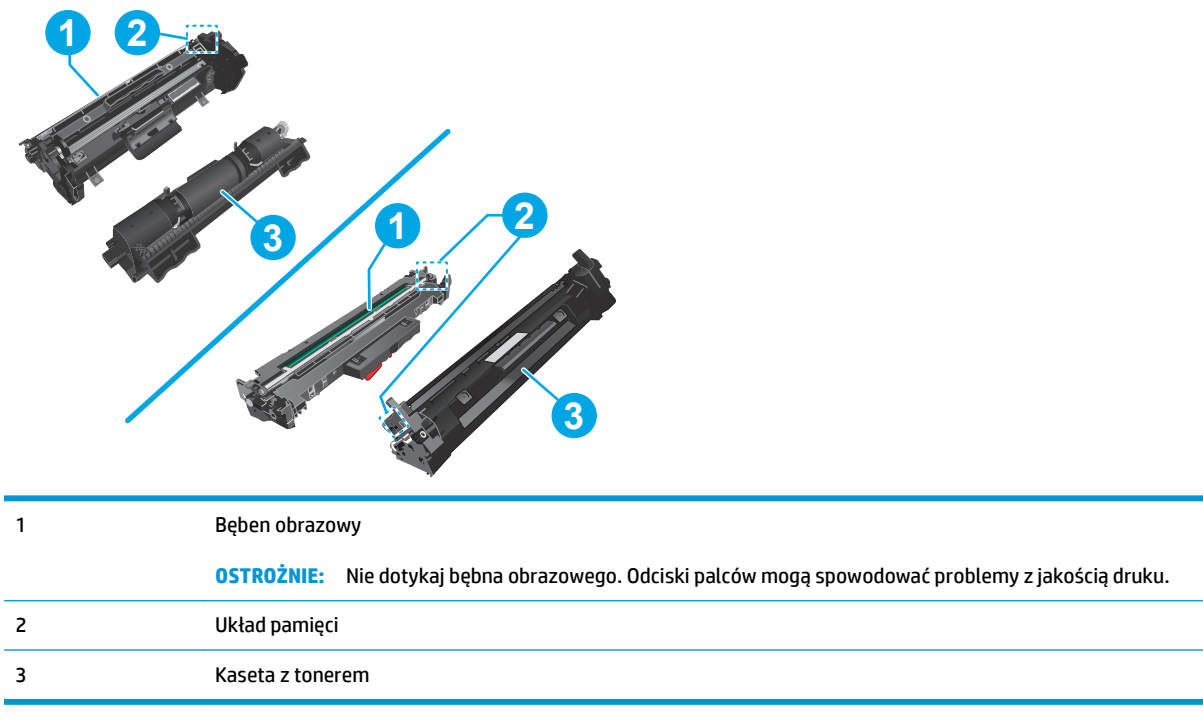

**A OSTROŻNIE:** Jeśli toner dostanie się na ubranie, należy usunąć go za pomocą suchej szmatki, a ubranie wyprać w zimnej wodzie. Gorąca woda powoduje utrwalanie toneru.

**WAGA:** Informacje na temat utylizacji zużytych kaset z tonerem znajdują się na ich opakowaniach.

### **Wymień kasetę z tonerem (modele M129–M132)**

**1.** Unieś zespół skanera, a następnie otwórz pokrywę górną.

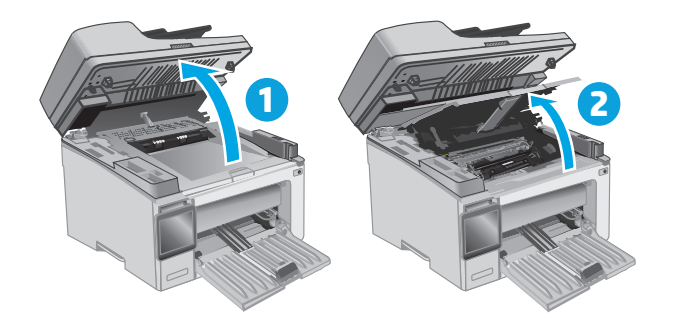

**2.** Usuń zużytą kasetę z tonerem z drukarki.

**3.** Wyjmij nową kasetę z tonerem z opakowania i zdejmij zabezpieczenie.

**4.** Wyjmij nową kasetę z tonerem z opakowania. Umieść zużytą kasetę z tonerem w opakowaniu w celu recyklingu.

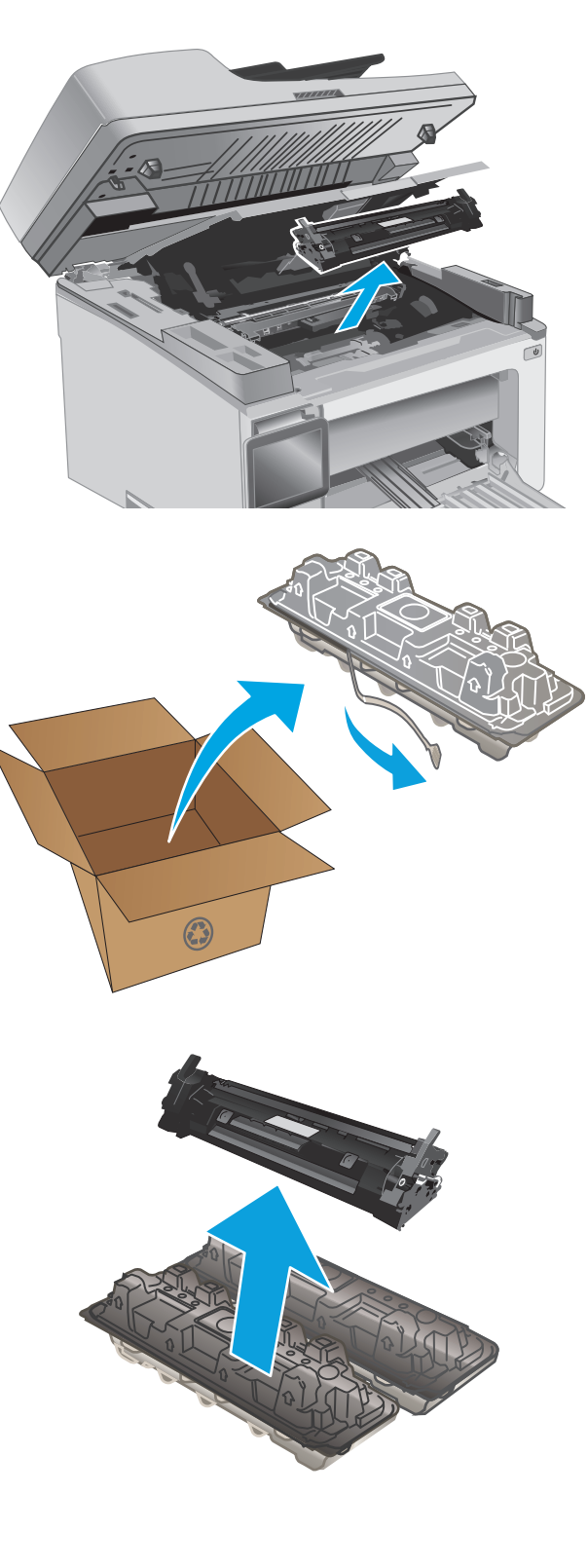

<span id="page-46-0"></span>**5.** Wyrównaj kasetę z tonerem z prowadnicami znajdującymi się wewnątrz drukarki i dobrze ją osadź.

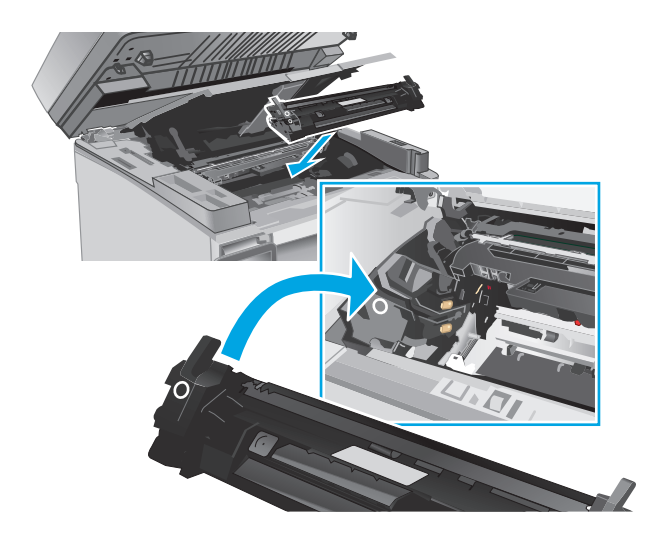

**6.** Zamknij pokrywę górną i opuść zespół skanera.

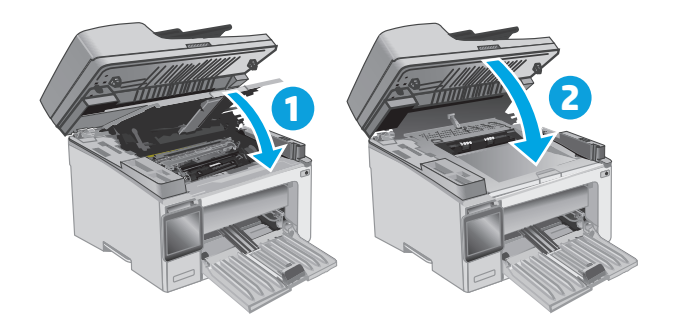

## **Wymień kasetę z tonerem (modele M133–M134)**

**1.** Unieś zespół skanera, a następnie otwórz pokrywę górną.

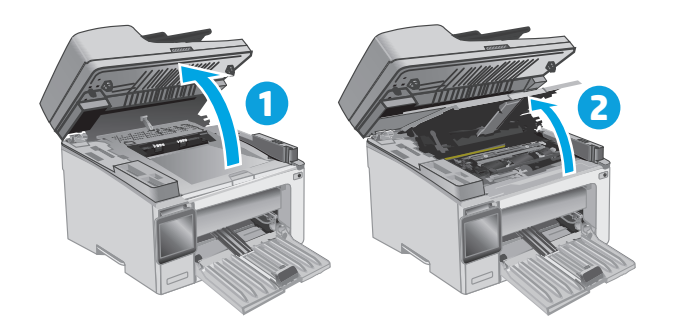

- **2.** Obróć zużytą kasetę z tonerem do pozycji odblokowania.
- $\odot$ **2**
- **3.** Usuń zużyty kartridż tonera z drukarki.

**4.** Wyjmij nowy bęben obrazowy i wkład z pudełka i opakowania. **1** **5.** Wyjmij wkład z opakowania ochronnego.

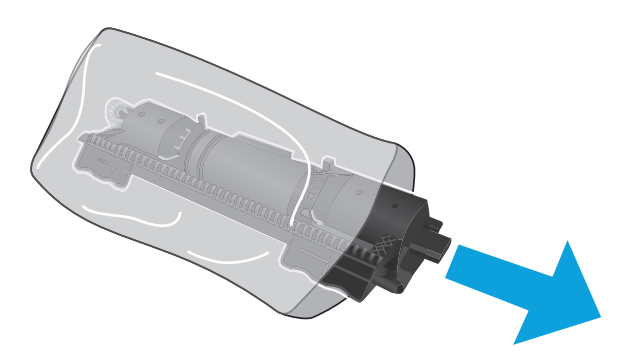

**6.** Wyrównaj strzałkę nowej kasety z ikoną odblokowania na bębnie obrazowym, a następnie włóż nową kasetę z tonerem.

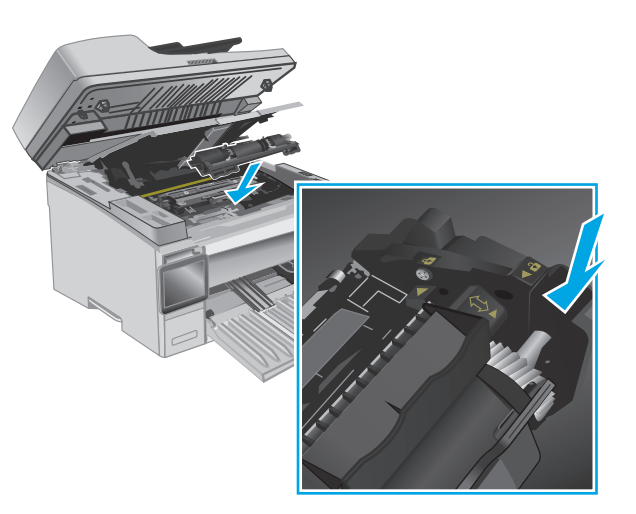

<span id="page-49-0"></span>**7.** Obróć nową kasetę z tonerem do pozycji zablokowania.

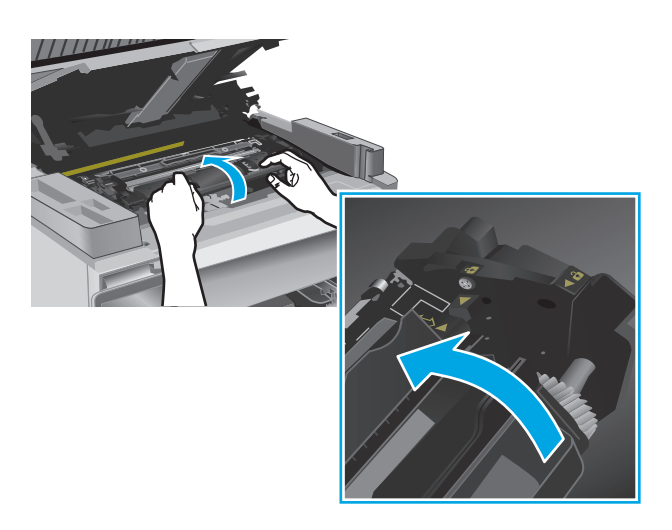

**8.** Zamknij pokrywę górną i opuść zespół skanera.

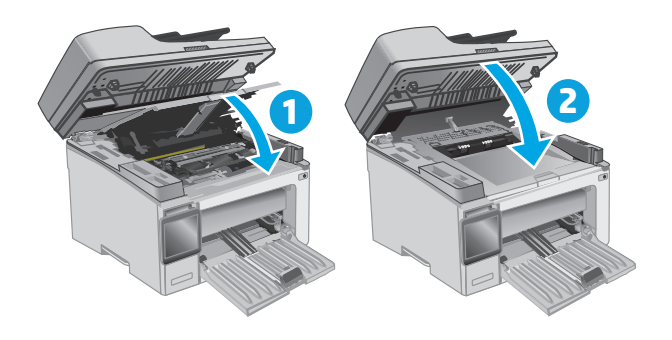

## **Wymień bęben obrazowy (modele M129–M132)**

**1.** Unieś zespół skanera, a następnie otwórz pokrywę górną.

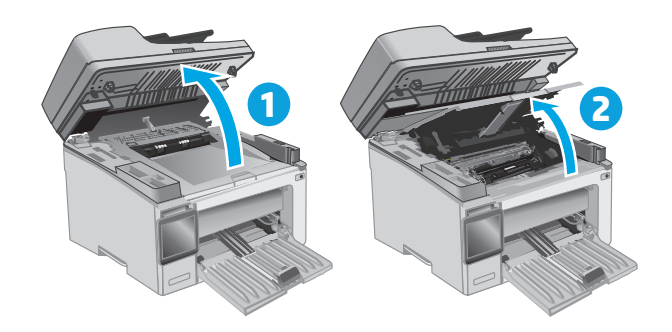

- **2.** Tymczasowo wyjmij kasetę z tonerem z urządzenia.
- $\odot$ **2**

PLWW Wymiana kasety z tonerem 39

**3.** Wyjmij z drukarki stary bęben obrazowy.

**4.** Wyjmij nowy bęben obrazowy z pudełka i opakowania. **1** **5.** Wyjmij bęben z opakowania ochronnego.

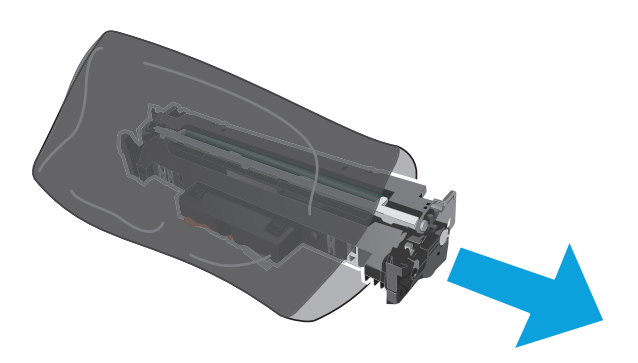

**6.** Wyrównaj nowy bęben obrazowy z prowadnicami znajdującymi się wewnątrz drukarki i dobrze go osadź.

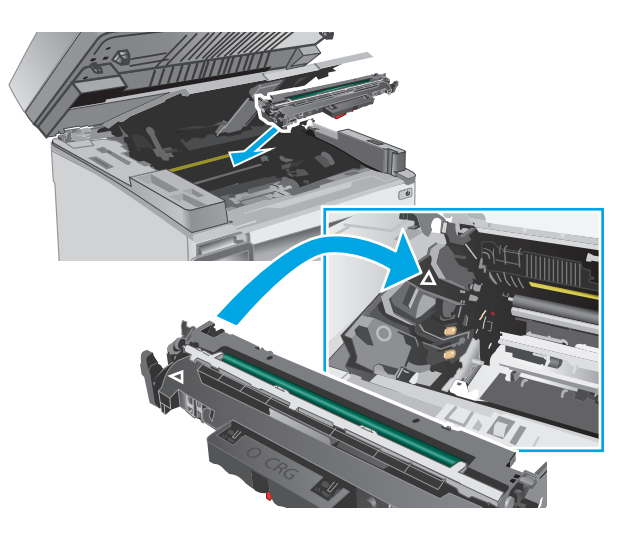

<span id="page-52-0"></span>**7.** Ponownie włóż tymczasowo wyjętą kasetę z tonerem.

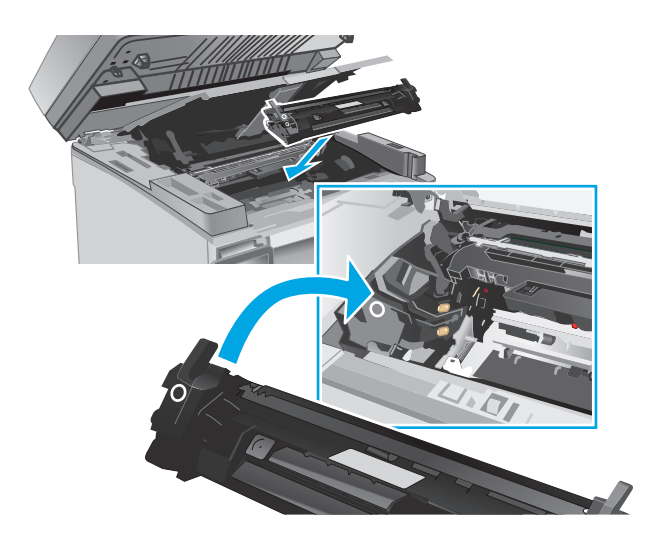

**8.** Zamknij pokrywę górną i opuść zespół skanera.

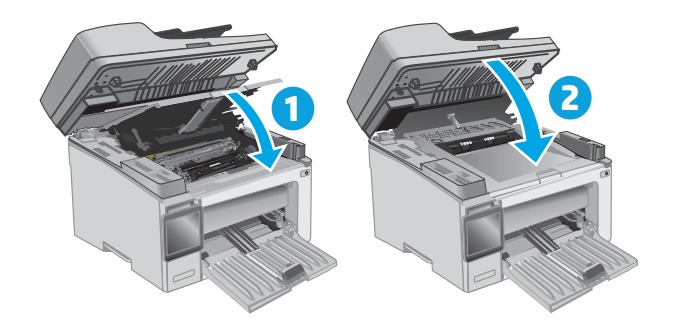

## **Wymień bęben obrazowy (modele M133–M134)**

**1.** Unieś zespół skanera, a następnie otwórz pokrywę górną.

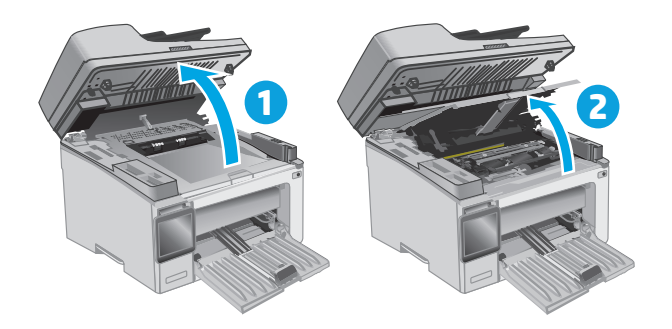

**2.** Wyjmij zużyty bęben obrazowy (w tym zużytą kasetę z tonerem) z drukarki.

> **UWAGA:** Zapas w kasecie z tonerem również jest "bardzo niski", dlatego należy ją też wymienić tym razem.

**3.** Wyjmij nowy bęben obrazowy i wkład z pudełka i opakowania. **1**

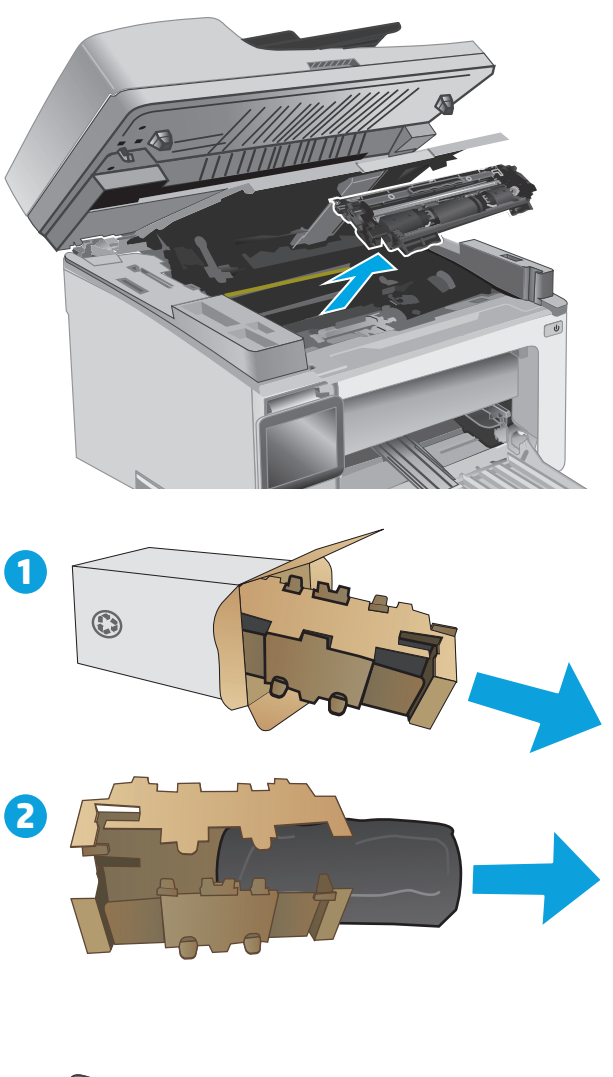

**4.** Wyjmij nowy bęben obrazowy i wkład z folii ochronnej.

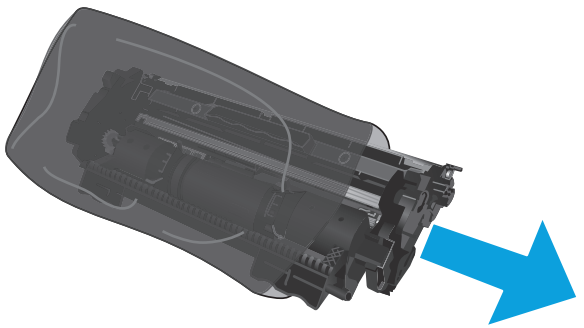

**5.** Wyrównaj nowy bęben obrazowy i wkład z prowadnicami znajdującymi się wewnątrz drukarki i dobrze je osadź.

> **UWAGA:** Do nowego bębna obrazowego dołączona jest nowa kaseta z tonerem, która jest gotowa do użycia.

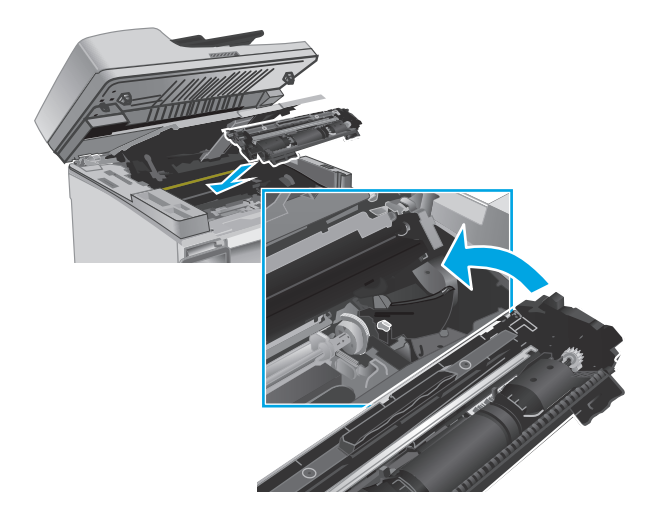

**6.** Zamknij pokrywę górną i opuść zespół skanera.

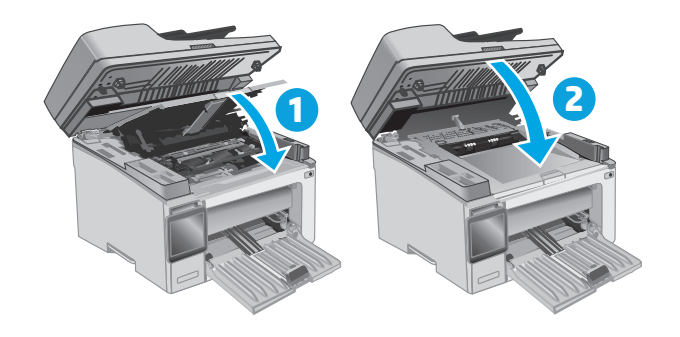

# **4 Drukowanie**

- [Zadania drukowania \(Windows\)](#page-57-0)
- [Zadania drukowania \(OS X\)](#page-60-0)
- [Drukowanie dla urz](#page-62-0)ądzeń przenośnych

#### **Informacje dodatkowe:**

Poniższe informacje są poprawne w chwili publikacji. Aktualne informacje można znaleźć na stronach [www.hp.com/support/ljM129MFP](http://www.hp.com/support/ljM129MFP).

Pełne wsparcie HP dla drukarki obejmuje następujące informacje:

- Instalacja i konfiguracja
- Nauka i użytkowanie
- Rozwiązywanie problemów
- Pobierz aktualizacje programów i oprogramowania sprzętowego
- Dołączanie do forów pomocy technicznej
- Znajdowanie informacji o gwarancji i przepisach

## <span id="page-57-0"></span>**Zadania drukowania (Windows)**

### **Sposób skanowania (Windows)**

Poniższa procedura opisuje podstawowy proces drukowania dla systemu Windows.

- **1.** W programie wybierz opcję **Drukuj**.
- **2.** Wybierz urządzenie z listy drukarek. Aby zmienić ustawienia, kliknij lub dotknij przycisku **Właściwości** lub **Preferencje** w celu otwarcia sterownika drukarki.
- **WAGA:** Nazwa przycisku różni się w zależności od różnych programów.
- **EX UWAGA:** Aby mieć dostęp do tych funkcji z poziomu aplikacji na ekranie startowym systemu Windows 8 lub 8.1, wybierz opcję **Urządzenia**, **Drukowanie**, a następnie wybierz odpowiednią drukarkę.
- **EX UWAGA:** Aby uzyskać więcej informacji, kliknij przycisk Pomoc (?) w sterowniku druku.

**EX UWAGA:** Sterownik może wyglądać inaczej niż przedstawiony tutaj, ale czynności pozostają te same.

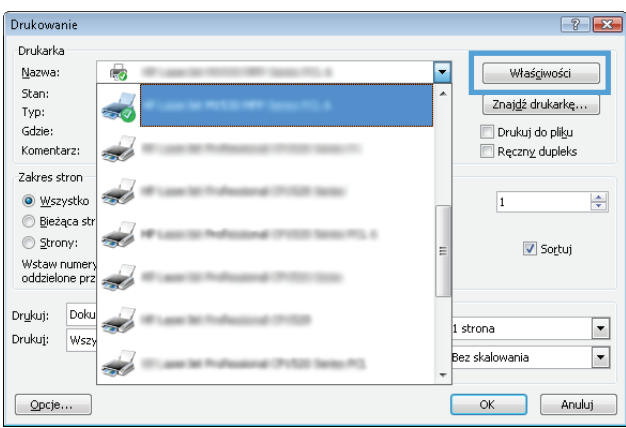

- **3.** Kliknij lub dotknij kart w sterowniku druku do skonfigurować dostępne opcje.
- **4.** Kliknij lub dotknij przycisku **OK**, aby powrócić do okna dialogowego **Drukuj**. Wybierz liczbę drukowanych kopii na tym ekranie.
- **5.** Kliknij lub dotknij przycisku **OK**, aby rozpocząć drukowanie.

### **Ręczne drukowanie po obu stronach (Windows)**

Użyj tej procedury w przypadku drukarek, które nie są wyposażone w automatyczny duplekser lub do drukowania na papierze nieobsługiwanym przez duplekser.

- **1.** W programie wybierz opcję **Drukuj**.
- **2.** Wybierz urządzenie z listy drukarek, a następnie kliknij lub dotknij opcję **Właściwości** lub **Preferencje**, aby otworzyć sterownik druku.
	- **WAGA:** Nazwa przycisku różni się w zależności od różnych programów.
	- **WAGA:** Aby mieć dostęp do tych funkcji z poziomu aplikacji na ekranie startowym systemu Windows 8 lub 8.1, wybierz opcję **Urządzenia**, **Drukowanie**, a następnie wybierz odpowiednią drukarkę.
- **3.** Kliknij kartę **Układ**.
- **4.** Wybierz odpowiednią opcję dupleksu z listy rozwijanej **Ręczne drukowanie po obu stronach**, a następnie kliknij przycisk **OK**.
- **5.** W oknie dialogowym **Drukuj** kliknij przycisk **OK**, aby wydrukować zadanie. Drukarka będzie najpierw drukować pierwszą stronę wszystkich stron dokumentu.
- **6.** Wyjmij zadrukowany stos z pojemnika wyjściowego i umieść go zadrukowaną stroną do dołu, krótką krawędzią do przodu w podajniku wejściowym.

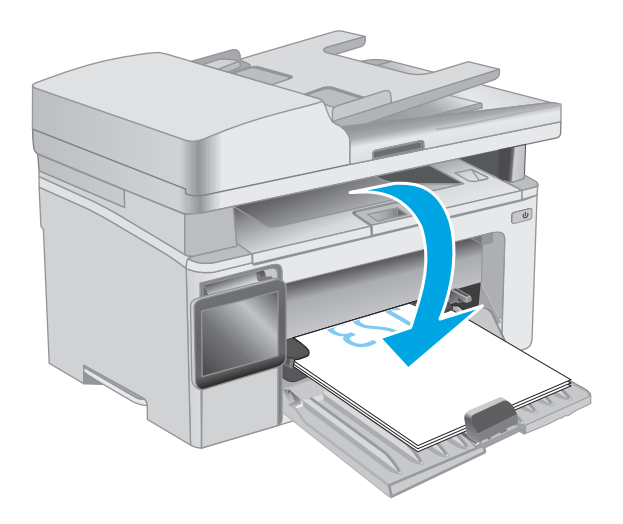

- **7.** Na ekranie komputera kliknij przycisk **OK**, aby drukować na drugiej stronie arkuszy.
- **8.** Po wyświetleniu monitu wybierz odpowiednią opcję, aby kontynuować.

### **Drukowanie wielu stron na jednym arkuszu (Windows)**

- **1.** W programie wybierz opcję **Drukuj**.
- **2.** Wybierz urządzenie z listy drukarek, a następnie kliknij lub dotknij opcji **Właściwości** lub **Preferencje**, aby otworzyć sterownik druku.
- **WAGA:** Nazwa przycisku różni się w zależności od różnych programów.
- **EX UWAGA:** Aby mieć dostęp do tych funkcji z poziomu aplikacji na ekranie startowym systemu Windows 8 lub 8.1, wybierz opcję **Urządzenia**, **Drukowanie**, a następnie wybierz odpowiednią drukarkę.
- **3.** Kliknij lub dotknij karty **Układ**.
- **4.** Wybierz właściwą opcję **Orientacja** z listy rozwijanej.
- **5.** Wybierz odpowiednią liczbę stron na arkusz z listy rozwijanej **Stron na arkuszu**, a następnie kliknij lub dotknij przycisku **Zaawansowane**.
- **6.** Wybierz odpowiednią opcję **Układ stron na arkuszu** z listy rozwijanej.
- **7.** Wybierz odpowiednią opcję **Obramowanie strony** na liście rozwijanej, kliknij lub dotknij przycisku **OK**, aby zamknąć okno dialogowe **Opcje zaawansowane**, a następnie kliknij lub dotknij przycisku **OK**, aby zamknąć okno dialogowe **Właściwości** lub **Preferencje**.
- **8.** W oknie dialogowym **Drukuj** kliknij przycisk **OK**, aby wydrukować zadanie.

### **Wybór rodzaj papieru (Windows)**

- **1.** W programie wybierz opcję **Drukuj**.
- **2.** Wybierz urządzenie z listy drukarek, a następnie kliknij lub dotknij opcji **Właściwości** lub **Preferencje**, aby otworzyć sterownik druku.
- **WAGA:** Nazwa przycisku różni się w zależności od różnych programów.
- **EX UWAGA:** Aby mieć dostęp do tych funkcji z poziomu aplikacji na ekranie startowym systemu Windows 8 lub 8.1, wybierz opcję **Urządzenia**, **Drukowanie**, a następnie wybierz odpowiednią drukarkę.
- **3.** Kliknij lub dotknij karty **Skróty drukowania**.
- **4.** Z listy rozwijanej **Rodzaj papieru** wybierz poprawny rodzaj papieru, a następnie kliknij lub dotknij przycisku **OK**, aby zamknąć okno dialogowe **Właściwości** lub **Preferencje**.
- **5.** W oknie dialogowym **Drukuj** kliknij przycisk **OK**, aby wydrukować zadanie.

### **Dodatkowe zadania drukowania**

Przejdź do witryny [www.hp.com/support/ljM129MFP.](http://www.hp.com/support/ljM129MFP)

Dostępne są instrukcje wykonywania określonych zadań drukowania, takich jak:

- Wybór formatu papieru
- Wybór orientacji strony
- Tworzenie broszur
- Wybór ustawień jakości

## <span id="page-60-0"></span>**Zadania drukowania (OS X)**

### **Sposób drukowania (OS X)**

Poniższa procedura opisuje podstawowy proces drukowania dla systemu OS X.

- **1.** Kliknij menu **Plik**, a następnie kliknij polecenie **Drukuj**.
- **2.** Wybierz drukarkę.
- **3.** Kliknij opcję **Pokaż szczegóły** lub **Kopie i strony**, a następnie wybierz inne menu, aby określić ustawienia drukowania.

**WAGA:** Nazwa opcji różni się w zależności od różnych programów.

**4.** Kliknij przycisk **Drukuj**.

### **Ręczne drukowanie na obu stronach (OS X)**

- **UWAGA:** Funkcja ta jest dostępna w przypadku zainstalowania sterownika druku HP. Może ona nie być dostępna w przypadku korzystania z usługi AirPrint.
	- **1.** Kliknij menu **Plik**, a następnie kliknij polecenie **Drukuj**.
	- **2.** Wybierz drukarkę.
	- **3.** Kliknij opcję **Pokaż szczegóły** lub **Kopie i strony**, a następnie kliknij menu **Dupleks ręczny**.

**WWAGA:** Nazwa opcji różni się w zależności od różnych programów.

- **4.** Zaznacz pole **Ręczny druk dwustronny** i wybierz opcję łączenia.
- **5.** Kliknij przycisk **Drukuj**.
- **6.** Podejdź do urządzenia i usuń pusty papier z podajnika 1.
- **7.** Wyjmij zadrukowany stos z pojemnika wyjściowego i umieść go zadrukowaną stroną do dołu w podajniku wejściowym.
- **8.** Na ekranie komputera kliknij przycisk **Kontynuuj**, aby drukować na drugiej stronie arkuszy.

### **Drukowanie wielu stron na jednym arkuszu (OS X)**

- **1.** Kliknij menu **Plik**, a następnie kliknij polecenie **Drukuj**.
- **2.** Wybierz drukarkę.
- **3.** Kliknij opcję **Pokaż szczegóły** lub **Kopie i strony**, a następnie kliknij menu **Układ**.

**WWAGA:** Nazwa opcji różni się w zależności od różnych programów.

- **4.** Z listy rozwijanej **Strony na arkusz** wybierz liczbę stron, które chcesz drukować na jednym arkuszu.
- **5.** W obszarze **Kierunek układu** wybierz kolejność i rozmieszczenie stron na arkuszu.
- **6.** W menu **Obramowanie** wybierz typ obramowania, jaki ma być drukowany wokół każdej strony na arkuszu.
- **7.** Kliknij przycisk **Drukuj**.

### **Wybór rodzaju papieru (OS X).**

- **1.** Kliknij menu **Plik**, a następnie kliknij polecenie **Drukuj**.
- **2.** Wybierz drukarkę.
- **3.** Otwórz menu listy rozwijanej lub kliknij **Pokaż szczegóły**, a następnie kliknij menu **Wykończenie**.

**WWAGA:** Nazwa opcji różni się w zależności od różnych programów.

- **4.** Wybierz rodzaj z listy rozwijanej **Rodzaj nośnika**.
- **5.** Kliknij przycisk **Drukuj**.

### **Dodatkowe zadania drukowania**

Przejdź do witryny [www.hp.com/support/ljM129MFP.](http://www.hp.com/support/ljM129MFP)

Dostępne są instrukcje wykonywania określonych zadań drukowania, takich jak:

- Wybór formatu papieru
- Wybór orientacji strony
- Tworzenie broszur
- Wybór ustawień jakości

## <span id="page-62-0"></span>**Drukowanie dla urządzeń przenośnych**

### **Wprowadzenie**

Firma HP oferuje szereg rozwiązań mobilnych oraz w ramach usługi ePrint, ułatwiając drukowanie na drukarce HP z komputera przenośnego, tabletu, smartfonu lub innego urządzenia przenośnego. Aby wyświetlić pełną listę i dokonać najlepszego wyboru, przejdź do strony [www.hp.com/go/](http://www.hp.com/go/LaserJetMobilePrinting) [LaserJetMobilePrinting](http://www.hp.com/go/LaserJetMobilePrinting).

**UWAGA:** Zaktualizuj oprogramowanie sprzętowe drukarki, aby upewnić się, że wszystkie opcje drukowania z urządzeń przenośnych i funkcje ePrint są obsługiwane.

- Wi-Fi Direct (tylko modele z obsługą sieci bezprzewodowej)
- HP ePrint za poś[rednictwem poczty e-mail](#page-66-0)
- [oprogramowanie HP ePrint](#page-68-0)
- **[AirPrint](#page-68-0)**
- Wbudowane rozwią[zanie druku w systemie Android](#page-69-0)

### **Wi-Fi Direct (tylko modele z obsługą sieci bezprzewodowej)**

Funkcja Wi-Fi Direct umożliwia drukowanie z przenośnego urządzenia bezprzewodowego bez konieczności ustanawiania połączenia z siecią lub Internetem.

**WAGA:** Nie wszystkie mobilne systemy operacyjne są obecnie obsługiwane przez Wi-Fi Direct.

**WAGA:** W urządzeniach przenośnych nieobsługujących funkcji drukowania Wi-Fi Direct połączenie Wi-Fi Wi-Fi Direct umożliwia tylko drukowanie. Po wydrukowaniu materiału za pomocą Wi-Fi Direct należy ponownie podłączyć drukarkę do sieci lokalnej w celu uzyskania dostępu do Internetu.

Aby uzyskać dostęp do połączenia Wi-Fi Direct drukarki, należy wykonać następujące czynności:

**WAGA:** Czynności te różnią się w zależności od rodzaju panelu sterowania.

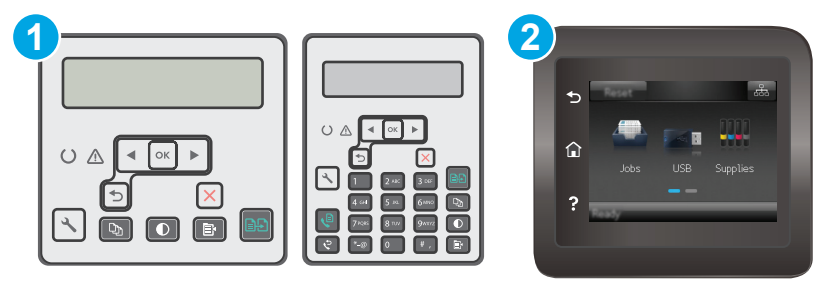

1 Panel sterowania dwuwierszowy 2 Panel sterowania z ekranem dotykowym

#### **Dwuliniowe panele sterowania:**

- 1. Na panelu sterowania drukarki naciśnij przycisk Konfiguracja \.
- **2.** Otwórz kolejno następujące menu:
	- Konfiguracja sieci
	- Menu łączności bezprzewodowej
	- Wi-Fi Direct
- **3.** Wybierz jedną z następujących metod połączenia:
	- Automatycznie: Wybranie tej opcji spowoduje ustawienie hasła 12345678.
	- Ręcznie: Wybranie tej opcji tworzy bezpieczne, losowo generowane hasło.
- **4.** Na urządzeniu przenośnym otwórz menu **Wi-Fi** lub **Wi-Fi Direct**.
- **5.** Z listy dostępnych sieci wybierz nazwę drukarki.
- **UWAGA:** Jeśli nazwa drukarki nie jest wyświetlana, możesz być poza zakresem sygnału Wi-Fi Direct. Ustaw urządzenie bliżej drukarki.
- **6.** Po wyświetleniu monitu wprowadź hasło Wi-Fi Direct lub wybierz przycisk OK na panelu sterowania drukarki.
- **UWAGA:** W przypadku urządzeń z systemem Android obsługujących Wi-Fi Direct, jeśli ustawiono **automatyczną** metodę nawiązywania połączenia, połączenie nastąpi automatycznie, bez monitu o hasło. Jeśli ustawiono **ręczną** metodę połączenia, konieczne będzie naciśnięcie przycisku OK lub wprowadzenie osobistego numeru identyfikacyjnego (PIN) — wyświetlanego na panelu sterowania drukarki — jako hasła na urządzeniu przenośnym.
- **7.** Otwórz dokument, a następnie wybierz opcję **Drukuj**.
- **WWAGA:** Jeśli urządzenie przenośne nie obsługuje drukowania, należy zainstalować aplikację mobilną HP ePrint.
- **8.** Wybierz drukarkę z listy dostępnych drukarek, a następnie wybierz opcję **Drukuj**.
- **9.** Po zakończeniu zadania drukowania niektóre urządzenia przenośne wymagają ponownego podłączenia do sieci lokalnej.

#### **Panele sterowania z ekranem dotykowym:**

- **1.** Na ekranie głównym panelu sterowania drukarki dotknij przycisku Informacje o połączeniu " $\frac{1}{n}$  / ((°)).
- **2.** Otwórz kolejno następujące menu:
	- Wi-Fi Direct
	- Metoda połączenia
- **3.** Wybierz jedną z następujących metod połączenia:
	- Automatycznie: Wybranie tej opcji spowoduje ustawienie hasła 12345678.
	- Ręcznie: Wybranie tej opcji tworzy bezpieczne, losowo generowane hasło.
- **4.** Na urządzeniu przenośnym otwórz menu **Wi-Fi** lub **Wi-Fi Direct**.
- **5.** Z listy dostępnych sieci wybierz nazwę drukarki.
	- **WAGA:** Jeśli nazwa drukarki nie jest wyświetlana, możesz być poza zakresem sygnału Wi-Fi Direct. Ustaw urządzenie bliżej drukarki.
- **6.** Po wyświetleniu monitu wprowadź hasło Wi-Fi Direct lub wybierz przycisk OK na panelu sterowania drukarki.
- **WAGA:** W przypadku urządzeń z systemem Android obsługujących Wi-Fi Direct, jeśli ustawiono **automatyczną** metodę nawiązywania połączenia, połączenie nastąpi automatycznie, bez monitu o hasło. Jeśli ustawiono **ręczną** metodę połączenia, konieczne będzie naciśnięcie przycisku OK lub wprowadzenie osobistego numeru identyfikacyjnego (PIN) — wyświetlanego na panelu sterowania drukarki — jako hasła na urządzeniu przenośnym.
- **EX UWAGA:** Aby uzyskać dostęp do hasła Wi-Fi Direct, na ekranie głównym na panelu sterowania drukarki, dotknij przycisku Informacje o połączeniu  $\frac{1}{n+1}$  / (( $\gamma$ )).
- **7.** Otwórz dokument, a następnie wybierz opcję **Drukuj**.
- **WWAGA:** Jeśli urządzenie przenośne nie obsługuje drukowania, należy zainstalować aplikację mobilną HP ePrint.
- **8.** Wybierz drukarkę z listy dostępnych drukarek, a następnie wybierz opcję **Drukuj**.
- **9.** Po zakończeniu zadania drukowania niektóre urządzenia przenośne wymagają ponownego podłączenia do sieci lokalnej.

Następujące urządzenia i komputerowe systemy operacyjne obsługują **Wi-Fi Direct**:

- Tablety z systemem Android 4.0 lub nowszym i telefony z zainstalowanymi rozszerzeniami HP Print Service lub Mopria, które umożliwiają drukowanie z urządzeń przenośnych.
- Większość komputerów, tabletów i komputerów przenośnych z systemem Windows 8.1, które mają zainstalowany sterownik druku HP.

Następujące urządzenia i systemy operacyjne komputera nie obsługują **Wi-Fi Direct**, ale można z nich drukować na drukarce, która obsługuje to połączenie:

- iPhone i iPad firmy Apple
- Komputery Macintosh z systemem OS X

szczegółowe informacje o drukowaniu Wi-Fi Direct znajdziesz pod adresem: [www.hp.com/go/](http://www.hp.com/go/wirelessprinting) [wirelessprinting.](http://www.hp.com/go/wirelessprinting)

Funkcję drukowania Wi-Fi Direct można włączać i wyłączać z poziomu panelu sterowania drukarki.

### **Włączanie i wyłączanie funkcji Wi-Fi Direct**

Funkcję Wi-Fi Direct należy po raz pierwszy uruchomić z poziomu serwera EWS drukarki.

**WAGA:** Czynności te różnią się w zależności od rodzaju panelu sterowania.

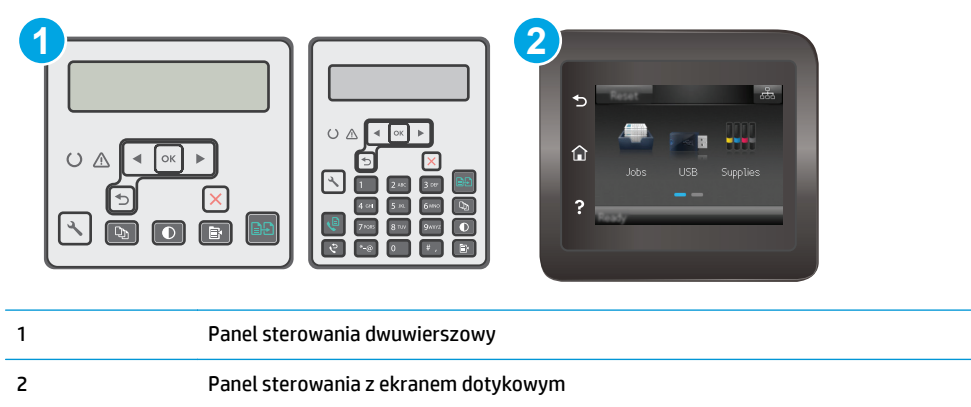

1. **Dwuliniowe panele sterowania**: Na panelu sterowania drukarki naciśnij przycisk Konfiguracja **)**, a następnie otwórz menu **Konfiguracja sieci**.

**Panele sterowania z ekranem dotykowym**: Na ekranie głównym panelu sterowania drukarki dotknij przycisku Informacje o połączeniu  $\frac{1}{n+1}$  / (( $\gamma$ )).

- **2.** Otwórz kolejno następujące menu:
	- Wi-Fi Direct
	- Konfiguracja (tylko panele sterowania z ekranem dotykowym)
	- Wł./Wył.
- **3.** Dotknij opcji menu Wł.. Dotknięcie przycisku Wył. powoduje wyłączenie funkcji druku Wi-Fi Direct.
- **UWAGA:** W środowiskach, w których zainstalowano więcej niż jeden model tego samego produktu, nadanie każdemu urządzeniu bardziej rozpoznawalnej nazwy Wi-Fi ułatwi identyfikację urządzeń podczas korzystania z funkcji Wi-Fi Direct. Na panelach sterowania z ekranem dotykowym nazwa Wi-Fi Direct jest również dostępna po dotknięciu ikony informacje o połączeniu  $\frac{\Box}{\Box\cdots}$  / (( $\ket{\degree}$ ) na ekranie głównym na panelu sterowania drukarki, a następnie dotknięciu ikony Wi-Fi Direct.

### **Zmiana nazwy Wi-Fi Direct drukarki**

Wykonaj następującą procedurę, aby zmienić nazwę Wi-Fi Direct wbudowanego serwera internetowego (EWS):

#### **Krok 1: Uruchamianie wbudowanego serwera internetowego firmy HP**

**WAGA:** Czynności te różnią się w zależności od rodzaju panelu sterowania.

<span id="page-66-0"></span>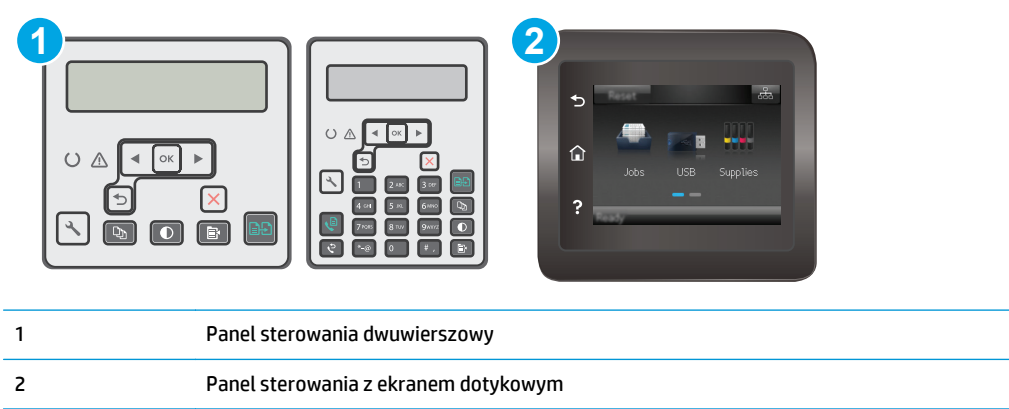

1. **Dwuliniowe panele sterowania**: Na panelu sterowania drukarki naciśnij przycisk Konfiguracja \. Otwórz menu **Konfiguracja sieci** i wybierz **Pokaż adres IP**, aby wyświetlić adres IP lub nazwę hosta.

**Panele sterowania z ekranem dotykowym**: na ekranie głównym panelu sterowania urządzenia dotknij przycisku Informacje o połączeniu  $\frac{1}{n+1}$   $\bigwedge^m (\P^3)$ , a następnie dotknij przycisku Sieć podłączona  $\frac{1}{n+1}$ lub Sieć Wi-Fi WŁ. ((1) w celu wyświetlenia adresu IP lub nazwy hosta.

**2.** Otwórz przeglądarkę internetową i wpisz w wierszu adresu adres IP lub nazwę hosta urządzenia tak, aby były identyczne z danymi wyświetlanymi na panelu sterowania drukarki. Naciśnij klawisz Enter na klawiaturze komputera. Otworzy się serwer EWS.

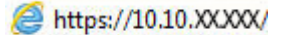

**UWAGA:** Jeżeli przeglądarka wyświetli komunikat informujący, że dostęp do strony internetowej może być niebezpieczny, wybierz opcję kontynuowania mimo to. Dostęp do tej strony nie spowoduje uszkodzenia komputera.

#### **Krok 2: Zmień nazwę Wi-Fi Direct**

- **1.** Kliknij kartę **Połączenia sieciowe**.
- **2.** W panelu po lewej stronie kliknij link **Konfiguracja Wi-Fi Direct**.
- **3.** W polu **Nazwa Wi-Fi Direct** wprowadź nową nazwę.
- **4.** Kliknij **Zastosuj**.

### **HP ePrint za pośrednictwem poczty e-mail**

Usługa HP ePrint umożliwia drukowanie dokumentów wysłanych jako załączniki do wiadomości poczty elektronicznej na adres e-mail drukarki z dowolnego urządzenia obsługującego pocztę elektroniczną.

Aby można było korzystać z funkcji HP ePrint, drukarka musi spełniać następujące wymagania:

- Konieczne są podłączenie do sieci przewodowej lub bezprzewodowej oraz dostęp do Internetu.
- Funkcja Usługi sieciowe HP musi być włączona w drukarce, a sama drukarka musi być zarejestrowana w witrynie HP Connected.

Postępuj według tej procedury, aby włączyć Usługi sieciowe HP i zarejestrować się w HP Connected:

**WAGA:** Czynności te różnią się w zależności od rodzaju panelu sterowania.

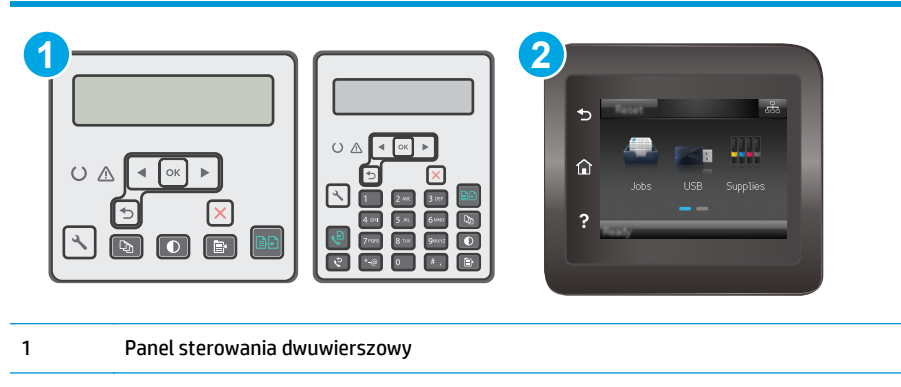

#### 2 Panel sterowania z ekranem dotykowym

#### **Panele sterowania 2-liniowe**

- 1. Na panelu sterowania drukarki naciśnij przycisk Konfiguracja \. Otwórz menu Konfiguracja sieci i wybierz **Pokaż adres IP**, aby wyświetlić adres IP lub nazwę hosta.
- **2.** Otwórz przeglądarkę internetową i wpisz w wierszu adresu adres IP lub nazwę hosta urządzenia tak, aby były identyczne z danymi wyświetlanymi na panelu sterowania drukarki. Naciśnij klawisz Enter na klawiaturze komputera. Otworzy się serwer EWS.

https://10.10.XXXXX/

- **WWAGA:** Jeżeli przeglądarka wyświetli komunikat informujący, że dostęp do strony internetowej może być niebezpieczny, wybierz opcję kontynuowania mimo to. Dostęp do tej strony nie spowoduje uszkodzenia komputera.
- **3.** Kliknij kartę **Usługi sieci Web**, a następnie kliknij **Włącz**. Drukarka włącza Usługi sieci Web i drukuje stronę informacji.

Strona informacji zawiera kod drukarki konieczny do zarejestrowania drukarki HP w usłudze HP Connected.

**4.** Przejdź do [www.hpconnected.com,](http://www.hpconnected.com) aby utworzyć konto HP ePrint i zakończyć proces instalacji.

#### **Panele sterowania z ekranem dotykowym:**

- **1.** Na ekranie głównym panelu sterowania drukarki dotknij przycisku Informacje o połączeniu  $\frac{1}{\sqrt{2}}$   $\frac{1}{\sqrt{2}}$
- **2.** Otwórz kolejno następujące menu:
	- **HP ePrint**
	- **Ustawienia**
	- Włącz usługi WWW
- **3.** Dotknij przycisku Drukuj, aby przeczytać warunki umowy o użytkowanie. Dotknij przycisku OK, aby zaakceptować warunki i włączyć Usługi sieciowe HP.

Drukarka włącza Usługi sieci Web i drukuje stronę informacji. Strona informacji zawiera kod drukarki konieczny do zarejestrowania drukarki HP w HP Connected.

**4.** Przejdź do witryny [www.hpconnected.com](http://www.hpconnected.com) w celu utworzenia konta HP ePrint i zakończenia procesu konfiguracji.

### <span id="page-68-0"></span>**oprogramowanie HP ePrint**

Oprogramowanie HP ePrint ułatwia drukowanie z komputera stacjonarnego lub przenośnego z systemem Windows lub Mac na każdym urządzeniu zgodnym z funkcją HP ePrint. To oprogramowanie ułatwia znalezienie drukarek zgodnych z HP ePrint, które są zarejestrowane na Twoim koncie HP Connected. Docelowa drukarka HP może znajdować się w biurze lub w dowolnym miejscu na świecie.

- **System Windows:** Po zainstalowaniu oprogramowania otwórz opcję **Drukuj** w aplikacji i z listy zainstalowanych drukarek wybierz **HP ePrint**. Kliknij przycisk **Właściwości**, aby skonfigurować opcje drukowania.
- **System OS X:** Po zainstalowaniu oprogramowania wybierz **Plik**, **Drukuj**, a następnie wybierz strzałkę obok pozycji **PDF** (w lewym dolnym rogu ekranu sterownika). Wybierz opcję **HP ePrint**.

W systemie Windows oprogramowanie HP ePrint obsługuje drukowanie TCP/IP za pomocą drukarek w sieci lokalnej (LAN lub WAN) zgodnych ze standardem UPD PostScript®.

Systemy Windows i Mac obsługują drukowanie IPP za pomocą urządzeń podłączonych do sieci LAN lub WAN zgodnych ze standardem ePCL.

Systemy Windows i OS X obsługują także drukowanie dokumentów PDF w publicznych lokalizacjach druku oraz drukowanie przy użyciu usługi HP ePrint z wykorzystaniem wiadomości e-mail i technologii pracy "w chmurze".

Sterowniki i informacje są dostępne pod adresem [www.hp.com/go/eprintsoftware](http://www.hp.com/go/eprintsoftware).

- **WWAGA:** W systemie Windows sterownik druku oprogramowania HP ePrint nosi nazwę HP ePrint + JetAdvantage.
- **EX UWAGA:** Oprogramowanie HP ePrint to narzędzie do obsługi przepływu plików PDF do systemu OS X i nie jest technicznie sterownikiem druku.
- **EX UWAGA:** Oprogramowanie HP ePrint nie obsługuje drukowania USB.

### **AirPrint**

Drukowanie bezpośrednie za pomocą funkcji Apple AirPrint obsługiwane jest w wypadku systemów iOS oraz z komputerów Mac z systemem OS X 10.7 Lion i nowszym. Usługa AirPrint umożliwia bezpośrednie drukowanie na tym urządzeniu z urządzeń iPad, iPhone (3GS lub nowszego) lub iPod touch (trzeciej generacji lub nowszego) w następujących aplikacjach mobilnych:

- **Poczta**
- **Fotografie**
- **Safari**
- **iBooks**
- Wybrane aplikacje innych firm

<span id="page-69-0"></span>Aby można było korzystać z usługi AirPrint, drukarka musi być podłączona do tej samej sieci (podsieci) co urządzenie Apple. Więcej informacji na temat korzystania z usługi AirPrint i drukarek firmy HP zgodnych z tą usługą można uzyskać w witrynie [www.hp.com/go/LaserJetMobilePrinting.](http://www.hp.com/go/LaserJetMobilePrinting)

**WWAGA:** Przed rozpoczęciem korzystania z usługi AirPrint przy użyciu kabla USB, sprawdź numer wersji. Wersje AirPrint 1.3 i wcześniejsze nie obsługują połączeń USB.

### **Wbudowane rozwiązanie druku w systemie Android**

Wbudowane rozwiązanie firmy HP dla urządzeń Android i Kindle umożliwia urządzeniom mobilnym automatyczne znajdowanie i drukowanie z użyciem drukarek HP, które są połączone z siecią lub znajdują się w zasięgu bezpośredniego drukowania bezprzewodowego (Wi-Fi Direct).

Drukarka musi być podłączona do tej samej sieci (podsieci) co urządzenie z systemem Android.

Rozwiązanie do drukowania jest wbudowane w wiele wersji systemu operacyjnego.

**WWAGA:** Jeśli opcja drukowania nie jest dostępna w urządzeniu, przejdź do [Google Play > aplikacje Android](https://play.google.com/store/apps/details?id=com.hp.android.printservice) i zainstaluj rozszerzenie HP Print Service.

Aby uzyskać więcej informacji na temat korzystania z wbudowanego drukowania i obsługiwanych urządzeń z systemem Android, odwiedź stronę: [www.hp.com/go/LaserJetMobilePrinting.](http://www.hp.com/go/LaserJetMobilePrinting)

# **5 Kopiuj**

- [Kopiowanie](#page-71-0)
- [Kopiowanie po obu stronach \(dwustronne\)](#page-73-0)
- [Dodatkowe zadania kopiowania](#page-74-0)

#### **Informacje dodatkowe:**

Poniższe informacje są poprawne w chwili publikacji. Aktualne informacje można znaleźć na stronach [www.hp.com/support/ljM129MFP](http://www.hp.com/support/ljM129MFP).

Pełne wsparcie HP dla drukarki obejmuje następujące informacje:

- Instalacja i konfiguracja
- Nauka i użytkowanie
- Rozwiązywanie problemów
- Pobierz aktualizacje programów i oprogramowania sprzętowego
- Dołączanie do forów pomocy technicznej
- Znajdowanie informacji o gwarancji i przepisach

## <span id="page-71-0"></span>**Kopiowanie**

**WAGA:** Czynności te różnią się w zależności od rodzaju panelu sterowania.

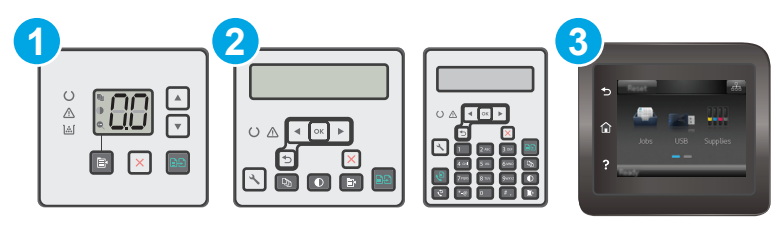

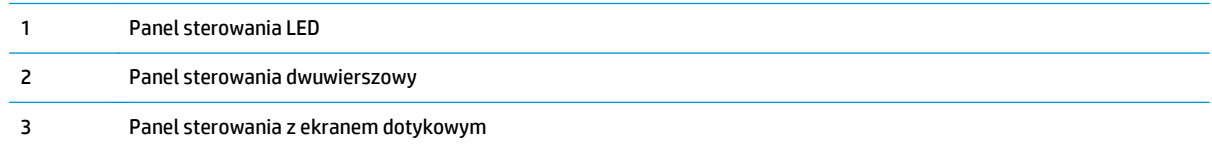

#### **Panele sterowania LED:**

- **1.** Umieść dokument na szybie skanera zgodnie z wskaźnikami na drukarce.
- **2.** Naciśnij przycisk Menu kopiowania  $\boxed{\mathbb{R}}$ , aby wybrać dowolne z następujących ustawień kopiowania.
	- Wybierz opcję Liczba kopii, a następnie za pomocą przycisków strzałek ustaw żądaną liczbę kopii.
	- Wybierz ustawienie Jaśniej/Ciemniej, a następnie za pomocą przycisków strzałek dostosuj ustawienia jasności dla bieżącego zadania.
	- Wybierz ustawienie Zmniejsz/Powiększ, a następnie za pomocą przycisków strzałek dopasuj wartość procentową rozmiaru dla zadania kopiowania.
- **3.** Naciśnij przycisk rozpoczęcia kopiowania  $\left[\frac{1}{n}\right]$ , aby rozpocząć kopiowanie.

#### **Dwuliniowe panele sterowania:**

- **1.** Umieść dokument na szybie skanera zgodnie z wskaźnikami na drukarce.
- **2.** Naciśnij przycisk Menu kopiowania **i**
- **3.** Aby zoptymalizować jakość kopii dla różnych rodzajów dokumentów, za pomocą przycisków strzałek wybierz menu **Optymalizuj**, a następnie naciśnij przycisk OK. Dostępne są następujące ustawienia jakości kopii:
	- **Auto Select** (Wybór automatyczny): Używaj tego ustawienia, gdy jakość kopii nie jest zbyt ważna. Jest to ustawienie domyślne.
	- **Mixed** (Mieszane): Wybierz to ustawienie w przypadku kopiowania dokumentów, które zawierają tekst i grafikę.
	- **Text** (Tekst): Wybierz to ustawienie w przypadku kopiowania dokumentów zawierających głównie tekst.
	- **Picture** (Zdjęcie): Wybierz to ustawienie w przypadku kopiowania dokumentów zawierających głównie grafikę.
- **4.** Naciśnij przycisk Liczba kopii  $[\mathbb{D}_n]$ , a następnie za pomocą przycisków strzałek ustaw żądaną liczbę kopii. Naciśnij przycisk OK.
- **5.** Naciśnij przycisk rozpoczęcia kopiowania **(ap)**, aby rozpocząć kopiowanie.

#### **Panele sterowania z ekranem dotykowym:**

- **1.** Umieść dokument na szybie skanera zgodnie z wskaźnikami na drukarce.
- **2.** Na ekranie głównym panelu sterowania drukarki dotknij ikony Kopiuj  $\Box$ .
- **3.** Aby zoptymalizować jakość kopiowania dla różnego rodzaju dokumentów, dotknij przycisku Ustawienia, a następnie przewiń ekran i dotknij przycisku Optymalizuj. Przesuń ekran panelu sterowania, aby przewinąć opcje i dotknij opcji, aby ją wybrać. Dostępne są następujące ustawienia jakości kopii:
	- Auto Select (Wybór automatyczny): Używaj tego ustawienia, gdy jakość kopii nie jest zbyt ważna. Jest to ustawienie domyślne.
	- Mixed (Mieszane): Wybierz to ustawienie w przypadku kopiowania dokumentów, które zawierają tekst i grafikę.
	- Text (Tekst): Wybierz to ustawienie w przypadku kopiowania dokumentów zawierających głównie tekst.
	- Picture (Zdjęcie): Wybierz to ustawienie w przypadku kopiowania dokumentów zawierających głównie grafikę.
- **4.** Dotknij opcji Liczba kopii, a następnie za pomocą klawiatury ekranu dotykowego ustaw żądaną liczbę kopii.
- **5.** Dotknij przycisku Start Copy, aby rozpocząć kopiowanie.

## **Kopiowanie po obu stronach (dwustronne)**

## **Ręczne kopiowanie po obu stronach**

- **1.** Umieść dokument wydrukiem w dół na szybie skanera, lewym górnym narożnikiem dokumentu w prawym górnym rogu szyby skanera. Zamknij skaner.
- 2. Naciśnij przycisk rozpoczęcia kopiowania **, aby rozpocząć kopiowanie.**
- **3.** Wyjmij zadrukowaną stronę z pojemnika wyjściowego i umieść go zadrukowaną stroną do dołu, krótką krawędzią do przodu w podajniku wejściowym.
- **4.** Obróć oryginalny dokument na szybie skanera do kopiowania z drugiej strony.
- **5.** Naciśnij przycisk rozpoczęcia kopiowania **, aby rozpocząć kopiowanie.**
- **6.** Powtarzaj tę czynność do chwili skopiowania wszystkich stron.

## **Dodatkowe zadania kopiowania**

Przejdź do witryny [www.hp.com/support/ljM129MFP.](http://www.hp.com/support/ljM129MFP)

Dostępne są instrukcje wykonywania określonych zadań kopiowania, takich jak:

- Kopiowanie lub skanowanie stron z książek lub innych wiązanych dokumentów
- Kopiowanie lub skanowanie obu stron dokumentu tożsamości
- Optymalizacja jakości kopiowania

# **6 Skanuj**

- Skanowanie za pomocą [oprogramowania HP Scan \(system Windows\)](#page-77-0)
- Skanowanie za pomocą [oprogramowania HP Easy Scan \(OS X\)](#page-78-0)
- Konfiguracja funkcji skanowania do wiadomoś[ci e-mail \(tylko modele z ekranem dotykowym\)](#page-79-0)
- [Konfiguracja funkcji skanowania do folderu sieciowego \(tylko modele z ekranem dotykowym\)](#page-88-0)
- Skanowanie do wiadomoś[ci e-mail \(tylko modele z ekranem dotykowym\)](#page-95-0)
- [Skanowanie do folderu sieciowego \(tylko modele z ekranem dotykowym\)](#page-96-0)
- [Dodatkowe zadania skanowania](#page-97-0)

#### **Informacje dodatkowe:**

Poniższe informacje są poprawne w chwili publikacji. Aktualne informacje można znaleźć na stronach [www.hp.com/support/ljM129MFP](http://www.hp.com/support/ljM129MFP).

Pełne wsparcie HP dla drukarki obejmuje następujące informacje:

- Instalacja i konfiguracja
- Nauka i użytkowanie
- Rozwiązywanie problemów
- Pobierz aktualizacje programów i oprogramowania sprzętowego
- Dołączanie do forów pomocy technicznej
- Znajdowanie informacji o gwarancji i przepisach

## <span id="page-77-0"></span>**Skanowanie za pomocą oprogramowania HP Scan (system Windows)**

Za pomocą oprogramowania do skanowania HP rozpocznij skanowanie z oprogramowania w komputerze. Zeskanowany obraz można zapisać jako plik lub wysłać do innego programu.

- **1.** Otwórz program HP Printer Assistant.
	- **System Windows 8.1**: W lewym dolnym rogu ekranu **Start** kliknij strzałkę w dół i wybierz nazwę drukarki.
	- **System Windows 8**: Kliknij prawym przyciskiem myszy dowolne puste miejsce na ekranie **Start**, kliknij **Wszystkie aplikacje** na pasku aplikacji, a następnie wybierz nazwę drukarki.
	- **Windows 7, Windows Vista i Windows XP**: Na pulpicie komputera kliknij przycisk **Start**, wybierz **Wszystkie programy**, kliknij polecenie **HP**, kliknij folder drukarki, wybierz ikonę z nazwą drukarki, a następnie otwórz **HP Printer Assistant**.
- **2.** W programie HP Printer Assistant wybierz opcję **Skanuj**, a następnie wybierz opcję **Skanuj dokument lub zdjęcie**.
- **3.** Dostosuj ustawienia w razie potrzeby.
- **4.** Kliknij pozycję **Skanuj**.

## <span id="page-78-0"></span>**Skanowanie za pomocą oprogramowania HP Easy Scan (OS X)**

Za pomocą oprogramowania do skanowania HP Easy Scan rozpocznij skanowanie z oprogramowania w komputerze.

- **1.** Umieść dokument w podajniku dokumentów lub na szybie skanera zgodnie ze wskaźnikami na drukarce.
- **2.** Na komputerze otwórz program **HP Easy Scan**, znajdujący się w folderze **Aplikacje**.
- **3.** Postępuj zgodnie z instrukcjami wyświetlanymi na ekranie, aby zeskanować dokument.
- **4.** Po zeskanowaniu wszystkich stron kliknij przycisk **Plik**, a następnie **Zapisz**, aby zapisać do pliku.

## <span id="page-79-0"></span>**Konfiguracja funkcji skanowania do wiadomości e-mail (tylko modele z ekranem dotykowym)**

- Wprowadzenie
- Zanim zaczniesz
- [Metoda nr 1: Korzystanie z kreatora funkcji Skanuj do wiadomo](#page-80-0)ści e-mail (Windows)
- [Metoda 2: Konfiguracja funkcji skanowania do poczty e-mail z u](#page-81-0)życiem wbudowanego serwera [internetowego HP \(Windows\)](#page-81-0)
- [Konfiguracja funkcji skanowania do poczty e-mail w komputerze Mac](#page-84-0)

## **Wprowadzenie**

Drukarka wyposażona jest w funkcję umożliwiającą skanowanie dokumentu i wysyłanie go na jeden lub większą liczbę adresów e-mail. Aby użyć funkcji skanowania, drukarka musi być podłączona do sieci, ale funkcja nie będzie dostępna, dopóki nie zostanie skonfigurowana. Dostępne są dwie metody konfigurowania skanowania do wiadomości e-mail: Kreatora konfiguracji skanowania do wiadomości e-mail (Windows), który jest instalowany w grupie programów HP dla drukarki jako część pełnej instalacji oprogramowania w systemie Windows 7, Konfiguracja skanowania do wiadomości e-mail za pośrednictwem wbudowanego serwera internetowego (EWS) HP. Użyj poniższych informacji, by skonfigurować funkcję skanowania do poczty e-mail.

## **Zanim zaczniesz**

Do konfiguracji funkcji skanowania do wiadomości e-mail drukarka musi mieć aktywne połączenie sieciowe z tą samą siecią co komputer, na którym zostanie uruchomiony proces instalacji.

Administratorzy potrzebują następujących informacji przed rozpoczęciem procesu konfiguracji:

- Dostęp administracyjny do drukarki
- Serwer SMTP (np. smtp.mycompany.com)
- **UWAGA:** Jeśli nie jest znana nazwa serwera SMTP, numer portu SMTP lub informacje uwierzytelniania, skontaktuj się z dostawcą usług e-mail/internetowych lub administratorem systemu, aby uzyskać wymagane informacje. Nazwy serwera SMTP i nazwy portów można zwykle łatwo znaleźć przy użyciu funkcji wyszukiwania w Internecie. Wyszukaj np. takie terminy jak "nazwa serwera smtp gmail" lub "nazwa serwera smtp yahoo".
- Numer portu SMTP
- Wymagania uwierzytelniania serwera SMTP dla poczty wychodzącej, w tym nazwa użytkownika i hasło uwierzytelniania, jeśli są stosowane.
- **WWAGA:** W dokumentacji dostawcy usługi poczty e-mail wyszukaj informacje na temat limitów cyfrowego przesyłania, które dotyczą posiadanego konta e-mail. Niektórzy dostawcy mogą tymczasowo zablokować konto w przypadku przekroczenia limitu wysyłania.

## <span id="page-80-0"></span>**Metoda nr 1: Korzystanie z kreatora funkcji Skanuj do wiadomości e-mail (Windows)**

Niektóre drukarki HP wymagają instalacji sterownika z płyty CD. Po zakończeniu instalacji pojawia się opcja **Setup Scan to Folder and Email** (Skonfiguruj skanowanie do folderu i poczty e-mail). Kreatory konfiguracji obejmują opcje konfiguracji podstawowej.

- **WAGA:** Niektóre systemy operacyjne obsługują Kreatora skanowania do wiadomości e-mail.
	- **1.** Otwórz program HP Printer Assistant.
		- **System Windows 8.1**: W lewym dolnym rogu ekranu **Start** kliknij strzałkę w dół i wybierz nazwę drukarki.
		- **System Windows 8**: Kliknij prawym przyciskiem myszy dowolne puste miejsce na ekranie **Start**, kliknij **Wszystkie aplikacje** na pasku aplikacji, a następnie wybierz nazwę drukarki.
		- **Windows 7, Windows Vista i Windows XP**: Na pulpicie komputera kliknij przycisk **Start**, wybierz **Wszystkie programy**, kliknij polecenie **HP**, kliknij folder drukarki, wybierz ikonę z nazwą drukarki, a następnie otwórz **HP Printer Assistant**.
	- **2.** W programie HP Printer Assistant wybierz opcję **Skanuj**, a następnie opcję **Kreator skanowania do wiadomości e-mail**.
	- **UWAGA:** Jeśli opcja **Kreator skanowania do wiadomości e-mail** nie jest dostępna, użyj [Metoda 2:](#page-81-0) [Konfiguracja funkcji skanowania do poczty e-mail z u](#page-81-0)życiem wbudowanego serwera internetowego HP [\(Windows\) na stronie 70](#page-81-0)
	- **3.** W oknie **Profile poczty wychodzącej** kliknij przycisk **Nowy**. Zostanie otwarte okno dialogowe **Konfiguracja skanowania do wiadomości e-mail** .
	- **4.** Na **1. Uruchom** stronę, wprowadź adres e-mail nadawcy w polu **Adres e-mail**.
	- **5.** W polu **Nazwa wyświetlana** wpisz nazwę nadawcy. Jest to nazwa, która będzie wyświetlana na panelu sterowania drukarki.
	- **6.** Aby konieczne było wprowadzenie numeru PIN na panelu sterowania drukarki, zanim drukarka prześle wiadomość e-mail, wprowadź czterocyfrowy numer PIN w polu **Kod PIN zabezpieczeń** i ponownie wprowadź numer PIN w polu **Potwierdź kod PIN zabezpieczeń** i kliknij przycisk **Dalej**.
	- **WAGA:** Firma HP zaleca utworzenie kodu PIN, aby zabezpieczyć profil e-mail.
	- **EX UWAGA:** Po utworzeniu kodu PIN musi on zostać wprowadzony na panelu sterowania podczas każdego użycia profilu do skanowania do wiadomości e-mail.
	- **7.** Na **2.** Stronie Uwierzytelnianie wprowadź nazwę **serwera SMTP** i **numer portu SMTP**.
		- **WAGA:** W większości przypadków domyślnego numeru portu nie trzeba zmieniać.
	- **EX UWAGA:** Jeżeli korzystasz z takiej usługi serwera SMTP jak Gmail, sprawdź adres SMTP, numer portu i ustawienia SSL na stronie internetowej dostawcy usługi lub w innych źródłach. Zwykle w przypadku poczty Gmail adres SMTP to smtp.gmail.com, numer portu to 465, a szyfrowanie SSL powinno być włączone.

Sprawdź w źródłach internetowych, czy te ustawienia serwera są aktualne i obowiązujące w czasie wykonywania konfiguracji.

- <span id="page-81-0"></span>**8.** W przypadku korzystania z usług pocztowych Google™ Gmail kliknij pole wyboru **Zawsze używaj bezpiecznego połączenia (SSL/TLS)**.
- **9.** Wybierz **Maksymalny rozmiar wiadomości e-mail** z menu rozwijanego.
- **UWAGA:** Firma HP zaleca używanie domyślnego rozmiaru pliku dla **Automatyczny** dla maksymalnego rozmiaru.
- **10.** Jeżeli serwer SMTP wymaga uwierzytelniania, aby wysłać wiadomość e-mail, zaznacz pole wyboru **Uwierzytelnianie logowania do e-mail**, wpisz **Nazwę użytkownika** i **Hasło**, a następnie kliknij **Dalej**.
- **11.** Na **3. Skonfiguruj** stronę do automatycznego kopiowania nadawcy w wiadomości e-mail wysyłanej z profilu, wybierz opcję **Dołącz nadawca do wszystkich wiadomości e-mail wysłanych z drukarki**, a następnie kliknij **Dalej**.
- **12.** Na **4.** Na ekranie Zakończ sprawdź informacje i zweryfikuj poprawność wszystkich ustawień. W przypadku błędu kliknij przycisk **Wstecz**, aby poprawić błąd. Jeśli ustawienia są poprawne, kliknij przycisk **Zapisz i testuj**, aby sprawdzić konfigurację.
- **13.** Gdy zostanie wyświetlony komunikat **Gratulacje**, kliknij przycisk **Zakończ**, aby zakończyć konfigurację.
- **14.** Okno dialogowe **Profile wychodzącej poczty e-mail** zawiera nowy profil nadawcy wiadomości e-mail. Kliknij przycisk **Zakończ**, aby zakończyć pracę z kreatorem.

## **Metoda 2: Konfiguracja funkcji skanowania do poczty e-mail z użyciem wbudowanego serwera internetowego HP (Windows)**

- Krok 1: Otwórz wbudowany serwer internetowy HP (EWS)
- Krok 2: Konfiguracja funkcji skanowania do wiadomości e-mail
- [Krok 3: Dodawanie kontaktów do ksi](#page-83-0)ążki adresowej poczty e-mail
- [Krok czwarty: Konfiguracja domy](#page-83-0)ślnych opcji poczty e-mail

### **Krok 1: Otwórz wbudowany serwer internetowy HP (EWS)**

- **1.** Na ekranie głównym panelu kontrolnego drukarki dotknij przycisku Sieć AA, lub Sieć bezprzewodowa ((), aby wyświetlić adres IP lub nazwę hosta.
- **2.** Otwórz przeglądarkę internetową i wpisz w wierszu adresu adres IP lub nazwę hosta urządzenia tak, aby były identyczne z danymi wyświetlanymi na panelu sterowania drukarki. Naciśnij klawisz Enter na klawiaturze komputera. Otworzy się serwer EWS.

https://10.10.XXXXX/

**UWAGA:** Jeżeli przeglądarka wyświetli komunikat informujący, że dostęp do strony internetowej może być niebezpieczny, wybierz opcję kontynuowania mimo to. Dostęp do tej strony nie spowoduje uszkodzenia komputera.

### **Krok 2: Konfiguracja funkcji skanowania do wiadomości e-mail**

- **1.** W EWS kliknij kartę **System**.
- **2.** W okienku nawigacji po lewej kliknij łącze **Administracja**.
- **3.** W części Włączone funkcje ustaw opcję **Skanuj do wiadomości e-mail** na **Wł.**.
- **4.** Kliknij kartę **Skanowanie**.
- **5.** Na panelu nawigacyjnym po lewej stronie kliknij łącze **Profile poczty wychodzącej**.
- **6.** Na stronie **Profile poczty wychodzącej** kliknij przycisk **Nowy**.
- **7.** W obszarze **Adres e-mail** wypełnij następujące pola:
	- **a.** W polu **Twój adres e-mail** wprowadź adres e-mail nadawcy dla nowego profilu poczty wychodzącej.
	- **b.** W polu **Nazwa wyświetlana** wpisz nazwę nadawcy. Jest to nazwa, która będzie wyświetlana na panelu sterowania drukarki.
- **8.** W obszarze **Ustawienia serwera SMTP** wypełnij następujące pola:
	- **a.** W polu **Serwer SMTP** wprowadź adres serwera SMTP.
	- **b.** W polu **Port SMTP** wpisz numer portu SMTP.
		- **WWAGA:** W większości przypadków domyślnego numeru portu nie trzeba zmieniać.
		- **WAGA:** Jeżeli korzystasz z takiej usługi serwera SMTP jak Gmail, sprawdź adres SMTP, numer portu i ustawienia SSL na stronie internetowej dostawcy usługi lub w innych źródłach. Zwykle w przypadku poczty Gmail adres SMTP to smtp.gmail.com, numer portu to 465, a szyfrowanie SSL powinno być włączone.

Sprawdź w źródłach internetowych, czy te ustawienia serwera są aktualne i obowiązujące w czasie wykonywania konfiguracji.

- **c.** W przypadku korzystania z usług pocztowych Google™ Gmail kliknij pole wyboru **Zawsze używaj bezpiecznego połączenia (SSL/TLS)**.
- **9.** Jeżeli serwer SMTP wymaga uwierzytelniania do wysyłania wiadomości e-mail, wypełnij następujące pola w obszarze **Uwierzytelnianie SMTP** :
	- **a.** Zaznacz pole wyboru **Serwer SMTP wymaga uwierzytelniania wychodzących wiadomości e-mail**.
	- **b.** W polu **Identyfikator użytkownika SMTP** wpisz identyfikator użytkownika serwera SMTP.
	- **c.** W polu **Hasło SMTP** wprowadź hasło serwera SMTP.
- **10.** Aby konieczne było wprowadzenie kodu PIN na panelu sterowania drukarki przed wysłaniem wiadomości przy użyciu adresu e-mail, należy wypełnić następujące pola w obszarze **Opcjonalny kod PIN**:
	- **a.** W polu **Kod PIN (opcjonalnie)** wprowadź czterocyfrowy numer PIN.
	- **b.** W polu **Potwierdź kod PIN** ponownie wprowadź czterocyfrowy numer PIN.
	- **WAGA:** Firma HP zaleca utworzenie kodu PIN, aby zabezpieczyć profil e-mail.
- **EX UWAGA:** Po utworzeniu kodu PIN musi on zostać wprowadzony na panelu sterowania podczas każdego użycia profilu do skanowania do wiadomości e-mail.
- **11.** Aby skonfigurować opcjonalne preferencje poczty e-mail, wypełnij następujące pola w obszarze **Preferencje wiadomości e-mail**:
	- **a.** Z listy rozwijanej **Maksymalny rozmiar załączników wiadomości e-mail** wybierz maksymalny rozmiar załączników e-mail.
- <span id="page-83-0"></span>**UWAGA:** Firma HP zaleca używanie domyślnego rozmiaru pliku dla **Automatyczny** dla maksymalnego rozmiaru.
- **b.** Aby automatycznie kopiować nadawcę w wiadomościach e-mail wysyłanych z profilu, zaznacz pole wyboru **Automatycznie DW**.
- **12.** Zapoznaj się ze wszystkimi informacjami, a następnie kliknij jedną z następujących opcji:
	- **Zapisz i testuj**: Wybierz tę opcję, aby zapisać ustawienia i sprawdzić połączenie.
	- **Tylko zapisz**: Wybierz tę opcję, aby zapisać informacje bez testowania połączenia.
	- **Anuluj**: Wybierz tę opcję, aby zakończyć konfigurację bez zapisywania.

### **Krok 3: Dodawanie kontaktów do książki adresowej poczty e-mail**

**▲** W lewym okienku nawigacji kliknij opcję **Książka adresowa poczty e-mail**, aby dodać adresy e-mail do książki adresowej dostępnej w drukarce.

Aby wprowadzić indywidualny adres e-mail, wykonaj następujące zadanie:

- **a.** W polu **Nazwa kontaktu** wpisz nazwę kontaktu e-mail.
- **b.** W polu **Skontaktuj się z adresem e-mail** wprowadź adres e-mail nowego kontaktu e-mail.
- **c.** Kliknij przycisk **Dodaj/edytuj**.

Aby utworzyć grupę e-mail, wykonaj następujące zadania:

- **a.** Kliknij przycisk **Nowa grupa**.
- **b.** W polu **Wprowadź nazwę grupy** wprowadź nazwę nowej grupy.
- **c.** Kliknij nazwę w obszarze **Wszystkie osoby**, a następnie kliknij przycisk strzałki, aby przenieść ją do obszaru **Osoby w grupie**.
	- **WWAGA:** Wybierz wiele nazw jednocześnie, naciskając klawisz Ctrl podczas klikania nazw.
- **d.** Kliknij przycisk **Zapisz**.

### **Krok czwarty: Konfiguracja domyślnych opcji poczty e-mail**

- **▲** W lewym okienku nawigacji po lewej stronie kliknij **Opcje poczty e-mail**, aby skonfigurować domyślne opcje e-mail.
	- **a.** W obszarze **Domyślny temat i treść** wypełnij następujące pola:
		- **i.** W polu **Temat wiadomości e-mail** wprowadź domyślny temat dla wiadomości e-mail.
		- **ii.** W polu **Treść wiadomości** wprowadź komunikat domyślny niestandardowy dla wiadomości e-mail.
		- **iii.** Wybierz opcję **Pokaż treść wiadomości**, aby domyślna treść była wyświetlana w wiadomościach e-mail.
		- **iv.** Wybierz opcję **Ukryj treść wiadomości**, aby ukryć treść wiadomości e-mail.
	- **b.** W obszarze **Ustawienia skanowania** należy wypełnić następujące pola:
- <span id="page-84-0"></span>**i.** Z rozwijanej listy **Typ pliku skanowania** wybierz domyślny format pliku dla skanowanych plików.
- **ii.** Z rozwijanej listy **Rozmiar papieru do skanowania** wybierz domyślny rozmiar papieru dla skanowanych plików.
- **iii.** Z rozwijanej listy **Rozdzielczość skanowania** wybierz domyślną rozdzielczość dla skanowanych plików.
- **WWAGA:** Obrazy o wyższej rozdzielczości drukowane są z większą liczbą punktów na cal (dpi, dots per inch), widoczna jest więc na nich większa liczba szczegółów. Obrazy o niższej rozdzielczości drukowane są z mniejszą liczbą punktów na cal, widoczne jest więc na nich mniej szczegółów, ale rozmiar pliku jest też mniejszy.
- **iv.** Wybierz z rozwijanej listy **Kolor wydruku**, **czarno-białe** lub **kolorowe**.
- **v.** W polu **Prefiks nazwy pliku** wprowadź prefiks nazwy pliku (np. MyScan).
- **c.** Kliknij **Zastosuj**.

## **Konfiguracja funkcji skanowania do poczty e-mail w komputerze Mac**

- Krok 1: Otwórz wbudowany serwer internetowy HP (EWS)
- [Krok 2: Konfiguracja funkcji skanowania do wiadomo](#page-85-0)ści e-mail
- [Krok 3: Dodawanie kontaktów do ksi](#page-86-0)ążki adresowej poczty e-mail
- [Krok czwarty: Konfiguracja domy](#page-87-0)ślnych opcji poczty e-mail

### **Krok 1: Otwórz wbudowany serwer internetowy HP (EWS)**

Aby otworzyć interfejs wbudowanego serwera sieciowego (EWS), użyj jednej z poniższych metod.

#### **Metoda 1: Otwarcie strony wbudowanego serwera internetowego (EWS) za pomocą przeglądarki internetowej**

- 1. Na ekranie głównym panelu kontrolnego drukarki dotknij przycisku Sieć 日 lub Sieć bezprzewodowa ((), aby wyświetlić adres IP lub nazwę hosta.
- **2.** Otwórz przeglądarkę internetową i wpisz w wierszu adresu adres IP lub nazwę hosta urządzenia tak, aby były identyczne z danymi wyświetlanymi na panelu sterowania drukarki. Naciśnij klawisz Enter na klawiaturze komputera. Otworzy się serwer EWS.

https://10.10.XXXXX/

**WWAGA:** Jeżeli przeglądarka wyświetli komunikat informujący, że dostęp do strony internetowej może być niebezpieczny, wybierz opcję kontynuowania mimo to. Dostęp do tej strony nie spowoduje uszkodzenia komputera.

#### **Metoda 2: Otwarcie strony wbudowanego serwera internetowego (EWS) za pomocą programu HP Utility**

- **1.** Otwórz folder **Aplikacje**, wybierz opcję **HP**, a następnie wybierz **Konfigurację HP**. Zostanie wyświetlony ekran główny programu HP Utility.
- **2.** Na ekranie głównym programu HP Utility uzyskaj dostęp do wbudowanego serwera internetowego (EWS) HP w jeden z następujących sposobów:
- <span id="page-85-0"></span>● W obszarze **Ustawienia drukarki** kliknij przycisk **Dodatkowe ustawienia**, a następnie przycisk **Otwórz wbudowany serwer sieci Web**.
- W obszarze **Ustawienia skanowania** kliknij przycisk **Skanuj do wiadomości e-mail**, a następnie kliknij przycisk **Rozpocznij konfigurację skanowania do wiadomości e-mail...**.

Uruchomi się Wbudowany serwer internetowy (EWS).

#### **Krok 2: Konfiguracja funkcji skanowania do wiadomości e-mail**

- **1.** W EWS kliknij kartę **System**.
- **2.** W okienku nawigacji po lewej kliknij łącze **Administracja**.
- **3.** W części Włączone funkcje ustaw opcję **Skanuj do wiadomości e-mail** na **Wł.**.
- **4.** Kliknij kartę **Skanowanie**.
- **5.** Na panelu nawigacyjnym po lewej stronie kliknij łącze **Profile poczty wychodzącej**.
- **6.** Na stronie **Profile poczty wychodzącej** kliknij przycisk **Nowy**.
- **7.** W obszarze **Adres e-mail** wypełnij następujące pola:
	- **a.** W polu **Twój adres e-mail** wprowadź adres e-mail nadawcy dla nowego profilu poczty wychodzącej.
	- **b.** W polu **Nazwa wyświetlana** wpisz nazwę nadawcy. Jest to nazwa, która będzie wyświetlana na panelu sterowania drukarki.
- **8.** W obszarze **Ustawienia serwera SMTP** wypełnij następujące pola:
	- **a.** W polu **Serwer SMTP** wprowadź adres serwera SMTP.
	- **b.** W polu **Port SMTP** wpisz numer portu SMTP.
	- **WAGA:** W większości przypadków domyślnego numeru portu nie trzeba zmieniać.
	- **WAGA:** Jeżeli korzystasz z takiej usługi serwera SMTP jak Gmail, sprawdź adres SMTP, numer portu i ustawienia SSL na stronie internetowej dostawcy usługi lub w innych źródłach. Zwykle w przypadku poczty Gmail adres SMTP to smtp.gmail.com, numer portu to 465, a SSL powinno być włączone.

Sprawdź w źródłach internetowych, czy te ustawienia serwera są aktualne i obowiązujące w czasie wykonywania konfiguracji.

- **c.** W przypadku korzystania z usług pocztowych Google™ Gmail kliknij pole wyboru **Zawsze używaj bezpiecznego połączenia (SSL/TLS)**.
- **9.** Jeżeli serwer SMTP wymaga uwierzytelniania do wysyłania wiadomości e-mail, wypełnij następujące pola w obszarze **Uwierzytelnianie SMTP** :
	- **a.** Zaznacz pole wyboru **Serwer SMTP wymaga uwierzytelniania wychodzących wiadomości e-mail**.
	- **b.** W polu **Identyfikator użytkownika SMTP** wpisz identyfikator użytkownika serwera SMTP.
	- **c.** W polu **Hasło SMTP** wprowadź hasło serwera SMTP.
- <span id="page-86-0"></span>**10.** Aby konieczne było wprowadzenie kodu PIN na panelu sterowania drukarki przed wysłaniem wiadomości przy użyciu adresu e-mail, należy wypełnić następujące pola w obszarze **Opcjonalny kod PIN**:
	- **a.** W polu **Kod PIN (opcjonalnie)** wprowadź czterocyfrowy numer PIN.
	- **b.** W polu **Potwierdź kod PIN** ponownie wprowadź czterocyfrowy numer PIN.
	- **WAGA:** Firma HP zaleca utworzenie kodu PIN, aby zabezpieczyć profil e-mail.
	- **EX UWAGA:** Po utworzeniu kodu PIN musi on zostać wprowadzony na panelu sterowania podczas każdego użycia profilu do skanowania do wiadomości e-mail.
- **11.** Aby skonfigurować opcjonalne preferencje poczty e-mail, wypełnij następujące pola w obszarze **Preferencje wiadomości e-mail**:
	- **a.** Z listy rozwijanej **Maksymalny rozmiar załączników wiadomości e-mail** wybierz maksymalny rozmiar załączników e-mail.
		- **UWAGA:** Firma HP zaleca używanie domyślnego rozmiaru pliku dla **Automatyczny** dla maksymalnego rozmiaru.
	- **b.** Aby automatycznie kopiować nadawcę w wiadomościach e-mail wysyłanych z profilu, zaznacz pole wyboru **Automatycznie DW**.
- **12.** Zapoznaj się ze wszystkimi informacjami, a następnie kliknij jedną z następujących opcji:
	- **Zapisz i testuj**: Wybierz tę opcję, aby zapisać ustawienia i sprawdzić połączenie.
	- **Tylko zapisz**: Wybierz tę opcję, aby zapisać informacje bez testowania połączenia.
	- **Anuluj**: Wybierz tę opcję, aby zakończyć konfigurację bez zapisywania.

### **Krok 3: Dodawanie kontaktów do książki adresowej poczty e-mail**

**▲** W lewym okienku nawigacji kliknij opcję **Książka adresowa poczty e-mail**, aby dodać adresy e-mail do książki adresowej dostępnej w drukarce.

Aby wprowadzić indywidualny adres e-mail, wykonaj następujące zadanie:

- **a.** W polu **Nazwa kontaktu** wpisz nazwę kontaktu e-mail.
- **b.** W polu **Skontaktuj się z adresem e-mail** wprowadź adres e-mail nowego kontaktu e-mail.
- **c.** Kliknij przycisk **Dodaj/edytuj**.

Aby utworzyć grupę e-mail, wykonaj następujące zadania:

- **a.** Kliknij przycisk **Nowa grupa**.
- **b.** W polu **Wprowadź nazwę grupy** wprowadź nazwę nowej grupy.
- **c.** Kliknij nazwę w obszarze **Wszystkie osoby**, a następnie kliknij przycisk strzałki, aby przenieść ją do obszaru **Osoby w grupie**.
	- **WWAGA:** Wybierz wiele nazw jednocześnie, naciskając klawisz Ctrl podczas klikania nazw.
- **d.** Kliknij przycisk **Zapisz**.

## <span id="page-87-0"></span>**Krok czwarty: Konfiguracja domyślnych opcji poczty e-mail**

- **▲** W lewym okienku nawigacji po lewej stronie kliknij **Opcje poczty e-mail**, aby skonfigurować domyślne opcje e-mail.
	- **a.** W obszarze **Domyślny temat i treść** wypełnij następujące pola:
		- **i.** W polu **Temat wiadomości e-mail** wprowadź domyślny temat dla wiadomości e-mail.
		- **ii.** W polu **Treść wiadomości** wprowadź komunikat domyślny niestandardowy dla wiadomości e-mail.
		- **iii.** Wybierz opcję **Pokaż treść wiadomości**, aby domyślna treść była wyświetlana w wiadomościach e-mail.
		- **iv.** Wybierz opcję **Ukryj treść wiadomości**, aby ukryć treść wiadomości e-mail.
	- **b.** W obszarze **Ustawienia skanowania** należy wypełnić następujące pola:
		- **i.** Z rozwijanej listy **Typ pliku skanowania** wybierz domyślny format pliku dla skanowanych plików.
		- **ii.** Z rozwijanej listy **Rozmiar papieru do skanowania** wybierz domyślny rozmiar papieru dla skanowanych plików.
		- **iii.** Z rozwijanej listy **Rozdzielczość skanowania** wybierz domyślną rozdzielczość dla skanowanych plików.
		- **WWAGA:** Obrazy o wyższej rozdzielczości drukowane są z większą liczbą punktów na cal (dpi, dots per inch), widoczna jest więc na nich większa liczba szczegółów. Obrazy o niższej rozdzielczości drukowane są z mniejszą liczbą punktów na cal, widoczne jest więc na nich mniej szczegółów, ale rozmiar pliku jest też mniejszy.
		- **iv.** Wybierz z rozwijanej listy **Kolor wydruku**, **czarno-białe** lub **kolorowe**.
		- **v.** W polu **Prefiks nazwy pliku** wprowadź prefiks nazwy pliku (np. MyScan).
	- **c.** Kliknij **Zastosuj**.

## <span id="page-88-0"></span>**Konfiguracja funkcji skanowania do folderu sieciowego (tylko modele z ekranem dotykowym)**

- Wprowadzenie
- Zanim zaczniesz
- Metoda nr 1: Korzystanie z Kreatora skanowania do folderu sieciowego (Windows)
- [Metoda 2: Konfiguracja funkcji skanowania do folderu sieciowego z u](#page-90-0)życiem wbudowanego serwera [internetowego HP \(Windows\)](#page-90-0)
- Konfiguracia funkcii skanowania do folderu sieciowego w komputerze Mac

### **Wprowadzenie**

Drukarka wyposażona jest w funkcję umożliwiającą skanowanie dokumentu i zapisywanie go w folderze sieciowym. Aby użyć funkcji skanowania, drukarka musi być podłączona do sieci, ale funkcja nie będzie dostępna, dopóki nie zostanie skonfigurowana. Dostępne są dwie metody konfigurowania skanowania do folderu sieciowego: Kreator konfiguracji skanowania do folderu sieciowego (Windows), który jest instalowany w grupie programów HP dla drukarki jako część pełnej instalacji oprogramowania w systemie Windows 7, Konfiguracja skanowania do folderu sieciowego za pośrednictwem wbudowanego serwera internetowego (EWS) HP. Użyj poniższych informacji, aby skonfigurować funkcję skanowania do folderu sieciowego.

### **Zanim zaczniesz**

Do konfiguracji funkcji skanowania do folderu sieciowego drukarka musi mieć aktywne połączenie sieciowe z tą samą siecią co komputer, na którym zostanie uruchomiony proces instalacji.

Administratorzy potrzebują następujących informacji przed rozpoczęciem procesu konfiguracji:

- Dostęp administracyjny do drukarki
- Ścieżka sieciowa folderu docelowego (np. \\servername.us.companyname.net\scans)
- **UWAGA:** Folder sieciowy należy skonfigurować jako folder udostępniony dla funkcji skanowania do folderu sieciowego.

## **Metoda nr 1: Korzystanie z Kreatora skanowania do folderu sieciowego (Windows)**

Niektóre drukarki HP wymagają instalacji sterownika z płyty CD. Po zakończeniu instalacji pojawia się opcja **Setup Scan to Folder and Email** (Skonfiguruj skanowanie do folderu i poczty e-mail). Kreatory konfiguracji obejmują opcje konfiguracji podstawowej.

**WWAGA:** Niektóre systemy operacyjne obsługują Kreatora skanowania do folderu sieciowego.

**1.** Otwórz program HP Printer Assistant.

- **System Windows 8.1**: W lewym dolnym rogu ekranu **Start** kliknij strzałkę w dół i wybierz nazwę drukarki.
- **System Windows 8**: Kliknij prawym przyciskiem myszy dowolne puste miejsce na ekranie **Start**, kliknij **Wszystkie aplikacje** na pasku aplikacji, a następnie wybierz nazwę drukarki.
- **Windows 7, Windows Vista i Windows XP**: Na pulpicie komputera kliknij przycisk **Start**, wybierz **Wszystkie programy**, kliknij polecenie **HP**, kliknij folder drukarki, wybierz ikonę z nazwą drukarki, a następnie otwórz **HP Printer Assistant**.
- **2.** W programie HP Printer Assistant wybierz opcję **Skanuj**, a następnie wybierz opcję **Skanuj do folderu sieciowego**.

**UWAGA:** Jeśli opcja **Kreator skanowania do folderu sieciowego** nie jest dostępna, użyj [Metoda 2:](#page-90-0) [Konfiguracja funkcji skanowania do folderu sieciowego z u](#page-90-0)życiem wbudowanego serwera [internetowego HP \(Windows\) na stronie 79](#page-90-0)

- **3.** W oknie **Profile folderu sieciowego** kliknij przycisk **Nowy**. Zostanie otwarte okno dialogowe **Konfiguracja skanowania do folderu sieciowego**.
- **4.** Na **1. Uruchom** stronę, wpisz nazwę folderu w polu **Nazwa wyświetlana**. Jest to nazwa, która będzie wyświetlana na panelu sterowania drukarki.
- **5.** Wypełnij pole**Folder docelowy** na jeden z następujących sposobów:
	- **a.** Ręcznie wprowadź ścieżkę pliku.
	- **b.** Kliknij przycisk **Przeglądaj** i przejdź do lokalizacji folderu.
	- **c.** Aby utworzyć folder udostępniony, należy wykonać następujące zadania:
		- **i.** Kliknij przycisk **Ścieżka udziału**.
		- **ii.** W oknie dialogowym **Zarządzanie udziałami sieciowymi** kliknij przycisk **Nowy**.
		- **iii.** W polu **Nazwa udziału** wpisz nazwę dla folderu udostępnionego.
		- **iv.** Aby wypełnić pole Ścieżka folderu, kliknij przycisk **Przeglądaj**, a następnie wybierz jedną z następujących opcji. Kliknij przycisk **OK** po zakończeniu.
			- Przejdź do istniejącego folderu na komputerze.
			- Kliknij przycisk **Utwórz nowy folder**, aby utworzyć nowy folder.
		- **v.** Jeśli udostępniona ścieżka wymaga opisu, wprowadź opis w polu **Opis**.
		- **vi.** W polu **Typ udział** wybierz jedną z następujących opcji, a następnie kliknij przycisk **Zastosuj**.
			- **Publiczne**
			- **Prywatne**
			- **UWAGA:** Ze względów bezpieczeństwa HP zaleca wybranie **Prywatny** jako typ udziału.
		- **vii.** Gdy wyświetlony zostanie komunikat **Udział został pomyślnie utworzony**, kliknij przycisk **OK**.
		- **viii.** Zaznacz pole wyboru folderu docelowego, a następnie kliknij przycisk **OK**.
- <span id="page-90-0"></span>**6.** Aby utworzyć skrót do folderu sieciowego na pulpicie komputera, zaznacz pole wyboru **Utwórz skrót do folderu sieciowego**
- **7.** Aby konieczne było wprowadzenie numeru PIN na panelu sterowania drukarki, zanim drukarka prześle zeskanowany dokument do folderu sieciowego, wprowadź czterocyfrowy numer PIN w polu **Kod PIN zabezpieczeń** i ponownie wprowadź numer PIN w polu **Potwierdź kod PIN zabezpieczeń**. Kliknij przycisk **Dalej**.
- **WAGA:** Firma HP zaleca utworzenie kodu PIN, aby zabezpieczyć folder docelowy.
- **EX UWAGA:** Po utworzeniu kodu PIN musi on zostać wprowadzony na panelu sterowania podczas każdego wysłania skanu do folderu sieciowego.
- **8.** Na **2.** stronie Uwierzytelnianie wpisz **Nazwę użytkownika** i **Hasło** Windows, aby zalogować się do komputera, a następnie kliknij przycisk **Dalej**.
- **9.** Na **3.** stronie Konfiguracja wybierz domyślne ustawienia skanowania, wykonując następujące zadanie, a następnie kliknij przycisk **Dalej**.
	- **a.** Z rozwijanej listy **Typ dokumentu** wybierz domyślny format pliku dla skanowanych plików.
	- **b.** Wybierz z rozwijanej listy **Preferencje kolorów** Czarno-biały lub Kolor.
	- **c.** Z rozwijanej listy **Rozmiar papieru** wybierz domyślny format papieru dla skanowanych plików.
	- **d.** Z rozwijanej listy **Ustawienia jakości** wybierz domyślną rozdzielczość skanowanych plików.
	- **WWAGA:** Obrazy o wyższej rozdzielczości drukowane są z większą liczbą punktów na cal (dpi, dots per inch), widoczna jest więc na nich większa liczba szczegółów. Obrazy o niższej rozdzielczości drukowane są z mniejszą liczbą punktów na cal, widoczne jest więc na nich mniej szczegółów, ale rozmiar pliku jest też mniejszy.
	- **e.** W polu **Prefiks nazwy pliku** wprowadź prefiks nazwy pliku (np. MyScan).
- **10.** Na **4.** Na ekranie Zakończ sprawdź informacje i zweryfikuj poprawność wszystkich ustawień. W przypadku błędu kliknij przycisk **Wstecz**, aby poprawić błąd. Jeśli ustawienia są poprawne, kliknij przycisk **Zapisz i testuj**, aby sprawdzić konfigurację.
- **11.** Gdy zostanie wyświetlony komunikat **Gratulacje**, kliknij przycisk **Zakończ**, aby zakończyć konfigurację.
- **12.** Okno dialogowe **Profile folderu sieciowego** zawiera nowy profil nadawcy wiadomości e-mail. Kliknij przycisk **Zakończ**, aby zakończyć pracę z kreatorem.

## **Metoda 2: Konfiguracja funkcji skanowania do folderu sieciowego z użyciem wbudowanego serwera internetowego HP (Windows)**

- Krok 1: Otwórz wbudowany serwer internetowy HP (EWS)
- Krok 2: Konfiguracia funkcii skanowania do folderu sieciowego

#### **Krok 1: Otwórz wbudowany serwer internetowy HP (EWS)**

**1.** Na ekranie głównym panelu kontrolnego drukarki dotknij przycisku Sieć 品品 lub Sieć bezprzewodowa ((), aby wyświetlić adres IP lub nazwę hosta.

<span id="page-91-0"></span>**2.** Otwórz przeglądarkę internetową i wpisz w wierszu adresu adres IP lub nazwę hosta urządzenia tak, aby były identyczne z danymi wyświetlanymi na panelu sterowania drukarki. Naciśnij klawisz Enter na klawiaturze komputera. Otworzy się serwer EWS.

https://10.10.XXXXX/

**UWAGA:** Jeżeli przeglądarka wyświetli komunikat informujący, że dostęp do strony internetowej może być niebezpieczny, wybierz opcję kontynuowania mimo to. Dostęp do tej strony nie spowoduje uszkodzenia komputera.

### **Krok 2: Konfiguracja funkcji skanowania do folderu sieciowego**

- **1.** W EWS kliknij kartę **System**.
- **2.** W okienku nawigacji po lewej kliknij łącze **Administracja**.
- **3.** W obszarze Włączone funkcje włącz opcję **Skanuj do folderu sieciowego** na **Wł.**.
- **4.** Kliknij kartę **Skanowanie**.
- **5.** W lewym okienku nawigacji upewnij się, że wyróżnione jest łącze **Konfiguracja folderu sieciowego**. Strona **Skanowanie do folderu sieciowego** powinna zostać wyświetlona.
- **6.** Na stronie **Konfiguracja folderu sieciowego** kliknij przycisk **Nowy**.
- **7.** W obszarze **Informacje o folderze sieciowym** wypełnij następujące pola:
	- **a.** W polu **Nazwa wyświetlana** wprowadź nazwę dla folderu.
	- **b.** W polu **Ścieżka sieciowa** wprowadź ścieżkę sieciową do folderu.
	- **c.** W polu **Nazwa użytkownika** wprowadź nazwę użytkownika wymaganą do uzyskania dostępu do folderu w sieci.
	- **d.** W polu **Hasło** wpisz hasło wymagane do uzyskania dostępu do folderu w sieci.
- **8.** Aby niezbędne było wprowadzenie kodu PIN na panelu sterowania drukarki, aby drukarka mogła wysłać plik do folderu sieciowego, należy wypełnić następujące pola w obszarze **Zabezpiecz dostęp do folderu za pomocą kodu PIN**:
	- **a.** W polu **Kod PIN (opcjonalnie)** wprowadź czterocyfrowy numer PIN.
	- **b.** W polu **Potwierdź kod PIN** ponownie wprowadź czterocyfrowy numer PIN.
	- **WAGA:** Firma HP zaleca utworzenie kodu PIN, aby zabezpieczyć folder docelowy.
	- **WAGA:** Po utworzeniu kodu PIN musi on zostać wprowadzony na panelu sterowania podczas każdego wysłania skanu do folderu sieciowego.
- **9.** W obszarze **Ustawienia skanowania** należy wypełnić następujące pola:
	- **a.** Z rozwijanej listy **Typ pliku skanowania** wybierz domyślny format skanowanych plików.
	- **b.** Z rozwijanej listy **Rozmiar papieru do skanowania** wybierz domyślny rozmiar papieru dla skanowanych plików.
	- **c.** Z rozwijanej listy **Rozdzielczość skanowania** wybierz domyślną rozdzielczość skanowania skanowanych plików.
- <span id="page-92-0"></span>**UWAGA:** Obrazy o wyższej rozdzielczości drukowane są z większą liczbą punktów na cal (dpi, dots per inch), widoczna jest więc na nich większa liczba szczegółów. Obrazy o niższej rozdzielczości drukowane są z mniejszą liczbą punktów na cal, widoczne jest więc na nich mniej szczegółów, ale rozmiar pliku jest też mniejszy.
- **d.** W rozwijanym menu **Kolor wydruku** wybierz, czy skanowane pliki mają być czarno-białe czy kolorowe.
- **e.** W polu **Prefiks nazwy pliku** wprowadź prefiks nazwy pliku (np. MyScan).
- **10.** Zapoznaj się ze wszystkimi informacjami, a następnie kliknij jedną z następujących opcji:
	- **Zapisz i testuj**: Wybierz tę opcję, aby zapisać ustawienia i sprawdzić połączenie.
	- **Tylko zapisz**: Wybierz tę opcję, aby zapisać informacje bez testowania połączenia.
	- **Anuluj**: Wybierz tę opcję, aby zakończyć konfigurację bez zapisywania.

## **Konfiguracja funkcji skanowania do folderu sieciowego w komputerze Mac**

- Krok 1: Otwórz wbudowany serwer internetowy HP (EWS)
- [Krok 2: Konfiguracja funkcji skanowania do folderu sieciowego](#page-93-0)

### **Krok 1: Otwórz wbudowany serwer internetowy HP (EWS)**

Aby otworzyć interfejs wbudowanego serwera sieciowego (EWS), użyj jednej z poniższych metod.

#### **Metoda 1: Otwarcie strony wbudowanego serwera internetowego (EWS) za pomocą przeglądarki internetowej**

- **Na ekranie głównym panelu kontrolnego drukarki dotknij przycisku Sieć 日日川 lub Sieć bezprzewodowa** ((), aby wyświetlić adres IP lub nazwę hosta.
- **2.** Otwórz przeglądarkę internetową i wpisz w wierszu adresu adres IP lub nazwę hosta urządzenia tak, aby były identyczne z danymi wyświetlanymi na panelu sterowania drukarki. Naciśnij klawisz Enter na klawiaturze komputera. Otworzy się serwer EWS.

https://10.10.XXXXX/

**EY UWAGA:** Jeżeli przeglądarka wyświetli komunikat informujący, że dostęp do strony internetowej może być niebezpieczny, wybierz opcję kontynuowania mimo to. Dostęp do tej strony nie spowoduje uszkodzenia komputera.

#### **Metoda 2: Otwarcie strony wbudowanego serwera internetowego (EWS) za pomocą programu HP Utility**

- **1.** Otwórz folder **Aplikacje**, wybierz opcję **HP**, a następnie wybierz **Konfigurację HP**. Zostanie wyświetlony ekran główny programu HP Utility.
- **2.** Na ekranie głównym programu HP Utility uzyskaj dostęp do wbudowanego serwera internetowego (EWS) HP w jeden z następujących sposobów:
	- W obszarze **Ustawienia drukarki** kliknij przycisk Dodatkowe ustawienia, a następnie kliknij przycisk **Otwórz wbudowany serwer sieci Web**.
	- W obszarze **Ustawienia skanowania** kliknij przycisk **Skanuj do folderu sieciowego**, a następnie kliknij **Zarejestruj mój udostępniony Folder...**.

**UWAGA:** Jeśli nie masz dostępnego udostępnionego folderu sieciowego, kliknij przycisk **Pomóż mi to zrobić**, aby wyświetlić informacje dotyczące tworzenia folderu,

Uruchomi się Wbudowany serwer internetowy (EWS).

### <span id="page-93-0"></span>**Krok 2: Konfiguracja funkcji skanowania do folderu sieciowego**

- **1.** W EWS kliknij kartę **System**.
- **2.** W okienku nawigacji po lewej kliknij łącze **Administracja**.
- **3.** W obszarze Włączone funkcje włącz opcję **Skanuj do folderu sieciowego** na **Wł.**.
- **4.** Kliknij kartę **Skanowanie**.
- **5.** W lewym okienku nawigacji upewnij się, że wyróżnione jest łącze **Konfiguracja folderu sieciowego**. Strona **Skanowanie do folderu sieciowego** powinna zostać wyświetlona.
- **6.** Na stronie **Konfiguracja folderu sieciowego** kliknij przycisk **Nowy**.
- **7.** W obszarze **Informacje o folderze sieciowym** wypełnij następujące pola:
	- **a.** W polu **Nazwa wyświetlana** wprowadź nazwę dla folderu.
	- **b.** W polu **Ścieżka sieciowa** wprowadź ścieżkę sieciową do folderu.
	- **c.** W polu **Nazwa użytkownika** wprowadź nazwę użytkownika wymaganą do uzyskania dostępu do folderu w sieci.
	- **d.** W polu **Hasło** wpisz hasło wymagane do uzyskania dostępu do folderu w sieci.
- **8.** Aby niezbędne było wprowadzenie kodu PIN na panelu sterowania drukarki, aby drukarka mogła wysłać plik do folderu sieciowego, należy wypełnić następujące pola w obszarze **Zabezpiecz dostęp do folderu za pomocą kodu PIN**:
	- **a.** W polu **Kod PIN (opcjonalnie)** wprowadź czterocyfrowy numer PIN.
	- **b.** W polu **Potwierdź kod PIN** ponownie wprowadź czterocyfrowy numer PIN.
	- **WAGA:** Firma HP zaleca utworzenie kodu PIN, aby zabezpieczyć folder docelowy.
	- **EX UWAGA:** Po utworzeniu kodu PIN musi on zostać wprowadzony na panelu sterowania podczas każdego wysłania skanu do folderu sieciowego.
- **9.** W obszarze **Ustawienia skanowania** należy wypełnić następujące pola:
	- **a.** Z rozwijanej listy **Typ pliku skanowania** wybierz domyślny format skanowanych plików.
	- **b.** Z rozwijanej listy **Rozmiar papieru do skanowania** wybierz domyślny rozmiar papieru dla skanowanych plików.
	- **c.** Z rozwijanej listy **Rozdzielczość skanowania** wybierz domyślną rozdzielczość skanowania skanowanych plików.

**WAGA:** Obrazy o wyższej rozdzielczości drukowane są z większą liczbą punktów na cal (dpi, dots per inch), widoczna jest więc na nich większa liczba szczegółów. Obrazy o niższej rozdzielczości drukowane są z mniejszą liczbą punktów na cal, widoczne jest więc na nich mniej szczegółów, ale rozmiar pliku jest też mniejszy.

- **d.** W rozwijanym menu **Kolor wydruku** wybierz, czy skanowane pliki mają być czarno-białe czy kolorowe.
- **e.** W polu **Prefiks nazwy pliku** wprowadź prefiks nazwy pliku (np. MyScan).
- **10.** Zapoznaj się ze wszystkimi informacjami, a następnie kliknij jedną z następujących opcji:
	- **Zapisz i testuj**: Wybierz tę opcję, aby zapisać ustawienia i sprawdzić połączenie.
	- **Tylko zapisz**: Wybierz tę opcję, aby zapisać informacje bez testowania połączenia.
	- **Anuluj**: Wybierz tę opcję, aby zakończyć konfigurację bez zapisywania.

## <span id="page-95-0"></span>**Skanowanie do wiadomości e-mail (tylko modele z ekranem dotykowym)**

Korzystając z panelu sterowania drukarki, można wysłać zeskanowany plik bezpośrednio na adres poczty elektronicznej. Zeskanowany plik jest wysyłany na ten adres jako załącznik do wiadomości poczty elektronicznej.

- $\mathbb{Z}$  UWAGA: Aby skorzystać z tej funkcji, drukarka musi być podłączona do sieci i funkcja Skanuj do e-mail musi być skonfigurowana za pomocą Kreatora skanowania do wiadomości e-mail (Windows) lub wbudowanego serwera internetowego HP.
	- **1.** Umieść dokument na szybie skanera zgodnie z wskaźnikami na drukarce.
	- **2.** Na ekranie głównym panelu sterowania drukarki dotknij ikony Skanuj ...
	- **3.** Dotknij opcji Skanuj do wiadomości e-mail.
	- 4. Wybierz adres Od, który ma zostać użyty. Bywa to także określane jako "profil poczty wychodzącej".
	- **UWAGA:** Jeśli drukarka jest skonfigurowana z tylko jednym profilem poczty wychodzącej, ta opcja nie będzie dostępna.
	- **UWAGA:** Jeśli skonfigurowano funkcję kodu PIN, wprowadź PIN i dotknij przycisku OK. Kod PIN nie jest jednak konieczny do korzystania z tej funkcji.
	- **5.** Dotknij przycisku Do i wybierz adres lub grupę jako adresata wysyłanego pliku. Po zakończeniu, dotknij przycisku Gotowe.
		- Aby wysłać wiadomość na inny adres, dotknij ponownie przycisku Nowy i wpisz adres e-mail.
	- **6.** Dotknij przycisku Temat, jeśli chcesz dodać wiersz tematu.
	- **7.** Aby wyświetlić ustawienia skanowania, dotknij opcji Ustawienia.

Aby zmienić ustawienia skanowania, dotknij opcji Edytuj, a następnie zmień ustawienia.

**8.** Dotknij przycisku Skanuj, aby zeskanować zadanie.

## <span id="page-96-0"></span>**Skanowanie do folderu sieciowego (tylko modele z ekranem dotykowym)**

Korzystając z panelu sterowania drukarki, można skanować dokument i zapisać go w folderze sieciowym.

- **WAGA:** Aby skorzystać z tej funkcji, drukarka musi być podłączona do sieci i funkcja Skanuj do folderu sieciowego musi zostać skonfigurowana za pomocą Kreatora konfiguracji funkcji skanowania do folderów sieciowych (Windows) lub wbudowanego serwera internetowego HP.
	- **1.** Umieść dokument na szybie skanera zgodnie z wskaźnikami na drukarce.
	- **2.** Na ekranie głównym panelu sterowania drukarki dotknij ikony Skanuj ...
	- **3.** Dotknij elementu Skanuj do foldera sieciowego .
	- **4.** Na liście folderów sieciowych wybierz folder, w którym chcesz zapisać zeskanowany dokument.
	- **5.** Na panelu sterowania zostaną wyświetlone ustawienia skanowania.
		- Jeśli chcesz zmienić którekolwiek z ustawień, dotknij przycisku Ustawienia i zmień ustawienia.
		- Jeśli ustawienia są właściwe, przejdź do następnego kroku.
	- **6.** Dotknij przycisku Skanuj, aby zeskanować zadanie.

## <span id="page-97-0"></span>**Dodatkowe zadania skanowania**

Przejdź do witryny [www.hp.com/support/ljM129MFP.](http://www.hp.com/support/ljM129MFP)

Dostępne są instrukcje wykonywania określonych zadań skanowania, takich jak:

- Skanowanie zdjęć i dokumentów
- Skanowanie edytowalnego tekstu (OCR)
- Skanowanie wielu stron do jednego pliku

# **7 Faksowanie**

- Konfiguracja wysył[ania i odbierania faksów](#page-99-0)
- Wysył[anie faksu](#page-107-0)
- [Dodatkowe zadania faksowania](#page-111-0)

#### **Informacje dodatkowe:**

Poniższe informacje są poprawne w chwili publikacji. Aktualne informacje można znaleźć na stronach [www.hp.com/support/ljM129MFP](http://www.hp.com/support/ljM129MFP).

Pełne wsparcie HP dla drukarki obejmuje następujące informacje:

- Instalacja i konfiguracja
- Nauka i użytkowanie
- Rozwiązywanie problemów
- Pobierz aktualizacje programów i oprogramowania sprzętowego
- Dołączanie do forów pomocy technicznej
- Znajdowanie informacji o gwarancji i przepisach

## <span id="page-99-0"></span>**Konfiguracja wysyłania i odbierania faksów**

- Przed rozpoczęciem
- Krok 1: Określenie typu połączenia telefonicznego
- [Krok 2: Skonfigurowanie faksu](#page-100-0)
- [Krok 3: Skonfigurowanie ustawienia godziny, daty i nag](#page-104-0)łówka faksu
- [Krok 4: Uruchom test faksu](#page-106-0)

## **Przed rozpoczęciem**

Przed podłączeniem usługi faksowania upewnij się, że drukarka została całkowicie skonfigurowana.

- **WWAGA:** Podłącz drukarkę do gniazda telefonicznego przy użyciu dostarczonego kabla telefonicznego i adapterów.
- **EV UWAGA:** W krajach/regionach, w których stosowane są szeregowe systemy telefoniczne, wraz z drukarka jest dostarczany odpowiedni adapter. Aby podłączyć inne urządzenia telekomunikacyjne do tego samego gniazda, należy użyć adaptera.

Postępuj zgodnie z instrukcjami poszczególnych czterech kroków:

Krok 1: Określenie typu połączenia telefonicznego na stronie 88.

[Krok 2: Skonfigurowanie faksu na stronie 89](#page-100-0).

[Krok 3: Skonfigurowanie ustawienia godziny, daty i nag](#page-104-0)łówka faksu na stronie 93.

[Krok 4: Uruchom test faksu na stronie 95](#page-106-0).

## **Krok 1: Określenie typu połączenia telefonicznego**

Zapoznaj się z poniższymi urządzeniami i typami usług, aby określić wymaganą metodę konfiguracji. Stosowana metoda zależy od wyposażenia i usług już zainstalowanych w systemie telefonicznym.

**WWAGA:** Drukarka jest urządzeniem analogowym. Firma HP zaleca podłączenie drukarki do wydzielonej analogowej linii telefonicznej.

- **Dedykowana linia telefoniczna**: Urządzenie jest jedynym elementem wyposażenia lub usługą podłączaną do linii telefonicznej
- **Połączenia głosowe**: Połączenia głosowe i faksowe wykorzystują tę samą linię telefoniczną
- **Automat zgłoszeniowy**: Automat zgłoszeniowy odbiera połączenia głosowe na linii wykorzystywanej do połączeń faksowych
- **Poczta głosowa**: Usługa subskrypcji poczty głosowej wykorzystuje linię telefoniczną faksu
- **Usługa różnych dzwonków**: Usługa świadczona przez firmę telekomunikacyjną umożliwiająca przypisanie kilku numerów telefonu do jednej linii. Każdemu numerowi przypisywany jest inny wzorzec dzwonka. Drukarka wykrywa przypisany do siebie wzorzec dzwonka i odbiera połączenie
- **Modem wdzwaniany komputera**: Komputer wykorzystuje linię telefoniczną do łączenia z Internetem z wykorzystaniem połączenia wdzwanianego
- <span id="page-100-0"></span>● **Linia DSL**: Usługa cyfrowej linii abonenckiej (DSL) świadczona przez firmę telekomunikacyjną. W niektórych krajach/regionach usługa ta może być określana jako ADSL
- **System telefoniczny PBX lub ISDN**: System telefoniczny z centralą prywatną (private branch exchange – PBX) lub system cyfrowej sieci usług zintegrowanych (integrated services digital network – ISDN)
- **System telefoniczny VoIP**: Protokół transmisji głosu w sieci Internet (Voice over Internet VoIP) świadczonej przez dostawcę usług internetowych

## **Krok 2: Skonfigurowanie faksu**

Kliknij poniższe łącze, które najlepiej opisuje środowisko, w jakim drukarka będzie wysyłała i odbierała faksy, a następnie postępuj zgodnie z instrukcjami konfiguracji.

- Dedykowana linia telefoniczna na stronie 89
- Wspólna linia głosowa/faksowa na stronie 90
- Wspólna linia głosowa/faksowa z automatem zgłoszeniowym na stronie 91

Podano tutaj instrukcje dla jedynie trzech typów połączenia. Aby uzyskać dodatkowe informacje dotyczące podłączenia drukarki do innych typów linii, przejdź do strony internetowej pomocy technicznej [www.hp.com/](http://www.hp.com/support/ljM129MFP) [support/ljM129MFP.](http://www.hp.com/support/ljM129MFP)

**UWAGA:** Drukarka jest analogowym urządzeniem faksującym. Firma HP zaleca podłączenie drukarki do wydzielonej analogowej linii telefonicznej. W przypadku środowiska cyfrowego, takiego jak DSL, PBX, ISDN lub VoIP, upewnij się, że stosowane są właściwe filtry i zostały prawidłowo skonfigurowane ustawienia cyfrowe. Aby uzyskać dodatkowe informacje, skontaktuj się z dostawcą usług cyfrowych.

**WWAGA:** Do linii telefonicznej nie należy podłączać więcej niż trzech urządzeń.

**EX UWAGA:** Ta drukarka nie obsługuje poczty głosowej.

### **Dedykowana linia telefoniczna**

Aby skonfigurować drukarkę podłączoną do dedykowanej linii telefonicznej bez dodatkowych usług, wykonaj poniższe czynności.

- **1.** Podłącz kabel telefoniczny do gniazda faksu w drukarce i do ściennego gniazdka telefonicznego.
	- **WAGA:** W niektórych krajach/regionach może być wymagany adapter do kabla telefonicznego dostarczonego z drukarką.
	- **WAGA:** W przypadku niektórych drukarek port faksu może znajdować się nad portem telefonu. Zapoznaj się z ikonami na drukarce.

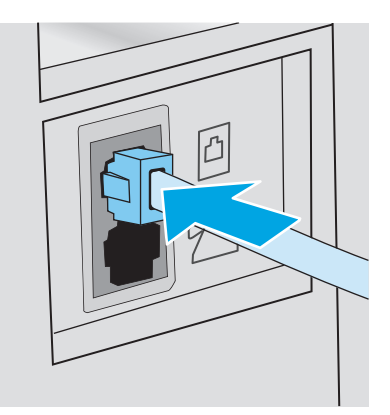

- **2.** Ustaw w drukarce automatyczne odbieranie połączeń faksowych.
	- **a.** Włącz drukarkę.
	- **b.** Na panelu sterowania otwórz menu Konfiguracja.
	- **c.** Wybierz menu Konfiguracja faksu.
	- **d.** Wybierz menu Konfiguracja podstawowa.
	- **e.** Dotknij ustawienia Tryb odbierania.
	- **f.** Wybierz opcję Automatycznie.
- **3.** Przejdź do tematu [Krok 3: Skonfigurowanie ustawienia godziny, daty i nag](#page-104-0)łówka faksu na stronie 93.

### **Wspólna linia głosowa/faksowa**

Wykonaj poniższe czynności, aby skonfigurować faks podłączony do linii głosowej/faksu współdzielonej.

- **1.** Odłącz wszystkie urządzenia podłączone do gniazda telefonicznego.
- **2.** Podłącz kabel telefoniczny do gniazda faksu w drukarce i do ściennego gniazdka telefonicznego.
	- **WAGA:** W niektórych krajach/regionach może być wymagany adapter do kabla telefonicznego dostarczonego z drukarką.
- **WAGA:** W przypadku niektórych drukarek port faksu może znajdować się nad portem telefonu. Zapoznaj się z ikonami na drukarce.

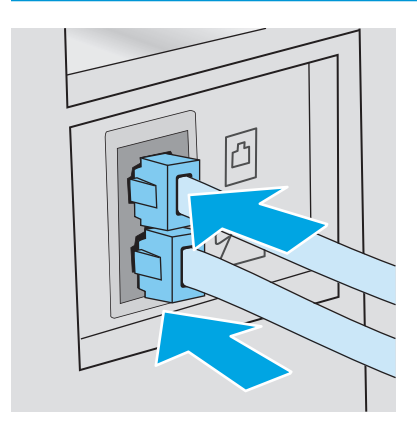

- **3.** Wyjmij wtyczkę z portu linii wyjściowej telefonu znajdującego się z tyłu drukarki, a następnie podłącz do tego portu telefon.
- **4.** Ustaw w drukarce automatyczne odbieranie połączeń faksowych.
	- **a.** Włącz drukarkę.
	- **b.** Na panelu sterowania otwórz menu Konfiguracja.
	- **c.** Wybierz menu Konfiguracja faksu.
	- **d.** Wybierz menu Konfiguracja podstawowa.
	- **e.** Wybierz ustawienie Tryb odbierania, a następnie opcję Automatycznie.
- **5.** Określ, czy drukarka ma sprawdzać ton wybierania przed wysyłaniem faksu.
	- **WAGA:** Zapobiega to wysyłaniu faksów przez drukarkę, gdy ktoś rozmawia przez telefon.
		- **a.** Na panelu sterowania otwórz menu Konfiguracja.
		- **b.** Wybierz menu Konfiguracja faksu.
		- **c.** Wybierz menu Konfiguracja zaawansowana.
		- **d.** Wybierz ustawienie Wykryj sygnał wybierania i wybierz Włącz.
- **6.** Przejdź do tematu [Krok 3: Skonfigurowanie ustawienia godziny, daty i nag](#page-104-0)łówka faksu na stronie 93.

### **Wspólna linia głosowa/faksowa z automatem zgłoszeniowym**

Wykonaj poniższe czynności, aby skonfigurować faks podłączony do linii głosowej/faksu współdzielonej z automatyczną sekretarką.

- **1.** Odłącz wszystkie urządzenia podłączone do gniazda telefonicznego.
- **2.** Wyjmij wtyczkę z portu linii wyjściowej telefonu znajdującego się z tyłu drukarki.
- **3.** Podłącz kabel telefoniczny do gniazda faksu w drukarce i do ściennego gniazdka telefonicznego.
- **WAGA:** W niektórych krajach/regionach może być wymagany adapter do kabla telefonicznego dostarczonego z drukarką.
- **EX UWAGA:** W przypadku niektórych drukarek port faksu może znajdować się nad portem telefonu. Zapoznaj się z ikonami na drukarce.

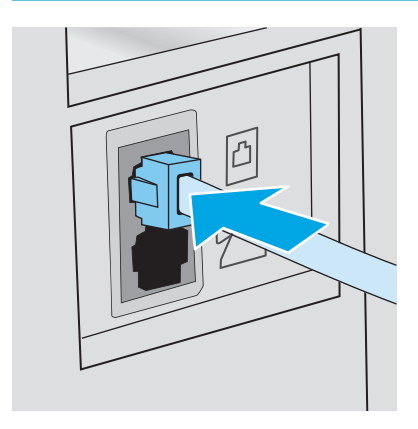

- **4.** Podłącz kabel telefoniczny automatu zgłoszeniowego do portu linii wyjściowej telefonu znajdującego się z tyłu drukarki.
	- **WAGA:** Podłącz automat zgłoszeniowy bezpośrednio do drukarki, ponieważ w przeciwnym razie może on rejestrować sygnały faksu urządzenia wysyłającego, a drukarka może nie odbierać faksów.
	- **EX UWAGA:** Jeśli automat zgłoszeniowy nie zawiera wbudowanego telefonu, dla wygody podłącz telefon do portu **OUT** (Wyjście) automatu zgłoszeniowego.
	- **WAGA:** W przypadku niektórych drukarek port faksu może znajdować się nad portem telefonu. Zapoznaj się z ikonami na drukarce.

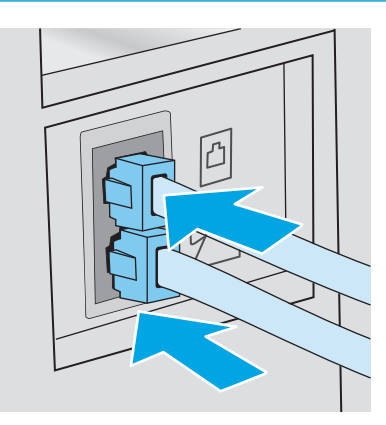

- **5.** Skonfiguruj w drukarce liczbę dzwonków przed odebraniem połączenia.
	- **a.** Włącz drukarkę.
	- **b.** Na panelu sterowania otwórz menu Konfiguracja.
	- **c.** Wybierz menu Konfiguracja faksu.
	- **d.** Wybierz menu Konfiguracja podstawowa.
	- **e.** Dotknij opcji Dzwonków do odebrania.
	- **f.** Za pomocą klawiatury numerycznej na panelu sterowania drukarki ustaw liczbę dzwonków wynoszącą 5 lub więcej, a następnie wybierz OK.
- **6.** Ustaw w drukarce automatyczne odbieranie połączeń faksowych.
	- **a.** Na panelu sterowania otwórz menu Konfiguracja.
	- **b.** Wybierz menu Konfiguracja faksu.
	- **c.** Wybierz menu Konfiguracja podstawowa.
	- **d.** Wybierz ustawienie Tryb odbierania, a następnie opcję Automatycznie.
- **7.** Określ, czy drukarka ma sprawdzać ton wybierania przed wysyłaniem faksu.
- **WAGA:** Zapobiega to wysyłaniu faksów przez drukarkę, gdy ktoś rozmawia przez telefon.
	- **a.** Na panelu sterowania otwórz menu Konfiguracja.
	- **b.** Wybierz menu Konfiguracja faksu.
- <span id="page-104-0"></span>**c.** Wybierz menu Konfiguracja zaawansowana.
- **d.** Wybierz ustawienie Wykryj sygnał wybierania, a następnie przycisk **Włącz**.
- **8.** Przejdź do tematu Krok 3: Skonfigurowanie ustawienia godziny, daty i nagłówka faksu na stronie 93.

## **Krok 3: Skonfigurowanie ustawienia godziny, daty i nagłówka faksu**

Skonfiguruj ustawienia faksu w drukarce z wykorzystaniem jednej z następujących metod:

- Kreator konfiguracji faksu HP na stronie 93 (zalecane)
- Panel sterowania drukarki na stronie 93
- [Wbudowany serwer internetowy \(EWS\) HP i Przybornik urz](#page-105-0)ądzeń HP (Windows) na stronie 94 (jeśli oprogramowanie jest zainstalowane)

**UWAGA:** W Stanach Zjednoczonych i w wielu innych krajach/regionach ustawianie godziny, daty i innych informacji podawanych w nagłówku faksu jest wymagane przez przepisy prawa.

### **Kreator konfiguracji faksu HP**

Aby uzyskać dostęp do Kreatora konfiguracji faksu po wykonaniu konfiguracji **początkowej** i zainstalowaniu oprogramowania, należy wykonać poniższe kroki.

**WAGA:** Niektóre systemy operacyjne nie obsługują Kreatora konfiguracji faksu.

- **1.** Otwórz program HP Printer Assistant.
	- **System Windows 8.1**: W lewym dolnym rogu ekranu **Start** kliknij strzałkę w dół i wybierz nazwę drukarki.
	- **System Windows 8**: Kliknij prawym przyciskiem myszy dowolne puste miejsce na ekranie **Start**, kliknij **Wszystkie aplikacje** na pasku aplikacji, a następnie wybierz nazwę drukarki.
	- **Windows 7, Windows Vista i Windows XP**: Na pulpicie komputera kliknij przycisk **Start**, wybierz **Wszystkie programy**, kliknij polecenie **HP**, kliknij folder drukarki, wybierz ikonę z nazwą drukarki, a następnie otwórz **HP Printer Assistant**.
- **2.** W programie HP Printer Assistant wybierz opcję **Faks**, a następnie wybierz **Kreator konfiguracji faksu**.
- **3.** Postępuj zgodnie z instrukcjami wyświetlanymi na ekranie kreatora konfiguracji faksu (HP Fax Setup Wizard), aby skonfigurować ustawienia faksu.
- **4.** Przejdź do tematu [Krok 4: Uruchom test faksu na stronie 95](#page-106-0).

### **Panel sterowania drukarki**

Aby za pomocą panelu sterowania ustawić datę, godzinę i nagłówek, wykonaj poniższe czynności.

- **1.** Na panelu sterowania otwórz menu Konfiguracja.
- **2.** Wybierz menu Konfiguracja faksu.
- **3.** Wybierz menu Konfiguracja podstawowa.
- **4.** Wybierz opcję Godzina/Data.
- **5.** Wybierz opcję Zegar 12-godzinny lub Zegar 24-godzinny.
- <span id="page-105-0"></span>**6.** Za pomocą klawiatury numerycznej wprowadź aktualną godzinę, a następnie wybierz przycisk OK.
- **WAGA:** Panele sterowania z ekranem dotykowym: W razie potrzeby wybierz przycisk 123, aby wyświetlić klawiaturę zawierającą znaki specjalne.
- **7.** Wybierz format daty.
- **8.** Za pomocą klawiatury numerycznej wprowadź aktualną datę, a następnie wybierz przycisk OK.
- **9.** Otwórz menu Nagłówek faksu.
- **10.** Przy użyciu klawiatury wprowadź numer faksu, a następnie wybierz przycisk OK.

**WWAGA:** Maksymalna liczba znaków w numerze faksu to 20.

**11.** Przy użyciu klawiatury wprowadź nazwę firmy lub nagłówek, a następnie wybierz przycisk OK.

**EZ UWAGA:** Maksymalna liczba znaków w nagłówku faksu to 25.

**12.** Przejdź do tematu [Krok 4: Uruchom test faksu na stronie 95](#page-106-0).

### **Wbudowany serwer internetowy (EWS) HP i Przybornik urządzeń HP (Windows)**

**1.** Uruchamianie HP EWS z menu **Start** lub w przeglądarce internetowej.

#### **Menu Start**

- **a.** Otwórz program HP Printer Assistant.
	- **System Windows 8.1**: W lewym dolnym rogu ekranu **Start** kliknij strzałkę w dół i wybierz nazwę drukarki.
	- **System Windows 8**: Kliknij prawym przyciskiem myszy dowolne puste miejsce na ekranie **Start**, kliknij **Wszystkie aplikacje** na pasku aplikacji, a następnie wybierz nazwę drukarki.
	- **Windows 7, Windows Vista i Windows XP**: Na pulpicie komputera kliknij przycisk **Start**, wybierz **Wszystkie programy**, kliknij polecenie **HP**, kliknij folder drukarki, wybierz ikonę z nazwą drukarki, a następnie otwórz **HP Printer Assistant**.
- **b.** W programie HP Printer Assistant wybierz opcję **Drukuj**, a następnie wybierz **Przybornik urządzeń HP**

### **Przeglądarka internetowa**

**a. Dwuliniowe panele sterowania**: Na panelu sterowania naciśnij przycisk Konfiguracja **)**. Otwórz menu **Konfiguracja sieci** i wybierz **Pokaż adres IP**, aby wyświetlić adres IP lub nazwę hosta.

**Panele sterowania z ekranem dotykowym**: Na panelu sterowania dotknij przycisku Informacje o połączeniu  $\frac{\Box}{\Box\Box}$  / (()), a następnie dotknij przycisku Sieć podłączona  $\frac{\Box}{\Box\Box\Box}$  lub Sieć Wi-Fi WŁ. (()) w celu wyświetlenia adresu IP lub nazwy hosta.

<span id="page-106-0"></span>**b.** Otwórz przeglądarkę internetową i wpisz w wierszu adresu adres IP lub nazwę hosta urządzenia tak, aby były identyczne z danymi wyświetlanymi na panelu sterowania drukarki. Naciśnij klawisz Enter na klawiaturze komputera. Otworzy się serwer EWS.

https://10.10.XXXXX/

- **WAGA:** Jeżeli przeglądarka wyświetli komunikat informujący, że dostęp do strony internetowej może być niebezpieczny, wybierz opcję kontynuowania mimo to. Dostęp do tej strony nie spowoduje uszkodzenia komputera.
- **2.** Kliknij kartę **Faks**.
- **3.** Postępuj zgodnie z instrukcjami wyświetlanymi na ekranie, aby skonfigurować ustawienia faksu.
- **4.** Przejdź do tematu Krok 4: Uruchom test faksu na stronie 95.

## **Krok 4: Uruchom test faksu**

Uruchom test faksu, aby upewnić się, że został prawidłowo skonfigurowany.

- **1.** Na panelu sterowania otwórz menu Konfiguracja.
- **2.** Wybierz menu Usługa.
- **3.** Wybierz menu Usługa faksowania.
- **4.** Wybierz opcję Uruchom test faksu. Drukarka wydrukuje raport testu.
- **5.** Zapoznaj się z raportem.
	- Jeśli raport wykazuje, że drukarka **przeszła test**, jest ona gotowa do wysyłania i odbierania faksów.
	- Jeśli raport wykazuje, że drukarka **nie przeszła testu**, zapoznaj się z raportem, aby uzyskać dodatkowe informacje dotyczące rozwiązania problemu. Lista kontrolna rozwiązywania problemów z faksem zawiera dodatkowe informacje dotyczące rozwiązywania problemów z faksem.

## <span id="page-107-0"></span>**Wysyłanie faksu**

- Faksowanie za pomocą skanera płaskiego
- Wysył[anie faksów z podajnika dokumentów \(tylko modele z podajnikiem dokumentów\)](#page-108-0)
- [Korzystanie z kodów szybkiego wybierania i kodów wybierania grupowego](#page-108-0)
- Wysył[anie faksu za pomoc](#page-109-0)ą oprogramowania
- Wysył[anie faksu z aplikacji innych firm, takich jak program Microsoft Word](#page-109-0)

## **Faksowanie za pomocą skanera płaskiego**

**1.** Umieść oryginał stroną zadrukowaną w dół na szybie skanera.

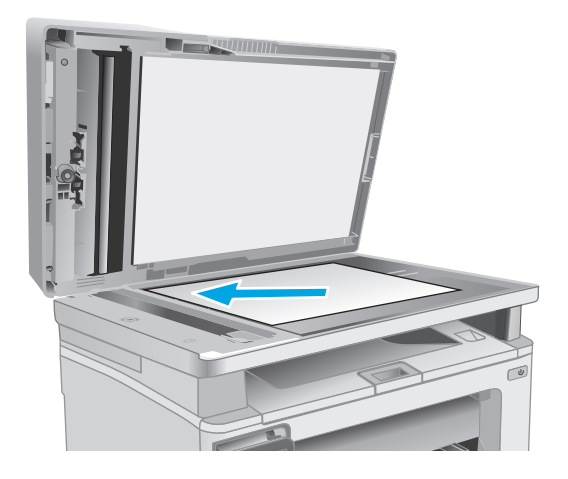

- **2.** Na ekranie głównym panelu sterowania drukarki dotknij przycisku Faks
- **3.** Użyj klawiatury numerycznej, aby podać numer faksu.
- **4.** Dotknij przycisku Rozpocznij faksowanie.
- **5.** Drukarka wyświetli monit o potwierdzenie wysłania faksu z szyby skanera. Dotknij przycisku Tak.
- **6.** Drukarka wyświetli monit o załadowanie pierwszej strony. Dotknij przycisku OK.
- **7.** Drukarka zeskanuje pierwszą stronę dokumentu, a następnie wyświetli monit o włożenie drugiej strony. Jeśli dokument jest wielostronicowy, dotknij przycisku Tak. Kontynuuj tę procedurę aż do zeskanowania wszystkich stron.
- **8.** Po zeskanowaniu ostatniej strony dotknij przycisku Nie w oknie monitu. Drukarka wyśle faks.
## **Wysyłanie faksów z podajnika dokumentów (tylko modele z podajnikiem dokumentów)**

**1.** Włóż oryginały do podajnika dokumentów stroną zadrukowaną do góry.

**OSTROŻNIE:** Aby zapobiec uszkodzeniu drukarki, nie należy używać oryginałów, w których użyto korektora w płynie, taśmy korekcyjnej, spinaczy lub zszywaczy. Ponadto do podajnika dokumentów nie należy wkładać fotografii ani małych lub delikatnych oryginałów.

**2.** Ustaw prowadnice papieru tak, aby dotykały papieru.

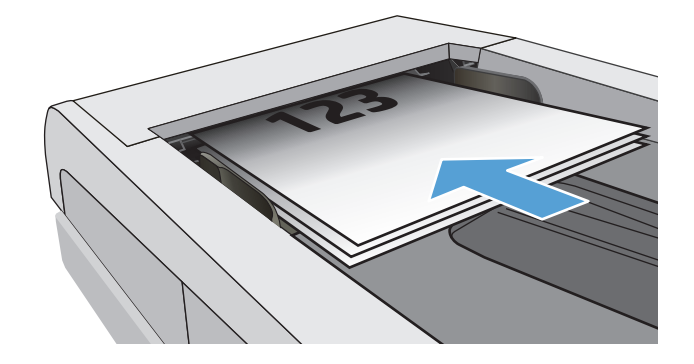

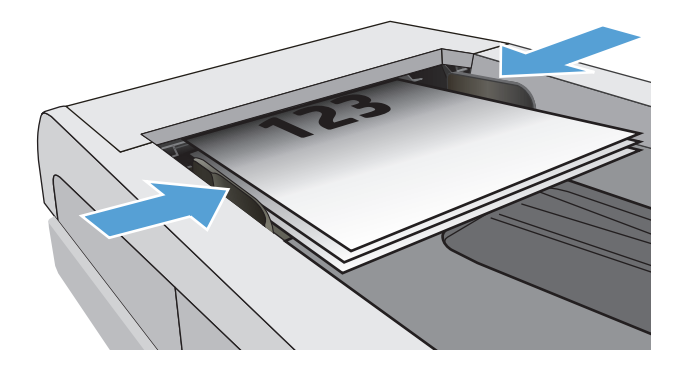

- **3.** Na ekranie głównym panelu sterowania drukarki dotknij przycisku Faks
- **4.** Użyj klawiatury numerycznej, aby podać numer faksu.
- **5.** Dotknij przycisku Rozpocznij faksowanie.

## **Korzystanie z kodów szybkiego wybierania i kodów wybierania grupowego**

**UWAGA:** Aby można było wysyłać faksy przy użyciu książki telefonicznej, należy wcześniej skonfigurować pozycje książki telefonicznej za pomocą Menu faksu.

**1.** Połóż dokument na szybie skanera lub włóż go do podajnika dokumentów.

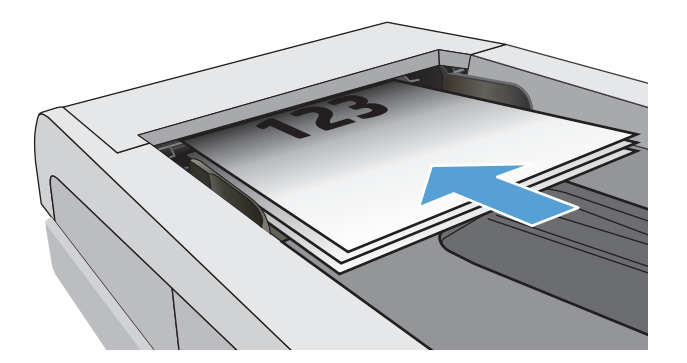

- **2.** Na ekranie głównym panelu sterowania drukarki dotknij przycisku Faks
- **3.** Na klawiaturze numerycznej dotknij ikony książki telefonicznej faksu.
- **4.** Dotknij nazwę odbiorcy lub grupy, której chcesz użyć.
- **5.** Dotknij przycisku Rozpocznij faksowanie.

### **Wysyłanie faksu za pomocą oprogramowania**

Procedura wysyłania faksu może różnić się w zależności od specyfikacji. Poniżej przedstawiono najbardziej typowe kroki.

- **1.** Otwórz program HP Printer Assistant.
	- **System Windows 8.1**: W lewym dolnym rogu ekranu **Start** kliknij strzałkę w dół i wybierz nazwę drukarki.
	- **System Windows 8**: Kliknij prawym przyciskiem myszy dowolne puste miejsce na ekranie **Start**, kliknij **Wszystkie aplikacje** na pasku aplikacji, a następnie wybierz nazwę drukarki.
	- **Windows 7, Windows Vista i Windows XP**: Na pulpicie komputera kliknij przycisk **Start**, wybierz **Wszystkie programy**, kliknij polecenie **HP**, kliknij folder drukarki, wybierz ikonę z nazwą drukarki, a następnie otwórz **HP Printer Assistant**.
- **2.** W programie HP Printer Assistant wybierz pozycję **Faks**, a następnie opcję **Wysyłanie faksów**. Zostanie wyświetlone okno programu do faksowania.
- **3.** Wpisz numer faksu jednego lub kilku odbiorców.
- **4.** Umieść dokument na szybie skanera lub włóż go do podajnika dokumentów.
- **5.** Kliknij przycisk **Wyślij teraz**.

## **Wysyłanie faksu z aplikacji innych firm, takich jak program Microsoft Word**

- **1.** Otwórz dokument w aplikacji innej firmy.
- **2.** Kliknij menu **Plik**, a następnie kliknij polecenie **Drukuj**.
- **3.** Wybierz sterownik drukowania faksu z listy rozwijanej sterowników druku. Zostanie wyświetlone okno programu do faksowania.
- **4.** Wpisz numer faksu jednego lub kilku odbiorców.
- **5.** Dołącz wszystkie strony załadowane do drukarki Ta czynność jest opcjonalna.
- **6.** Kliknij przycisk **Wyślij teraz**.

## **Dodatkowe zadania faksowania**

Przejdź do witryny [www.hp.com/support/ljM129MFP.](http://www.hp.com/support/ljM129MFP)

Dostępne są instrukcje wykonywania określonych zadań faksowania, takich jak:

- Tworzenie list szybkiego wybierania numerów faksu i zarządzanie nimi
- Konfiguracja kodów bilingowych faksu
- Używanie harmonogramu drukowania faksów
- Blokowanie faksów przychodzących
- Archiwizacja i przekazywanie faksów

# **8 Zarządzanie drukarką**

- Korzystanie z aplikacji Usł[ugi sieciowe HP \(tylko modele z ekranem dotykowym\)](#page-113-0)
- Zmiana typu połą[czenia drukarki \(Windows\)](#page-114-0)
- Zaawansowana konfiguracja przy uż[yciu wbudowanego serwera internetowego HP \(EWS\) oraz](#page-115-0) [Przybornika urz](#page-115-0)ądzeń HP (Windows)
- Zaawansowana konfiguracja przy uż[yciu programu HP Utility dla systemu OS X](#page-119-0)
- [Konfigurowanie ustawie](#page-122-0)ń sieci IP
- [Funkcje zabezpieczaj](#page-127-0)ące drukarkę
- [Ustawienia oszcz](#page-129-0)ędzania energii
- [Aktualizacja oprogramowania sprz](#page-134-0)ętowego

#### **Informacje dodatkowe:**

Poniższe informacje są poprawne w chwili publikacji. Aktualne informacje można znaleźć na stronach [www.hp.com/support/ljM129MFP](http://www.hp.com/support/ljM129MFP).

Pełne wsparcie HP dla drukarki obejmuje następujące informacje:

- Instalacja i konfiguracja
- Nauka i użytkowanie
- Rozwiązywanie problemów
- Pobierz aktualizacje programów i oprogramowania sprzętowego
- Dołączanie do forów pomocy technicznej
- Znajdowanie informacji o gwarancji i przepisach

## <span id="page-113-0"></span>**Korzystanie z aplikacji Usługi sieciowe HP (tylko modele z ekranem dotykowym)**

Usługi sieciowe HP zapewniają przydatne treści, które mogą być pobierane automatycznie z Internetu do drukarki. Wybieraj spośród różnych aplikacji, w tym wiadomości, kalendarzy, formularzy i przechowywania dokumentów w chmurze.

Aby aktywować te aplikacje i zaplanować pliki do pobrania, przejdź do witryny internetowej HP Connected pod adresem [www.hpconnected.com](http://www.hpconnected.com)

**WWAGA:** Drukarka musi być podłączona do sieci przewodowej lub bezprzewodowej i mieć dostęp do Internetu. Usługi sieciowe HP muszą być włączone w drukarce.

#### **Włącz usługi WWW**

Ten proces powoduje włączenie zarówno Usług sieci Web, jak i przycisku Aplikacje **<sup>2</sup>** .

- **1.** Przewiń palcem na ekranie głównym panelu sterowania drukarki, aby otworzyć menu Konfiguracja. Dotknij przycisku Konfiguracja (\*, aby otworzyć menu.
- **2.** Dotknij opcji Usługi sieciowe HP.
- **3.** Kliknij opcję Włącz usługi sieciowe HP.
- **4.** Aby wydrukować warunki użytkowania usług sieciowych HP, dotknij przycisku Drukuj.
- **5.** Dotknij przycisku OK, aby zakończyć zadanie.

Po pobraniu aplikacji z witryny HP Connected jest ona dostępna w menu Aplikacje na panelu sterowania drukarki.

## <span id="page-114-0"></span>**Zmiana typu połączenia drukarki (Windows)**

Jeśli drukarka jest już używana i chcesz zmienić sposób jej połączenia, użyj skrótu **Konfiguracja urządzenia i oprogramowania** na pulpicie komputera, aby zmienić połączenie. Na przykład podłącz nową drukarkę do komputera przy użyciu kabla USB lub połączenia sieciowego lub zmień połączenie z USB na bezprzewodowe.

## <span id="page-115-0"></span>**Zaawansowana konfiguracja przy użyciu wbudowanego serwera internetowego HP (EWS) oraz Przybornika urządzeń HP (Windows)**

Wbudowany serwer internetowy HP umożliwia zarządzanie funkcjami drukowania z komputera zamiast używania w tym celu panelu sterowania drukarki.

- Wyświetlanie informacji o stanie drukarce
- Sprawdzanie poziomu zużycia i zamawianie nowych materiałów eksploatacyjnych
- Przeglądanie i zmiana konfiguracji podajników
- Wyświetlanie i zmienianie konfiguracji menu panelu sterowania drukarki
- Przeglądanie i drukowanie wewnętrznych stron drukarki
- Otrzymywanie powiadomień o zdarzeniach drukarki i materiałów eksploatacyjnych
- Wyświetlanie i zmiana konfiguracji sieciowej

Wbudowany serwer internetowy HP działa po podłączeniu drukarki do sieci opartej na protokole IP. Wbudowany serwer internetowy HP nie obsługuje połączeń drukarki opartych na protokole IPX. Do uruchomienia i korzystania z wbudowanego serwera internetowego HP dostęp do Internetu nie jest wymagany.

Wbudowany serwer internetowy zostanie udostępniony automatycznie po połączeniu drukarki z siecią.

**WWAGA:** Przybornik urządzeń HP to program używany do łączenia z wbudowanym serwerem internetowym HP, gdy drukarka jest podłączona do komputera za pomocą kabla USB. Jest on dostępny tylko w przypadku pełnej instalacji drukarki w komputerze. W zależności od sposobu podłączenia drukarki niektóre funkcje mogą nie być dostępne.

**EX UWAGA:** Wbudowany serwer internetowy HP nie jest dostępny poza zaporą sieci.

#### **Metoda nr 1: Otwórz stronę serwera EWS urządzenia z menu Start**

- **1.** Otwórz program HP Printer Assistant.
	- **System Windows 8.1**: W lewym dolnym rogu ekranu **Start** kliknij strzałkę w dół i wybierz nazwę drukarki.
	- **System Windows 8**: Kliknij prawym przyciskiem myszy dowolne puste miejsce na ekranie **Start**, kliknij **Wszystkie aplikacje** na pasku aplikacji, a następnie wybierz nazwę drukarki.
	- **Windows 7, Windows Vista i Windows XP**: Na pulpicie komputera kliknij przycisk **Start**, wybierz **Wszystkie programy**, kliknij polecenie **HP**, kliknij folder drukarki, wybierz ikonę z nazwą drukarki, a następnie otwórz **HP Printer Assistant**.
- **2.** W programie HP Printer Assistant wybierz opcję **Drukuj**, a następnie wybierz **Przybornik urządzeń HP**

#### **Metoda 2: Otwórz stronę serwera HP Embedded Web Server (EWS) urządzenia w przeglądarce internetowej**

**WAGA:** Czynności te różnią się w zależności od rodzaju panelu sterowania.

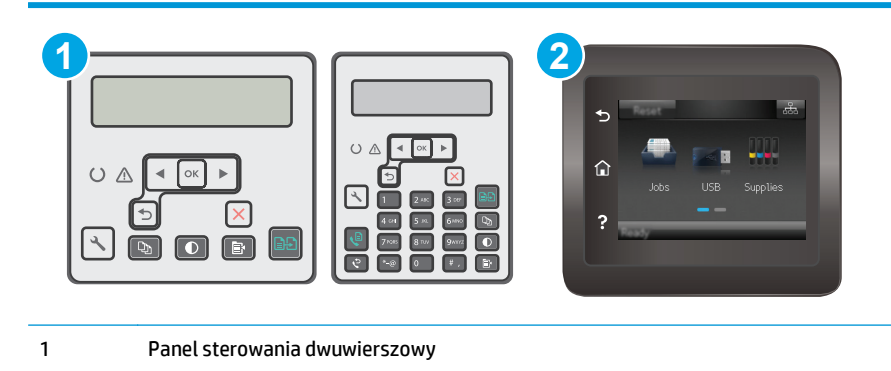

2 Panel sterowania z ekranem dotykowym

1. **Dwuliniowe panele sterowania:** Na panelu sterowania drukarki naciśnij przycisk Konfiguracja \. Otwórz menu **Konfiguracja sieci** i wybierz **Pokaż adres IP**, aby wyświetlić adres IP lub nazwę hosta.

**Panele sterowania z ekranem dotykowym:** na ekranie głównym panelu sterowania urządzenia dotknij przycisku Informacje o połączeniu  $\frac{1}{\sqrt{2}}$  ((°), a następnie dotknij przycisku <mark>Sieć podłączona  $\frac{1}{\sqrt{2}}$ </mark> lub Sieć Wi-Fi WŁ. ((°) w celu wyświetlenia adresu IP lub nazwy hosta.

**2.** Otwórz przeglądarkę internetową i wpisz w wierszu adresu adres IP lub nazwę hosta urządzenia tak, aby były identyczne z danymi wyświetlanymi na panelu sterowania drukarki. Naciśnij klawisz Enter na klawiaturze komputera. Otworzy się serwer EWS.

https://10.10.XXXX/

**UWAGA:** Jeżeli przeglądarka wyświetli komunikat informujący, że dostęp do strony internetowej może być niebezpieczny, wybierz opcję kontynuowania mimo to. Dostęp do tej strony nie spowoduje uszkodzenia komputera.

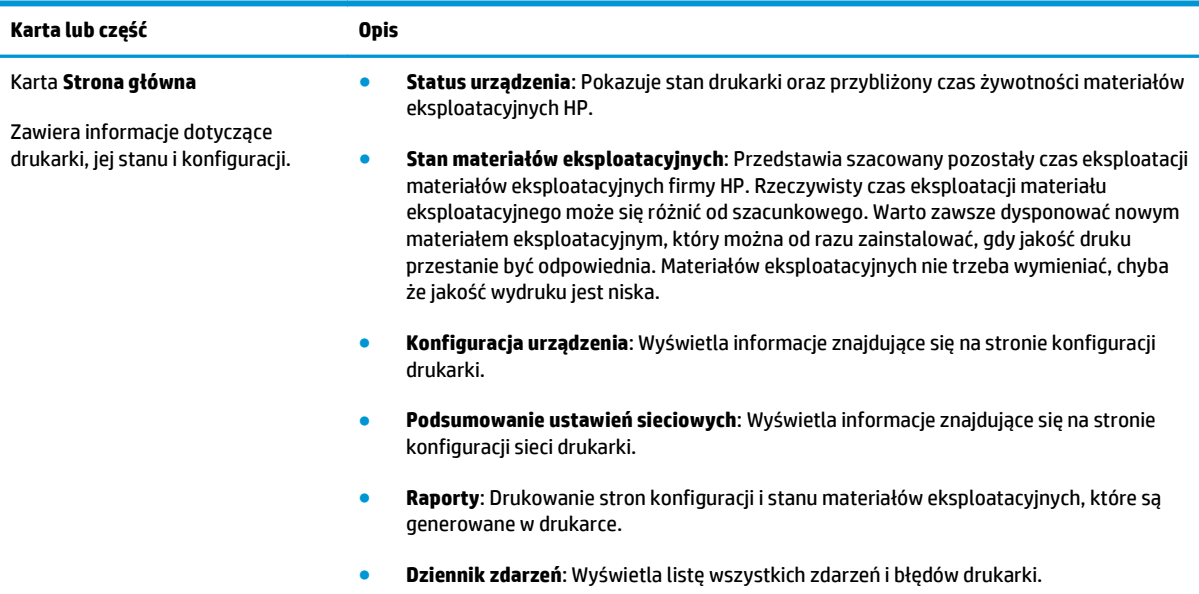

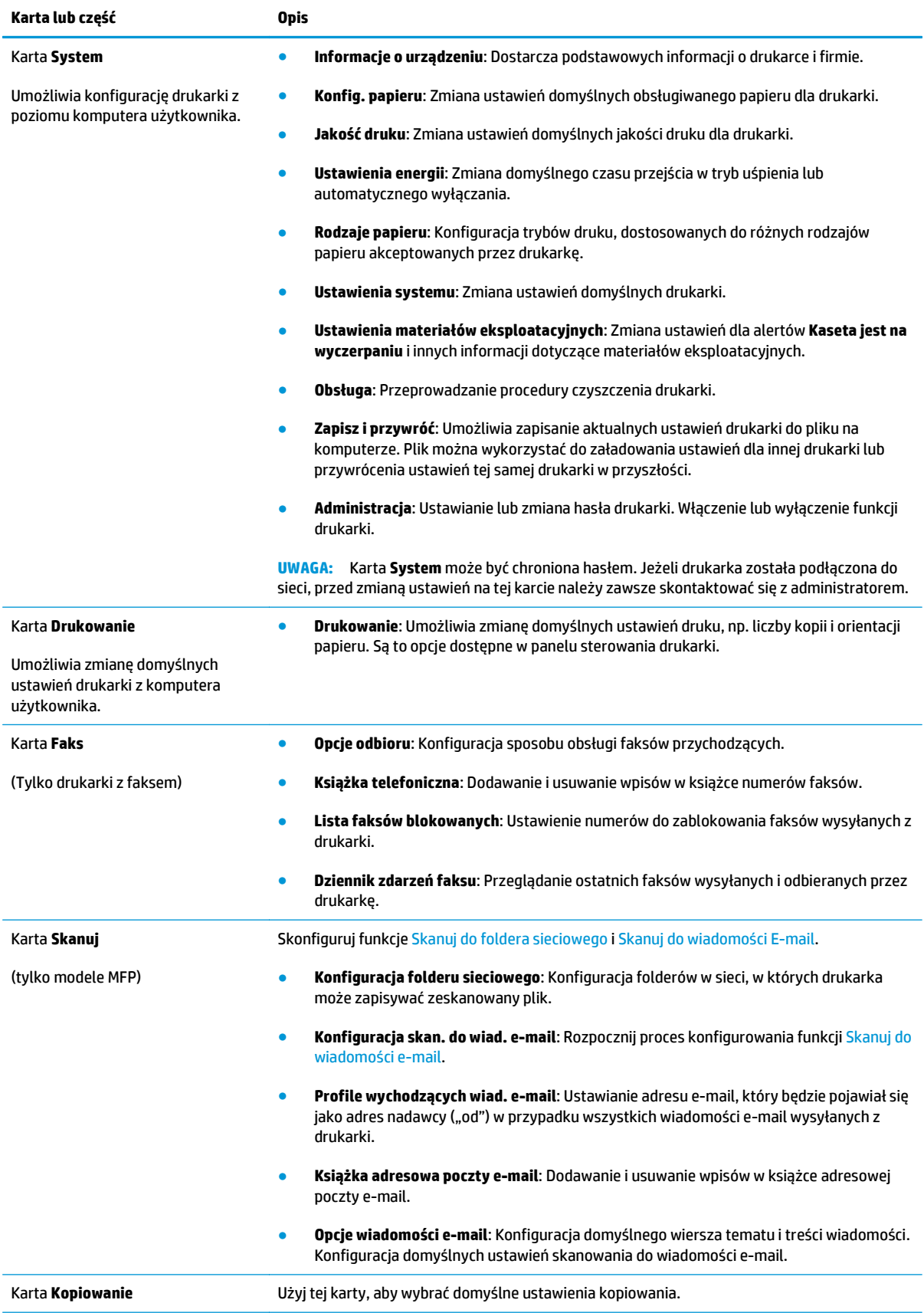

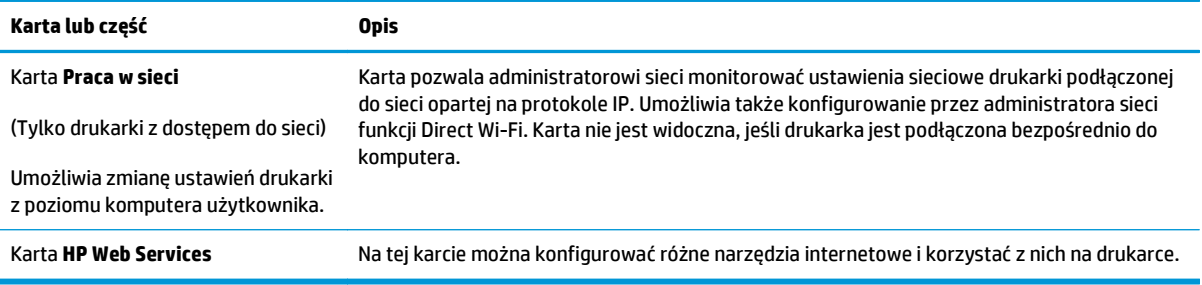

## <span id="page-119-0"></span>**Zaawansowana konfiguracja przy użyciu programu HP Utility dla systemu OS X**

Skorzystaj z narzędzia HP Utility do sprawdzania statusu drukarki, a także wyświetlania lub zmiany jej ustawień (za pomocą komputera).

Jeśli drukarka została podłączona przewodem USB lub pracuje w sieci opartej na protokole TCP/IP, można użyć programu HP Utility.

### **Otwieranie aplikacji HP Utility**

- **1.** Na komputerze otwórz folder **Aplikacje**.
- **2.** Wybierz folder **HP**, a następnie opcję **Konfiguracja HP**.

### **Funkcje HP Utility**

Pasek narzędzi HP Utility zawiera następujące elementy:

- **Urządzenia**: Kliknij ten przycisk, aby wyświetlić lub ukryć produkty Mac znalezione przez program HP Utility.
- **Wszystkie ustawienia**: Kliknij ten przycisk, aby powrócić do strony głównego widoku programu HP Utility.
- **Pomoc techniczna HP**: Kliknij ten przycisk, aby otworzyć przeglądarkę i przejść do witryny wsparcia technicznego HP.
- **Materiały eksploatacyjne**: Kliknij ten przycisk, aby otworzyć witrynę internetową HP SureSupply.
- **Rejestracja**: Kliknij ten przycisk, aby otworzyć witrynę internetową rejestracji HP.
- **Recykling**: Kliknij ten przycisk, aby otworzyć witrynę programu recyklingu HP Planet Partners.

Narzędzie HP Utility zawiera strony otwierane po kliknięciu listy **Wszystkie ustawienia**. W poniższej tabeli opisano czynności, które można wykonywać za pomocą narzędzia HP Utility.

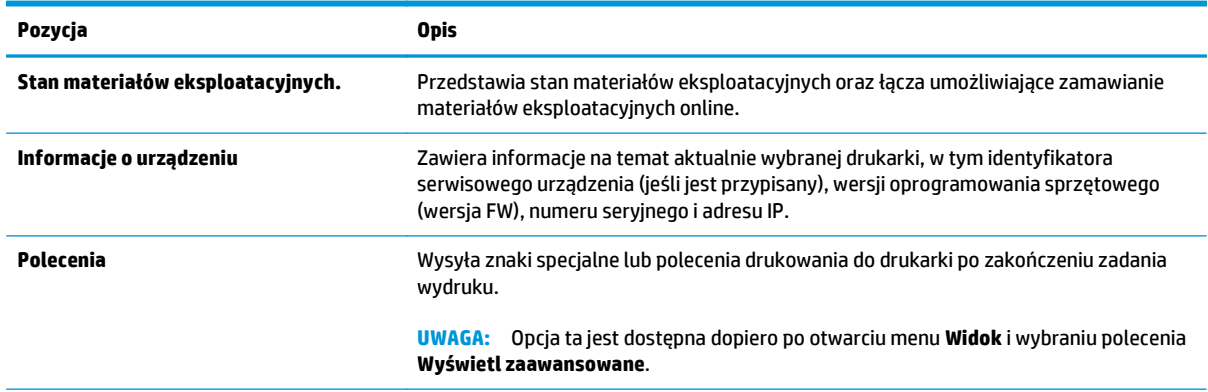

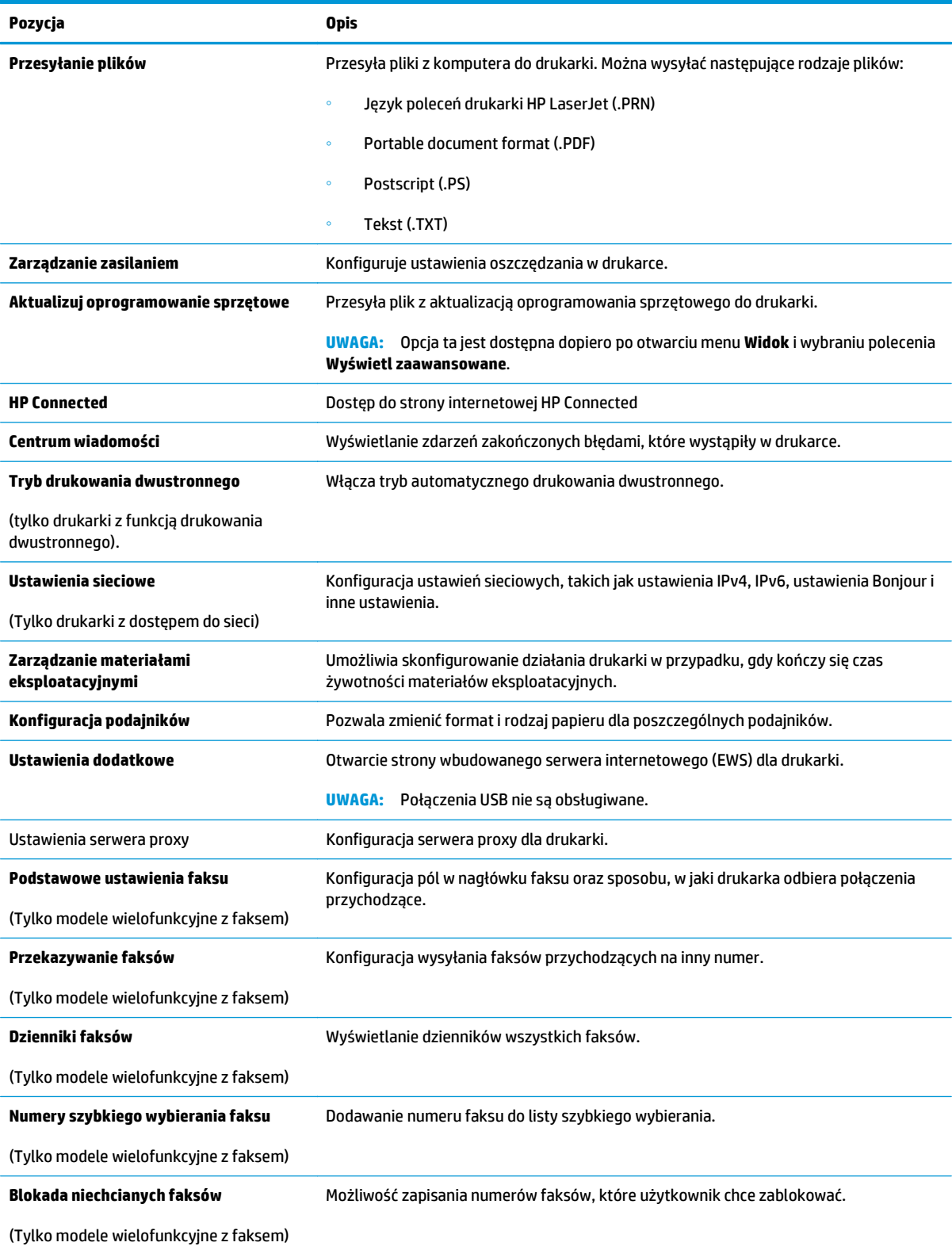

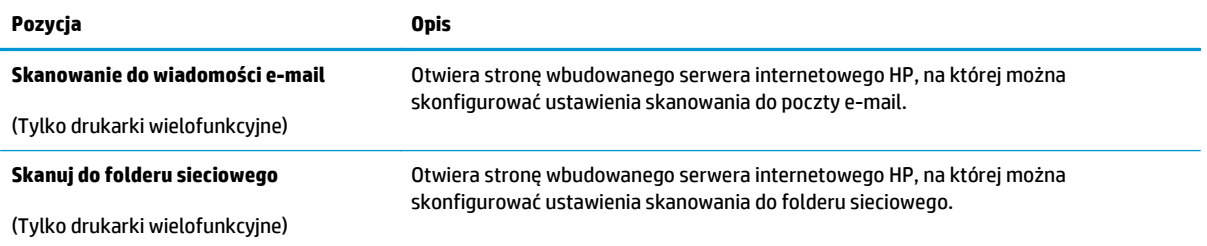

## <span id="page-122-0"></span>**Konfigurowanie ustawień sieci IP**

- Wprowadzenie
- Oświadczenie dotyczące udostępniania drukarki
- Wyświetlanie lub zmiana ustawień sieciowych
- [Zmiana nazwy drukarki w sieci](#page-123-0)
- Rę[czna konfiguracja parametrów TCP/IP IPv4 z panelu sterowania urz](#page-124-0)ądzenia
- [Ustawienie szybko](#page-125-0)ści łącza

### **Wprowadzenie**

W następnych częściach znajduje się opis sposobu konfiguracji ustawień sieciowych drukarki.

## **Oświadczenie dotyczące udostępniania drukarki**

Firma HP nie obsługuje połączeń sieciowych typu "peer-to-peer", ponieważ jest to funkcja systemów operacyjnych firmy Microsoft, a nie sterowników druku HP. Odwiedź stronę firmy Microsoft pod adresem [www.microsoft.com](http://www.microsoft.com).

### **Wyświetlanie lub zmiana ustawień sieciowych**

Do wyświetlenia lub zmiany ustawień konfiguracji adresu IP można użyć wbudowanego serwera internetowego HP.

**WAGA:** Czynności te różnią się w zależności od rodzaju panelu sterowania.

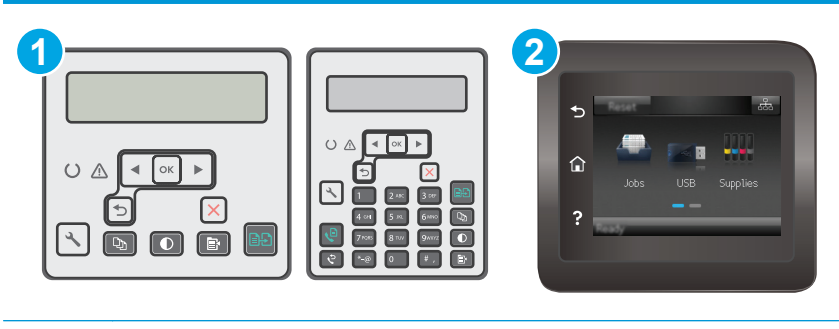

1 Panel sterowania dwuwierszowy

2 Panel sterowania z ekranem dotykowym

- **1.** Otwórz wbudowany serwer internetowy HP:
	- a. **Dwuliniowe panele sterowania:** Na panelu sterowania drukarki naciśnij przycisk Konfiguracja \. Otwórz menu **Konfiguracja sieci** i wybierz **Pokaż adres IP**, aby wyświetlić adres IP lub nazwę hosta.

**Panele sterowania z ekranem dotykowym:** na ekranie głównym panelu sterowania urządzenia dotknij przycisku Informacje o połączeniu  $\frac{\Box}{\Box\Box}$  / ( $\ket{\gamma}$ ), a następnie dotknij przycisku Sieć podłączona  $\frac{D}{n+1}$  lub Sieć Wi-Fi WŁ. (()) w celu wyświetlenia adresu IP lub nazwy hosta.

<span id="page-123-0"></span>**b.** Otwórz przeglądarkę internetową i wpisz w wierszu adresu adres IP lub nazwę hosta urządzenia tak, aby były identyczne z danymi wyświetlanymi na panelu sterowania drukarki. Naciśnij klawisz Enter na klawiaturze komputera. Otworzy się serwer EWS.

https://10.10.XXXXX/

- **WWAGA:** Jeżeli przeglądarka wyświetli komunikat informujący, że dostęp do strony internetowej może być niebezpieczny, wybierz opcję kontynuowania mimo to. Dostęp do tej strony nie spowoduje uszkodzenia komputera.
- **2.** Kliknij kartę **Sieć**, aby uzyskać informacje o sieci. Dopasuj odpowiednio ustawienia.

### **Zmiana nazwy drukarki w sieci**

Aby zmienić nazwę drukarki w sieci, tak aby była ona niepowtarzalna, użyj wbudowanego serwera internetowego firmy HP.

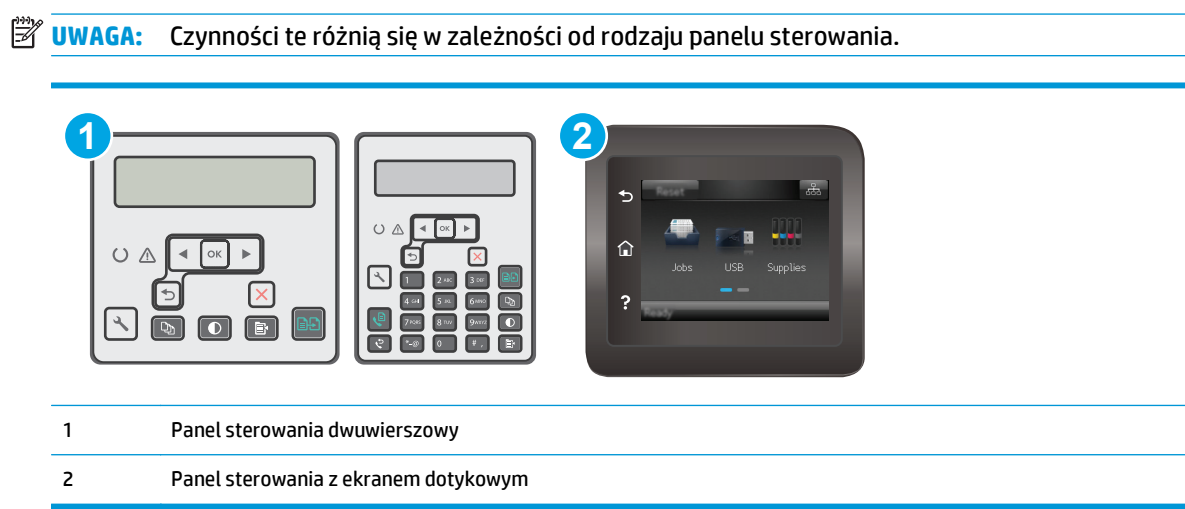

- **1.** Otwórz wbudowany serwer internetowy HP:
	- **a. Dwuliniowe panele sterowania:** Na panelu sterowania drukarki naciśnij przycisk Konfiguracja \. Otwórz menu **Konfiguracja sieci** i wybierz **Pokaż adres IP**, aby wyświetlić adres IP lub nazwę hosta.

**Panele sterowania z ekranem dotykowym:** na ekranie głównym panelu sterowania urządzenia dotknij przycisku Informacje o połączeniu  $\frac{\Box}{\Box\Box}$  / (( $\uparrow$ )), a następnie dotknij przycisku Sieć podłączona  $\frac{\Box}{\Box\Box}$  lub Sieć Wi-Fi WŁ. ( $\uparrow$ ) w celu wyświetlenia adresu IP lub nazwy hosta.

<span id="page-124-0"></span>**b.** Otwórz przeglądarkę internetową i wpisz w wierszu adresu adres IP lub nazwę hosta urządzenia tak, aby były identyczne z danymi wyświetlanymi na panelu sterowania drukarki. Naciśnij klawisz Enter na klawiaturze komputera. Otworzy się serwer EWS.

https://10.10.XXXXX/

- **WAGA:** Jeżeli przeglądarka wyświetli komunikat informujący, że dostęp do strony internetowej może być niebezpieczny, wybierz opcję kontynuowania mimo to. Dostęp do tej strony nie spowoduje uszkodzenia komputera.
- **2.** Otwórz kartę **System**.
- **3.** Na stronie **Informacje o urządzeniu** domyślna nazwa drukarki znajduje się w polu **Nazwa urządzenia**. Nazwę tę można zmienić, aby zidentyfikować drukarkę w sposób niepowtarzalny.
- **WAGA:** Wypełnienie innych pól na tej stronie nie jest obowiązkowe.
- **4.** Kliknij przycisk **Zastosuj**, aby zapisać zmiany.

## **Ręczna konfiguracja parametrów TCP/IP IPv4 z panelu sterowania urządzenia**

Za pomocą menu panelu sterowania wprowadź ręcznie adres IPv4, maskę podsieci i bramę domyślną.

**WWAGA:** Czynności te różnią się w zależności od rodzaju panelu sterowania.

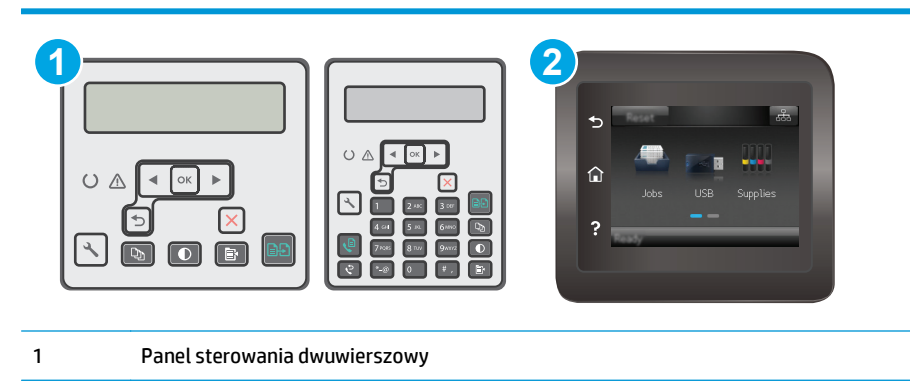

2 Panel sterowania z ekranem dotykowym

#### **Panele sterowania 2-liniowe**

- 1. Na panelu sterowania drukarki naciśnij przycisk Konfiguracja \.
- **2.** Otwórz kolejno następujące menu:
	- **Konfiguracja sieci**
	- **Konfiguracja protokołu IPv4**
	- **Ręczna**
- **3.** Za pomocą klawiszy strzałek i przycisku OK wprowadź adres IP, maskę podsieci i domyślną bramkę, a następnie dotknij przycisku OK, aby zapisać zmiany.

#### <span id="page-125-0"></span>**Panele sterowania z ekranem dotykowym**

- **1.** Na ekranie głównym panelu sterowania drukarki dotknij przycisku Konfiguracja  $\otimes$ .
- **2.** Przewiń i dotknij menu Konfiguracja sieci.
- **3.** Dotknij menu Metoda konfiguracji IPv4, a następnie dotknij przycisku Ręcznie.
- **4.** Za pomocą klawiatury na ekranie dotykowym wprowadź adres IP, a następnie dotknij przycisku OK. Dotknij przycisku Tak, aby potwierdzić.
- **5.** Za pomocą klawiatury na ekranie dotykowym wprowadź maskę podsieci, a następnie dotknij przycisku OK. Dotknij przycisku Tak, aby potwierdzić.
- **6.** Za pomocą klawiatury na ekranie dotykowym wprowadź bramę domyślną, a następnie dotknij przycisku OK. Dotknij przycisku Tak, aby potwierdzić.

## **Ustawienie szybkości łącza**

**WAGA:** Informacje te dotyczą wyłącznie sieci typu Ethernet. Nie mają zastosowania do sieci bezprzewodowych.

Ustawienia szybkości łącza serwera wydruku muszą być zgodne z ustawieniami koncentratora sieci. W większości przypadków należy wybrać automatyczny tryb pracy drukarki. Nieprawidłowe zmiany szybkości połączenia sieciowego mogą uniemożliwić komunikację drukarki z innymi urządzeniami sieciowymi. Aby wprowadzić zmiany, użyj panelu sterowania drukarki.

- **WWAGA:** Ustawienia drukarki muszą odpowiadać ustawieniom urządzenia sieciowego (koncentratora sieciowego, przełącznika, bramy, routera lub komputera).
- **EX UWAGA:** Dokonanie zmian w tych ustawieniach spowoduje wyłączenie, a następnie ponowne włączenie drukarki. Zmiany należy wprowadzać tylko wtedy, gdy drukarka jest bezczynna.
- **WAGA:** Czynności te różnią się w zależności od rodzaju panelu sterowania.

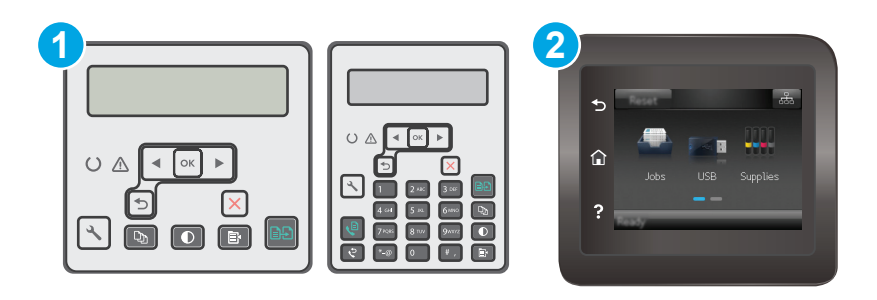

- 1 Panel sterowania dwuwierszowy
- 2 Panel sterowania z ekranem dotykowym
- **1. Dwuliniowe panele sterowania:** Na panelu sterowania drukarki naciśnij przycisk Konfiguracja ...

**Panele sterowania z ekranem dotykowym:** Przewiń palcem na ekranie głównym panelu sterowania drukarki, aby otworzyć menu Konfiguracja. Dotknij przycisku Konfiguracja , aby otworzyć menu.

**2.** Otwórz kolejno następujące menu:

- Konfiguracja sieci
- Szybkość połączenia
- **3.** Wybierz jedną z następujących opcji:
	- Automatycznie: Serwer druku konfiguruje się automatycznie na najwyższą dozwoloną szybkość połączenia sieciowego i tryb komunikacji w sieci.
	- 10T pełny: 10 megabajtów na sekundę (Mb/s), połączenie w trybie pełny dupleks.
	- 10T półdupleks: 10 Mb/s, połączenie w trybie półdupleks.
	- 100TX pełny dupleks: 100 Mb/s, połączenie w trybie pełnego dupleksu.
	- 100TX półdupleks: 100 Mb/s, połączenie w trybie półdupleks.
	- 1000T pełny: 1000 Mb/s, połączenie w trybie pełnego dupleksu.
- **4.** Wciśnij przycisk Zapisz lub OK. Drukarka wyłączy się, a następnie włączy ponownie.

## <span id="page-127-0"></span>**Funkcje zabezpieczające drukarkę**

## **Wprowadzenie**

Drukarka korzysta z rozmaitych zabezpieczeń, aby ograniczyć dostęp niepowołanych osób do ustawień konfiguracji, podzespołów i danych.

- Przypisywanie lub zmiana hasła do urządzenia za pomocą wbudowanego serwera internetowego HP
- [Blokowanie formatyzatora](#page-128-0)

### **Przypisywanie lub zmiana hasła do urządzenia za pomocą wbudowanego serwera internetowego HP**

Przypisz hasło administratora, umożliwiające dostęp do drukarki i do wbudowanego serwera internetowego HP, aby uniemożliwić nieautoryzowanym użytkownikom zmianę ustawień drukarki.

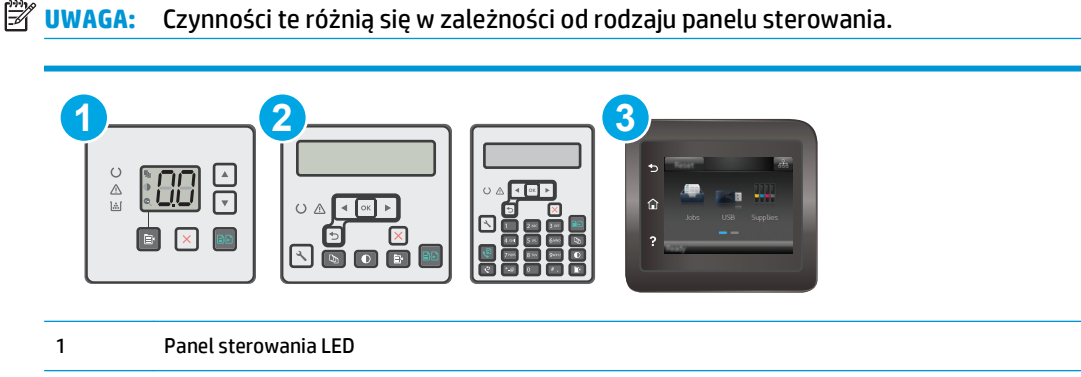

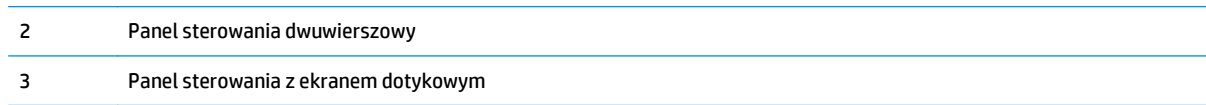

**1.** Otwórz wbudowany serwer internetowy HP:

#### **Panele sterowania LED**

- **a.** Otwórz program HP Printer Assistant.
	- **System Windows 8.1**: W lewym dolnym rogu ekranu **Start** kliknij strzałkę w dół i wybierz nazwę drukarki.
	- **System Windows 8**: Kliknij prawym przyciskiem myszy dowolne puste miejsce na ekranie **Start**, kliknij **Wszystkie aplikacje** na pasku aplikacji, a następnie wybierz nazwę drukarki.
	- **Windows 7, Windows Vista i Windows XP**: Na pulpicie komputera kliknij przycisk **Start**, wybierz **Wszystkie programy**, kliknij polecenie **HP**, kliknij folder drukarki, wybierz ikonę z nazwą drukarki, a następnie otwórz **HP Printer Assistant**.
- **b.** W programie HP Printer Assistant wybierz opcję **Drukuj**, a następnie wybierz **Przybornik urządzeń HP**

#### <span id="page-128-0"></span>**Panele sterowania — dwuliniowy i z ekranem dotykowym:**

a. **Dwuliniowe panele sterowania:** Na panelu sterowania drukarki naciśnij przycisk Konfiguracja \. Otwórz menu **Konfiguracja sieci** i wybierz **Pokaż adres IP**, aby wyświetlić adres IP lub nazwę hosta.

**Panele sterowania z ekranem dotykowym:** na ekranie głównym panelu sterowania urządzenia dotknij przycisku Informacje o połączeniu  $\frac{\Box}{\Box\Box}$  / (( $\uparrow$ )), a następnie dotknij przycisku Sieć podłączona  $\frac{\Box}{\Box\Box}$  lub Sieć Wi-Fi WŁ. ( $\ket{\gamma}$ w celu wyświetlenia adresu IP lub nazwy hosta.

**b.** Otwórz przeglądarkę internetową i wpisz w wierszu adresu adres IP lub nazwę hosta urządzenia tak, aby były identyczne z danymi wyświetlanymi na panelu sterowania drukarki. Naciśnij klawisz Enter na klawiaturze komputera. Otworzy się serwer EWS.

https://10.10.XXXXV

- **WWAGA:** Jeżeli przeglądarka wyświetli komunikat informujący, że dostęp do strony internetowej może być niebezpieczny, wybierz opcję kontynuowania mimo to. Dostęp do tej strony nie spowoduje uszkodzenia komputera.
- **2.** Na karcie **System** kliknij łącze **Administracja** w lewym okienku nawigacji.
- **3.** W obszarze oznaczonym **Zabezpieczenia produktu** wpisz hasło w polu **Hasło** .
- **4.** Wprowadź ponownie hasło w polu **Potwierdź hasło** .
- **5.** Kliknij przycisk **Zastosuj**.

**WAGA:** Zapisz hasło i schowaj je w bezpiecznym miejscu.

### **Blokowanie formatyzatora**

Moduł formatujący posiada gniazdo, które umożliwia podłączenie kabla zabezpieczającego. Blokada modułu formatującego uniemożliwia wyjmowanie podzespołów z wnętrza urządzenia.

## <span id="page-129-0"></span>**Ustawienia oszczędzania energii**

- Wprowadzenie
- Drukowanie przy użyciu ustawienia EconoMode
- Skonfiguruj ustawienie Uśpienie/automatyczne wyłączenie po nieaktywności
- Ustaw opóźnienie wyła[czenia po nieaktywno](#page-130-0)ści i skonfiguruj urządzenie tak, aby zużywało 1 W lub [mniej mocy](#page-130-0)
- [Ustawienie opó](#page-132-0)źnienia wyłączania

#### **Wprowadzenie**

Drukarka oferuje kilka ekonomicznych funkcji pozwalających zaoszczędzić energię i materiały eksploatacyjne.

### **Drukowanie przy użyciu ustawienia EconoMode**

Ta drukarka udostępnia opcję EconoMode do drukowania wersji próbnych wydruków. Korzystanie z trybu EconoMode może zmniejszyć zużycie toneru. Może to jednak odbywać się kosztem obniżenia jakości wydruków.

Firma HP nie zaleca korzystania z trybu EconoMode przez cały czas. Jeśli opcja EconoMode jest używana przez cały czas, toner może nie zostać w pełni zużyty, gdy ulegną już zużyciu mechaniczne części kasety z tonerem. Jeśli jakość druku zacznie się pogarszać i stanie się nie do zaakceptowania, należy rozważyć wymianę kasety z tonerem.

**WAGA:** Jeżeli ta opcja nie jest dostępna w stosowanym sterowniku druku, to można ją ustawić, korzystając z wbudowanego serwera internetowego firmy HP.

- **1.** W programie wybierz opcję **Drukuj**.
- **2.** Wybierz drukarkę, a następnie kliknij przycisk **Właściwości** lub **Preferencje**.
- **3.** Kliknij kartę **Papier/Jakość**.
- **4.** Kliknij opcję **Tryb EconoMode**.

### **Skonfiguruj ustawienie Uśpienie/automatyczne wyłączenie po nieaktywności**

Umożliwia ustawienie czasu bezczynności przed przejściem drukarki w tryb uśpienia w menu panelu sterowania.

Wykonaj następującą procedurę, aby zmienić ustawienie trybu uśpienia/automatyczne wyłączanie po:

**WAGA:** Czynności te różnią się w zależności od rodzaju panelu sterowania.

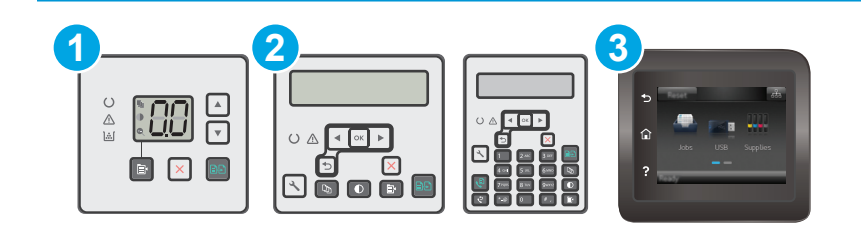

<span id="page-130-0"></span>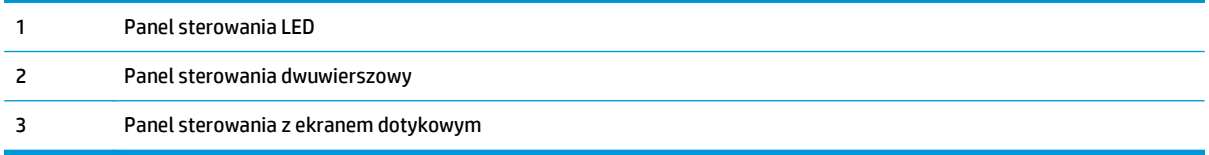

#### **Panele sterowania LED:**

- **1.** Otwórz wbudowany serwer internetowy HP (EWS):
	- **a.** Otwórz program HP Printer Assistant.
		- **System Windows 8.1**: W lewym dolnym rogu ekranu **Start** kliknij strzałkę w dół i wybierz nazwę drukarki.
		- **System Windows 8**: Kliknij prawym przyciskiem myszy dowolne puste miejsce na ekranie **Start**, kliknij **Wszystkie aplikacje** na pasku aplikacji, a następnie wybierz nazwę drukarki.
		- **Windows 7, Windows Vista i Windows XP**: Na pulpicie komputera kliknij przycisk **Start**, wybierz **Wszystkie programy**, kliknij polecenie **HP**, kliknij folder drukarki, wybierz ikonę z nazwą drukarki, a następnie otwórz **HP Printer Assistant**.
	- **b.** W programie HP Printer Assistant wybierz opcję **Drukuj**, a następnie wybierz **Przybornik urządzeń HP**
- **2.** Kliknij kartę **System**, wybierz stronę **Konfiguracja systemu**, a następnie wybierz opcję **Ustawienia energii**.
- **3.** Wybierz czas opóźnienia dla opcji Uśpienie/automatyczne wyłączenie po nieaktywności i kliknij przycisk **Zastosuj**.

#### **Panele sterowania — dwuliniowy i z ekranem dotykowym:**

- **1.** Na panelu sterowania drukarki otwórz menu Konfiguracja.
- **2.** Otwórz kolejno następujące menu:
	- Ustawienia systemu
	- Ustawienia energii
	- Przełącz w stan uśpienia/wyłącz automatycznie po
- **3.** Za pomocą przycisków strzałek wybierz czas opóźnienia trybu uśpienia/wyłączenia automatycznego i naciśnij przycisk OK.

Wybierz czas dla trybu uśpienia/automatycznego wyłączenia.

### **Ustaw opóźnienie wyłączenia po nieaktywności i skonfiguruj urządzenie tak, aby zużywało 1 W lub mniej mocy**

Umożliwia ustawienie czasu przed wyłączeniem drukarki z menu panelu sterowania.

**WWAGA:** Po wyłączeniu drukarki zużycie prądu wynosi 1 W lub mniej.

Wykonaj następującą procedurę, aby zmienić ustawienie opóźnienia wyłączania:

#### **WAGA:** Czynności te różnią się w zależności od rodzaju panelu sterowania.

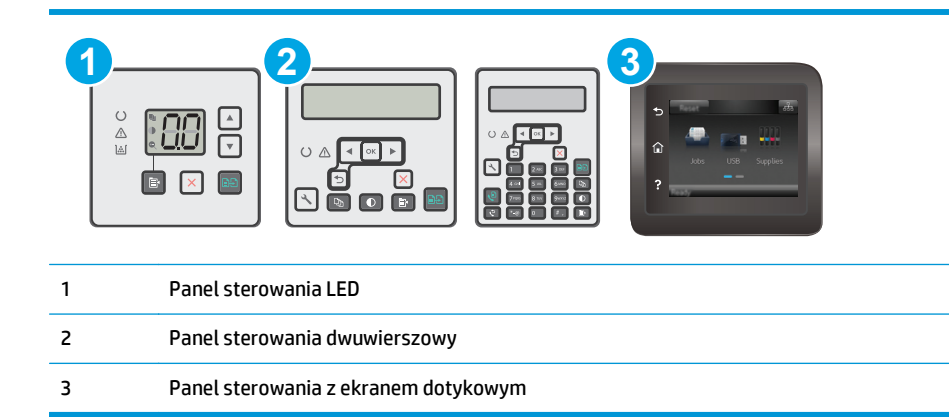

#### **Panele sterowania LED:**

- **1.** Otwórz wbudowany serwer internetowy HP (EWS):
	- **a.** Otwórz program HP Printer Assistant.
		- **System Windows 8.1**: W lewym dolnym rogu ekranu **Start** kliknij strzałkę w dół i wybierz nazwę drukarki.
		- **System Windows 8**: Kliknij prawym przyciskiem myszy dowolne puste miejsce na ekranie **Start**, kliknij **Wszystkie aplikacje** na pasku aplikacji, a następnie wybierz nazwę drukarki.
		- **Windows 7, Windows Vista i Windows XP**: Na pulpicie komputera kliknij przycisk **Start**, wybierz **Wszystkie programy**, kliknij polecenie **HP**, kliknij folder drukarki, wybierz ikonę z nazwą drukarki, a następnie otwórz **HP Printer Assistant**.
	- **b.** W programie HP Printer Assistant wybierz opcję **Drukuj**, a następnie wybierz **Przybornik urządzeń HP**
- **2.** Kliknij kartę **System**, wybierz stronę **Konfiguracja systemu**, a następnie wybierz opcję **Ustawienia energii**.
- **3.** W sekcji **Wyłącz po** wybierz czas opóźnienia.
	- **UWAGA:** Wartość domyślna to **4 godziny**.

#### **Panele sterowania — dwuliniowy i z ekranem dotykowym:**

- **1.** Na panelu sterowania drukarki otwórz menu Konfiguracja.
- **2.** Otwórz kolejno następujące menu:
	- Ustawienia systemu
	- Ustawienia energii
	- Wyłącz po
- **3.** Wybierz czas dla opóźnienia wyłączenia po określonym czasie.

**WAGA:** Wartość domyślna to 4 godziny.

## <span id="page-132-0"></span>**Ustawienie opóźnienia wyłączania**

Użyj menu panelu sterowania, aby wybrać czy drukarka ma być wyłączana z opóźnieniem po naciśnięciu przycisku zasilania.

Wykonaj następującą procedurę, aby zmienić ustawienie opóźnienia:

**UWAGA:** Czynności te różnią się w zależności od rodzaju panelu sterowania.

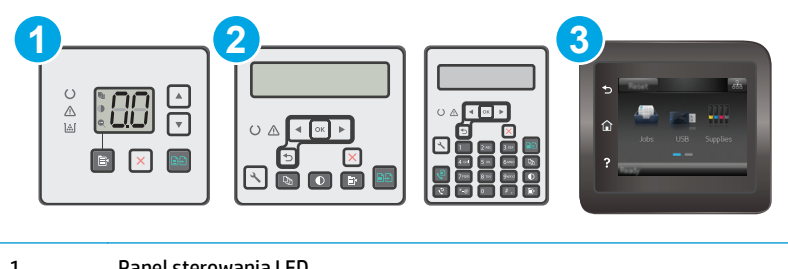

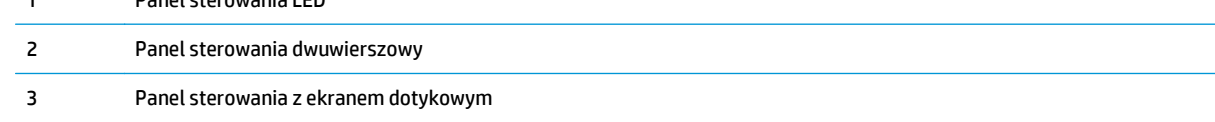

#### **Panele sterowania LED:**

- **1.** Otwórz wbudowany serwer internetowy HP (EWS):
	- **a.** Otwórz program HP Printer Assistant.
		- **System Windows 8.1**: W lewym dolnym rogu ekranu **Start** kliknij strzałkę w dół i wybierz nazwę drukarki.
		- **System Windows 8**: Kliknij prawym przyciskiem myszy dowolne puste miejsce na ekranie **Start**, kliknij **Wszystkie aplikacje** na pasku aplikacji, a następnie wybierz nazwę drukarki.
		- **Windows 7, Windows Vista i Windows XP**: Na pulpicie komputera kliknij przycisk **Start**, wybierz **Wszystkie programy**, kliknij polecenie **HP**, kliknij folder drukarki, wybierz ikonę z nazwą drukarki, a następnie otwórz **HP Printer Assistant**.
	- **b.** W programie HP Printer Assistant wybierz opcję **Drukuj**, a następnie wybierz **Przybornik urządzeń HP**
- **2.** Kliknij kartę **System**, wybierz stronę **Konfiguracja systemu**, a następnie wybierz opcję **Ustawienia energii**.
- **3.** W sekcji **Opóźnienie wyłączania** wybierz jedną z poniższych opcji:
	- **Brak opóźnienia**: Drukarka wyłączy się po okresie nieaktywności określonym w ustawieniu Wyłącz po.
	- **Gdy porty są aktywne**: Gdy zaznaczona zostanie ta opcja, drukarka nie wyłączy się, o ile wszystkie porty nie będą nieaktywne. Aktywne połączenie z siecią lub faksem uniemożliwi wyłączenie drukarki.

#### **Panele sterowania — dwuliniowy i z ekranem dotykowym:**

- **1.** Na panelu sterowania drukarki otwórz menu Konfiguracja.
- **2.** Otwórz kolejno następujące menu:
	- Ustawienia systemu
	- Ustawienia energii
	- Opóźnienie wyłączania
- **3.** Wybierz jedną z następujących opcji opóźnienia:
	- Brak opóźnienia: Drukarka wyłączy się po okresie nieaktywności określonym w ustawieniu Wyłącz po.
	- Gdy porty są aktywne: Gdy zaznaczona zostanie ta opcja, drukarka nie wyłączy się, o ile wszystkie porty nie będą nieaktywne. Aktywne połączenie z siecią lub faksem uniemożliwi wyłączenie drukarki.

## <span id="page-134-0"></span>**Aktualizacja oprogramowania sprzętowego**

Co pewien czas firma HP wydaje aktualizacje drukarek, nowe aplikacji dla usług internetowych, a także nowe funkcje dla dotychczasowych programów tego typu. Niżej przedstawione kroki umożliwiają zaktualizowanie oprogramowania sprzętowego jednej drukarki. Po wykonaniu tej operacji aplikacje internetowe zostaną zaktualizowane automatycznie.

Istnieją trzy metody wykonywania aktualizacji oprogramowania sprzętowego w przypadku tej drukarki. Skorzystaj z tylko jednej z nich, aby zaktualizować oprogramowanie sprzętowe.

### **Metoda 1: Aktualizacja za pomocą panelu sterowania (dwuliniowego lub z ekranem dotykowym)**

Ta procedura pozwala załadować oprogramowanie układowe przy użyciu panelu sterowania (dotyczy tylko drukarek połączonych z siecią) i/lub skonfigurowanie drukarki tak, aby w przyszłości automatycznie pobierała aktualizacje oprogramowania układowego. W przypadku drukarki podłączonej za pomocą przewodu USB przejdź do metody 2:

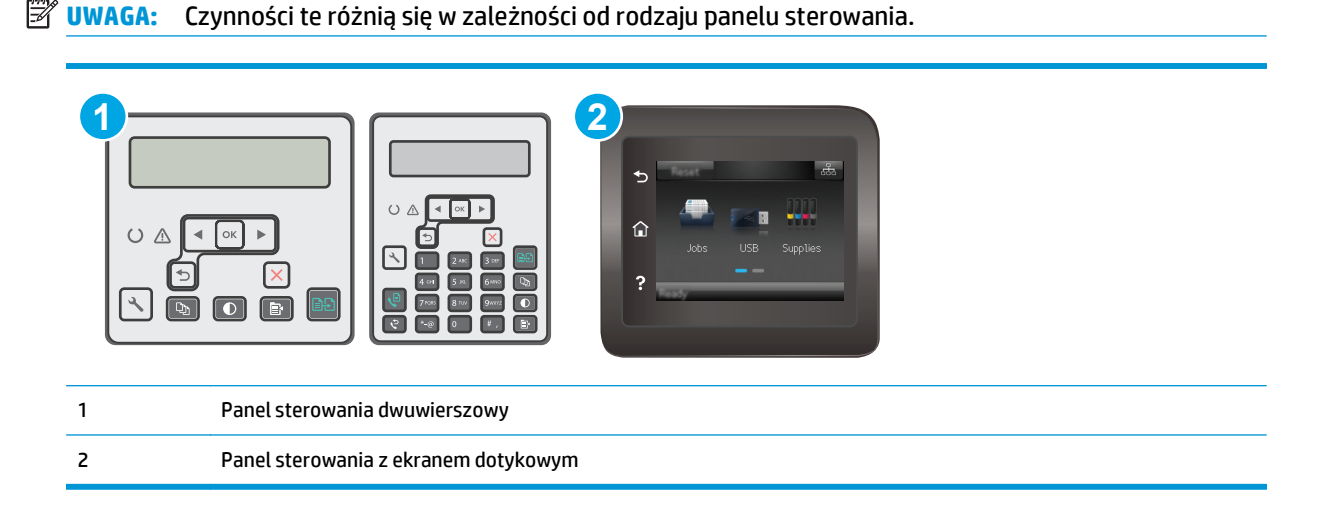

#### **Dwuliniowe panele sterowania:**

- **1.** Upewnij się, że drukarka jest podłączona do sieci przewodowej (Ethernet) lub bezprzewodowej z aktywnym połączeniem internetowym.
- **WAGA:** Aby możliwa była aktualizacja oprogramowania przy użyciu połączenia sieciowego, drukarka musi być połączona z Internetem.
- 2. Na panelu sterowania drukarki naciśnij przycisk Konfiguracja \.
- **3.** Otwórz menu **Usługi**, a następnie otwórz menu **Aktualizacja LaserJet**.

**WAGA:** W przypadku braku opcji **Aktualizacja LaserJet** użyj drugiej metody.

**4.** Wybierz **Sprawdź aktualizacje**, aby sprawdzić dostępność aktualizacji.

- **WWAGA:** Drukarka automatycznie sprawdzi dostępność aktualizacji i, jeśli znajdzie nowszą wersję, rozpocznie proces aktualizowania.
- **5.** Ustaw w drukarce opcję automatycznego aktualizowania oprogramowania układowego, gdy dostępne są aktualizacje.

Na panelu sterowania drukarki naciśnij przycisk Konfiguracja ...

Otwórz menu **Usługi**, otwórz menu **Aktualizacja LaserJet**, a następnie wybierz menu **Zarządzaj aktualizacjami**.

Zmień ustawienie opcji **Zezwalaj na aktualizacje** na **Tak**, następnie ustaw **Automatyczne sprawdzanie** na **Wł.**

#### **Panele sterowania z ekranem dotykowym:**

- **1.** Upewnij się, że drukarka jest podłączona do sieci przewodowej (Ethernet) lub bezprzewodowej z aktywnym połączeniem internetowym.
- **UWAGA:** Aby możliwa była aktualizacja oprogramowania przy użyciu połączenia sieciowego, drukarka musi być połączona z Internetem.
- **2.** Na ekranie głównym panelu sterowania drukarki dotknij przycisku Konfiguracja .
- **3.** Przewiń ekran i otwórz menu Usługi, a następnie otwórz menu Aktualizacja LaserJet.
- **WWAGA:** W przypadku braku opcji Aktualizacja LaserJet użyj drugiej metody.
- **4.** Dotknij przycisku Sprawdź teraz aktualizacje, aby sprawdzić dostępność aktualizacji.
- **UWAGA:** Drukarka automatycznie sprawdzi dostępność aktualizacji i, jeśli znajdzie nowszą wersję, rozpocznie proces aktualizowania.
- **5.** Ustaw w drukarce opcję automatycznego aktualizowania oprogramowania układowego, gdy dostępne są aktualizacje.

Na ekranie głównym panelu sterowania drukarki dotknij przycisku Konfiguracja ...

Otwórz menu Usługi, otwórz menu Aktualizacja LaserJet, a następnie wybierz menu Zarządzaj aktualizacjami.

Zmień ustawienie opcji Zezwalaj na aktualizacje na TAK, a następnie ustaw Automatyczne sprawdzanie na WŁ..

### **Metoda 2: Aktualizacja oprogramowania sprzętowego przy użyciu Narzędzia aktualizacji oprogramowania sprzętowego**

Wykonaj poniższe czynności, aby ręcznie pobrać i zainstalować Narzędzie aktualizacji oprogramowania sprzętowego ze strony HP.com.

**UWAGA:** W ten sposób można aktualizować oprogramowanie sprzętowe drukarek podłączonych do komputera za pomocą kabla USB. Metoda sprawdza się również w przypadku drukarek połączonych z Internetem.

**WAGA:** Musisz mieć zainstalowany sterownik drukarki, aby użyć tej metody.

- **1.** Odwiedź stronę [www.hp.com/support](http://www.hp.com/support), wybierz język swojego kraju/regionu, kliknij odnośnik **Pobierz sterowniki i oprogramowanie**, następnie wpisz nazwę drukarki w polu wyszukiwania i wciśnij klawisz ENTER. Wybierz drukarkę z listy wyników wyszukiwania.
- **2.** Wybierz system operacyjny.
- **3.** W sekcji **Oprogramowanie sprzętowe** zlokalizuj **Narzędzie aktualizacji oprogramowania sprzętowego**.
- **4.** Kliknij przycisk **Pobierz**, kliknij przycisk **Uruchom**, a następnie ponownie kliknij przycisk **Uruchom**.
- **5.** Po uruchomieniu narzędzia wybierz drukarkę z listy rozwijanej, a następnie kliknij opcję **Wyślij oprogramowanie układowe**.
- <sup>2</sup> **UWAGA:** Aby wydrukować stronę konfiguracji w celu sprawdzenia wersji zainstalowanego oprogramowania sprzętowego przed lub po procesie aktualizacji, kliknij przycisk **Wydrukuj konfigurację**.
- **6.** Przeprowadź instalację zgodnie z instrukcjami wyświetlanymi na ekranie, a następnie kliknij przycisk **Zakończ**, aby zamknąć narzędzie.

# **9 Rozwiązywanie problemów**

- Obsł[uga klienta](#page-139-0)
- Interpretacja sygnałów ś[wietlnych na panelu sterowania \(tylko panele sterowania LED\)](#page-140-0)
- [System pomocy panelu sterowania \(tylko modele ekranu dotykowego\)](#page-144-0)
- [Przywracanie domy](#page-145-0)ślnych ustawień fabrycznych
- · [Na panelu sterowania drukarki lub serwerze EWS wy](#page-147-0)świetlany jest komunikat "Niski poziom tuszu w [kasecie" lub "Bardzo niski poziom tuszu w kasecie"](#page-147-0)
- Urzą[dzenie nie pobiera papieru lub podaje go nieprawid](#page-150-0)łowo.
- [Usuwanie zaci](#page-155-0)ęć papieru
- Czyszczenie wymiennego zespoł[u folii automatycznego podajnika dokumentów \(ADF\)](#page-169-0)
- [Poprawianie jako](#page-172-0)ści druku
- Poprawienie jakoś[ci skanowanych i kopiowanych obrazów](#page-178-0)
- [Poprawianie jako](#page-184-0)ści obrazu faksu
- Rozwią[zywanie problemów z sieci](#page-189-0)ą przewodową
- Rozwią[zywanie problemów z sieci](#page-191-0)ą bezprzewodową
- Rozwią[zywanie problemów z faksem](#page-195-0)

#### **Informacje dodatkowe:**

Poniższe informacje są poprawne w chwili publikacji. Aktualne informacje można znaleźć na stronach [www.hp.com/support/ljM129MFP](http://www.hp.com/support/ljM129MFP).

Pełne wsparcie HP dla drukarki obejmuje następujące informacje:

- Instalacja i konfiguracja
- Nauka i użytkowanie
- Rozwiązywanie problemów
- Pobierz aktualizacje programów i oprogramowania sprzętowego
- Dołączanie do forów pomocy technicznej
- Znajdowanie informacji o gwarancji i przepisach

## <span id="page-139-0"></span>**Obsługa klienta**

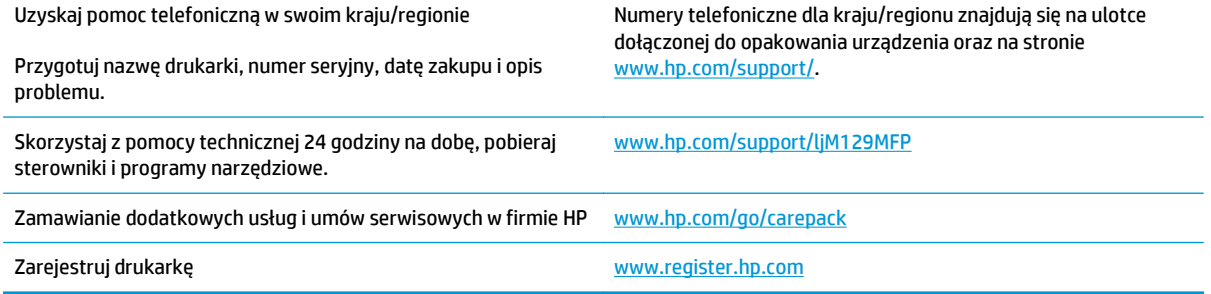

## <span id="page-140-0"></span>**Interpretacja sygnałów świetlnych na panelu sterowania (tylko panele sterowania LED)**

Jeśli drukarka wymaga potwierdzenia przez użytkownika, na panelu sterowania LED na zmianę będą wyświetlać się komunikat **Go** i dwucyfrowy kod statusu. Jeśli drukarka wymaga uwagi, na panelu sterowania LED na zmianę będą wyświetlać się komunikat **Er** i dwucyfrowy kod błędu. Aby określić problemy z drukarką, należy skorzystać z poniższej tabeli.

#### **Tabela 9-1 Objaśnienia dotyczące kontrolek stanu**

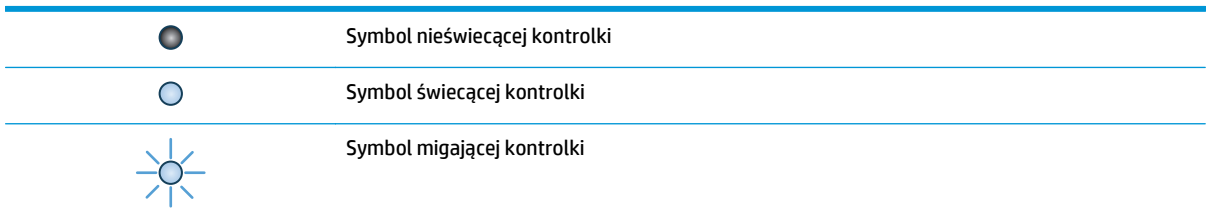

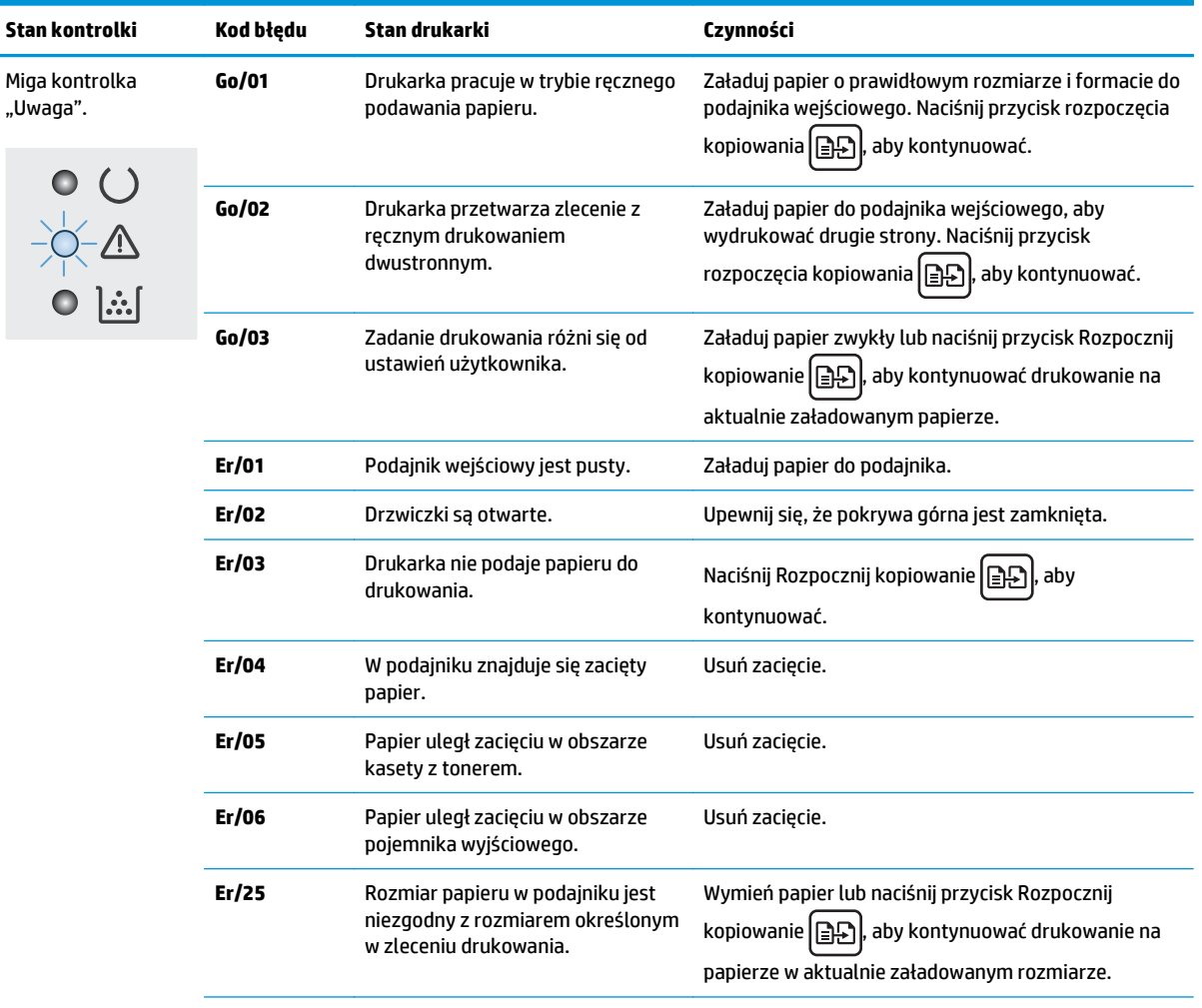

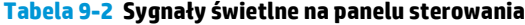

| Stan kontrolki                                                           | Kod błędu | Stan drukarki                                                | Czynności                                                                                                    |
|--------------------------------------------------------------------------|-----------|--------------------------------------------------------------|----------------------------------------------------------------------------------------------------|
|                                                                          | Er/26     | Wystąpił ogólny błąd silnika<br>drukarki.                    | Naciśnij Rozpocznij kopiowanie   EF<br>aby<br>kontynuować.                                                                                                    |
|                                                                          |           |                                                              | Jeśli błąd się powtarza, wyłącz drukarkę. Odczekaj 30<br>sekund, a następnie włącz drukarkę.                                                                       |
|                                                                          | Er/81     | Załadowano niepoprawne<br>oprogramowanie sprzętowe.          | Naciśnij Rozpocznij kopiowanie   <b>e</b> D<br> , aby<br>kontynuować. Załaduj prawidłowe oprogramowanie<br>sprzętowe.                                              |
|                                                                          | Er/82     | Błędny kod podpisu drukarki.                                 | Naciśnij przycisk Rozpocznij kopiowanie   ED<br>l, aby<br>zaakceptować podpis, lub naciśnij przycisk Anuluj $\boldsymbol{\times}$ ,<br>aby zatrzymać aktualizację. |
|                                                                          | Er/83     | Drukarka anulowała aktualizację o<br>błędnym kodzie podpisu. | Naciśnij Rozpocznij kopiowanie   eP<br>aby<br>kontynuować.                                                                                                    |
|                                                                          | Er/90     | Wystąpił błąd kabla silnika drukarki.                        | Naciśnij Rozpocznij kopiowanie   <b>BB</b><br>aby<br>kontynuować.                                                                                                  |
|                                                                          |           |                                                              | Jeżeli błąd nadal występuje, skontaktuj się z działem<br>pomocy technicznej firmy HP.                                                                              |
|                                                                          | Er/91     | Wystąpił błąd kabla skanera<br>drukarki.                     | Naciśnij Rozpocznij kopiowanie   EP<br>aby<br>kontynuować.                                                                                                    |
|                                                                          |           |                                                              | Jeżeli błąd nadal występuje, skontaktuj się z działem<br>pomocy technicznej firmy HP.                                                                              |
|                                                                          | Er/92     | Wystąpił błąd kabla panelu<br>sterowania drukarki.           | Naciśnij Rozpocznij kopiowanie<br>aby                                                                                                    |
|                                                                          |           |                                                              | kontynuować.<br>Jeżeli błąd nadal występuje, skontaktuj się z działem<br>pomocy technicznej firmy HP.                                                              |
| Miga kontrolka<br>Uwaga" i świeci,<br>kontrolka toneru.<br> 、<br> <br> … | Er/08     | Kaseta z tonerem jest na<br>wyczerpaniu.                     | Wymień kasetę z tonerem.                                                                                                    |
|                                                                          | Er/09     | Poziom bębna obrazowego jest<br>bardzo niski.                | Wymień bęben obrazowy.                                                                                                    |
|                                                                          | Er/10     | Poziom kilku materiałów<br>eksploatacyjnych jest niski.      | Wymień materiały eksploatacyjne.                                                                                                    |

**Tabela 9-2 Sygnały świetlne na panelu sterowania (ciąg dalszy)**

| Stan kontrolki                        | Kod błędu | Stan drukarki                                                                                                    | Czynności                                                                |
|---------------------------------------|-----------|----------------------------------------------------------------------------------------------------|--------------------------------------------------------------------------|
| Migają kontrolki<br>toneru i "Uwaga". | Er/07     | Brak kasety z tonerem lub bębna<br>obrazowego lub są nieprawidłowo<br>zainstalowane.                                        | Zainstaluj lub zainstaluj ponownie kasetę z tonerem i<br>bęben obrazowy. |
|                                       | Er/11     | Kaseta z tonerem jest niezgodna z<br>drukarką, prawdopodobnie z<br>powodu brakującego lub<br>uszkodzonego układu pamięci.   | Wymień kasetę z tonerem.                                                 |
|                                       | Er/12     | Bęben obrazowy jest niezgodny z<br>drukarką, prawdopodobnie z<br>powodu brakującego lub<br>uszkodzonego układu pamięci.     | Wymień bęben obrazowy.                                                   |
|                                       | Er/13     | Kilka materiałów jest niezgodnych z<br>drukarką, prawdopodobnie z<br>powodu brakującego lub<br>uszkodzonego układu pamięci. | Wymień materiały eksploatacyjne.                                         |
|                                       | Er/14     | Kaseta z tonerem jest<br>zabezpieczona do użytku z inną<br>drukarka.                                                        | Wymień kasetę z tonerem.                                                 |
|                                       | Er/15     | Bęben obrazowy jest zabezpieczony<br>do użytku z inną drukarką.                                                             | Wymień beben obrazowy.                                                   |
|                                       | Er/16     | Kilka materiałów eksploatacyjnych<br>jest zabezpieczonych do użytku z<br>inną drukarką.                                     | Wymień materiały eksploatacyjne.                                         |
|                                       | Er/17     | Zamontowano nieautoryzowaną<br>kasetę z tonerem.                                                                            | Wymień kasetę z tonerem.                                                 |
|                                       | Er/18     | Zamontowano nieautoryzowany<br>bęben obrazowy.                                                                              | Wymień bęben obrazowy.                                                   |
|                                       | Er/19     | Zainstalowano nieautoryzowane<br>materiały eksploatacyjne.                                                                  | Wymień materiały eksploatacyjne.                                         |

**Tabela 9-2 Sygnały świetlne na panelu sterowania (ciąg dalszy)**

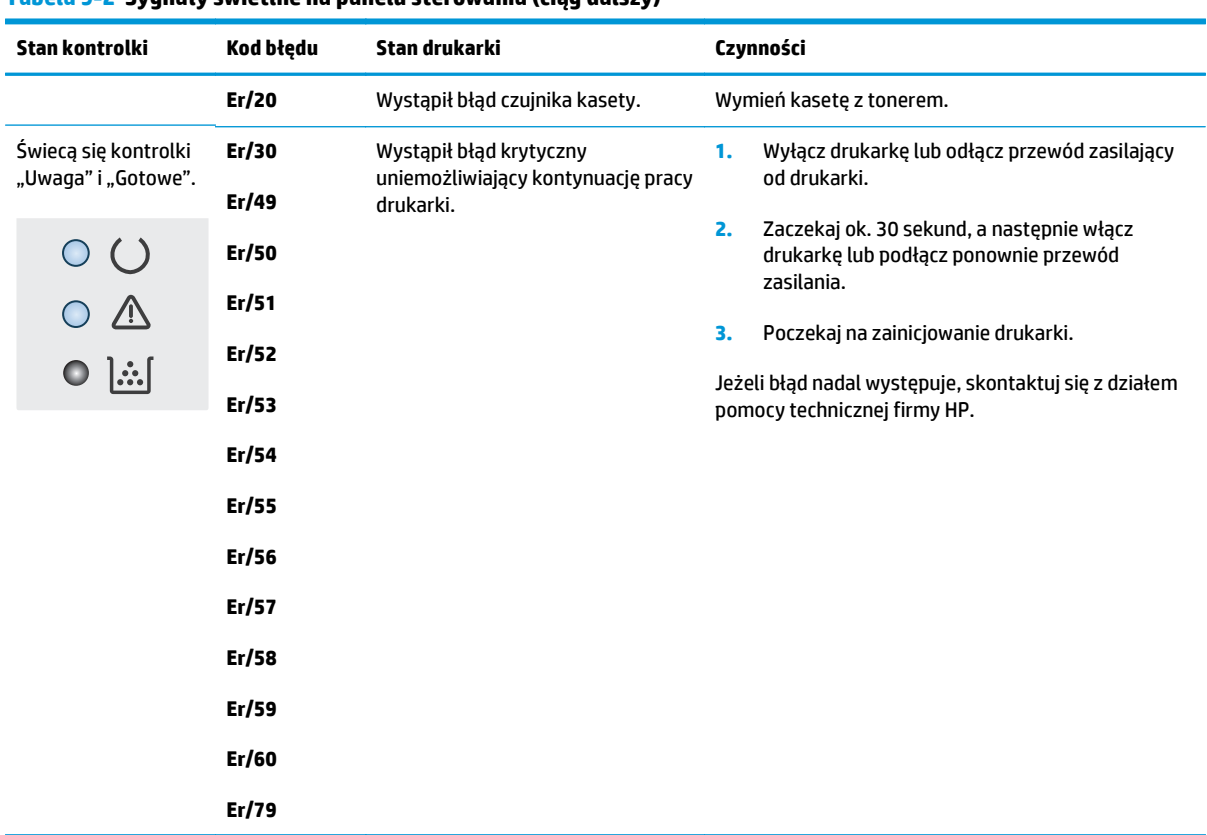

#### **Tabela 9-2 Sygnały świetlne na panelu sterowania (ciąg dalszy)**
# **System pomocy panelu sterowania (tylko modele ekranu dotykowego)**

Drukarka ma wbudowany system pomocy, wyjaśniający sposób użycia każdego ekranu. Aby otworzyć system pomocy, dotknij przycisku Pomoc ? w prawym górnym rogu ekranu.

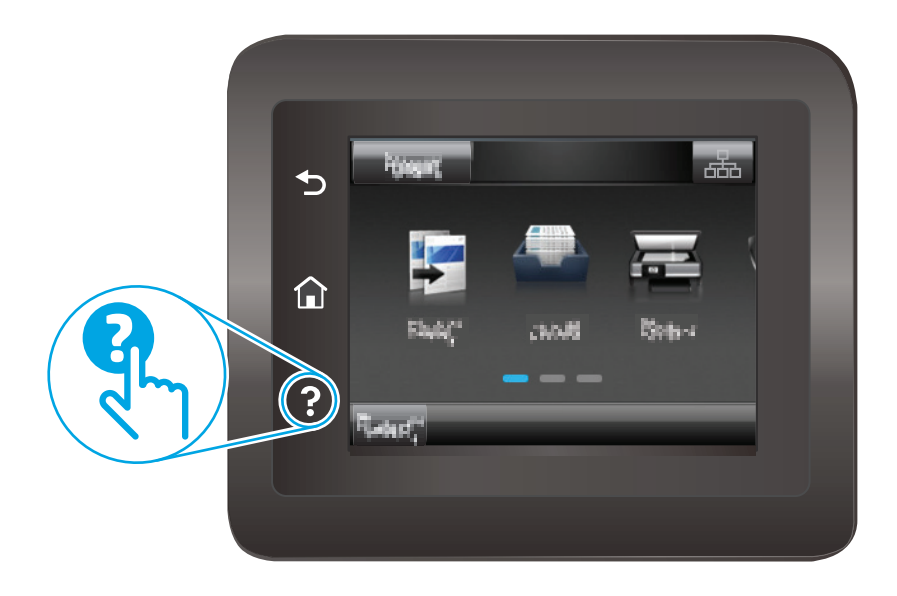

W przypadku niektórych ekranów uruchomienie pomocy powoduje otwarcie ogólnego menu, umożliwiającego wyszukanie określonych tematów. Nawigację po strukturze tego menu umożliwiają przyciski dotykowe w menu.

Na niektórych ekranach pomocy znajdują się animacje, które ułatwiają wykonywanie procedur, takich jak usuwanie zacięć.

W przypadku ekranów zawierających ustawienia dla poszczególnych zadań pomoc otwiera temat zawierający wyjaśnienie opcji dla tego ekranu.

Jeśli drukarka powiadomi o błędzie lub ostrzeżeniu, dotknij przycisku Pomocy ?, aby wyświetlić komunikat z opisem problemu. Komunikat ten zawiera także instrukcje pozwalające rozwiązać problem.

# **Przywracanie domyślnych ustawień fabrycznych**

Opcja ta powoduje przywrócenie wszystkich ustawień drukarki i sieci do domyślnych wartości fabrycznych. Nie powoduje to zresetowania liczby stron czy rozmiaru podajnika. Aby przywrócić domyślne ustawienia fabryczne drukarki, należy wykonać poniższe czynności.

**A OSTROŻNIE:** Przywrócenie ustawień domyślnych powoduje powrót wszystkich ustawień do ich fabrycznych wartości domyślnych oraz wyczyszczenie wszystkich stron zapisanych w pamięci.

**EX UWAGA:** Czynności te różnią się w zależności od rodzaju panelu sterowania.

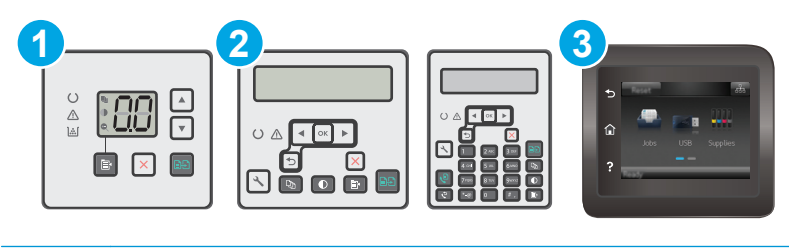

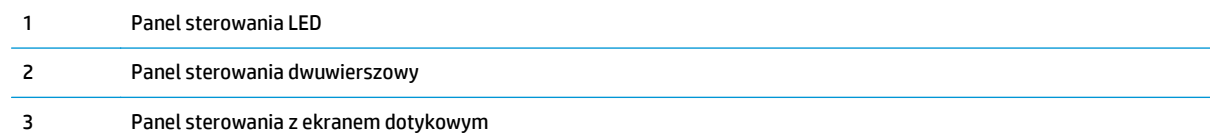

#### **Panele sterowania LED:**

- **1.** Otwórz wbudowany serwer internetowy HP (EWS):
	- **a.** Otwórz program HP Printer Assistant.
		- **System Windows 8.1**: W lewym dolnym rogu ekranu **Start** kliknij strzałkę w dół i wybierz nazwę drukarki.
		- **System Windows 8**: Kliknij prawym przyciskiem myszy dowolne puste miejsce na ekranie **Start**, kliknij **Wszystkie aplikacje** na pasku aplikacji, a następnie wybierz nazwę drukarki.
		- **Windows 7, Windows Vista i Windows XP**: Na pulpicie komputera kliknij przycisk **Start**, wybierz **Wszystkie programy**, kliknij polecenie **HP**, kliknij folder drukarki, wybierz ikonę z nazwą drukarki, a następnie otwórz **HP Printer Assistant**.
	- **b.** W programie HP Printer Assistant wybierz opcję **Drukuj**, a następnie wybierz **Przybornik urządzeń HP**
- **2.** Kliknij zakładkę **System**, a następnie stronę **Zapisz i przywróć**.
- **3.** Wybierz opcję **Przywróć ustawienia domyślne**.

Drukarka zostanie automatycznie uruchomiona ponownie.

## **Panele sterowania — dwuliniowy i z ekranem dotykowym:**

- **1.** Na panelu sterowania drukarki otwórz menu Konfiguracja.
- **2.** Otworzyć menu Usługi.
- **3.** Wybierz opcję Przywróć ustawienia domyślne.

Drukarka zostanie automatycznie uruchomiona ponownie.

# **Na panelu sterowania drukarki lub serwerze EWS wyświetlany jest komunikat "Niski poziom tuszu w kasecie" lub "Bardzo niski poziom tuszu w kasecie"**

**Niski poziom tuszu w kasecie**: Drukarka wyświetli odpowiedni komunikat, gdy poziom toneru w kasecie będzie niski. Rzeczywisty okres eksploatacji kasety może się różnić. Warto zawsze dysponować nową kasetą, którą można od razu zainstalować, gdy jakość druku przestanie być akceptowalna. Kasety nie trzeba jeszcze wymieniać.

**Bardzo niski poziom tuszu w kasecie**: Drukarka wyświetli odpowiedni komunikat, gdy poziom toneru w kasecie będzie bardzo niski. Rzeczywisty okres eksploatacji kasety może się różnić. Warto zawsze dysponować nową kasetą, którą można od razu zainstalować, gdy jakość druku przestanie być akceptowalna. O ile jakość druku jest nadal na akceptowalnym poziomie, wymiana wkładu nie jest jeszcze konieczna.

Jeśli poziom toneru w kasecie HP będzie **bardzo niski**, gwarancja HP Premium Protection Warranty na ten pojemnik wygaśnie.

**WWAGA:** Gdy urządzenie wyświetla informację o bardzo niskim poziomie tonera w czarnej, oryginalnej kasecie HP LaserJet 33A i czarnym, oryginalnym bębnie obrazowym HP LaserJet 34A, należy wymienić kasetę.

# **Zmiana ustawień "Niski poziom tuszu w kasecie"**

Można zmienić sposób, w który drukarka reaguje na fakt osiągnięcia przez materiały stanu Bardzo niski. Nie ma konieczności ponownego określania tych ustawień po zainstalowaniu nowej kasety.

**WWAGA:** Nie można zmienić ustawienia o komunikacie o bardzo niskim poziomie materiałów w przypadku czarnej, oryginalnej kasety HP LaserJet 33A i czarnego, oryginalnego bębna obrazowego HP LaserJet 34A.

**WAGA:** Czynności te różnią się w zależności od rodzaju panelu sterowania.

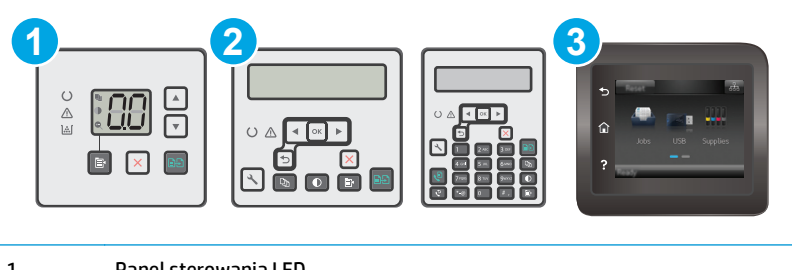

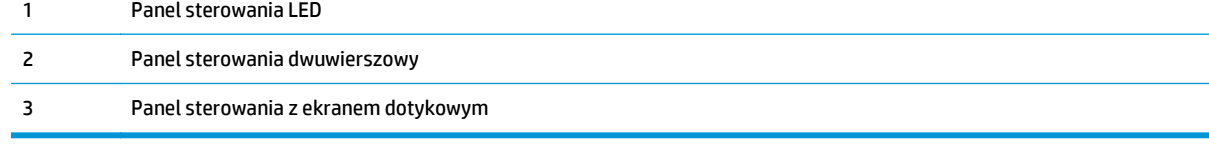

#### **Panele sterowania LED:**

- **1.** Otwórz wbudowany serwer internetowy HP (EWS):
	- **a.** Otwórz program HP Printer Assistant.
- **System Windows 8.1**: W lewym dolnym rogu ekranu **Start** kliknij strzałkę w dół i wybierz nazwę drukarki.
- **System Windows 8**: Kliknij prawym przyciskiem myszy dowolne puste miejsce na ekranie **Start**, kliknij **Wszystkie aplikacje** na pasku aplikacji, a następnie wybierz nazwę drukarki.
- **Windows 7, Windows Vista i Windows XP**: Na pulpicie komputera kliknij przycisk **Start**, wybierz **Wszystkie programy**, kliknij polecenie **HP**, kliknij folder drukarki, wybierz ikonę z nazwą drukarki, a następnie otwórz **HP Printer Assistant**.
- **b.** W programie HP Printer Assistant wybierz opcję **Drukuj**, a następnie wybierz **Przybornik urządzeń HP**
- **2.** Kliknij kartę **System**, a następnie kartę **Ustawienia materiałów eksploatacyjnych**.
- **3.** W sekcji **Ustawienia papieru** wybierz odpowiednie ustawienia dla niskiego poziomu tuszu w kasecie.
	- Jeśli chcesz otrzymywać ostrzeżenie o bardzo niskim poziomie toneru w kasecie, ale drukarka ma kontynuować drukowanie, wybierz Kontynuuj.
	- Jeśli chcesz, aby drukarka przerwała pracę do czasu wymiany kasety, wybierz Zatrzymaj.
	- Jeśli chcesz, aby drukarka przerwała pracę i wyświetlała monit o wymianę kasety, wybierz Pytaj. Można potwierdzić przeczytanie monitu i kontynuować drukowanie. Opcją konfigurowalną dla użytkownika w tej drukarce jest "Prompt to Remind Me in 100 pages, 200 pages, 300 pages, 400 pages, or never" (Przypomnij mi za 100 stron, 200 stron, 300 stron, 400 stron lub nigdy). Ta opcja służy wygodzie użytkownika i nie jest wskazaniem, że te strony będą miały zadowalającą jakość.

## **Panele sterowania — dwuliniowy i z ekranem dotykowym:**

- **1.** Na panelu sterowania drukarki otwórz menu Konfiguracja.
- **2.** Otwórz kolejno następujące menu:
	- Ustawienia systemu
	- Ustawienia materiałów eksploatacyjnych
	- Kaseta z czarnym tuszem lub Kasety z kolorowym tuszem
	- Ustawienia poziomu bardzo niskiego
- **3.** Wybierz jedną z następujących opcji:
	- Jeśli chcesz otrzymywać ostrzeżenie o bardzo niskim poziomie toneru w kasecie, ale drukarka ma kontynuować drukowanie, wybierz Kontynuuj.
	- Jeśli chcesz, aby drukarka przerwała pracę do czasu wymiany kasety, wybierz Zatrzymaj.
	- Jeśli chcesz, aby drukarka przerwała pracę i wyświetlała monit o wymianę kasety, wybierz Pytaj. Można potwierdzić przeczytanie monitu i kontynuować drukowanie. Opcją konfigurowalną dla użytkownika w tej drukarce jest "Prompt to Remind Me in 100 pages, 200 pages, 300 pages, 400 pages, or never" (Przypomnij mi za 100 stron, 200 stron, 300 stron, 400 stron lub nigdy). Ta opcja służy wygodzie użytkownika i nie jest wskazaniem, że te strony będą miały zadowalającą jakość.

## **Drukarki z funkcją faksu**

Jeśli została wybrana opcja Stop lub Komunikat, istnieje pewne ryzyko, że po wznowieniu drukowania niektóre faksy nie zostaną wydrukowane. Taka sytuacja może wystąpić, jeśli podczas oczekiwania na wymianę drukarka odbierze więcej faksów, niż mieści się w jej pamięci.

Wybranie opcji Kontynuuj dla kaset z tonerem umożliwia drukowanie faksów bez przerw w pracy pomimo przekroczenia progu bardzo niskiego poziomu, ale jakość wydruków może ulec pogorszeniu.

# **Zamawianie materiałów eksploatacyjnych**

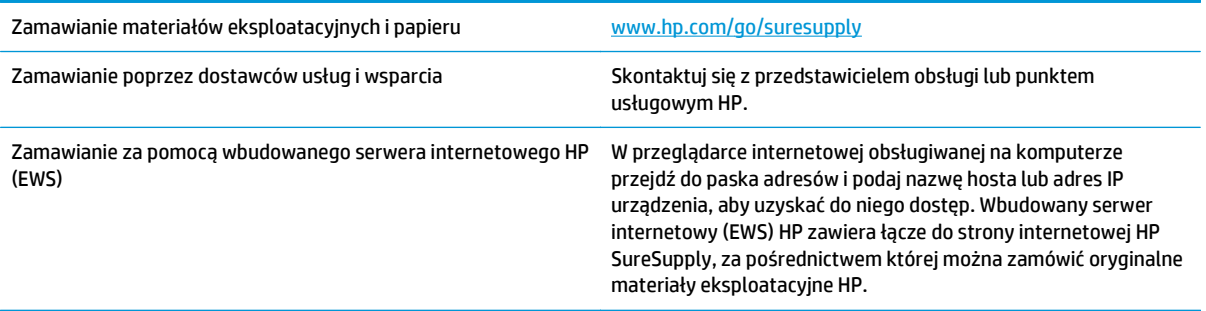

# **Urządzenie nie pobiera papieru lub podaje go nieprawidłowo.**

# **Wprowadzenie**

Poniższe wskazówki mogą pomóc w rozwiązaniu problemów, gdy drukarka nie pobiera papieru z podajnika lub pobiera wiele arkuszy papieru jednocześnie. Obie te sytuacje mogą doprowadzić do zacięcia papieru.

- Drukarka nie pobiera papieru
- [Drukarka pobiera kilka arkuszy papieru](#page-151-0)
- Podajnik dokumentów zacina się[, marszczy papier lub pobiera na raz wi](#page-152-0)ęcej arkuszy papieru
- Czyszczenie rolek pobierających i wkładki rozdzielają[cej w podajniku dokumentów](#page-153-0)

# **Drukarka nie pobiera papieru**

Jeśli drukarka nie pobiera papieru z podajnika, wypróbuj poniższe rozwiązania.

- **1.** Otwórz urządzenie i wyjmij wszystkie zacięte arkusze papieru. Sprawdź, czy wewnątrz drukarki nie pozostały żadne resztki papieru.
- **2.** Umieść w podajniku papier w formacie odpowiednim dla zadania.
- **3.** Upewnij się, że rodzaj i format papieru są ustawione prawidłowo na panelu sterowania drukarki.
- **4.** Upewnij się, że prowadnice papieru w podajniku są ustawione odpowiednio dla formatu papieru. Wyreguluj odpowiednie przesunięcie prowadnic w pojemniku. Strzałka na prowadnicy podajnika powinna znaleźć się na równi z oznaczeniem na podajniku.
- **WWAGA:** Nie należy dociskać prowadnic zbyt mocno do stosu papieru. Należy je dopasować do wcięć lub oznaczeń na podajniku.

<span id="page-151-0"></span>**5.** Upewnij się, czy papier przechowywany jest w zamkniętym opakowaniu oraz czy wilgotność w pomieszczeniu, w którym używana jest drukarka, mieści się w podanym zakresie. Większość ryz papieru jest sprzedawana w opakowaniach, które chronią papier przed wilgocią.

W środowisku o wysokiej wilgotności arkusze znajdujące się na górze stosu papieru mogą wchłaniać wilgoć, a ich powierzchnia może być pofalowana lub nierówna. W takim przypadku należy zdjąć około 5–10 arkuszy z wierzchu stosu papieru.

W środowisku o niskiej wilgotności nadmierna elektryczność statyczna może powodować sklejanie się arkuszy papieru. W takim przypadku wyjmij stos papieru z podajnika i wygnij go w kształt litery U. Następnie w analogiczny sposób wygnij papier w drugą stronę. Trzymając papier z obu stron, powtórz tę czynność. Pozwoli to rozdzielić arkusze papieru bez generowania elektryczności statycznej. Przed włożeniem papieru z powrotem do podajnika wyrównaj stos o blat stołu.

**Rysunek 9-1** Sposób wyginania stosu papieru

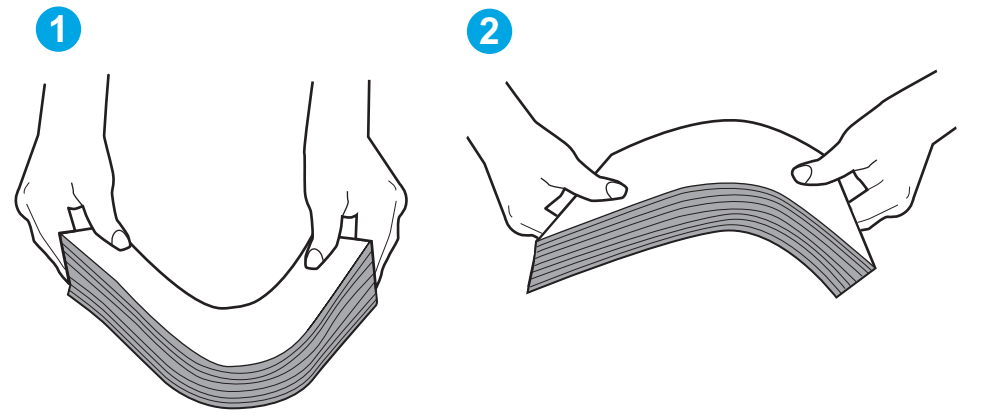

- **6.** Sprawdź panel sterowania drukarki i zobacz, czy wyświetla się monit o ręczne podanie papieru. Załaduj papier i kontynuuj drukowanie.
- **7.** Rolki ponad podajnikiem mogą być zanieczyszczone. Wyczyść rolki za pomocą niestrzępiącej się szmatki nasączonej wodą. W miarę możliwości używaj wody destylowanej.

**A OSTROŻNIE:** Nie należy rozpylać wody bezpośrednio na drukarke. Zamiast tego rozpyl wode na ściereczkę lub lekko ją zwilż i wyciśnij przed czyszczeniem rolek.

# **Drukarka pobiera kilka arkuszy papieru**

Jeśli drukarka pobiera jednorazowo kilka arkuszy papieru z podajnika, wypróbuj poniższe rozwiązania.

- **1.** Wyjmij stos papieru z podajnika, zegnij łagodnie kilka razy, obróć o 180 stopni i przewróć na drugą stronę. **Nie należy kartkować papieru.** Włóż stos papieru z powrotem do podajnika.
- **UWAGA:** Kartkowanie papieru powoduje generowanie elektryczności statycznej. Zamiast kartkować papier, wyjmij stos papieru z podajnika i wygnij go w kształt litery U. Następnie w analogiczny sposób wygnij papier w drugą stronę. Trzymając papier z obu stron, powtórz tę czynność. Pozwoli to rozdzielić arkusze papieru bez generowania elektryczności statycznej. Przed włożeniem papieru z powrotem do podajnika wyrównaj stos o blat stołu.

<span id="page-152-0"></span>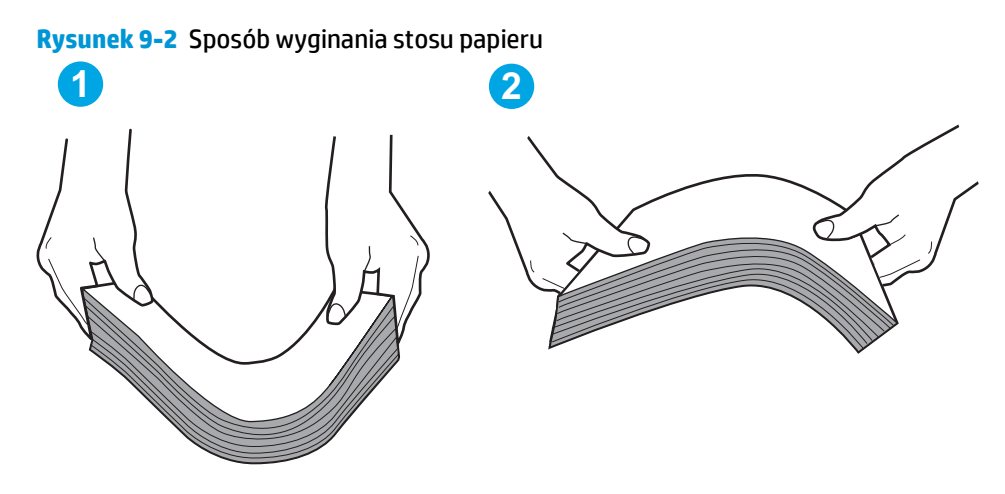

- **2.** Należy używać tylko papieru zgodnego ze specyfikacjami firmy HP dla tej drukarki.
- **3.** Upewnij się, czy papier przechowywany jest w zamkniętym opakowaniu oraz czy wilgotność w pomieszczeniu, w którym używana jest drukarka, mieści się w podanym zakresie. Większość ryz papieru jest sprzedawana w opakowaniach, które chronią papier przed wilgocią.

W środowisku o wysokiej wilgotności arkusze znajdujące się na górze stosu papieru mogą wchłaniać wilgoć, a ich powierzchnia może być pofalowana lub nierówna. W takim przypadku należy zdjąć około 5–10 arkuszy z wierzchu stosu papieru.

W środowisku o niskiej wilgotności nadmierna elektryczność statyczna może powodować sklejanie się arkuszy papieru. W takim przypadku wyjmij stos papieru z podajnika i wygnij go w sposób opisany powyżej.

- **4.** Używaj papieru, który nie jest zmięty, załamany ani zniszczony. W razie potrzeby weź papier z innego opakowania.
- **5.** Upewnij się, że podajnik nie jest przepełniony, sprawdzając, czy wysokość stosu papieru nie przekracza poziomu oznaczeń wewnątrz podajnika. Jeśli podajnik jest przepełniony, wyjmij z niego cały stos papieru, wyprostuj go, a następnie włóż do podajnika tylko część arkuszy.
- **6.** Upewnij się, że prowadnice papieru w podajniku są ustawione odpowiednio dla formatu papieru. Wyreguluj odpowiednie przesunięcie prowadnic w pojemniku. Strzałka na prowadnicy podajnika powinna znaleźć się na równi z oznaczeniem na podajniku.
- **UWAGA:** Nie należy dociskać prowadnic zbyt mocno do stosu papieru. Należy je dopasować do wcięć lub oznaczeń na podajniku.
- **7.** Upewnij się, że urządzenie działa w zalecanych warunkacj otoczenia.

## **Podajnik dokumentów zacina się, marszczy papier lub pobiera na raz więcej arkuszy papieru**

**WWAGA:** Ta informacja dotyczy wyłącznie urządzeń wielofunkcyjnych.

- Skanowany oryginał może zawierać dodatkowe elementy, które należy usunąć, np. zszywki lub karteczki samoprzylepne.
- Sprawdź, czy wszystkie rolki są założone i czy drzwiczki rolki oraz klapka podajnika papieru są zamknięte.
- Upewnij się, że górna pokrywa podajnika jest zamknięta.
- <span id="page-153-0"></span>Strony mogą być nieprawidłowo umieszczone. Wyrównaj strony i dopasuj prowadnice papieru, aby wyśrodkować stos.
- Aby prowadnice papieru działały prawidłowo, powinny stykać się z krawędziami stosu papieru. Upewnij się, że stos papieru leży prosto, a prowadnice są dosunięte do jego krawędzi.
- Pojemnik podajnika dokumentów lub pojemnik wyjściowy mogą zawierać więcej stron niż wynosi maksymalna liczba stron. Upewnij się, że stos papieru jest mniejszy niż poziom prowadnic w podajniku wejściowym i wyjmij arkusze z pojemnika wyjściowego.
- Sprawdź, czy na ścieżce papieru nie znajdują się kawałki papieru, zszywki, spinacze ani inne zanieczyszczenia.
- Wyczyść rolki pobierające i wkładkę rozdzielającą podajnika dokumentów. Wyczyść rolki za pomocą sprężonego powietrza lub niestrzępiącej się szmatki nasączonej wodą. Jeśli błędy podawania nadal występują, wymień rolki.
- Na ekranie głównym panelu sterowania drukarki przewiń i dotknij przycisku Materiały eksploatacyjne. Sprawdź stan zespołu podajnika dokumentów i wymień go w razie potrzeby.

# **Czyszczenie rolek pobierających i wkładki rozdzielającej w podajniku dokumentów**

Jeśli występują problemy z obsługą papieru w podajniku dokumentów (zacięcia lub podawanie wielu stron naraz), należy wyczyścić rolki i wkładkę rozdzielającą.

**1.** Otwórz pokrywę dostępu do podajnika dokumentów.

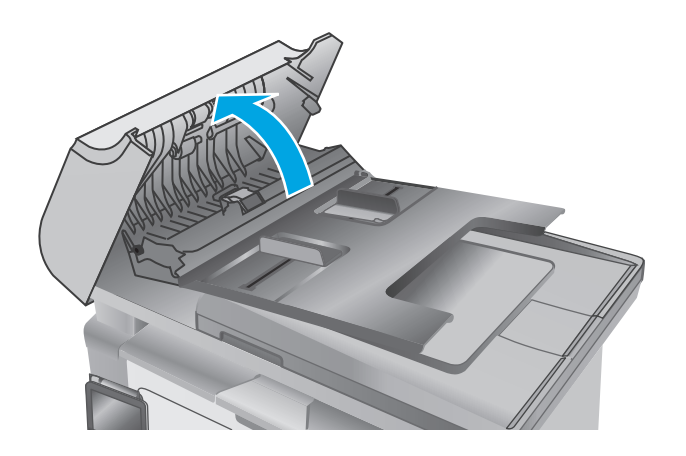

**2.** Zarówno do wytarcia rolek podających, jak i usunięcia zabrudzenia wkładki rozdzielającej, należy użyć zwilżonej, niestrzępiącej się ściereczki.

> **OSTROŻNIE:** Do czyszczenia elementów drukarki nie wolno używać środków ciernych, acetonu, benzenu, amoniaku, alkoholu etylowego ani czterochlorku węgla, gdyż grozi to uszkodzeniem urządzenia. Nie należy stawiać pojemników z płynami bezpośrednio na szybie. Grozi to wyciekiem i uszkodzeniem drukarki.

**3.** Zamknij pokrywę dostępu podajnika dokumentów.

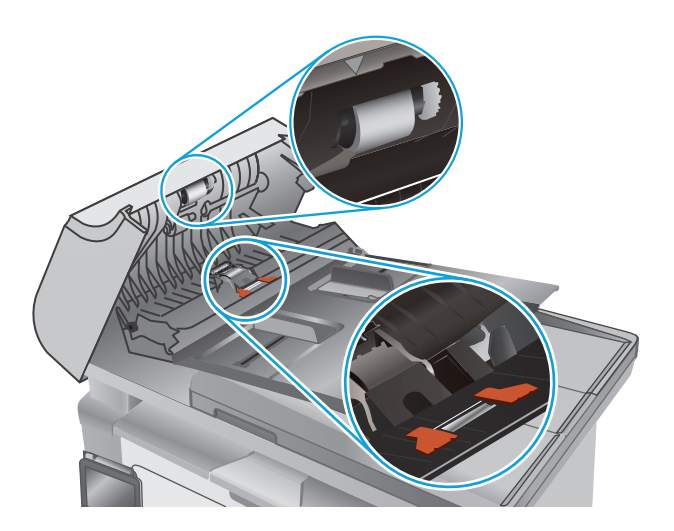

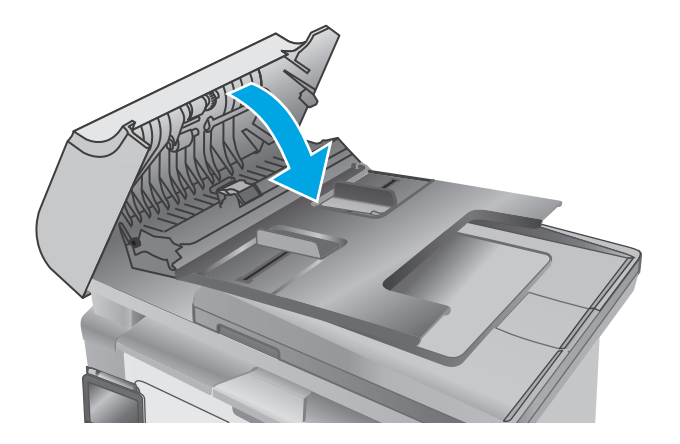

# **Usuwanie zacięć papieru**

# **Wprowadzenie**

Poniższy tekst zawiera wskazówki odnośnie wyjmowania zaklinowanych arkuszy papieru z urządzenia.

- Miejsca zacinania się papieru
- Czy masz do czynienia z częstymi lub powtarzającymi się zacięciami papieru?
- Usuwanie zacię[tego papieru z podajnika wej](#page-158-0)ściowego
- [Usuwanie zablokowanego papieru w okolicy kasety z tonerem](#page-161-0)
- Usuwanie zacię[tego papieru z pojemnika wyj](#page-163-0)ściowego
- Usuwanie papieru zacię[tego w podajniku dokumentów \(tylko modele z podajnikiem dokumentów\)](#page-166-0)

# **Miejsca zacinania się papieru**

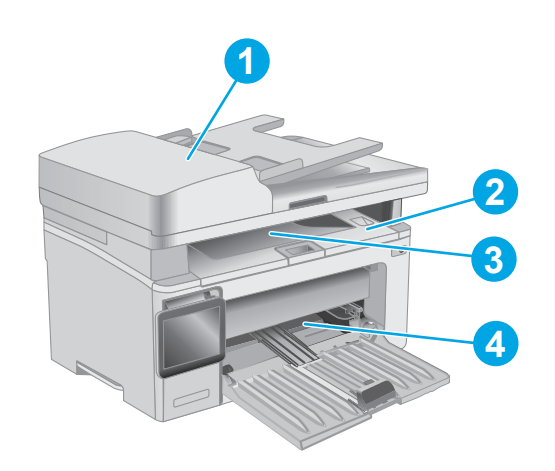

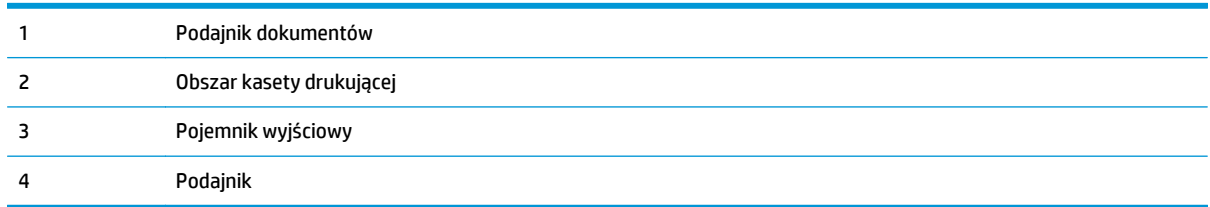

# **Czy masz do czynienia z częstymi lub powtarzającymi się zacięciami papieru?**

Wykonaj następujące czynności, aby rozwiązać problemy z częstymi zacięciami papieru. Jeśli pierwszy krok nie rozwiąże problemu, przejdź do następnego kroku dopóki problem nie zostanie rozwiązany.

## **WAGA:** Czynności te różnią się w zależności od rodzaju panelu sterowania.

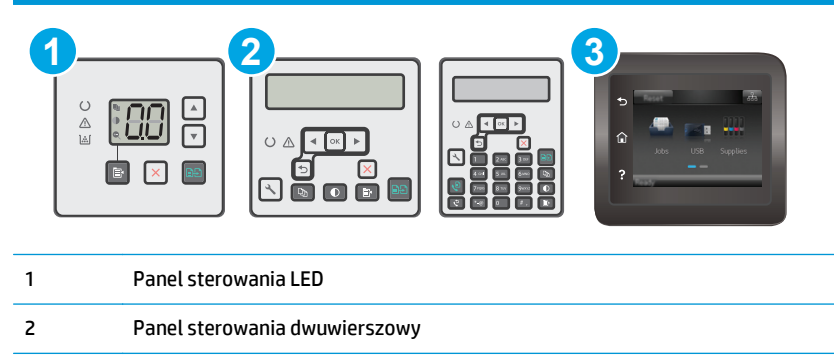

- 3 Panel sterowania z ekranem dotykowym
- **1.** Jeśli papier zaciął się w drukarce, usuń zacięcie i wydrukuj stronę konfiguracji w celu przetestowania drukarki.
- **2.** Sprawdź, czy podajnik jest skonfigurowany dla odpowiedniego formatu i rodzaju papieru na panelu sterowania drukarki. Dostosuj ustawienia papieru w razie potrzeby.

#### **Panele sterowania LED:**

- **a.** Otwórz wbudowany serwer internetowy (EWS).
	- **i.** Otwórz program HP Printer Assistant.
		- **System Windows 8.1**: W lewym dolnym rogu ekranu **Start** kliknij strzałkę w dół i wybierz nazwę drukarki.
		- **System Windows 8**: Kliknij prawym przyciskiem myszy dowolne puste miejsce na ekranie **Start**, kliknij **Wszystkie aplikacje** na pasku aplikacji, a następnie wybierz nazwę drukarki.
		- **Windows 7, Windows Vista i Windows XP**: Na pulpicie komputera kliknij przycisk **Start**, wybierz **Wszystkie programy**, kliknij polecenie **HP**, kliknij folder drukarki, wybierz ikonę z nazwą drukarki, a następnie otwórz **HP Printer Assistant**.
	- **ii.** W programie HP Printer Assistant wybierz opcję **Drukuj**, a następnie wybierz **Przybornik urządzeń HP**
- **b.** Kliknij zakładkę **System**, a następnie stronę **Ustawienia papieru**.
- **c.** Wybierz podajnik z listy.
- **d.** Wybierz opcję **Rodzaj papieru** , a następnie rodzaju papieru, który znajduje się w podajniku wejściowym.
- **e.** Wybierz opcję **Rozmiar papieru**, a następnie wybierz rozmiar papieru załadowanego do podajnika wejściowego.
- **f.** Kliknij przycisk **Zastosuj**, aby zapisać zmiany.

#### **Panele sterowania — dwuliniowy i z ekranem dotykowym:**

- **a.** Na panelu sterowania drukarki otwórz menu Konfiguracja.
- **b.** Otwórz kolejno następujące menu:
	- Ustawienia systemu
	- Konfiguracja papieru
- **c.** Wybierz podajnik z listy.
- **d.** Wybierz opcję Rodzaj papieru , a następnie rodzaju papieru, który znajduje się w podajniku wejściowym.
- **e.** Wybierz opcję Rozmiar papieru, a następnie wybierz rozmiar papieru załadowanego do podajnika wejściowego.
- **3.** Wyłącz drukarkę na 30 sekund, a następnie włącz ją ponownie.
- **4.** Wydrukuj stronę czyszczenia, aby usunąć nagromadzony toner z wnętrza drukarki.

#### **Panele sterowania LED:**

- **a.** Otwórz program HP Printer Assistant.
	- **System Windows 8.1**: W lewym dolnym rogu ekranu **Start** kliknij strzałkę w dół i wybierz nazwę drukarki.
	- **System Windows 8**: Kliknij prawym przyciskiem myszy dowolne puste miejsce na ekranie **Start**, kliknij **Wszystkie aplikacje** na pasku aplikacji, a następnie wybierz nazwę drukarki.
	- **Windows 7, Windows Vista i Windows XP**: Na pulpicie komputera kliknij przycisk **Start**, wybierz **Wszystkie programy**, kliknij polecenie **HP**, kliknij folder drukarki, wybierz ikonę z nazwą drukarki, a następnie otwórz **HP Printer Assistant**.
- **b.** W programie HP Printer Assistant wybierz opcję **Drukuj**, a następnie wybierz **Przybornik urządzeń HP**
- **c.** Na karcie **Systemy** kliknij opcję **Usługa**.
- **d.** W sekcji **Tryb czyszczenia** kliknij przycisk **Start**, aby rozpocząć proces czyszczenia.

#### **Panele sterowania — dwuliniowy i z ekranem dotykowym:**

- **a.** Na panelu sterowania drukarki otwórz menu Konfiguracja.
- **b.** Otworzyć menu Usługi.
- **c.** Wybierz opcję Strona czyszczenia.
- **d.** Po wyświetleniu odpowiedniego monitu załaduj zwykły papier formatu letter lub A4.

Poczekaj na zakończenie procesu. Wyrzuć wydrukowaną stronę.

**5.** Aby przetestować drukarkę, wydrukuj stronę konfiguracji.

## <span id="page-158-0"></span>**Panele sterowania LED:**

▲ Naciśnij i przytrzymaj przycisk Rozpocznij kopiowanie ■ do momentu aż kontrolka "Gotowe" **○** zacznie migać, a następnie zwolnij przycisk.

## **Panele sterowania — dwuliniowy i z ekranem dotykowym:**

- **a.** Na panelu sterowania drukarki otwórz menu Konfiguracja.
- **b.** Otwórz menu Raporty.
- **c.** Wybierz opcję Raport konfiguracji.

Jeśli żadna z tych czynności nie umożliwiła rozwiązania problemu, drukarka może wymagać naprawy. Skontaktuj się z biurem obsługi klienta firmy HP.

# **Usuwanie zaciętego papieru z podajnika wejściowego**

Gdy wystąpi zacięcie papieru, kontrolki ostrzeżenia  $\triangle$  na panelach sterowania migają, a na panelach sterujących, 2-wierszowym i dotykowym, pojawia się komunikat informujący o zablokowaniu podajnika.

**1.** Usuń luźny papier z podajnika wejściowego.

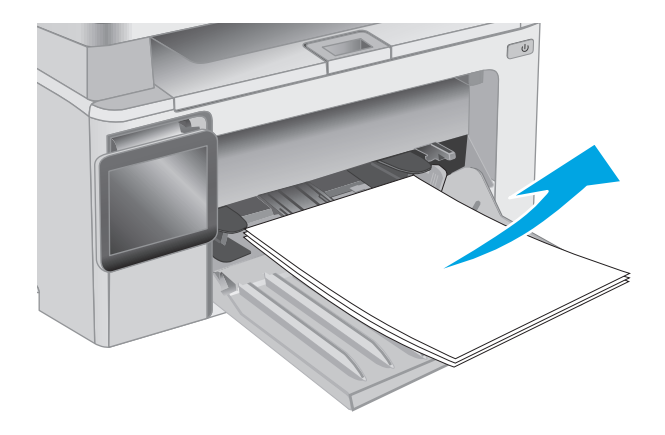

**2.** Unieś zespół skanera, a następnie otwórz pokrywę górną.

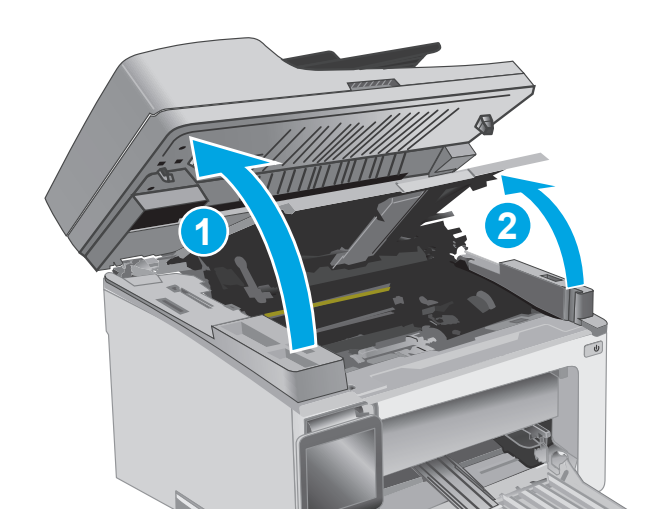

**3.** Wyjmij kasetę z tonerem.

**UWAGA: Modele M133-M134**: Wyjmij bęben obrazowy i kasetę z tonerem jako całość.

- 
- **4.** Wyjmij bęben obrazowy.

**5.** Usuń zacięty papier widoczny w obszarze podajnika wejściowego. Ciągnij oburącz, aby nie podrzeć wysuwanego papieru.

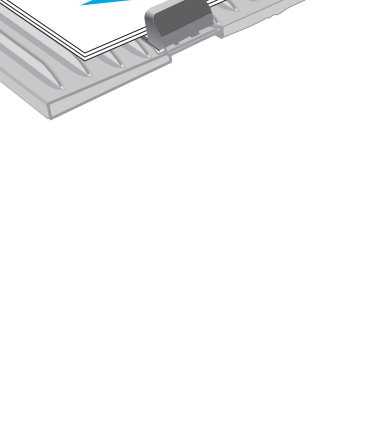

 $\overline{C}$ 

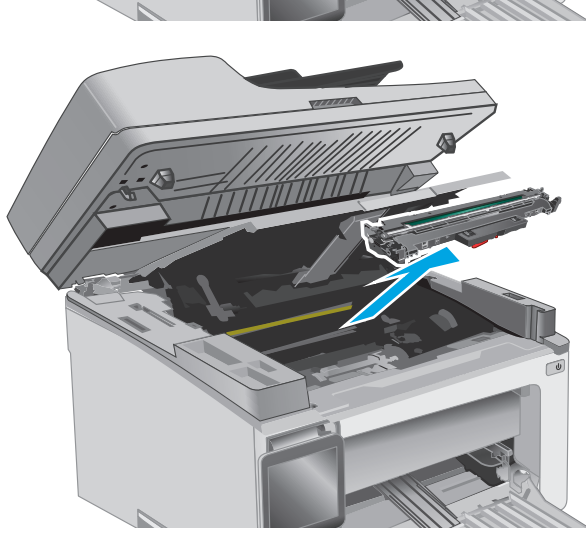

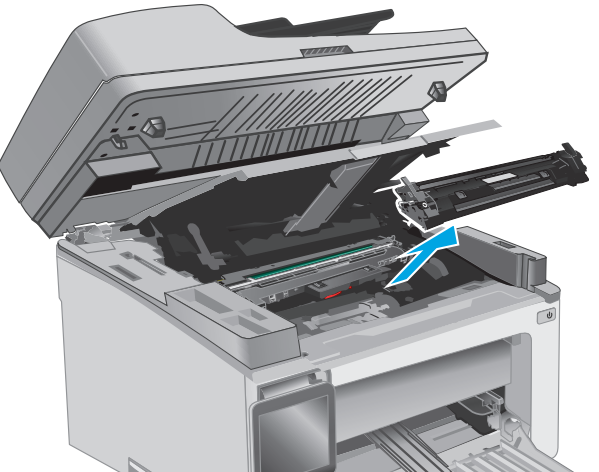

**6.** Wyjmij cały zacięty papier z obszaru kasety z tonerem. Ciągnij oburącz, aby nie podrzeć wysuwanego papieru.

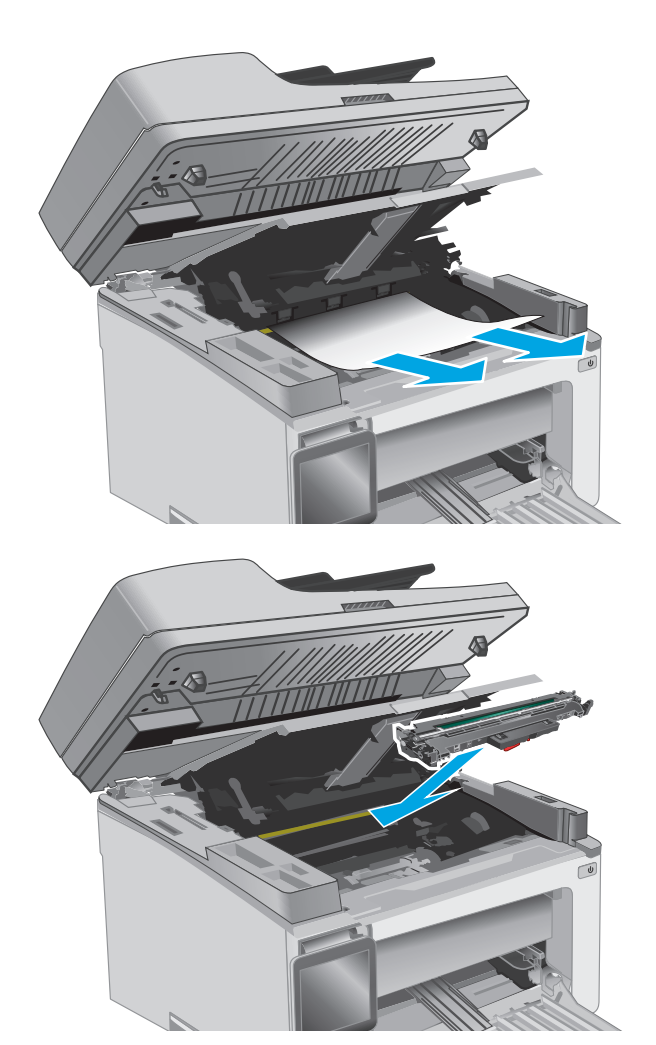

**7.** Włóż bęben obrazowy do drukarki.

**UWAGA: Modele M133-M134**: Zainstaluj bęben obrazowy i kasetę z tonerem jako całość.

<span id="page-161-0"></span>**8.** Włóż nową kasetę z tonerem.

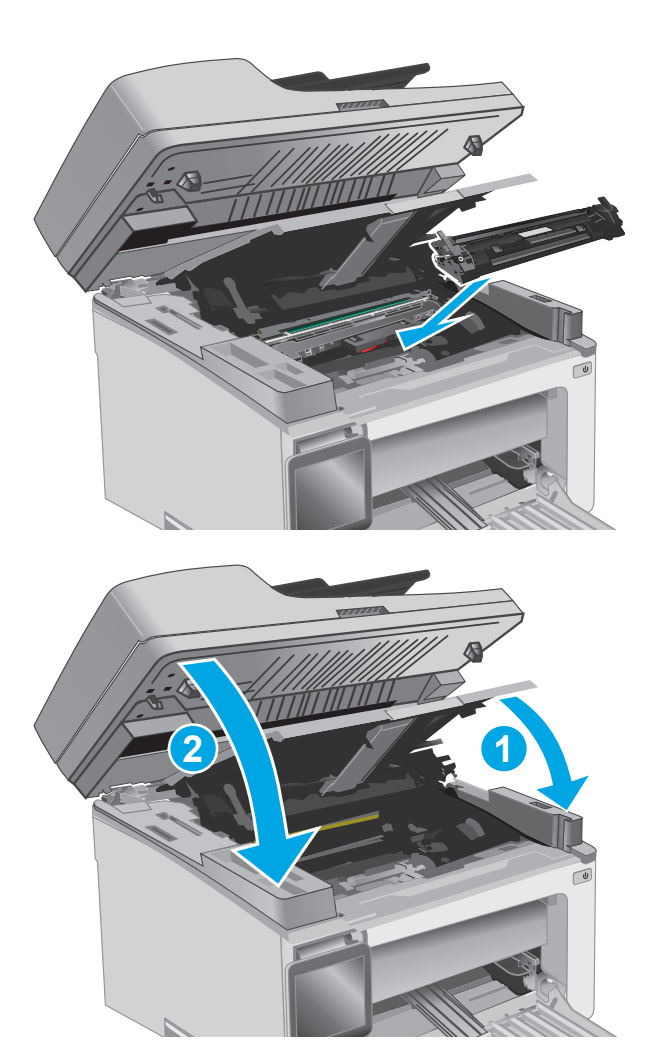

**9.** Zamknij pokrywę górną i opuść zespół skanera.

# **Usuwanie zablokowanego papieru w okolicy kasety z tonerem**

Gdy wystąpi zacięcie papieru, kontrolki ostrzeżenia  $\triangle$  na panelach sterowania zaczną migać, a na panelach sterowania: 2-wierszowym i dotykowym, pojawi się komunikat informujący o zablokowaniu podajnika.

**1.** Unieś zespół skanera, a następnie otwórz pokrywę górną.

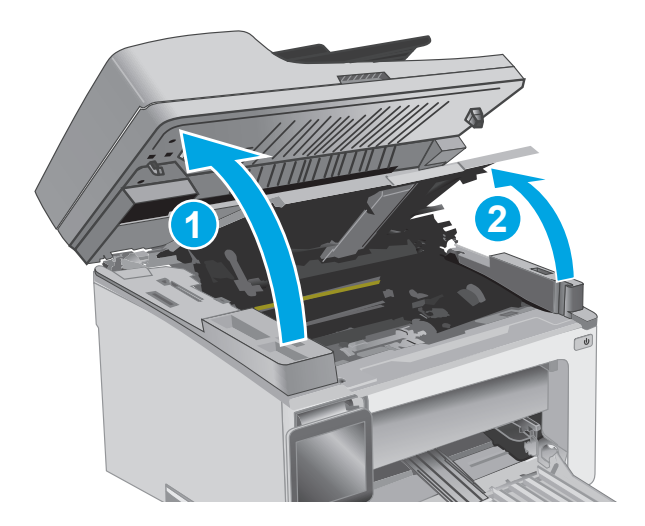

**2.** Wyjmij kasetę z tonerem.

**UWAGA: Modele M133-M134**: Wyjmij bęben obrazowy i kasetę z tonerem jako całość.

**3.** Wyjmij bęben obrazowy.

**4.** Wyjmij cały zacięty papier z obszaru kasety z tonerem. Ciągnij oburącz, aby nie podrzeć wysuwanego papieru.

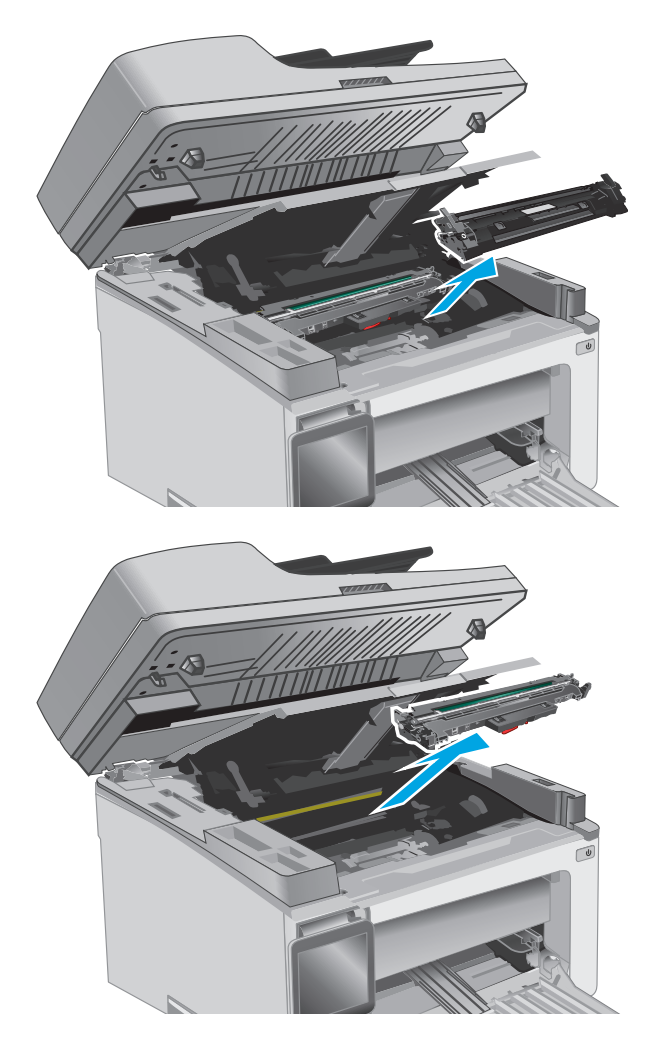

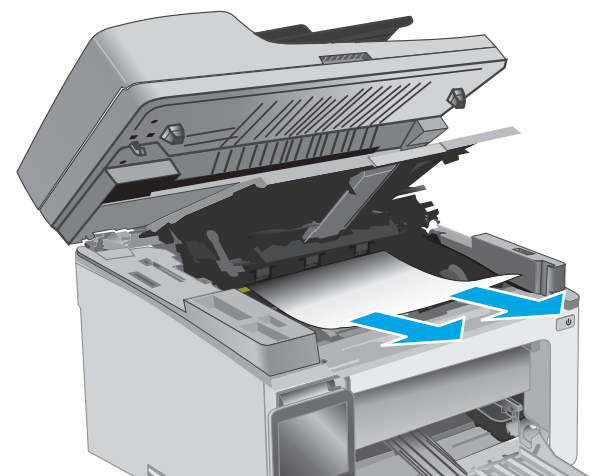

<span id="page-163-0"></span>**5.** Włóż bęben obrazowy do drukarki.

**UWAGA: Modele M133-M134**: Zainstaluj bęben obrazowy i kasetę z tonerem jako całość.

**6.** Włóż nową kasetę z tonerem.

**7.** Zamknij pokrywę górną i opuść zespół skanera.

# **2 1**

# **Usuwanie zaciętego papieru z pojemnika wyjściowego**

Gdy wystąpi zacięcie papieru, kontrolki ostrzeżenia  $\triangle$  na panelach sterowania zaczną migać, a na panelach sterowania: 2-wierszowym i dotykowym, pojawi się komunikat informujący o zablokowaniu podajnika.

**1.** Wyjmij cały widoczny zacięty papier z obszaru pojemnika wyjściowego. Ciągnij oburącz, aby nie podrzeć wysuwanego papieru.

- **2.** Unieś zespół skanera, a następnie otwórz pokrywę górną.
	-

**3.** Wyjmij kasetę z tonerem.

**UWAGA: Modele M133-M134**: Wyjmij bęben obrazowy i kasetę z tonerem jako całość.

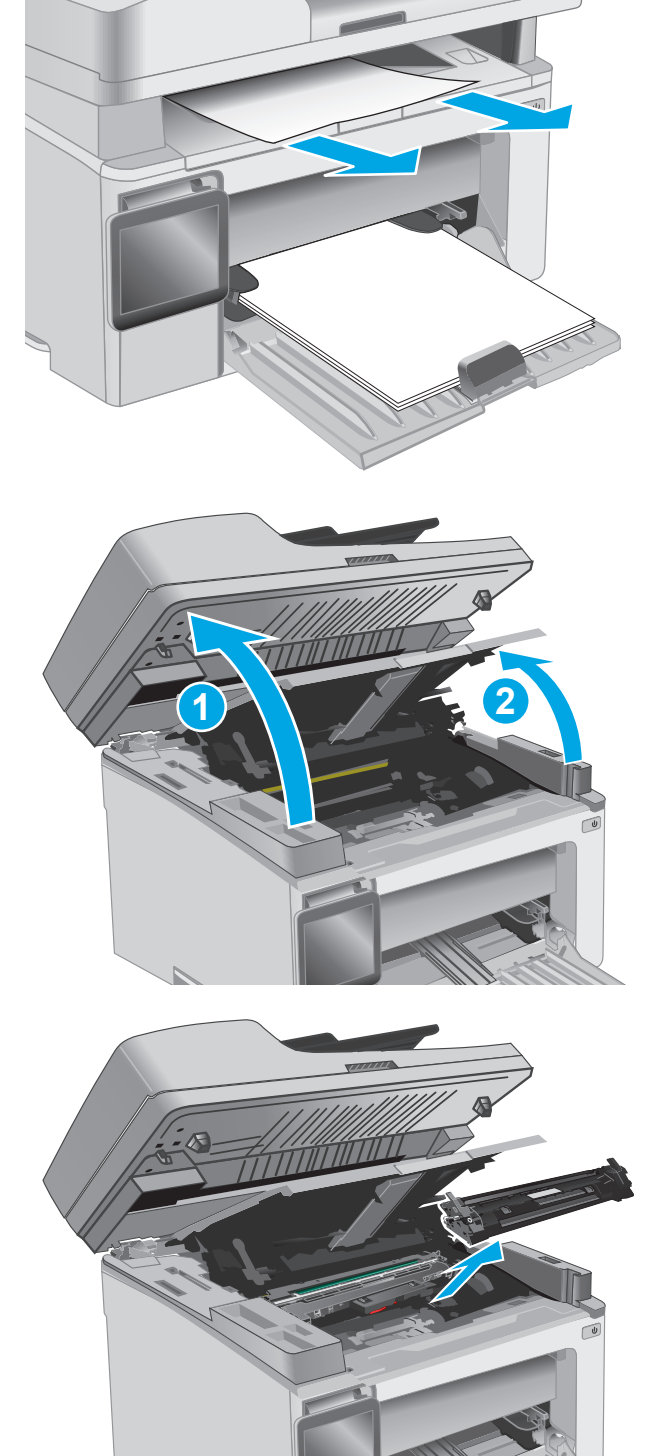

**4.** Wyjmij bęben obrazowy.

- **5.** Wyjmij cały zacięty papier z obszaru kasety z tonerem.
- 
- 

**6.** Włóż bęben obrazowy do drukarki.

**UWAGA: Modele M133-M134**: Zainstaluj bęben obrazowy i kasetę z tonerem jako całość.

<span id="page-166-0"></span>**7.** Włóż nową kasetę z tonerem.

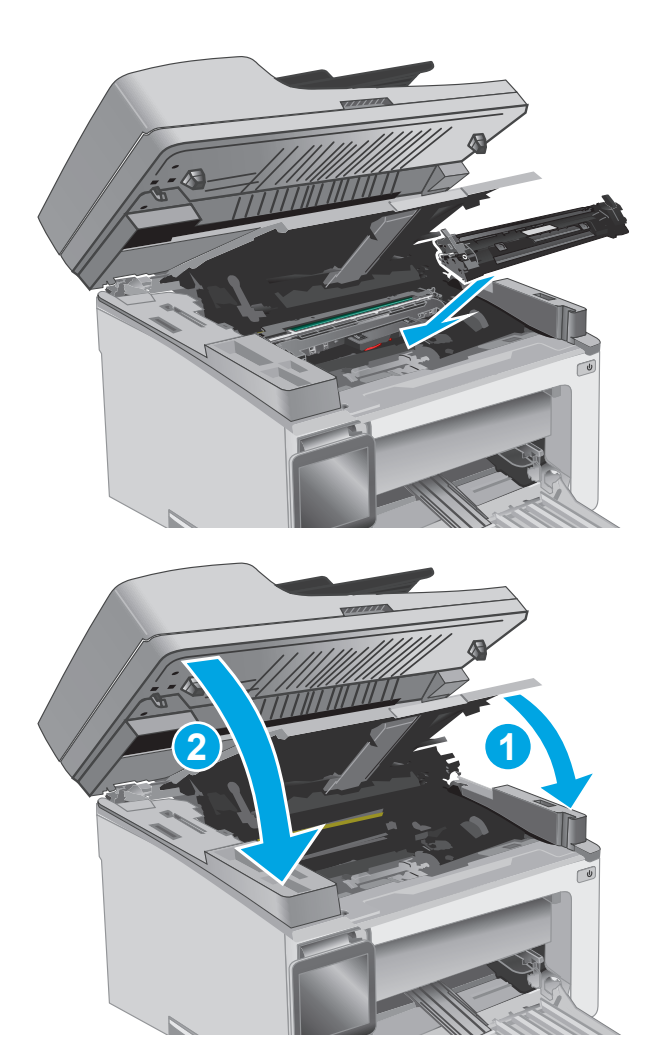

**8.** Zamknij pokrywę górną i opuść zespół skanera.

# **Usuwanie papieru zaciętego w podajniku dokumentów (tylko modele z podajnikiem dokumentów)**

Gdy wystąpi zacięcie papieru, na panelu sterowania drukarki pojawi się komunikat informujący o zablokowaniu podajnika.

**1.** Wyjmij luźny papier z podajnika wejściowego.

**2.** Usuń zacięty papier widoczny w obszarze podajnika wejściowego. Ciągnij oburącz, aby nie podrzeć wysuwanego papieru.

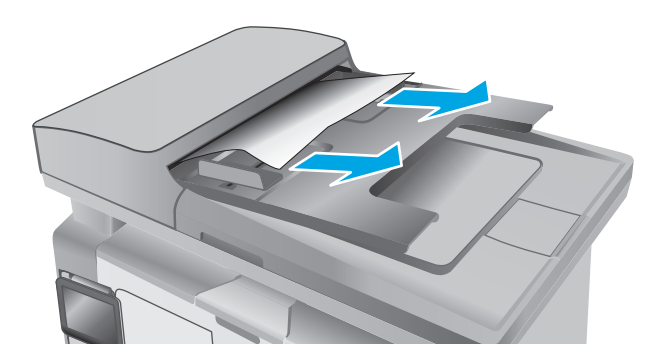

**3.** Unieś pokrywę dostępu do zacięć w podajniku dokumentów.

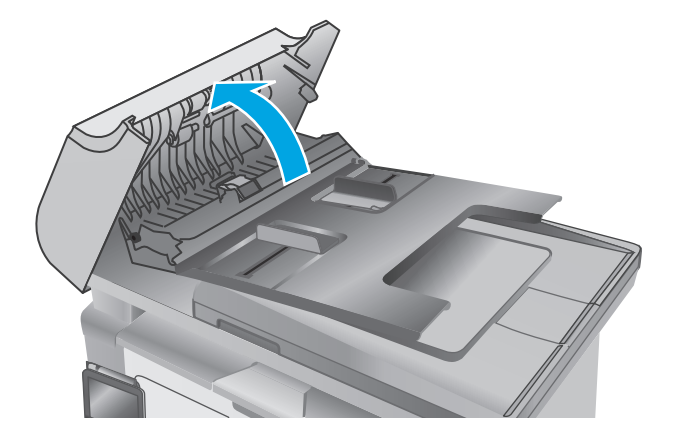

**4.** Wyciągnij zacięty papier.

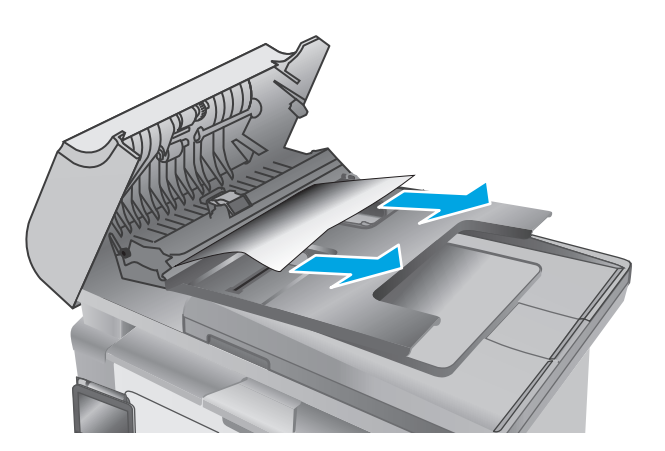

**5.** Zamknij pokrywę dostępu do zacięć.

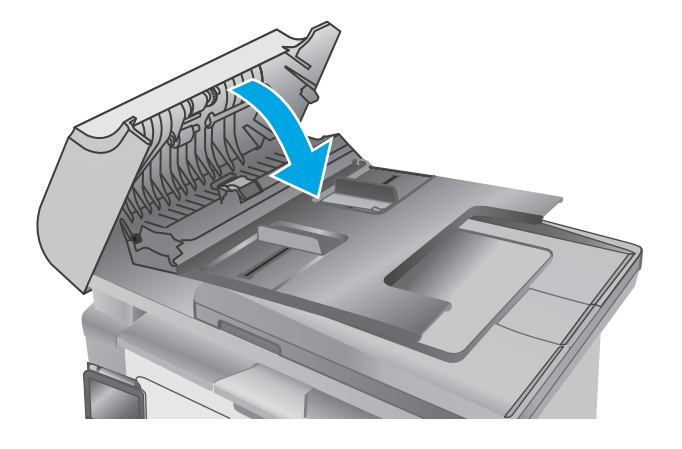

# **Czyszczenie wymiennego zespołu folii automatycznego podajnika dokumentów (ADF)**

Po pewnym czasie na szybie i wymiennym zespole folii automatycznego podajnika dokumentów (ADF) mogą zebrać się zanieczyszczenia, co może wpływać na wydajność urządzenia. Poniższa procedura umożliwia wyczyszczenie szkła i zespołu folii.

**1.** Otwórz pokrywę skanera, a następnie znajdź wymienny zespół folii automatycznego podajnika dokumentów.

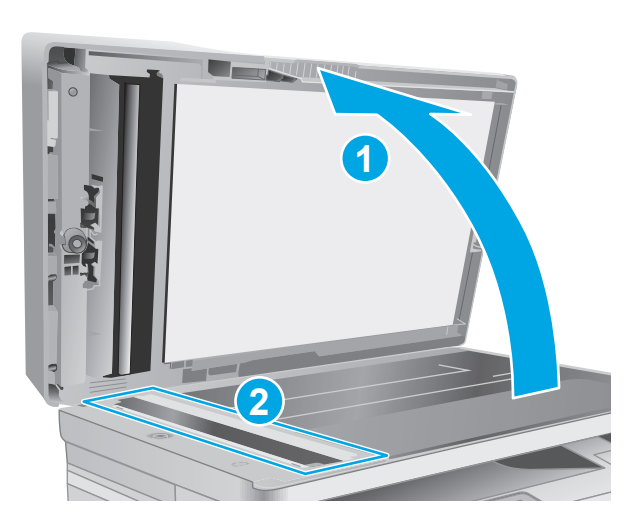

**2.** Wykorzystaj dwa gniazda, aby wyjąć zespół folii ze skanera.

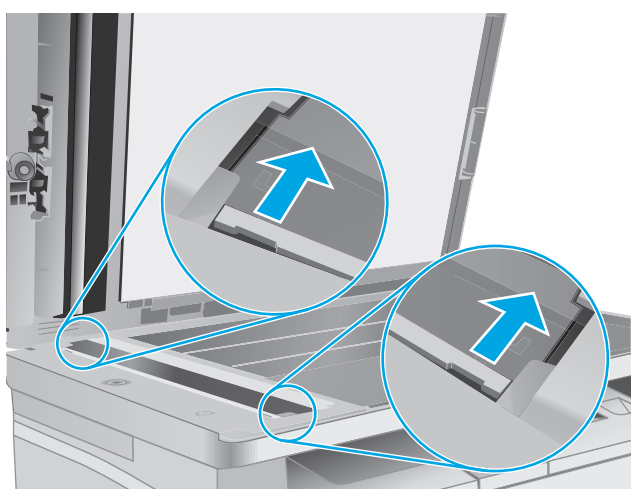

- **3.** Przesuń zespół w kierunku wskazywanym przez strzałkę, aby go wyjąć.
- 
- **4.** Wyczyść szybę i zespół folii za pomocą niestrzępiącej się szmatki.

**OSTROŻNIE:** Do czyszczenia elementów drukarki nie wolno używać środków ciernych, acetonu, benzenu, amoniaku, alkoholu etylowego ani czterochlorku węgla, gdyż grozi to jej uszkodzeniem. Nie należy stawiać pojemników z płynami bezpośrednio na szybie. Grozi to wyciekiem i uszkodzeniem drukarki.

**5.** Ponownie zainstaluj zespół folii. Upewnij się, że folia wsunęła się pod wypustki na obu końcach skanera.

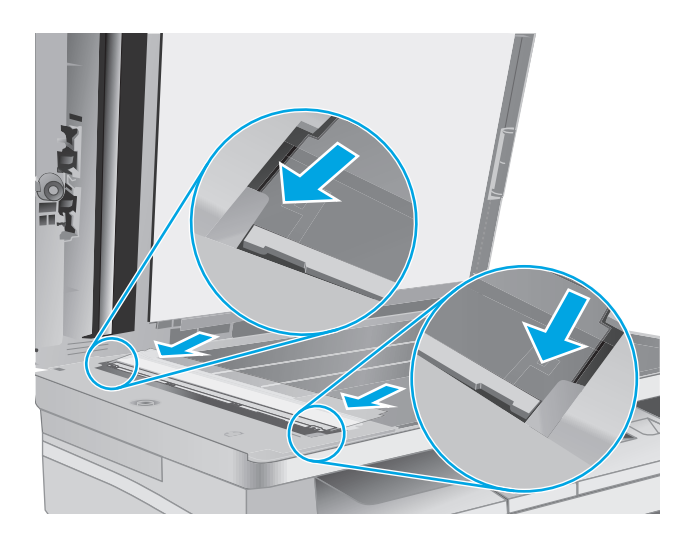

**6.** Zamknij pokrywę skanera.

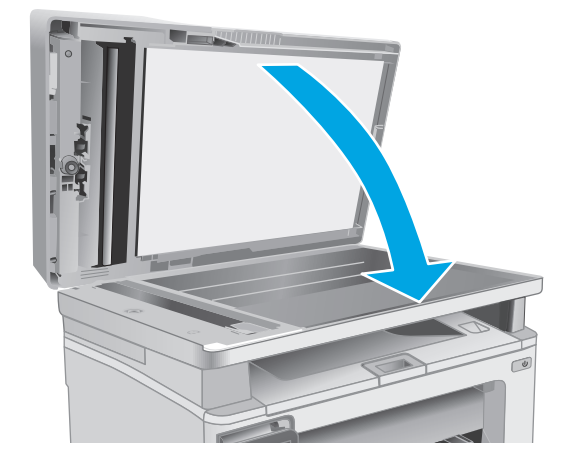

# **Poprawianie jakości druku**

# **Wprowadzenie**

Jeżeli występują problemy z jakością druku w urządzeniu, wypróbuj poniższe rozwiązania w przedstawionej kolejności.

# **Drukowanie dokumentu z innego programu**

Spróbuj wydrukować dokument z innego programu. Jeśli strona drukowana jest prawidłowo, problem związany jest z programem, z którego drukujesz.

# **Sprawdzanie ustawienia typu papieru dla zlecenia druku**

Sprawdź ustawienia typu papieru, gdy drukujesz z programu, a na wydrukach pojawiają się smugi, tekst jest rozmyty lub ciemny, papier się marszczy, występują drobinki toneru lub niewielkie miejsca, w których toner nie został utrwalony.

## **Sprawdzenie ustawienia rodzaju papieru (Windows)**

- **1.** W programie wybierz opcję **Drukuj**.
- **2.** Wybierz urządzenie, a następnie kliknij przycisk **Właściwości** lub **Preferencje**.
- **3.** Kliknij kartę **Paper/Quality**.
- **4.** Z listy rozwijanej **Nośnik:** wybierz odpowiedni rodzaj papieru.
- **5.** Kliknij przycisk **OK**, aby zamknąć okno dialogowe **Właściwości dokumentu**. W oknie dialogowym **Drukuj** kliknij przycisk **OK**, aby wydrukować zadanie.

## **Sprawdzanie ustawienia rodzaju papieru (OS X)**

- **1.** Kliknij menu **Plik**, a następnie kliknij polecenie **Drukuj**.
- **2.** W menu **Drukarka** wybierz urządzenie.
- **3.** Domyślnie sterownik druku wyświetla menu **Kopie i strony**. Otwórz listę rozwijaną i wybierz menu **Wykończenie**.
- **4.** Wybierz rodzaj z listy rozwijanej **Rodzaj nośnika**.
- **5.** Kliknij przycisk **Drukuj**.

## **Sprawdzanie stanu wkładu z tonerem**

Wykonaj te czynności, aby sprawdzić szacunkowy pozostały czas eksploatacji kaset z tonerem i (jeśli ma to zastosowanie) stan innych części wymiennych.

**UWAGA:** Czynności te różnią się w zależności od rodzaju panelu sterowania.

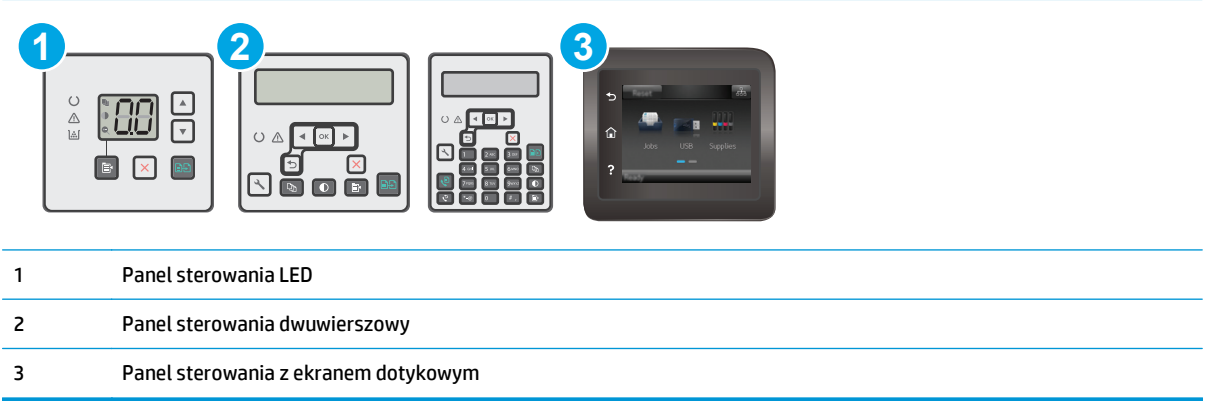

## **Krok 1: Drukowanie strony stanu materiałów eksploatacyjnych (panele sterowania LED)**

- **1.** Naciśnij i przytrzymaj przycisk Rozpocznij kopiowanie  $\left[\begin{array}{c} x \\ y \end{array}\right]$ aż do momentu, gdy zacznie migać kontrolka "Gotowe" ().
- **2.** Zwolnij przycisk Rozpocznij kopiowanie  $\boxed{\mathbb{R}^2}$

Strona stanu materiałów eksploatacyjnych jest drukowana razem ze stroną konfiguracji.

## **Krok 1: Drukowanie strony stanu materiałów eksploatacyjnych (panele sterowania: 2-liniowy i dotykowy)**

- **1.** Na panelu sterowania drukarki otwórz menu Konfiguracja.
- **2.** Otwórz menu Raporty.
- **3. Dwuliniowe panele sterowania**: Otwórz menu **Stan materiałów eksploatacyjnych**, naciśnij przycisk OK, wybierz pozycję **Drukuj stronę stanu materiałów**, a następnie naciśnij przycisk OK.

**Panele sterowania z ekranem dotykowym**: Dotknij przycisku Stan materiałów eksploatacyjnych.

#### **Krok 2: Sprawdzanie stanu materiałów eksploatacyjnych**

**1.** Spójrz na raport stanu materiałów eksploatacyjnych, aby sprawdzić procent pozostałego czasu eksploatacji kaset z tonerem i (jeśli ma to zastosowanie) stan innych części wymiennych.

Po osiągnięciu przez kasetę z tonerem końca szacowanego okresu eksploatacji mogą wystąpić problemy z jakością druku. Na stronie stanu materiałów eksploatacyjnych pojawi się informacja, gdy poziom materiału jest bardzo niski. Kiedy materiał eksploatacyjny HP ulegnie prawie całkowitemu wyczerpaniu, gwarancja HP Premium Protection na ten materiał wygaśnie.

O ile jakość druku jest nadal na akceptowalnym poziomie, wymiana kasety z tonerem nie jest jeszcze konieczna. Warto zawsze dysponować nową kasetą, którą można od razu zainstalować, gdy jakość druku przestanie być akceptowalna.

Jeśli stwierdzisz, że należy wymienić kasetę z tonerem lub inne części wymienne, na stronie stanu materiałów eksploatacyjnych można znaleźć listę numerów katalogowych oryginalnych części zamiennych firmy HP.

**2.** Sprawdź, czy używasz oryginalnej kasety firmy HP.

Na oryginalnej kasecie z tonerem firmy HP znajduje się słowo "HP" lub logo firmy HP. Więcej informacji na temat identyfikowania kaset firmy znajduje się pod adresem [www.hp.com/go/learnaboutsupplies](http://www.hp.com/go/learnaboutsupplies).

# **Czyszczenie drukarki**

## **Drukowanie strony czyszczącej**

W trakcie procesu drukowania wewnątrz drukarki mogą gromadzić się drobiny papieru, toneru i kurzu powodujące problemy z jakością druku takie jak plamki lub rozpryski toneru, rozmazanie wydruku, smugi, linie lub powtarzające się ślady.

Aby wydrukować stronę czyszczącą, należy użyć następującej procedury:

**WAGA:** Czynności te różnią się w zależności od rodzaju panelu sterowania.

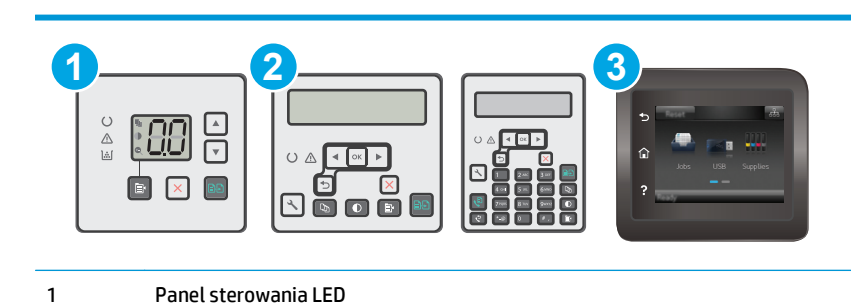

- 2 Panel sterowania dwuwierszowy
- 3 Panel sterowania z ekranem dotykowym

## **Panele sterowania LED:**

- **1.** Otwórz wbudowany serwer internetowy HP (EWS):
	- **a.** Otwórz program HP Printer Assistant.
		- **System Windows 8.1**: W lewym dolnym rogu ekranu **Start** kliknij strzałkę w dół i wybierz nazwę drukarki.
		- **System Windows 8**: Kliknij prawym przyciskiem myszy dowolne puste miejsce na ekranie **Start**, kliknij **Wszystkie aplikacje** na pasku aplikacji, a następnie wybierz nazwę drukarki.
		- **Windows 7, Windows Vista i Windows XP**: Na pulpicie komputera kliknij przycisk **Start**, wybierz **Wszystkie programy**, kliknij polecenie **HP**, kliknij folder drukarki, wybierz ikonę z nazwą drukarki, a następnie otwórz **HP Printer Assistant**.
	- **b.** W programie HP Printer Assistant wybierz opcję **Drukuj**, a następnie wybierz **Przybornik urządzeń HP**
- **2.** Kliknij kartę **System**, a następnie wybierz stronę **Usługi**.
- **3.** W sekcji **Tryb czyszczenia** kliknij przycisk **Start**, aby rozpocząć proces czyszczenia.

#### **Panele sterowania — dwuliniowy i z ekranem dotykowym**

- **1.** Na panelu sterowania drukarki otwórz menu Konfiguracja.
- **2.** Otwórz kolejno następujące menu:
- **Serwis**
- Strona czyszcząca
- **3.** Załaduj papier zwykły letter lub A4, po wyświetleniu monitu, a następnie naciśnij przycisk OK .

Na panelu sterowania drukarki zostanie wyświetlony komunikat **Czyszczenie**. Poczekaj na zakończenie procesu. Wyrzuć wydrukowaną stronę.

# **Sprawdź, czy nie ma żadnych uszkodzeń kasety i bębna obrazowego.**

Postępuj według tych kroków, aby sprawdzić każdą kasetę z tonerem i każdy bęben obrazowy.

- **1.** Wyjmij kasetę z tonerem i bęben obrazowy z drukarki.
- **2.** Sprawdź, czy nie jest uszkodzony układ pamięci kasety.
- **3.** Sprawdź powierzchnię zielonego bębna obrazowego.
	- **A OSTROŻNIE:** nie dotykaj bębna obrazowego. Odciski palców pozostawione na bębnie obrazowych mogą spowodować problemy z jakością wydruku.
- **4.** Jeśli na bębnie obrazowym dostrzeżesz jakiekolwiek rysy, odciski palców lub inne uszkodzenia, wymień kasetę z tonerem i bęben obrazowy.
- **5.** Włóż kasetę z tonerem i bęben obrazowy z powrotem i wydrukuj kilka stron, aby sprawdzić, czy problem został rozwiązany.

# **Sprawdzenie papieru i środowiska drukowania**

## **Krok 1: Należy używać tylko papieru zgodnego ze specyfikacjami firmy HP**

Niektóre problemy z jakością druku wynikają z użycia papieru niezgodnego ze specyfikacją firmy HP.

- Zawsze używaj papierów o rodzaju i gramaturze obsługiwanej przez drukarkę.
- Papier powinien być dobrej jakości bez nacięć, nakłuć, rozdarć, skaz, plam, luźnych drobin, kurzu, zmarszczek, ubytków oraz zawiniętych bądź zagiętych krawędzi.
- Nie należy stosować papieru, który był wcześniej używany do drukowania.
- Używaj papieru, który nie zawiera materiału metalicznego, na przykład brokatu.
- Używaj papieru przeznaczonego do drukarek laserowych. Nie używaj papieru przeznaczonego wyłącznie do drukarek atramentowych.
- Nie używaj papieru zbyt szorstkiego. Zasadniczo im bardziej gładki papier, tym lepsza jakość wydruków.

## **Krok 2: Sprawdzanie środowiska pracy**

Środowisko pracy może mieć bezpośredni wpływ na jakość druku i jest częstą przyczyną problemów z jakością druku lub podawaniem papieru. Wypróbuj następujące rozwiązania:

- Odsuń drukarkę z dala od miejsc znajdujących się w przeciągach, takich jak otwarte okna lub drzwi oraz nawiewy urządzeń klimatyzacyjnych.
- Upewnij się, że drukarka nie jest wystawiona na działanie temperatur i wilgoci, których wartości nie mieszczą się w specyfikacji dotyczącej środowiska pracy.
- Nie umieszczaj drukarki w małym pomieszczeniu, np. w szafce.
- Umieść drukarkę na stabilnej, równej powierzchni.
- Usuń wszystkie elementy, które mogą blokować otworzy wentylacyjne drukarki. Drukarka musi mieć dobry przepływ powietrza z każdej strony, także z góry.
- Chroń drukarkę przed zanieczyszczeniami z powietrza, kurzem, parą, smarem i innymi substancjami, które mogą pozostawić osad wewnątrz.

# **Sprawdź ustawienia trybu EconoMode**

Firma HP nie zaleca korzystania z trybu EconoMode przez cały czas. Jeśli opcja EconoMode jest używana przez cały czas, toner może nie zostać w pełni zużyty, gdy ulegną już zużyciu mechaniczne części kasety z tonerem. Jeśli jakość druku zacznie się pogarszać i stanie się nie do zaakceptowania, należy rozważyć wymianę kasety z tonerem.

**UWAGA:** Ta funkcja jest dostępna w przypadku sterownika drukarki PCL 6 dla systemu Windows. Jeśli nie używasz tego sterownika, możesz włączyć tę funkcję, używając programu HP Embedded Web Server.

Wykonaj poniższe kroki jeżeli cała strona jest zbyt ciemna lub zbyt jasna.

- **1.** W programie wybierz opcję **Drukuj**.
- **2.** Wybierz urządzenie, a następnie kliknij przycisk **Właściwości** lub **Preferencje**.
- **3.** Kliknij kartę **Papier/Jakość** i znajdź obszar **Ustawienia jakości**.
	- Jeżeli cała strona jest zbyt ciemna, wybierz ustawienie **EconoMode**.
	- Jeżeli cała strona jest zbyt jasna, wybierz ustawienie **FastRes 1200**.
- **4.** Kliknij przycisk **OK**, aby zamknąć okno dialogowe **Właściwości dokumentu**. W oknie dialogowym **Drukuj** kliknij przycisk **OK**, aby wydrukować zadanie.

## **Dostosowywanie gęstości druku**

Aby dostosować gęstość druku, wykonaj następujące czynności.

**WAGA:** Czynności te różnią się w zależności od rodzaju panelu sterowania.

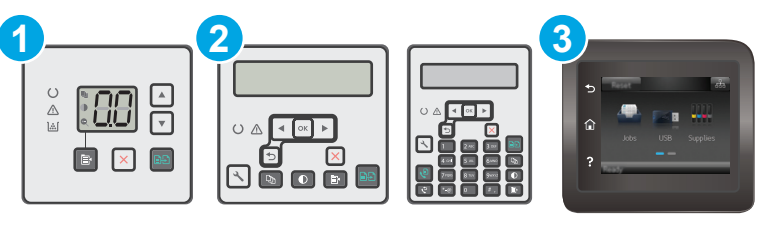

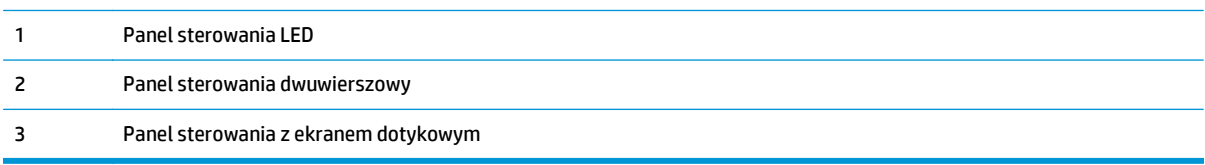

### **Panele sterowania LED:**

- **1.** Otwórz wbudowany serwer internetowy HP (EWS):
	- **a.** Otwórz program HP Printer Assistant.
		- **System Windows 8.1**: W lewym dolnym rogu ekranu **Start** kliknij strzałkę w dół i wybierz nazwę drukarki.
		- **System Windows 8**: Kliknij prawym przyciskiem myszy dowolne puste miejsce na ekranie **Start**, kliknij **Wszystkie aplikacje** na pasku aplikacji, a następnie wybierz nazwę drukarki.
		- **Windows 7, Windows Vista i Windows XP**: Na pulpicie komputera kliknij przycisk **Start**, wybierz **Wszystkie programy**, kliknij polecenie **HP**, kliknij folder drukarki, wybierz ikonę z nazwą drukarki, a następnie otwórz **HP Printer Assistant**.
	- **b.** W programie HP Printer Assistant wybierz opcję **Drukuj**, a następnie wybierz **Przybornik urządzeń HP**
- **2.** Kliknij kartę **System**, wybierz stronę **Jakość druku**, a następnie wybierz opcję **Gęstość druku**.
- **3.** Wybierz odpowiednie ustawienie gęstość druku.
	- 1: najjaśniejszy
	- 2: jaśniejszy
	- 3: ustawienia domyślne
	- 4: ciemniejszy
	- 5: najciemniejszy
- **4.** Kliknij **Zastosuj**.

## **Panele sterowania — dwuliniowy i z ekranem dotykowym:**

- **1.** Na panelu sterowania drukarki otwórz menu Konfiguracja.
- **2.** Otwórz kolejno następujące menu:
	- Ustawienia systemu
	- Gęstość druku
- **3.** Wybierz ustawienie gęstość druku.
	- 1: najjaśniejszy
	- 2: jaśniejszy
	- 3: ustawienia domyślne
	- 4: ciemniejszy
	- 5: najciemniejszy

# **Poprawienie jakości skanowanych i kopiowanych obrazów**

# **Wprowadzenie**

W przypadku problemów z jakością obrazu w drukarce wypróbuj poniższe rozwiązania w przedstawionej kolejności, aby rozwiązać problem.

- Sprawdzanie czystości szyby skanera (kurz i smugi)
- Sprawdzenie ustawień papieru
- [Optymalizacja dla tekstu lub obrazów](#page-180-0)
- [Kopiowanie od kraw](#page-181-0)ędzi do krawędzi
- Czyszczenie rolek pobierających i wkładki rozdzielają[cej w podajniku dokumentów](#page-182-0)

W pierwszej kolejności wypróbuj kilka następujących kroków:

- Zamiast podajnika dokumentów używaj skanera płaskiego.
- Używaj wysokiej jakości oryginałów.
- W przypadku korzystania z podajnika dokumentów umieszczaj oryginalny dokument w podajniku w prawidłowy sposób przy użyciu prowadnic papieru, aby uniknąć niewyraźnych lub przekrzywionych obrazów.

Jeśli problem występuje nadal, wypróbuj poniższe dodatkowe rozwiązania. Jeśli nie wyeliminują one problemu, zapoznaj się z dalszymi rozwiązaniami w części "Poprawianie jakości druku".

# **Sprawdzanie czystości szyby skanera (kurz i smugi)**

Na szybie skanera i białym plastikowym tle mogą się z czasem zbierać zanieczyszczenia, które mogą pogorszyć jakość skanowania. Aby wyczyścić skaner, wykonaj poniższą procedurę.

- **1.** Naciśnij przycisk zasilania, aby wyłączyć drukarkę, a następnie odłącz kabel zasilający od gniazdka.
- **2.** Otwórz pokrywę skanera.
- **3.** Wyczyść szybę skanera i białą plastikową wyściółkę pod pokrywą skanera miękką szmatką lub gąbką zwilżoną płynem do szyb nierysującym powierzchni.
- **OSTROŻNIE:** Do czyszczenia elementów drukarki nie wolno używać środków ciernych, acetonu, benzenu, amoniaku, alkoholu etylowego ani czterochlorku węgla, gdyż grozi to jej uszkodzeniem. Nie należy stawiać pojemników z płynami bezpośrednio na szybie. Grozi to wyciekiem i uszkodzeniem drukarki.
- **4.** Wytrzyj szybę i białe plastikowe części do sucha irchą lub gąbką celulozową, aby uniknąć zacieków.
- **5.** Podłącz kabel zasilający do gniazdka, a następnie naciśnij przycisk zasilania, aby włączyć drukarkę.

# **Sprawdzenie ustawień papieru**

**WWAGA:** Czynności te różnią się w zależności od rodzaju panelu sterowania.

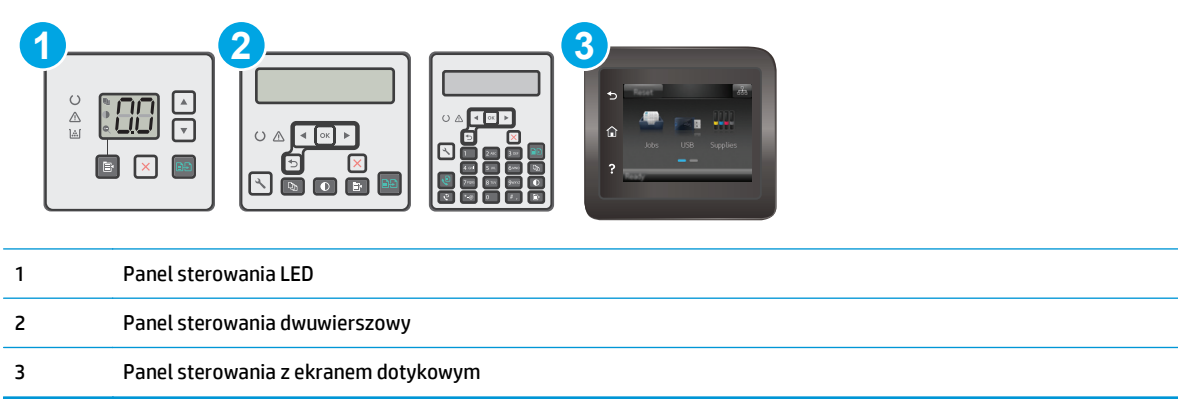

## **Panele sterowania LED**

- **1.** Otwórz wbudowany serwer internetowy HP (EWS):
	- **a.** Otwórz program HP Printer Assistant.
		- **System Windows 8.1**: W lewym dolnym rogu ekranu **Start** kliknij strzałkę w dół i wybierz nazwę drukarki.
		- **System Windows 8**: Kliknij prawym przyciskiem myszy dowolne puste miejsce na ekranie **Start**, kliknij **Wszystkie aplikacje** na pasku aplikacji, a następnie wybierz nazwę drukarki.
		- **Windows 7, Windows Vista i Windows XP**: Na pulpicie komputera kliknij przycisk **Start**, wybierz **Wszystkie programy**, kliknij polecenie **HP**, kliknij folder drukarki, wybierz ikonę z nazwą drukarki, a następnie otwórz **HP Printer Assistant**.
	- **b.** W programie HP Printer Assistant wybierz opcję **Drukuj**, a następnie wybierz **Przybornik urządzeń HP**
- **2.** Na karcie **Systemy** kliknij opcję **Konfiguracja papieru**.
- **3.** Zmień odpowiednie ustawienia, a następnie kliknij przycisk **Zastosuj**.

### **Panele sterowania LCD**

- 1. Na panelu sterowania drukarki naciśnij przycisk Konfiguracja \.
- **2.** Otwórz kolejno następujące menu:
	- **Ustawienia systemu**
	- **Konfiguracja papieru:**
- **3.** Wybierz opcję **Dom. roz. papieru**.
- **4.** Wybierz rozmiar papieru znajdującego się w zasobniku wejściowym i kliknij przycisk OK.
- **5.** Wybierz opcję **Dom. rodzaj papieru**.
- **6.** Wybierz rodzaj papieru znajdującego się w zasobniku wejściowym i kliknij przycisk OK.
#### <span id="page-180-0"></span>**Panele sterowania z ekranem dotykowym**

- 1. Na ekranie głównym panelu sterowania urządzenia dotknij przycisku konfiguracji  $\circledast$ .
- **2.** Otwórz kolejno następujące menu:
	- Ustawienia systemu
	- Konfiguracja papieru:
- **3.** Wybierz opcję Rozmiar papieru, a następnie dotknij rozmiaru papieru załadowanego do podajnika wejściowego.
- **4.** Wybierz opcję Rodzaj papieru , a następnie dotknij rodzaju papieru, który znajduje się w podajniku wejściowym.

# **Optymalizacja dla tekstu lub obrazów**

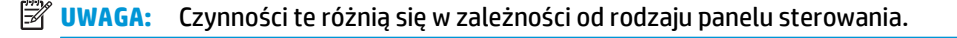

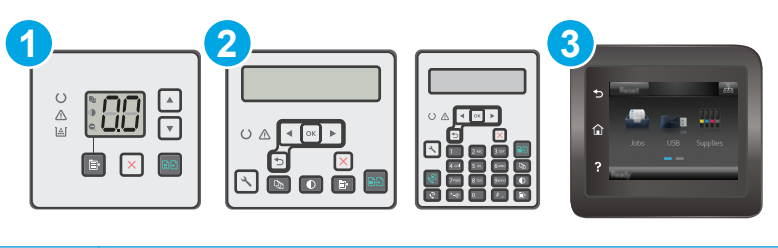

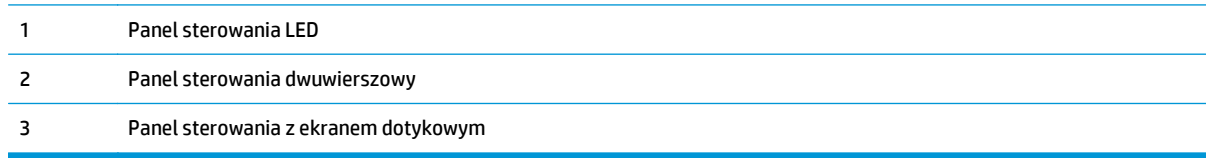

#### **Panele sterowania LED**

- **1.** Otwórz wbudowany serwer internetowy HP (EWS):
	- **a.** Otwórz program HP Printer Assistant.
		- **System Windows 8.1**: W lewym dolnym rogu ekranu **Start** kliknij strzałkę w dół i wybierz nazwę drukarki.
		- **System Windows 8**: Kliknij prawym przyciskiem myszy dowolne puste miejsce na ekranie **Start**, kliknij **Wszystkie aplikacje** na pasku aplikacji, a następnie wybierz nazwę drukarki.
		- **Windows 7, Windows Vista i Windows XP**: Na pulpicie komputera kliknij przycisk **Start**, wybierz **Wszystkie programy**, kliknij polecenie **HP**, kliknij folder drukarki, wybierz ikonę z nazwą drukarki, a następnie otwórz **HP Printer Assistant**.
	- **b.** W programie HP Printer Assistant wybierz opcję **Drukuj**, a następnie wybierz **Przybornik urządzeń HP**
- **2.** Na karcie **Kopiowanie** wybierz z listy rozwijanej opcję **Optymalizuj**.
- **3.** Wybierz ustawienie, którego chcesz użyć.
- <span id="page-181-0"></span>● **Auto Select** (Wybór automatyczny): Używaj tego ustawienia, gdy jakość kopii nie jest zbyt ważna. Jest to ustawienie domyślne.
- **Mixed** (Mieszane): Wybierz to ustawienie w przypadku kopiowania dokumentów, które zawierają tekst i grafikę.
- **Text** (Tekst): Wybierz to ustawienie w przypadku kopiowania dokumentów zawierających głównie tekst.
- **Picture** (Zdjęcie): Wybierz to ustawienie w przypadku kopiowania dokumentów zawierających głównie grafikę.
- **4.** Zmień odpowiednie ustawienia, a następnie kliknij przycisk **Zastosuj**.

- **1.** Na panelu sterowania drukarki naciśnij przycisk Menu kopiowania **.**
- **2.** Aby zoptymalizować jakość kopii dla różnych rodzajów dokumentów, za pomocą przycisków strzałek wybierz menu **Optymalizuj**, a następnie naciśnij przycisk OK. Dostępne są następujące ustawienia jakości kopii:
	- **Auto Select** (Wybór automatyczny): Używaj tego ustawienia, gdy jakość kopii nie jest zbyt ważna. Jest to ustawienie domyślne.
	- **Mixed** (Mieszane): Wybierz to ustawienie w przypadku kopiowania dokumentów, które zawierają tekst i grafikę.
	- **Text** (Tekst): Wybierz to ustawienie w przypadku kopiowania dokumentów zawierających głównie tekst.
	- **Picture** (Zdjęcie): Wybierz to ustawienie w przypadku kopiowania dokumentów zawierających głównie grafikę.

#### **Panele sterowania z ekranem dotykowym**

- **1.** Na ekranie głównym panelu sterowania drukarki dotknij ikony Kopiuj  $\blacksquare$ .
- **2.** Dotknij przycisku Ustawienia, a następnie przewiń ekran i dotknij przycisku Optymalizuj.
- **3.** Dotknij nazwy ustawienia, które chcesz wyregulować.
	- Auto Select (Wybór automatyczny): Używaj tego ustawienia, gdy jakość kopii nie jest zbyt ważna. Jest to ustawienie domyślne.
	- Mixed (Mieszane): Wybierz to ustawienie w przypadku kopiowania dokumentów, które zawierają tekst i grafikę.
	- Text (Tekst): Wybierz to ustawienie w przypadku kopiowania dokumentów zawierających głównie tekst.
	- Picture (Zdjęcie): Wybierz to ustawienie w przypadku kopiowania dokumentów zawierających głównie grafikę.

### **Kopiowanie od krawędzi do krawędzi**

Drukarka nie obsługuje drukowania od krawędzi do krawędzi strony. Oznacza to niezadrukowany margines o szerokości 4 mm dookoła strony.

#### **Uwagi dotyczące drukowania i skanowania dokumentów z przyciętymi krawędziami:**

- Jeśli oryginalny dokument jest mniejszy niż rozmiar wyjściowy, przesuń oryginał o 4 mm od narożnika skanera oznaczonego ikoną. Ponów kopiowanie lub skanowanie w tej pozycji.
- Jeśli oryginał ma rozmiar wydrukowanej kopii, użyj funkcji Zmniejsz/powiększ w celu zmniejszenia obrazu, tak aby kopia nie została przycięta.

# **Czyszczenie rolek pobierających i wkładki rozdzielającej w podajniku dokumentów**

Jeśli występują problemy z obsługą papieru w podajniku dokumentów (zacięcia lub podawanie wielu stron naraz), należy wyczyścić rolki i wkładkę rozdzielającą.

**1.** Otwórz pokrywę dostępu do podajnika dokumentów.

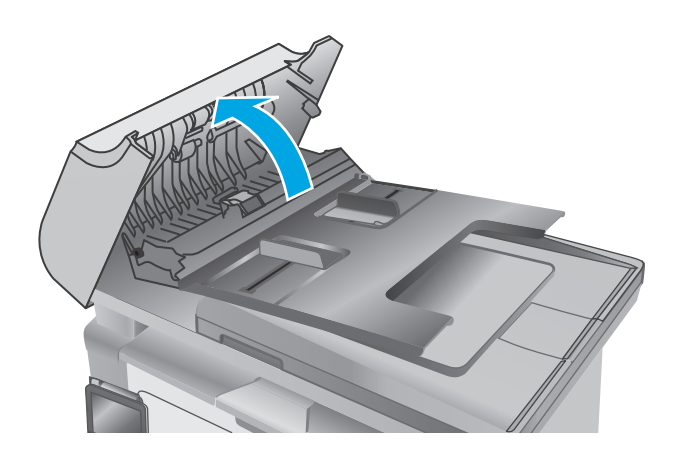

**2.** Zarówno do wytarcia rolek podających, jak i usunięcia zabrudzenia wkładki rozdzielającej, należy użyć zwilżonej, niestrzępiącej się ściereczki.

> **OSTROŻNIE:** Do czyszczenia elementów drukarki nie wolno używać środków ciernych, acetonu, benzenu, amoniaku, alkoholu etylowego ani czterochlorku węgla, gdyż grozi to uszkodzeniem urządzenia. Nie należy stawiać pojemników z płynami bezpośrednio na szybie. Grozi to wyciekiem i uszkodzeniem drukarki.

**3.** Zamknij pokrywę dostępu podajnika dokumentów.

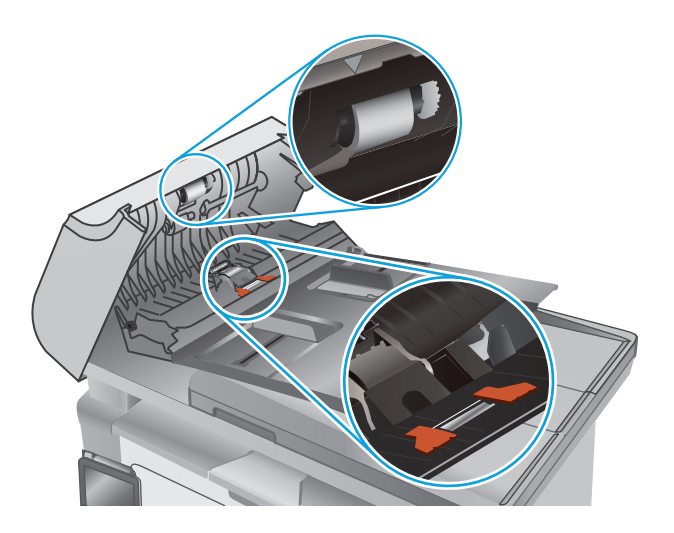

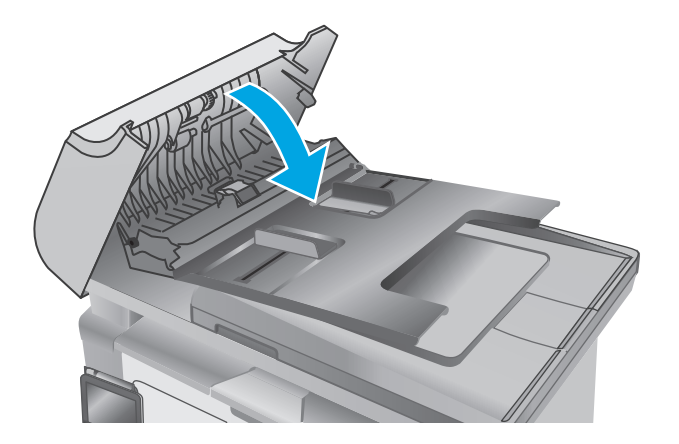

# <span id="page-184-0"></span>**Poprawianie jakości obrazu faksu**

# **Wprowadzenie**

W przypadku problemów z jakością obrazu w drukarce wypróbuj poniższe rozwiązania w przedstawionej kolejności, aby rozwiązać problem.

- Sprawdzanie czystości szyby skanera (kurz i smugi)
- Sprawdzenie ustawienia rozdzielczości faksów wysyłanych
- [Sprawdzanie ustawie](#page-185-0)ń poprawiania błędów
- [Sprawdzenie ustawienia dopasowania do strony](#page-186-0)
- Czyszczenie rolek pobierających i wkładki rozdzielają[cej w podajniku dokumentów](#page-187-0)
- Wysł[anie do innego urz](#page-188-0)ądzenia faksowego
- Sprawdzenie urzą[dzenia faksowego nadawcy](#page-188-0)

W pierwszej kolejności wypróbuj kilka następujących kroków:

- Zamiast podajnika dokumentów używaj skanera płaskiego.
- Używaj wysokiej jakości oryginałów.
- W przypadku korzystania z podajnika dokumentów umieszczaj oryginalny dokument w podajniku w prawidłowy sposób przy użyciu prowadnic papieru, aby uniknąć niewyraźnych lub przekrzywionych obrazów.

Jeśli problem występuje nadal, wypróbuj poniższe dodatkowe rozwiązania. Jeśli nie wyeliminują one problemu, zapoznaj się z dalszymi rozwiązaniami w części "Poprawianie jakości druku".

# **Sprawdzanie czystości szyby skanera (kurz i smugi)**

Na szybie skanera i białym plastikowym tle mogą się z czasem zbierać zanieczyszczenia, które mogą pogorszyć jakość skanowania. Aby wyczyścić skaner, wykonaj poniższą procedurę.

- **1.** Naciśnij przycisk zasilania, aby wyłączyć drukarkę, a następnie odłącz kabel zasilający od gniazdka.
- **2.** Otwórz pokrywę skanera.
- **3.** Wyczyść szybę skanera i białą plastikową wyściółkę pod pokrywą skanera miękką szmatką lub gąbką zwilżoną płynem do szyb nierysującym powierzchni.

**OSTROŻNIE:** Do czyszczenia elementów drukarki nie wolno używać środków ciernych, acetonu, benzenu, amoniaku, alkoholu etylowego ani czterochlorku węgla, gdyż grozi to jej uszkodzeniem. Nie należy stawiać pojemników z płynami bezpośrednio na szybie. Grozi to wyciekiem i uszkodzeniem drukarki.

- **4.** Wytrzyj szybę i białe plastikowe części do sucha irchą lub gąbką celulozową, aby uniknąć zacieków.
- **5.** Podłącz kabel zasilający do gniazdka, a następnie naciśnij przycisk zasilania, aby włączyć drukarkę.

# **Sprawdzenie ustawienia rozdzielczości faksów wysyłanych**

**WAGA:** Czynności te różnią się w zależności od rodzaju panelu sterowania.

<span id="page-185-0"></span>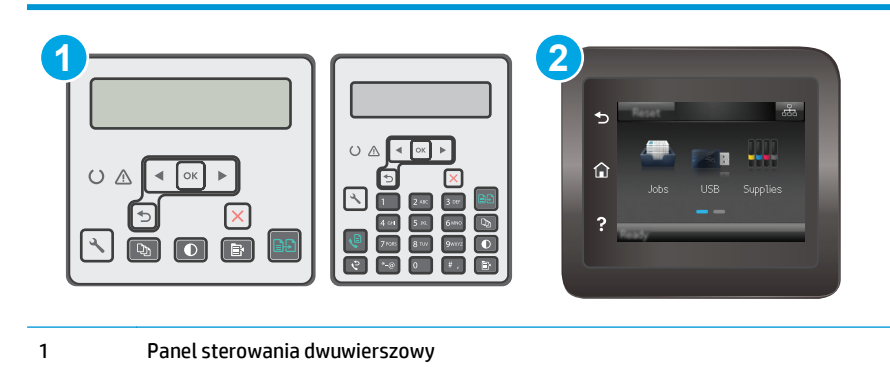

2 Panel sterowania z ekranem dotykowym

- 1. Na panelu sterowania drukarki naciśnij przycisk Konfiguracja \.
- **2.** Wybierz opcję **Konfiguracja faksu**.
- **3.** Wybierz **Ustawienia wysyłania faksów**, a następnie wybierz opcję **Dom. Rozdzielczość**.
- **4.** Wybierz żądane ustawienie rozdzielczości, a następnie naciśnij przycisk OK.

#### **Panele sterowania z ekranem dotykowym**

- **1.** Na ekranie głównym panelu sterowania drukarki dotknij przycisku Konfiguracja .
- **2.** Wybierz opcję Konfiguracja faksu.
- **3.** Wybierz opcję Ustawienia zaawansowane, a następnie wybierz opcję Rozdzielczość faksu.
- **4.** Wybierz żądane ustawienie rozdzielczości, a następnie dotknij przycisku OK.

### **Sprawdzanie ustawień poprawiania błędów**

Zazwyczaj podczas wysyłania lub odbierania faksu są monitorowane sygnały linii telefonicznej. Jeśli podczas transmisji faksu zostanie wykryty sygnał błędu i jeśli korekcja błędów jest ustawiona na wartość Wł., to drukarka może poprosić o ponowne przesłanie fragmentu faksu. Domyślnym ustawieniem fabrycznym korekcji błędów jest Wł..

Funkcję korekcji błędów należy włączać tylko w przypadku wystąpienia problemów z wysyłaniem lub odbieraniem faksów. Należy wziąć pod uwagę, że transmisja może odbywać się z błędami. Wyłączenie tego ustawienia może okazać się przydatne w przypadku wysyłania faksu do innego kraju/regionu lub odbierania faksu z zagranicy, albo jeśli używane jest satelitarne połączenie telefoniczne.

**WAGA:** Czynności te różnią się w zależności od rodzaju panelu sterowania.

<span id="page-186-0"></span>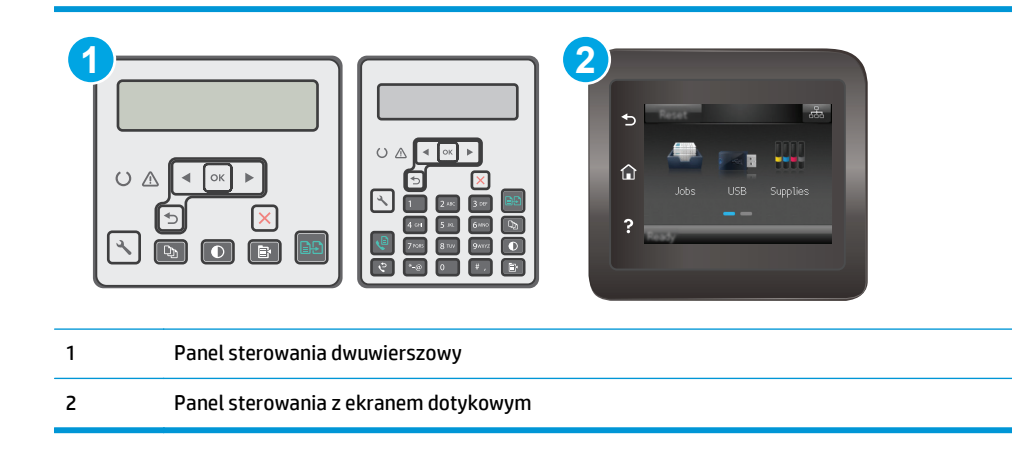

- 1. Na panelu sterowania drukarki naciśnij przycisk Konfiguracja \.
- **2.** Wybierz **Ustawienia faksu**, a następnie wybierz **Wszystkie faksy**.
- **3.** Wybierz **Korekta błędów**, a następnie wybierz **Wł.**.

#### **Panele sterowania z ekranem dotykowym**

- **1.** Na ekranie głównym panelu sterowania drukarki dotknij przycisku Konfiguracja ...
- **2.** Wybierz opcję Usługa, a następnie wybierz opcję Usługa faksu.
- **3.** Wybierz Korekta błędów, a następnie wybierz Wł..

## **Sprawdzenie ustawienia dopasowania do strony**

Jeśli drukarka wydrukowała treść faksu poza stroną, włącz funkcję dopasowania do strony, dostępną na panelu sterowania.

- **WAGA:** Należy upewnić się, że domyślne ustawienie formatu papieru jest zgodne z formatem papieru w podajniku.
- **EX UWAGA:** Czynności te różnią się w zależności od rodzaju panelu sterowania.

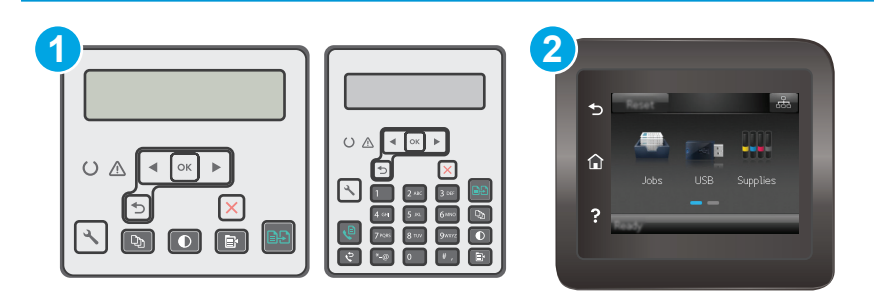

- 1 Panel sterowania dwuwierszowy
- 2 Panel sterowania z ekranem dotykowym

- <span id="page-187-0"></span>1. Na panelu sterowania drukarki naciśnij przycisk Konfiguracja \.
- **2.** Wybierz opcję **Ustawienia faksu**, a następnie wybierz opcję **Ustawienia odbierania faksu**.
- **3.** Wybierz pozycję **Dopasuj do strony**, a następnie zaznacz opcję **Wł.**.

### **Panele sterowania z ekranem dotykowym**

- 1. Na ekranie głównym panelu sterowania drukarki dotknij przycisku Konfiguracja ...
- **2.** Wybierz Ustawienia faksu, a następnie wybierz opcję Ustawienia zaawansowane.
- **3.** Wybierz pozycję Dopasuj do strony, a następnie zaznacz opcję Wł..

# **Czyszczenie rolek pobierających i wkładki rozdzielającej w podajniku dokumentów**

Jeśli występują problemy z obsługą papieru w podajniku dokumentów (zacięcia lub podawanie wielu stron naraz), należy wyczyścić rolki i wkładkę rozdzielającą.

**1.** Otwórz pokrywę dostępu do podajnika dokumentów.

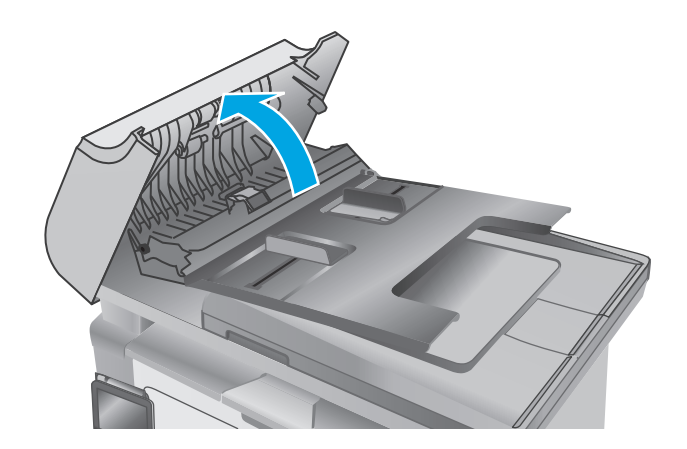

<span id="page-188-0"></span>**2.** Zarówno do wytarcia rolek podających, jak i usunięcia zabrudzenia wkładki rozdzielającej, należy użyć zwilżonej, niestrzępiącej się ściereczki.

> **OSTROŻNIE:** Do czyszczenia elementów drukarki nie wolno używać środków ciernych, acetonu, benzenu, amoniaku, alkoholu etylowego ani czterochlorku węgla, gdyż grozi to uszkodzeniem urządzenia. Nie należy stawiać pojemników z płynami bezpośrednio na szybie. Grozi to wyciekiem i uszkodzeniem drukarki.

**3.** Zamknij pokrywę dostępu podajnika dokumentów.

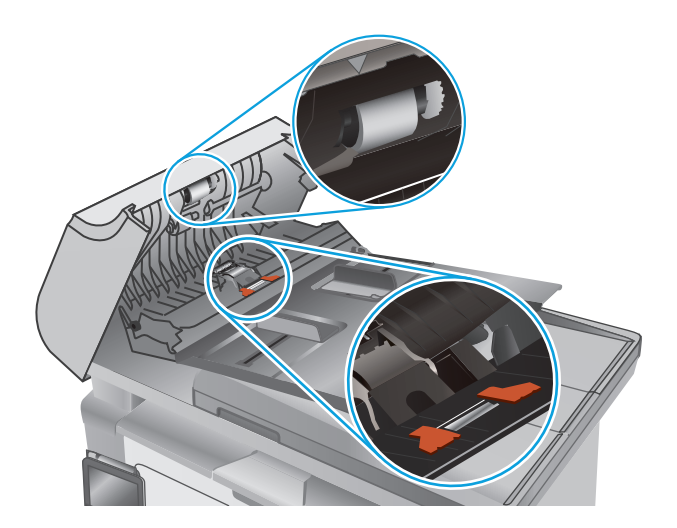

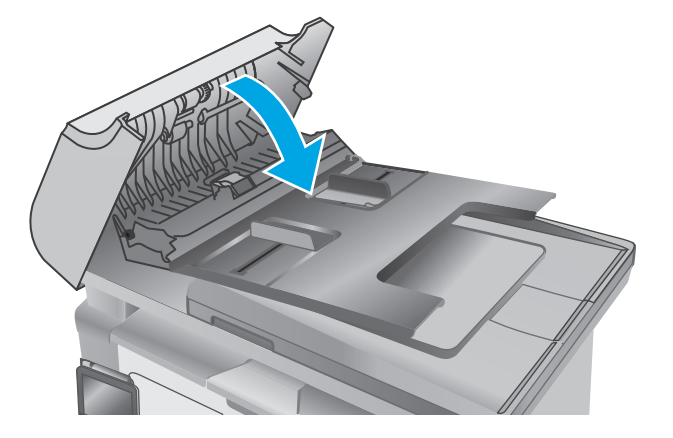

# **Wysłanie do innego urządzenia faksowego**

Spróbuj wysłać dokument do innego faksu. Jeśli jakość faksu jest większa, problem leży w ustawieniach lub stanie materiałów eksploatacyjnych oryginalnego odbiorcy faksu

# **Sprawdzenie urządzenia faksowego nadawcy**

Poproś nadawcę, aby wysłał faks z innego urządzenia. Jeśli jakość faksu jest wyższa, problem leży w ustawieniach lub stanie materiałów eksploatacyjnych oryginalnego odbiorcy faksu Jeśli wysłanie faksu z innego urządzenia jest niemożliwe, poproś nadawcę o wprowadzenie następujących zmian:

- Upewnij się, ze oryginał wydrukowany jest na białym papierze.
- Zwiększ rozdzielczość faksu, poziom jakości lub kontrast.
- Jeśli to możliwe, wyślij faks z programu komputerowego.

# <span id="page-189-0"></span>**Rozwiązywanie problemów z siecią przewodową**

# **Wprowadzenie**

Sprawdź następujące elementy, aby upewnić się, że drukarka komunikuje się w sieci. Zanim rozpoczniesz drukowanie zadania, z panelu sterowania drukarki wydrukuj stronę konfiguracyjną i sprawdź podany na niej adres IP urządzenia.

- Złe połączenie fizyczne
- Komputer używa błędnego adresu IP drukarki
- Komputer nie może skomunikować się z drukarką
- [Drukarka korzysta z nieodpowiednich ustawie](#page-190-0)ń szybkości łącza dla komunikacji z siecią
- [Nowe programy mog](#page-190-0)ły spowodować problemy ze zgodnością
- [Komputer lub stacja robocza mog](#page-190-0)ą być błędnie skonfigurowane
- Drukarka została wyłą[czona lub w inne ustawienia sieci s](#page-190-0)ą błędne
- <sup>2</sup> **UWAGA:** Firma HP nie obsługuje połączeń sieciowych typu "peer-to-peer", ponieważ jest to funkcja systemów operacyjnych firmy Microsoft, a nie sterowników druku HP. Więcej informacji można znaleźć w witrynie firmy Microsoft pod adresem [www.microsoft.com.](http://www.microsoft.com)

# **Złe połączenie fizyczne**

- **1.** Upewnij się, czy drukarka jest podłączona do prawidłowego gniazda sieciowego za pomocą kabla o prawidłowej długości.
- **2.** Sprawdź, czy kable zostały dobrze podłączone.
- **3.** Obejrzyj gniazdo sieciowe z tyłu drukarki i sprawdź, czy świeci się pomarańczowa lampka aktywności i zielona lampka stanu.
- **4.** Jeśli problem będzie się utrzymywał, wypróbuj inny kabel lub porty w koncentratorze.

# **Komputer używa błędnego adresu IP drukarki**

- **1.** Otwórz właściwości drukarki i kliknij kartę **Porty**. Sprawdź, czy został wybrany aktualny adres IP drukarki. Adres IP urządzenia jest podany na jego stronie konfiguracyjnej.
- **2.** Jeśli drukarka została zainstalowana z wykorzystaniem standardowego portu TCP/IP firmy HP, zaznacz pole **Zawsze drukuj na tym urządzeniu, nawet w przypadku zmiany jego adresu IP**.
- **3.** Jeśli drukarka została zainstalowana z wykorzystaniem standardowego portu TCP/IP firmy Microsoft, użyj nazwy hosta zamiast adresu IP.
- **4.** Jeśli adres IP jest poprawny, usuń urządzenie i dodaj je ponownie.

# **Komputer nie może skomunikować się z drukarką**

- 1. Sprawdź, czy działa połączenie z siecią, wysyłając do niej polecenie "ping".
	- **a.** Otwórz wiersz poleceń na komputerze:
- <span id="page-190-0"></span>● W systemie Windows kliknij przycisk **Start**, kliknij polecenie **Uruchom**, a następnie wpisz polecenie cmd i naciśnij klawisz Enter.
- W przypadku OS X przejdź do **Aplikacje**, **Narzędzia** i otwórz pozycję **Terminal**.
- **b.** Wpisz polecenie ping wraz z adresem IP drukarki.
- **c.** Jeśli w oknie zostaną wyświetlone czasy odsyłania pakietów odpowiedzi, połączenie z siecią działa.
- **2.** Jeżeli polecenie ping nie działa, sprawdź, czy koncentratory są włączone, a następnie sprawdź, czy ustawienia sieci, drukarki i komputera są zgodne dla jednej sieci.

## **Drukarka korzysta z nieodpowiednich ustawień szybkości łącza dla komunikacji z siecią**

Firma HP zaleca pozostawienie tych ustawień w trybie automatycznym (ustawienie domyślne). W przypadku zmiany tych ustawień w urządzeniu należy je również zmienić w ustawieniach sieci.

## **Nowe programy mogły spowodować problemy ze zgodnością**

Sprawdź, czy nowe programy zostały prawidłowo zainstalowane i czy korzystają z prawidłowego sterownika druku.

# **Komputer lub stacja robocza mogą być błędnie skonfigurowane**

- **1.** Sprawdź sterowniki sieciowe, sterowniki druku i ustawienia przekierowania sieci.
- **2.** Sprawdź, czy system operacyjny został prawidłowo skonfigurowany.

# **Drukarka została wyłączona lub w inne ustawienia sieci są błędne**

- **1.** Przejrzyj stronę konfiguracji i sprawdź stan protokołu sieciowego. Jeśli to konieczne, włącz go.
- **2.** W razie potrzeby zmień ustawienia sieciowe.

# <span id="page-191-0"></span>**Rozwiązywanie problemów z siecią bezprzewodową**

- Wprowadzenie
- Lista kontrolna konfiguracji łączności bezprzewodowej
- Po skonfigurowaniu łącznoś[ci bezprzewodowej drukarka nie drukuje](#page-192-0)
- [Drukarka nie drukuje, a na komputerze jest zainstalowane zewn](#page-192-0)ętrzne oprogramowanie zapory
- [Po zmianie miejsca routera bezprzewodowego lub drukarki po](#page-192-0)łączenie bezprzewodowe nie działa
- Nie można podłączyć wię[kszej liczby komputerów do drukarki bezprzewodowej](#page-193-0)
- [Drukarka bezprzewodowa traci](#page-193-0) łączność po podłączeniu do sieci VPN
- Sieci nie ma na liś[cie sieci bezprzewodowych](#page-193-0)
- Sieć [bezprzewodowa nie dzia](#page-193-0)ła
- [Przeprowadzanie testu diagnostycznego sieci bezprzewodowej](#page-194-0)
- Ograniczanie zakłóceń [w sieci bezprzewodowej](#page-194-0)

### **Wprowadzenie**

Skorzystaj z informacji dotyczących rozwiązywania problemów do rozwiązywania problemów.

**UWAGA:** Aby sprawdzić, czy funkcja drukowania za pośrednictwem połączenia Wi-Fi Direct jest włączona w drukarce, należy wydrukować stronę konfiguracji.

# **Lista kontrolna konfiguracji łączności bezprzewodowej**

- Upewnij się, że kabel sieciowy nie jest podłączony.
- Upewnij się, że drukarka i router bezprzewodowy są włączone i mają zasilanie. Upewnij się również, że w drukarce jest włączony moduł łączności bezprzewodowej.
- Sprawdź, czy identyfikator SSID jest poprawny. W celu ustalenia identyfikatora SSID wydrukuj stronę konfiguracyjną. Jeśli nie masz pewności, czy identyfikator jest poprawny, ponownie uruchom kreatora komunikacji bezprzewodowej.
- W przypadku sieci zabezpieczonej upewnij się, że wpisane informacje zabezpieczeń są poprawne. Jeśli nie, ponownie uruchom kreatora komunikacji bezprzewodowej.
- Jeśli sieć bezprzewodowa działa poprawnie, spróbuj uzyskać dostęp do innych komputerów, które się w niej znajdują. Jeśli sieć ma dostęp do Internetu, spróbuj bezprzewodowo nawiązać połączenie między urządzeniem a Internetem.
- Upewnij się, że drukarka korzysta z tej samej metody szyfrowania (AES lub TKIP), co punkt dostępu bezprzewodowego (w sieciach z zabezpieczeniem WPA).
- Upewnij się, czy drukarka znajduje się w zasięgu sieci bezprzewodowej. W przypadku większości sieci drukarka musi się znajdować w odległości maks. 30 m () od punktu dostępu bezprzewodowego (routera bezprzewodowego).
- Upewnij się, że przeszkody nie blokują sygnału sieci bezprzewodowej. Usuń wszystkie duże metalowe przedmioty na drodze między punktem dostępowym a drukarką. Upewnij się, że żadne słupy, ściany ani

<span id="page-192-0"></span>kolumny podporowe zawierające elementy metalowe lub betonowe nie stoją na drodze między drukarką a punktem dostępu bezprzewodowego.

- Upewnij się, że drukarka znajduje się z dala od urządzeń elektronicznych mogących zakłócać sygnał sieci bezprzewodowej. Sygnał może być zakłócany przez różne urządzenia: silniki, telefony bezprzewodowe, kamery systemów ochrony, inne sieci bezprzewodowe, a także niektóre urządzenia Bluetooth.
- Upewnij się, że w komputerze jest zainstalowany sterownik druku.
- Upewnij się, że wybrano odpowiedni port drukarki.
- Upewnij się, czy komputer i drukarka są podłączone do tej samej sieci bezprzewodowej.
- W systemie OS X sprawdź, czy router bezprzewodowy obsługuje protokół Bonjour.

# **Po skonfigurowaniu łączności bezprzewodowej drukarka nie drukuje**

- **1.** Upewnij się, że drukarka jest włączona i znajduje się w stanie gotowości.
- **2.** Na komputerze wyłącz wszystkie aplikacje zapory.
- **3.** Upewnij się, że sieć bezprzewodowa działa poprawnie.
- **4.** Sprawdź, czy komputer działa prawidłowo. W razie potrzeby uruchom go ponownie.
- **5.** Sprawdź, czy można otworzyć wbudowany serwer internetowy HP drukarki z komputera podłączonego do sieci.

# **Drukarka nie drukuje, a na komputerze jest zainstalowane zewnętrzne oprogramowanie zapory**

- **1.** Zaktualizuj oprogramowanie zapory do najnowszej wersji udostępnionej przez producenta.
- **2.** Jeśli podczas instalowania drukarki lub próby wydruku widać programy żądające od zapory zezwolenia na dostęp do komputera, pozwól na taki dostęp.
- **3.** Wyłącz zaporę i zainstaluj oprogramowanie drukarki bezprzewodowej na komputerze. Po zainstalowaniu oprogramowania urządzenia ponownie włącz zaporę.

## **Po zmianie miejsca routera bezprzewodowego lub drukarki połączenie bezprzewodowe nie działa**

- **1.** Upewnij się, że router lub drukarka są podłączone do tej samej sieci, co komputer.
- **2.** Wydrukuj stronę konfiguracji.
- **3.** Porównaj identyfikator SSID na stronie konfiguracji z identyfikatorem SSID w konfiguracji drukarki na komputerze.
- **4.** Jeśli nie są takie same, urządzenie i komputer korzystają z różnych sieci. Zmień ustawienia komunikacji bezprzewodowej drukarki.

# <span id="page-193-0"></span>**Nie można podłączyć większej liczby komputerów do drukarki bezprzewodowej**

- **1.** Upewnij się, że pozostałe komputery są w zasięgu sygnału bezprzewodowego urządzenia, a samego sygnału nie blokują żadne przeszkody. Dla większości sieci zasięg wynosi 30 m od punktu dostępu bezprzewodowego.
- **2.** Upewnij się, że drukarka jest włączona i znajduje się w stanie gotowości.
- **3.** Upewnij się, że nie ma więcej niż pięciu jednoczesnych użytkowników Wi-Fi Direct.
- **4.** Na komputerze wyłącz wszystkie aplikacje zapory.
- **5.** Upewnij się, że sieć bezprzewodowa działa poprawnie.
- **6.** Sprawdź, czy komputer działa prawidłowo. W razie potrzeby uruchom go ponownie.

# **Drukarka bezprzewodowa traci łączność po podłączeniu do sieci VPN**

Zazwyczaj nie można ustanowić połączeń jednocześnie z siecią VPN i innymi sieciami.

# **Sieci nie ma na liście sieci bezprzewodowych**

- Upewnij się, że router bezprzewodowy jest włączony i otrzymuje zasilanie.
- Być może sieć jest ukryta, Powinna jednak istnieć możliwość nawiązania z nią połączenia.

### **Sieć bezprzewodowa nie działa**

- **1.** Upewnij się, że kabel sieciowy nie jest podłączony.
- **2.** Aby ustalić, czy sieć przestała działać, spróbuj podłączyć do niej inne urządzenia.
- **3.** Sprawdź, czy działa połączenie z siecią, wysyłając do niej polecenie "ping".
	- **a.** Otwórz wiersz poleceń na komputerze:
		- W systemie Windows kliknij przycisk **Start**, kliknij polecenie **Uruchom**, a następnie wpisz polecenie cmd i naciśnij klawisz Enter.
		- W przypadku OS X przejdź do **Aplikacje**, **Narzędzia** i otwórz pozycję **Terminal**.
	- **b.** Wpisz polecenie ping i adres IP routera.
	- **c.** Jeśli w oknie zostaną wyświetlone czasy odsyłania pakietów odpowiedzi, połączenie z siecią działa.
- **4.** Upewnij się, że router lub drukarkę są podłączone do tej samej sieci, co komputer.
	- **a.** Wydrukuj stronę konfiguracji.
	- **b.** Porównaj identyfikator SSID w raporcie o konfiguracji z identyfikatorem SSID w konfiguracji drukarki na komputerze.
	- **c.** Jeśli nie są takie same, urządzenie i komputer korzystają z różnych sieci. Zmień ustawienia komunikacji bezprzewodowej drukarki.

# <span id="page-194-0"></span>**Przeprowadzanie testu diagnostycznego sieci bezprzewodowej**

Z panelu sterowania drukarki można uruchomić test diagnostyczny, który dostarcza informacji o ustawieniach sieci bezprzewodowej.

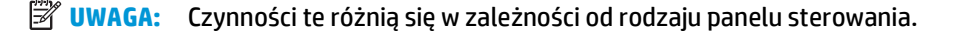

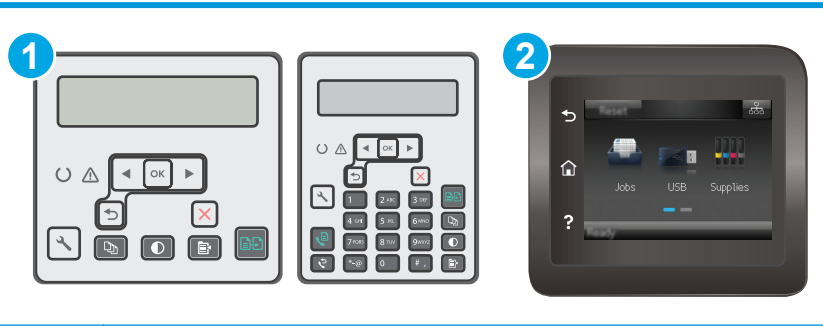

1 Panel sterowania dwuwierszowy

2 Panel sterowania z ekranem dotykowym

#### **Panele sterowania 2-liniowe**

- 1. Na panelu sterowania drukarki naciśnij przycisk Konfiguracja \.
- **2.** Otwórz kolejno następujące menu:
	- **Autodiagnostyka**
	- **Uruchom test sieci bezprzewodowej**
- **3.** Naciśnij przycisk OK, aby uruchomić test. Zostanie wydrukowana strona zawierająca wyniki testu.

#### **Panele sterowania z ekranem dotykowym**

- **1.** Przewiń palcem na ekranie głównym panelu sterowania drukarki, aby otworzyć menu Konfiguracja. Dotknij przycisku Konfiguracja (\*, aby otworzyć menu.
- **2.** Przewiń do opcji Autodiagnostyka i wybierz ją.
- **3.** Wybierz polecenie Uruchom test sieci bezprzewodowej, aby rozpocząć test. Zostanie wydrukowana strona zawierająca wyniki testu.

# **Ograniczanie zakłóceń w sieci bezprzewodowej**

Poniższe wskazówki mogą pomóc w zredukowaniu zakłóceń w sieci bezprzewodowej:

- Umieszczaj urządzenia bezprzewodowe z dala od dużych metalowych obiektów, takich jak szafy na akta, oraz innych urządzeń elektromagnetycznych, takich jak kuchenki mikrofalowe czy telefony komórkowe. Przedmioty takie mogą zniekształcać fale wysyłane na częstotliwościach radiowych.
- Umieszczaj urządzenia bezprzewodowe z dala od dużych obiektów murowanych i innych budynków. Obiekty takie mogą pochłaniać fale, obniżając w efekcie siłę sygnału.
- Umieszczaj router bezprzewodowy w centralnym miejscu, na linii widzenia drukarek, które mają z niego korzystać.

# <span id="page-195-0"></span>**Rozwiązywanie problemów z faksem**

# **Wprowadzenie**

Skorzystaj z informacji dotyczących rozwiązywania problemów z faksem, aby wyeliminować problemy z działaniem urządzenia.

- Lista kontrolna rozwiązywania problemów z faksem
- Rozwią[zywanie ogólnych problemów z faksowaniem](#page-196-0)

# **Lista kontrolna rozwiązywania problemów z faksem**

- Dostępnych jest kilka możliwych poprawek. Po każdej zalecanej czynności należy ponowić wysłanie faksu, aby sprawdzić, czy problem został rozwiązany.
- Aby uzyskać najlepsze wyniki podczas rozwiązywania problemów z faksem, upewnij się, że kabel telefoniczny drukarki jest podłączony bezpośrednio do ściennego gniazda telefonicznego. Odłącz od drukarki wszystkie pozostałe podłączone urządzenia.
- **1.** Upewnij się, że kabel telefoniczny jest podłączony do właściwego portu z tyłu drukarki.
- **2.** Sprawdź linię telefoniczną, korzystając z testu faksu:

#### **Panele sterowania 2-liniowe**

- **a.** Na panelu sterowania urządzenia naciśnij przycisk Konfiguracja \.
- **b.** Wybierz opcję **Usługa**, a następnie wybierz **Uruchom test faksu**. Urządzenie wydrukuje raport testu faksu.

#### **Panele sterowania z ekranem dotykowym**

- **a.** Na ekranie głównym panelu sterowania urządzenia dotknij przycisku konfiguracji  $\bullet$ .
- **b.** Otwórz kolejno następujące menu:
	- **Serwis**
	- Usługa faksowania
- **c.** Wybierz opcję Uruchom test faksu. Drukarka wydrukuje raport testu faksu.

Raport może zawierać następujące wyniki:

- **Sukces**: Raport zawiera przegląd wszystkich bieżących ustawień faksu.
- **Niepowodzenie**: Raport określa charakter błędu i zawiera wskazówki, jak rozwiązać powstały problem.
- **3.** Sprawdź, czy oprogramowanie sprzętowe drukarki jest aktualne:
	- **a.** Wydrukuj stronę konfiguracji przy użyciu menu Raporty panelu sterowania, aby uzyskać kod daty aktualnej wersji oprogramowania sprzętowego.
	- **b.** Odwiedź stronę [www.hp.com/support](http://www.hp.com/support), wybierz język swojego kraju/regionu, kliknij odnośnik **Pobierz sterowniki i oprogramowanie**, następnie wpisz nazwę drukarki w polu wyszukiwania i wciśnij klawisz ENTER. Wybierz drukarkę z listy wyników wyszukiwania.
- <span id="page-196-0"></span>**c.** Wybierz system operacyjny.
- **d.** W sekcji **Oprogramowanie sprzętowe** zlokalizuj **Narzędzie aktualizacji oprogramowania sprzętowego**.
- **UWAGA:** Upewnij się, że używane narzędzie aktualizacji oprogramowania sprzętowego jest odpowiednie do posiadanego modelu drukarki.
- **e.** Kliknij przycisk **Pobierz**, kliknij przycisk **Uruchom**, a następnie ponownie kliknij przycisk **Uruchom**.
- **f.** Po uruchomieniu narzędzia wybierz drukarkę z listy rozwijanej, a następnie kliknij opcję **Wyślij oprogramowanie układowe**.
- **WAGA:** Aby wydrukować stronę konfiguracji w celu sprawdzenia wersji zainstalowanego oprogramowania sprzętowego przed lub po procesie aktualizacji, kliknij przycisk **Wydrukuj konfigurację**.
- **g.** Przeprowadź instalację zgodnie z instrukcjami wyświetlanymi na ekranie, a następnie kliknij przycisk **Zakończ**, aby zamknąć narzędzie.
- **4.** Upewnij się, że faks został skonfigurowany podczas instalacji oprogramowania drukarki.

Na komputerze, w folderze programu firmy HP uruchom narzędzie do konfiguracji faksu (Fax Setup Utility).

- **5.** Upewnij się, że usługa telefonii obsługuje faks analogowy.
	- W przypadku korzystania z linii ISDN lub cyfrowej PBX skontaktuj się z operatorem, aby uzyskać informacje na temat konfigurowania jej do analogowej linii faksu.
	- W przypadku korzystania z usługi VoIP zmień ustawienie Prędkość faksu na wartość Wolny (V.29) na panelu sterowania. Dowiedz się, czy operator umożliwia korzystanie z faksów i zapytaj o zalecaną szybkość faks-modemu. Niektóre firmy mogą wymagać użycia adaptera.
	- Jeśli korzystasz z usługi DSL, upewnij się, że filtr znajduje się na linii telefonicznej podłączonej do drukarki. Jeśli nie masz filtru DSL, kup go lub skontaktuj się z usługodawcą DSL. Jeśli filtr DSL jest zainstalowany, spróbuj użyć innego, ponieważ aktualny może być uszkodzony.

# **Rozwiązywanie ogólnych problemów z faksowaniem**

- Wolne wysył[anie faksów](#page-197-0)
- [Niska jako](#page-198-0)ść faksu
- Faksy są obcię[te lub drukowane na dwóch stronach](#page-199-0)

**WAGA:** Czynności te różnią się w zależności od rodzaju panelu sterowania.

<span id="page-197-0"></span>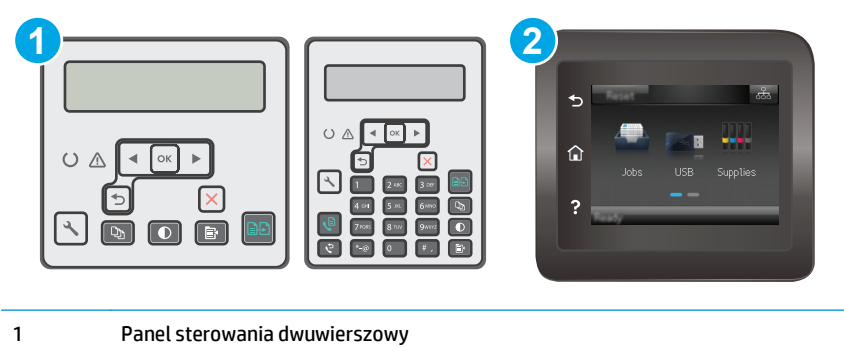

2 Panel sterowania z ekranem dotykowym

### **Wolne wysyłanie faksów**

Drukarka jest podłączona do linii telefonicznej o niskiej jakości.

- Ponów wysyłanie faksu, gdy warunki na linii telefonicznej poprawią się.
- Skontaktuj się z operatorem udostępniającym linię faksu.
- Wyłącz ustawienie Korekcja błędów.

#### **Panele sterowania 2-liniowe**

- **a.** Na panelu sterowania drukarki naciśnij przycisk Konfiguracja \.
- **b.** Wybierz **Ustawienia faksu**, a następnie wybierz **Wszystkie faksy**.
- **c.** Wybierz opcję **Korekcja błędów**, a następnie wybierz **Wyłączone**.

#### **Panele sterowania z ekranem dotykowym**

- **a.** Na ekranie głównym panelu sterowania drukarki dotknij przycisku Konfiguracja ...
- **b.** Wybierz opcję Usługa, a następnie wybierz opcję Usługa faksu.
- **c.** Wybierz opcję Korekcja błędów, a następnie wybierz Wyłączone.

### **WAGA:** Może to obniżyć jakość obrazu.

- Oryginalny dokument powinien być na białym papierze. Nie należy stosować takich kolorów, jak szary, żółty lub różowy.
- Zwiększ wartość ustawienia Szybkość faksu.

#### **Panele sterowania 2-liniowe**

- **a.** Na panelu sterowania drukarki naciśnij przycisk Konfiguracja \.
- **b.** Wybierz **Ustawienia faksu**, a następnie wybierz **Wszystkie faksy**.
- **c.** Wybierz opcję **Szybkość faksu**, a następnie wybierz prawidłowe ustawienie.

#### <span id="page-198-0"></span>**Panele sterowania z ekranem dotykowym**

- **a.** Na ekranie głównym panelu sterowania drukarki dotknij przycisku Konfiguracja  $\bullet$ .
- **b.** Wybierz opcję Konfiguracja faksu.
- **c.** Wybierz opcję Ustawienia zaawansowane, a następnie opcję Prędkość faksu.
- **d.** Wybierz prawidłowe ustawienie.
- Podziel duże zlecenia faksowania na mniejsze i wyślij je osobno.
- Zmień konfigurację faksu w panelu sterowania, tak aby ustawić niższą rozdzielczość.

#### **Panele sterowania 2-liniowe**

- **a.** Na panelu sterowania drukarki naciśnij przycisk Konfiguracja \.
- **b.** Wybierz opcję **Konfiguracja faksu**.
- **c.** Wybierz **Ustawienia wysyłania faksów**, a następnie wybierz opcję **Dom. Rozdzielczość**.
- **d.** Wybierz żądane ustawienie rozdzielczości, a następnie naciśnij przycisk OK.

#### **Panele sterowania z ekranem dotykowym**

- **a.** Na ekranie głównym panelu sterowania drukarki dotknij przycisku Konfiguracja ...
- **b.** Wybierz opcję Konfiguracja faksu.
- **c.** Wybierz opcję Ustawienia zaawansowane, a następnie wybierz opcję Rozdzielczość faksu.
- **d.** Wybierz żądane ustawienie rozdzielczości, a następnie dotknij przycisku OK.

### **Niska jakość faksu**

Faks jest niewyraźny lub jasny.

Zwiększ rozdzielczość wysyłanych faksów. Rozdzielczość nie dotyczy odbieranych faksów.

#### **Panele sterowania 2-liniowe**

- **a.** Na panelu sterowania drukarki naciśnij przycisk Konfiguracja \.
- **b.** Wybierz opcję **Konfiguracja faksu**.
- **c.** Wybierz **Ustawienia wysyłania faksów**, a następnie wybierz opcję **Dom. Rozdzielczość**.
- **d.** Wybierz żądane ustawienie rozdzielczości, a następnie naciśnij przycisk OK.

#### **Panele sterowania z ekranem dotykowym**

- **a.** Na ekranie głównym panelu sterowania drukarki dotknij przycisku Konfiguracja ...
- **b.** Wybierz opcję Konfiguracja faksu.
- **c.** Wybierz opcję Ustawienia zaawansowane, a następnie wybierz opcję Rozdzielczość faksu.
- **d.** Wybierz żądane ustawienie rozdzielczości, a następnie dotknij przycisku OK.
- <span id="page-199-0"></span>**WAGA:** Zwiększenie rozdzielczości obniża szybkość przesyłania.
- Włącz opcję Korekcja błędów w panelu sterowania.

- **a.** Na panelu sterowania drukarki naciśnij przycisk Konfiguracja \.
- **b.** Wybierz **Ustawienia faksu**, a następnie wybierz **Wszystkie faksy**.
- **c.** Wybierz **Korekta błędów**, a następnie wybierz **Wł.**.

#### **Panele sterowania z ekranem dotykowym**

- **a.** Na ekranie głównym panelu sterowania drukarki dotknij przycisku Konfiguracja ...
- **b.** Wybierz opcję Usługa, a następnie wybierz opcję Usługa faksu.
- **c.** Wybierz Korekta błędów, a następnie wybierz Wł..
- Sprawdź stan kaset z tonerem i wymień je w razie potrzeby.
- Poproś nadawcę o przyciemnienie za pomocą ustawienia kontrastu w urządzeniu wysyłającym faks, a następnie o ponowne wysłanie faksu.

### **Faksy są obcięte lub drukowane na dwóch stronach**

Określ ustawienie Standardowy format papieru. Faksy są drukowane na jednym formacie papieru, który został skonfigurowany w ustawieniach Standardowy format papieru.

#### **Panele sterowania 2-liniowe**

- **a.** Na panelu sterowania drukarki naciśnij przycisk Konfiguracja \.
- **b.** Wybierz opcję **Ustawienia systemowe**, a następnie wybierz **Ustawienia papieru**.
- **c.** Wybierz opcję **Dom. Format papieru**, a następnie wybierz prawidłowe ustawienie.

#### **Panele sterowania z ekranem dotykowym**

- **a.** Na ekranie głównym panelu sterowania drukarki dotknij przycisku Konfiguracja  $\bullet$ .
- **b.** Wybierz opcję Ustawienia systemowe, a następnie wybierz Ustawienia papieru.
- **c.** Wybierz opcję Format papieru, a następnie wybierz prawidłowe ustawienie.
- Ustaw rodzaj i format papieru dla podajnika faksów.
- Włącz opcję Dopasuj do strony, aby drukować dłuższe faksy na papierze w formacie Letter lub A4.

#### **Panele sterowania 2-liniowe**

- **a.** Na panelu sterowania drukarki naciśnij przycisk Konfiguracja \.
- **b.** Wybierz opcję **Ustawienia faksu**, a następnie wybierz opcję **Ustawienia odbierania faksu**.
- **c.** Wybierz pozycję **Dopasuj do strony**, a następnie zaznacz opcję **Wł.**.

#### **Panele sterowania z ekranem dotykowym**

- **a.** Na ekranie głównym panelu sterowania drukarki dotknij przycisku Konfiguracja ...
- **b.** Wybierz Ustawienia faksu, a następnie wybierz opcję Ustawienia zaawansowane.
- **c.** Wybierz pozycję Dopasuj do strony, a następnie zaznacz opcję Wł..

**WAGA:** Jeśli ustawienie Dopasuj do strony jest wyłączone, a dla ustawienia Standardowy rozmiar papieru wybrano wartość letter, oryginały w formacie legal będą drukowane na dwóch stronach.

# **Indeks**

### **A**

AirPrint [57](#page-68-0) akcesoria - numery katalogowe [24](#page-35-0) zamawianie [24](#page-35-0) aplikacje pobieranie [102](#page-113-0)

### **B**

bęben obrazowy elementy [38](#page-49-0) wymiana [38,](#page-49-0) [41](#page-52-0)

### **C**

Centrum Serwisowe HP [128](#page-139-0) części zamienne numery katalogowe [24](#page-35-0) czyszczenie szyba [167](#page-178-0), [173](#page-184-0) szyba podajnika dokumentów [158](#page-169-0) ścieżka papieru [163](#page-174-0)

### **D**

domyślne, przywracanie [134](#page-145-0) domyślne ustawienia fabryczne, przywracanie [134](#page-145-0) druk na obu stronach Mac [49](#page-60-0) drukowanie dwustronne Mac [49](#page-60-0) ręczne (Mac) [49](#page-60-0) ręczne (Windows) [46](#page-57-0) system Windows [46](#page-57-0) drukowanie mobilne, obsługiwane oprogramowanie [13](#page-24-0) drukowanie po obu stronach Windows [46](#page-57-0)

Drukowanie w trybie Wi-Fi Direct [13,](#page-24-0) [51](#page-62-0) drukowanie z urządzeń przenośnych urządzenia Android [58](#page-69-0) dupleks [62](#page-73-0)

### **E**

Embedded Web Server przypisywanie hasła [116](#page-127-0) energia zużycie [15](#page-26-0) Explorer, obsługiwane wersje wbudowany serwer internetowy HP [104](#page-115-0)

# **F**

faks kody szybkiego wybierania [97](#page-108-0) porty [3](#page-14-0) rozwiązywanie ogólnych problemów [185](#page-196-0) rozwiązywanie problemów niskiej jakości [187](#page-198-0) rozwiązywanie problemów z prędkością [186](#page-197-0) wysyłanie za pomocą oprogramowania [98](#page-109-0) Faks, rozwiązywanie problemów z miejscem na stronie [188](#page-199-0) faksowanie za pomocą skanera płaskiego [96](#page-107-0) z komputera (Windows) [98](#page-109-0) z podajnika dokumentów [97](#page-108-0) faksy elektroniczne wysyłanie [98](#page-109-0)

### **G**

gniazdo blokady lokalizacja [3](#page-14-0) gniazdo zasilania umiejscowienie [3](#page-14-0)

### **H**

HP, wbudowany serwer internetowy funkcje [104](#page-115-0) HP EWS, korzystanie [104](#page-115-0) HP Utility [108](#page-119-0) HP Utility, komputery Mac [108](#page-119-0) HP Utility dla Mac funkcje [108](#page-119-0) HP Utility do komputerów Mac Bonjour [108](#page-119-0)

### **I**

Instalacja sieciowa [103](#page-114-0) Internet Explorer, obsługiwane wersje wbudowany serwer internetowy HP [104](#page-115-0)

### **J**

jakość obrazu sprawdzanie stanu wkładu z tonerem [161](#page-172-0)

### **K**

kaseta wymiana [32](#page-43-0), [35](#page-46-0) kaseta z tonerem elementy [32,](#page-43-0) [35](#page-46-0) numery katalogowe [24](#page-35-0) ustawienia progu niskiego stanu [136](#page-147-0)

używanie przy niskim stanie [136](#page-147-0) wymiana [32,](#page-43-0) [35](#page-46-0) kasety ze zszywkami numery katalogowe [24](#page-35-0) kasety z tonerem numery katalogowe [24](#page-35-0) koperty, wkładanie [21](#page-32-0) kopiowanie dokumenty dwustronne [62](#page-73-0) jakość, regulacja [63](#page-74-0) krawędzie dokumentów [170](#page-181-0) optymalizacja pod względem tekstu i obrazów [169](#page-180-0) pojedyncze kopie [60](#page-71-0) ustawianie formatu i rodzaju papieru [167](#page-178-0) wiele kopii [60](#page-71-0) kopiowanie dwustronne [62](#page-73-0) książka telefoniczna, faks dodawanie pozycji [97](#page-108-0)

### **L**

liczba kopii, zmienianie [60](#page-71-0) liczba stron na arkusz wybór (Windows) [48](#page-59-0) liczba stron na arkuszu wybieranie (Mac) [49](#page-60-0) liczba stron na minutę [11](#page-22-0) lista kontrolna łączność bezprzewodowa [180](#page-191-0) rozwiązywanie problemów z faksem [184](#page-195-0)

### **M**

Macintosh HP Utility [108](#page-119-0) materiały ustawienia progu niskiego stanu [136](#page-147-0) używanie przy niskim stanie [136](#page-147-0) zamawianie [24](#page-35-0) materiały eksploatacyjne numery katalogowe [24](#page-35-0) stan, wyświetlanie za pomocą programu HP Utility dla Mac [108](#page-119-0)

wymiana bębna obrazowego [38,](#page-49-0) [41](#page-52-0) wymiana kasety z tonerem [32,](#page-43-0) [35](#page-46-0) menu aplikacji [102](#page-113-0) Microsoft Word, faksowanie z [98](#page-109-0)

#### **N**

Netscape Navigator, obsługiwane wersje wbudowany serwer internetowy HP [104](#page-115-0) numery katalogowe akcesoria [24](#page-35-0) części zamienne [24](#page-35-0) kaseta z tonerem [24](#page-35-0) kasety ze zszywkami [24](#page-35-0) kasety z tonerem [24](#page-35-0) materiały eksploatacyjne [24](#page-35-0) numery szybkiego wybierania programowanie [97](#page-108-0)

### **O**

obsługa klienta online [128](#page-139-0) opóźnienie uśpienia ustawienie [118](#page-129-0) oprogramowanie HP Utility [108](#page-119-0) wysyłanie faksów [98](#page-109-0) Oprogramowanie HP Easy Scan (OS X) [67](#page-78-0) oprogramowanie HP ePrint [57](#page-68-0) oprogramowanie HP Scan (system Windows) [66](#page-77-0) Oryginalne kasety HP [26](#page-37-0) OS (system operacyjny) obsługiwany [11](#page-22-0)

### **P**

pamięć dołączona [11](#page-22-0) panel sterowania kontrolki LED 4 lokalizacja [2](#page-13-0) pomoc [133](#page-144-0) schematy świecenia kontrolek LED [129](#page-140-0) panel sterowania z kontrolkami LED kontrolki 4

papier wybieranie [164](#page-175-0) papier, zamawianie [24](#page-35-0) parametry akustyczne [15](#page-26-0) parametry elektryczne [15](#page-26-0) podajnik dokumentów [62](#page-73-0) faksowanie [97](#page-108-0) kopiowanie dokumentów dwustronnych [62](#page-73-0) lokalizacja [2](#page-13-0) problemy z podawaniem dokumentów [141](#page-152-0) podajniki pojemność [11](#page-22-0) w komplecie [11](#page-22-0) podajnik szybkiego podawania ładowanie kopert [21](#page-32-0) podajnik wejściowy ładowanie kopert [21](#page-32-0) umiejscowienie [2](#page-13-0) wkładanie nośników [18](#page-29-0) pojemnik, wyjściowy usuwanie zacięć [152](#page-163-0) pojemnik wyjściowy umiejscowienie [2](#page-13-0) usuwanie zacięć [152](#page-163-0) pomoc, panel sterowania [133](#page-144-0) pomoc online, panel sterowania [133](#page-144-0) pomoc techniczna online [128](#page-139-0) pomoc techniczna online [128](#page-139-0) port Ethernet lokalizacja [3](#page-14-0) port sieciowy umiejscowienie [3](#page-14-0) port USB umiejscowienie [3](#page-14-0) porty faks [3](#page-14-0) lokalizacja [3](#page-14-0) sieć [3](#page-14-0) USB [3](#page-14-0) porty faksu [3](#page-14-0) umiejscowienie [3](#page-14-0) porty interfejsów umiejscowienie [3](#page-14-0) problem z pobieraniem papieru rozwiązywanie [139,](#page-150-0) [140](#page-151-0)

przeglądarka internetowa, wymagania wbudowany serwer internetowy HP [104](#page-115-0) Przybornik urządzeń HP, korzystanie [104](#page-115-0) przywracanie domyślnych ustawień fabrycznych [134](#page-145-0)

### **R**

Reguły dotyczące kaset [26](#page-37-0) ręczne drukowanie dwustronne Mac [49](#page-60-0) system Windows [46](#page-57-0) Windows [46](#page-57-0) rodzaje papieru wybór (Mac) [50](#page-61-0) rodzaj papieru wybór (Windows) [48](#page-59-0) rozwiązania do druku mobilnego [11](#page-22-0) rozwiązywanie problemów faks [185](#page-196-0) faksy [184](#page-195-0) LED, kody błędów [129](#page-140-0) LED, schematy świecenia kontrolek [129](#page-140-0) problemy z podawaniem papieru [139](#page-150-0) problemy z siecią [178](#page-189-0) sieć bezprzewodowa [180](#page-191-0) sieć przewodowa [178](#page-189-0) sprawdzanie stanu wkładu z tonerem [161](#page-172-0) rozwiązywanie problemów z faksem lista kontrolna [184](#page-195-0)

### **S**

sieci instalacja drukarki [103](#page-114-0) obsługiwane [11](#page-22-0) sieć bezprzewodowa rozwiązywanie problemów [180](#page-191-0) skaner czyszczenie szyby [167,](#page-178-0) [173](#page-184-0) czyszczenie szyby podajnika dokumentów [158](#page-169-0) faksowanie [96](#page-107-0) lokalizacja [2](#page-13-0)

skanowanie z oprogramowania HP Easy Scan  $(0S X) 67$  $(0S X) 67$ z oprogramowania HP Scan (Windows) [66](#page-77-0) specyfikacje elektryczne i akustyczne [15](#page-26-0) stan HP Utility, Mac [108](#page-119-0) status kontrolki panelu sterowania [129](#page-140-0) sterowniki, obsługiwane [11](#page-22-0) sterowniki druku, obsługiwane [11](#page-22-0) system Windows faksowanie za pomocą [98](#page-109-0) systemy operacyjne, obsługiwane [11](#page-22-0) systemy operacyjne (OS) obsługiwane [11](#page-22-0) szyba, czyszczenie [167](#page-178-0), [173](#page-184-0) szyba, czyszczenie podajnika dokumentów [158](#page-169-0)

### **U**

układ pamięci (toner) lokalizacja [32](#page-43-0) urządzenia Android drukowanie z [58](#page-69-0) Usługa HP ePrint [55](#page-66-0) Usługi sieciowe HP aplikacje [102](#page-113-0) włączanie [102](#page-113-0) usługi sieci Web aplikacje [102](#page-113-0) włączanie [102](#page-113-0) ustawienia domyślne ustawienia fabryczne, przywracanie [134](#page-145-0) ustawienia ekonomiczne [118](#page-129-0) ustawienia szybkości łącza sieciowego, zmiana [114](#page-125-0) ustawienie EconoMode [118,](#page-129-0) [165](#page-176-0)

### **W**

waga, drukarka [14](#page-25-0) wbudowany serwer internetowy funkcje [104](#page-115-0) wiele stron na arkuszu drukowanie (Mac) [49](#page-60-0)

wiele stron na jednym arkuszu drukowanie (Windows) [48](#page-59-0) witryny obsługa klienta [128](#page-139-0) wł./wył., umiejscowienie przycisku [2](#page-13-0) Word, faksowanie z [98](#page-109-0) wsparcie techniczne online [128](#page-139-0) wyłącznik zasilania, umiejscowienie [2](#page-13-0) wyłącz z opóźnieniem ustawienie [119](#page-130-0) wymagania dotyczące przeglądarki wbudowany serwer internetowy HP [104](#page-115-0) wymagania systemowe wbudowany serwer internetowy HP [104](#page-115-0) wymiana bęben obrazowy [38](#page-49-0), [41](#page-52-0) kaseta z tonerem [32,](#page-43-0) [35](#page-46-0) wymiary, drukarka [14](#page-25-0) wysyłanie faksów za pomocą oprogramowania [98](#page-109-0)

### **Z**

Zablokuj formatyzator [117](#page-128-0) zacięcia pojemnik wyjściowy [152](#page-163-0) umiejscowienie [144](#page-155-0) zacięcia papieru pojemnik wyjściowy [152](#page-163-0) umiejscowienie [144](#page-155-0) zakłócenia w sieci bezprzewodowej: [183](#page-194-0) zamawianie materiały eksploatacyjne i akcesoria [24](#page-35-0) zestawy konserwacyjne numery katalogowe [24](#page-35-0)